# <span id="page-0-0"></span>**Intel® Active Management Technology v6.0 Administratorhandbuch**

### **Übersicht**

[Produktübersicht](#page-1-0) [Ausstattungsumfang](#page-2-0) **[Betriebsarten](#page-3-0)** [Setup und Konfiguration - Übersicht](#page-4-0)

### **Verwaltung**

[Intel AMT Web GUI](#page-102-0)

### **AMT-Umleitung (SOL/IDE-R)**

[Übersicht über die AMT-Umleitung](#page-104-0)

[Übersicht über die MEBx-Einstellungen](#page-6-0) [ME Allgemeine Einstellungen](#page-9-0) [AMT-Konfiguration](#page-54-0) [Intel Fast Call for Help \(Schnelle Intel-Hilfe\)](#page-63-0) [ME Allgemeine Einstellungen](#page-64-0) [AMT-Konfiguration](#page-66-0)

**Menüs und Standardeinstellungen**

### **Setup und Konfiguration**

[Methoden - Übersicht](#page-67-0) [Konfigurationsdienst--Verwendung eines USB-Gerätes](#page-68-0) [Konfigurationsdienst--Vorgehensweise mit USB-Gerät](#page-70-0) **[Systemlieferung](#page-100-0)** [Betriebssystemtreiber](#page-101-0)

### **Die Anwendung "Intel Management and Security Status"**

[Die Anwendung "Intel Management and](#page-105-0) Security Status<sup>"</sup>

### **Fehlerbehebung**

**[Fehlerbehebung](#page-106-0)** 

Wenn Sie einen Dell™-Computer der n-Reihe erworben haben, sind alle Verweise in diesem Dokument auf Microsoft® Windows®-Betriebssysteme nicht zutreffend.

#### **Irrtümer und technische Änderungen vorbehalten. © 2010 Dell Inc. Alle Rechte vorbehalten.**

Vervielfältigung oder Wiedergabe dieser Unterlagen in jeglicher Weise ohne schriftliche Genehmigung von Dell Inc. ist strengstens untersagt.

Die in diesem Text verwendeten Marken *Dell*, *Latitude* und das *DELL*-Logo sind Marken von Dell Inc.; *Intel* ist eine eingetragene Marke der Intel Corporation in den USA und anderen Ländern; *Microsoft* und *Windows* sind entweder Marken oder eingetragene Marken der Microsoft Corporation in den USA und/oder anderen Ländern.

Alle anderen in diesem Dokument genannten Marken und Handelsbezeichnungen sind Eigentum der entsprechenden Hersteller und Firmen. Dell Inc. erhebt keinen Anspruch auf Marken und Handelsbezeichnungen mit Ausnahme der eigenen.

April 2010 Rev. A00

# <span id="page-1-0"></span>**Übersicht**

Intel<sup>®</sup> Active-Management-Technologie (Intel AMT) ermöglicht Unternehmen die unkomplizierte Verwaltung ihrer Computernetzwerke.

- **Ermitteln** aller im Netzwerk vorhandenen Rechner, auch wenn diese außer Betrieb sind Intel AMT verwendet die im nichtflüchtigen Systemspeicher vorhandenen Informationen, um auf den Rechner zuzugreifen. Der Zugriff auf den Computer ist selbst dann noch möglich, wenn er ausgeschaltet ist (OOB (Out-of-Band)-Zugriff).
- Remote-**Reparatur** von Systemen auch bei defektem Betriebssystem Bei Software- oder Betriebssystemausfällen ermöglicht Intel AMT den Remote-Zugriff auf den Computer zu Reparaturzwecken. Die Out-of-Band-Protokoll- und - Warnfunktionen von Intel AMT informieren IT-Administratoren in komfortabler Weise über Störungen in Computersystemen.
- **Schutz** von Netzwerken gegen Bedrohungen von außen durch unkomplizierte Aktualisierung der Software und der Virenschutzfunktionen über das Netzwerk.

## **Software-Unterstützung**

Software-Pakete von mehreren ISVs zur Nutzung von Intel AMT in Kürze verfügbar. Dadurch stehen IT-Administratoren viele Optionen zur Remote-Verwaltung der vernetzten Computer in Ihrem Unternehmen zur Verfügung.

## **Funktionen und Leistungen**

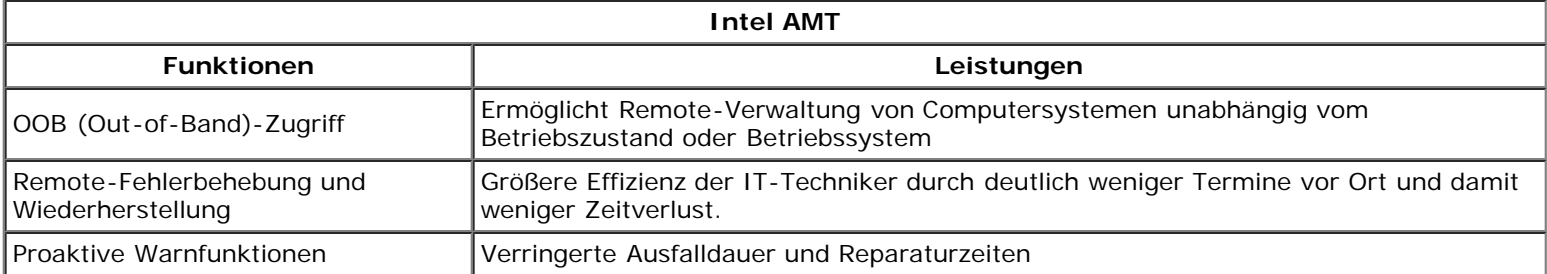

## **Computeranforderungen**

Der Referenzcomputer dieses Dokuments besteht aus einem Intel® Serie 5-Chipsatz/der Intel® PCH-Plattform und wird durch die Intel Management Engine verwaltet. Folgende Firmware- und Softwareanforderungen sind für die Installation und die Einrichtung notwendig, damit die Intel Management Engine konfiguriert werden und auf dem Client-Computer laufen kann:

- Ein SPI-Flashgerät, das mit einem Intel AMT 6.0 Flash-Image programmiert ist und BIOS, die Intel Management Engine und Images der GbE-Komponenten einschließt.
- Ein BIOS mit aktiviertem Intel AMT kann auf MEBx-Setup aus dem F12-Menü heraus zugreifen.
- Um sämtliche Funktionen der Intel Management Engine in einem Microsoft-Betriebssystem zu aktivieren, müssen die Gerätetreiber (Intel<sup>®</sup> MEI/SOL/LMS) auf dem Client-System installiert und konfiguriert sein, damit die Funktionen korrekt auf dem Client-System funktionieren/laufen.

\* Auf dieser Seite enthaltene Informationen bereitgestellt von *[Intel](http://www.intel.com/technology/platform-technology/intel-amt/index.htm)*.

**ANMERKUNG:** Die Intel Management Engine BIOS Extension (MEBx) ist ein optionales ROM-Modul von Intel für Dell™, Ø das in das Dell-BIOS integriert wird. MEBx wurde speziell für Dell-Computer konzipiert.

# <span id="page-2-0"></span>**Ausstattungsumfang**

Bei einem Computer mit Intel™ Active Management Technology (Intel AMT) sind folgende Materialien erhältlich:

- Werksinstallation
	- Dell liefert Intel AMT 6.0 im Standardauslieferungszustand.
- Setup- und Schnellreferenzhandbuch
- Überblick über Intel AMT mit einem Link zum Dell-Technologiehandbuch.
- Dell-Technologiehandbuch
	- Überblick, Setup, Provisionierung und Support für Intel AMT.
- Sicherungsmedien
	- Die Firmware und wichtige Treiber sind auf der Ressourcen-CD verfügbar.

Nähere Informationen über Intel AMT finden Sie im Administratorhandbuch. Das Handbuch ist im Internet bereitgestellt und ebenso wie die Computerhandbücher unter **support.dell.com** verfügbar.

# <span id="page-3-0"></span>**Betriebsarten**

Frühere Versionen von Intel® AMT unterstützten zwei Betriebsmodi - "Small and Medium Business (SMB)" (kleine und mittlere Unternehmen, KMU) und "Enterprise" (Großunternehmen). In der aktuellen Version wurden die Funktionen zusammengefasst, so dass sie nun die Funktionen des früheren "Enterprise"-Modus aufweist.

Die neuen Konfigurationsoptionen für KMU-Kunden sind: Manuelle Einrichtung und Konfiguration sowie Automatische Einrichtung und Konfiguration.

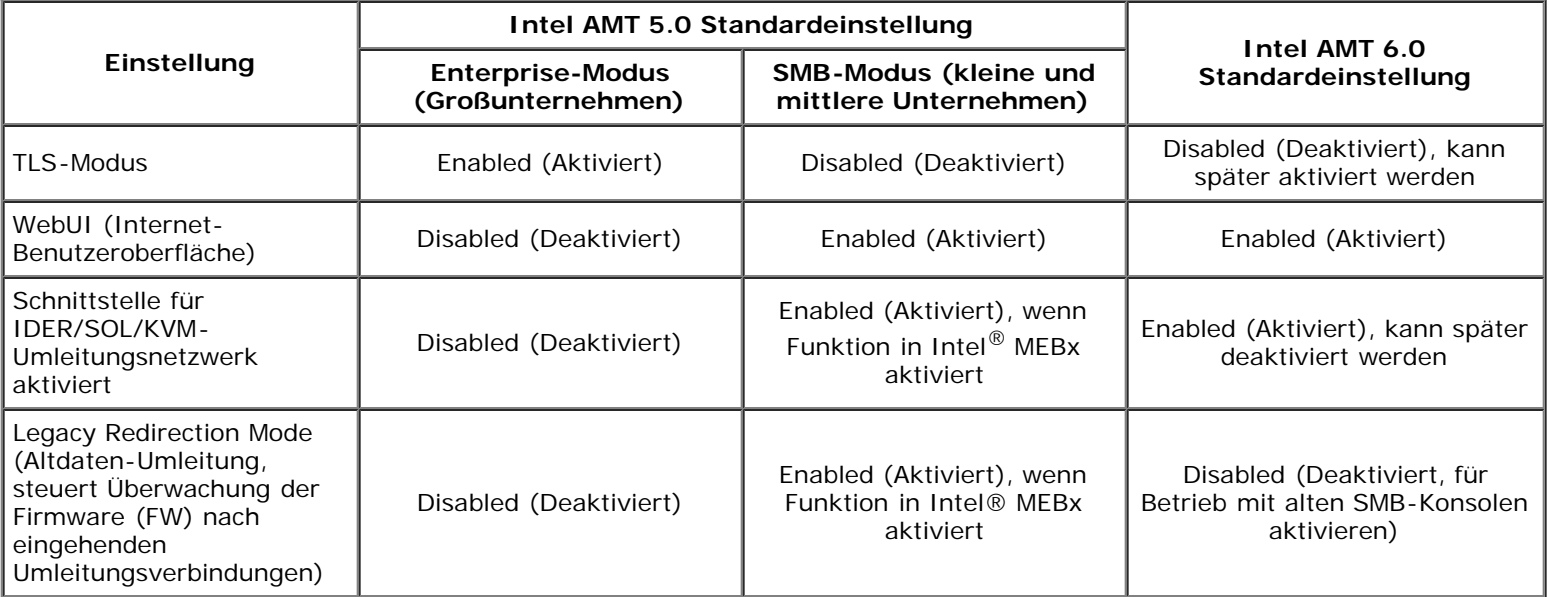

**ANMERKUNG:** KVM wird nur bei integrierter Grafik- CPU unterstützt. Das System sollte sich im Modus "Integrated Ø Graphics" (Integrierte Grafik) befinden.

Führen Sie folgende Schritten aus, um eine manuelle Konfiguration durchzuführen:

- 1. Flashen Sie das Image in System-BIOS und FW.
- 2. Gehen Sie zur Intel MEBx durch Drücken des F12-Menüs und Eintippen des Standardkennworts *admin.* Ändern Sie das Kennwort, sobald Sie angemeldet sind.
- 3. Gehen Sie zum Menu "Intel ME General Settings" (Allgemeine Einstellungen von Intel ME).
- 4. Wählen Sie **Activate Network Access** (Netzwerkzugang aktivieren)
- 5. Wählen Sie "**Y**" (Ja) in der Bestätigungsmeldung.
- 6. Verlassen Sie die Intel MEBx.

**ANMERKUNG:** Sie können die Aktivierung auch extern oder mit dem "Intel Activator Tool" über das Betriebssystem durchführen.

# <span id="page-4-0"></span>**Setup und Konfiguration - Übersicht**

Die folgende Liste enthält wichtige Begriffe zum Intel® AMT-Setup und -Konfigurationsvorgang.

- **Setup und Konfiguration** Bei diesem Vorgang werden die Intel AMT-verwalteten Computer mit Benutzernamen, Kennwörtern und den erforderlichen Netzwerkparametern versehen, damit die einzelnen Computer fernverwaltet werden können.
- **Konfigurationsdienst** Eine Anwendung eines Drittanbieters, mit der die Provisionierung von Intel AMT durchgeführt werden kann.
- **Intel AMT WebGUI** Eine Web-Browser-basierte Benutzeroberfläche mit begrenztem Funktionsumfang zur Remote-Computerverwaltung.

Bevor Intel AMT verwendet werden kann, müssen ein entsprechendes Setup und eine Konfiguration des jeweiligen Computers durchgeführt werden. Mit dem Intel AMT-Setup wird der Computer für den Intel AMT-Modus vorbereitet und die Netzwerk-Konnektivität hergestellt. Dieses Setup muss im Allgemeinen nur einmal pro Computer durchgeführt werden. Wenn Intel AMT aktiviert ist, wird es von der Verwaltungs-Software über das Netzwerk erkannt.

Wenn Intel AMT im Enterprise-Modus eingerichtet ist, kann es selbstständig Konfigurationsvorgänge starten. Wenn alle erforderlichen Netzwerkelemente verfügbar sind, braucht der Computer einfach nur an das Stromnetz und das Computernetzwerk angeschlossen zu werden, und Intel AMT startet automatisch seinen eigenen Konfigurationsvorgang. Der Konfigurationsdienst (eine Anwendung eines Drittanbieters) führt den gesamten Konfigurationsvorgang automatisch durch. Anschließend ist Intel AMT bereit zur Remote-Verwaltung. Dieser Konfigurationsvorgang dauert im Allgemeinen nur wenige Sekunden. Nach dem Einrichten und Konfigurieren von Intel AMT können Sie die Einstellungen genau an die Anforderungen in Ihrer Unternehmensumgebung anpassen.

Wenn Intel AMT einmal im SMB-Modus eingerichtet wurde, braucht der Computer keine Konfiguration über das Netzwerk mehr zu initiieren. Die Computer werden manuell eingerichtet und können anschließend über Intel AMT Web GUI verwaltet werden.

## **Intel AMT Setup- und Konfigurationszustände**

Der Vorgang des Einrichtens und Konfigurierens von Intel AMT wird auch als Provisionierung bezeichnet. Ein Intel AMT-fähiger Computer kann sich in einem von drei Setup- und Konfigurationszuständen (SCS) befinden:

- Factory-default state (Standardstatus mit Werkseinstellungen)
- Setup-Status
- Status "Provisioned" (Provisioniert)

Der Standardstatus mit den Werkseinstellungen ist ein völlig unkonfigurierter Zustand, in dem noch keine Sicherheitsinformationen eingerichtet wurden und die Intel AMT-Funktionen noch nicht für Verwaltungsanwendungen zugänglich sind. Im Standardstatus mit den Werkseinstellungen weist Intel AMT die werkseitig voreingestellten Standardeinstellungen auf.

Der Setup-Status ist ein teilweise konfigurierter Zustand, in dem Intel AMT bereits mit den grundlegenden Informationen für den Netzwerkbetrieb und das TLS (Transport Layer Security)-Protokoll eingerichtet wurde: ein erstes Administratorkennwort, der Provisionierungskennsatz (PPS) und die Provisionierungskennung (PID). Wenn das Intel AMT-Setup fertig gestellt ist, kann Intel AMT Konfigurationseinstellungen für den Enterprise-Modus von einem Konfigurationsdienst empfangen.

Im Status "Provisioniert" ist der mit Intel AMT ausgerüstete Computer vollständig konfiguriert, die Energieoptionen der Intel Management Engine (ME) sind konfiguriert und Intel AMT wurde mit den Sicherheitseinstellungen, Zertifikaten und den Einstellungen zum Aktivieren der Intel AMT-Funktionen vollständig konfiguriert. Wenn Intel AMT vollständig konfiguriert wurde, sind seine Funktionen für die Zusammenarbeit mit Verwaltungsanwendungen vorbereitet.

### **Provisionierungsmethoden**

### **TLS-PKI**

TLS-PKI wird auch als "Remote-Konfiguration" bezeichnet. Das SCS nutzt TLS-PKI (Public Key Infrastructure)-Zertifikate, um sich sicher mit einem Computer zu verbinden, auf dem Intel AMT läuft. Die Zertifikate können auf folgende Weise generiert werden:

Das SCS verbindet sich unter Verwendung eines der bereits auf dem Computer vorhandenen vorprogrammierten Standardzertifikate, wie im Abschnitt zur MEBx-Benutzeroberfläche in diesem Dokument beschrieben.

- Das SCS kann ein benutzerspezifisches Zertifikat erstellen, welches durch die Verwendung eines speziell formatierten USB-ThumbDrives auf den AMT-Computer übertragen werden kann (Vor-Ort-Besuch notwendig), wie im Abschnitt zum Konfigurationsdienst in diesem Dokument beschrieben.
- Das SCS kann ein benutzerspezifisches Zertifikat verwenden, welches bei Dell werkseitig durch das CFI-Verfahren (Custom Factory Integration) vorprogrammiert wurde.

### **TLS-PSK**

TLS-PSK wird auch als "One-Touch"-Konfiguration bezeichnet. Das SCS verwendet PSKs (Pre-Shared Keys) zum Herstellen einer sicheren Verbindung mit dem AMT-Computer. Diese 52 Zeichen umfassenden Schlüssel können vom SCS erzeugt und bei einem Besuch vor Ort auf den AMT-Computer aufgespielt werden. Hierfür gibt es zwei Vorgehensweisen:

- Der Schlüssel kann manuell in die MEBx eingegeben werden.
- Das SCS kann eine Reihe von benutzerspezifischen Schlüsseln erzeugen und diese auf einem speziell formatierten USB-Stick abspeichern. Jeder AMT-Computer bezieht dann während des BIOS-Ladevorgangs über den USB-Stick einen benutzerspezifischen Schlüssel, wie im Abschnitt zum Konfigurationsdienst in diesem Dokument beschrieben.

# <span id="page-6-0"></span>**Übersicht über die MEBx-Einstellungen**

Die Intel<sup>®</sup> Management Engine BIOS Extension (MEBx) bietet Optionen auf Plattformebene zum Konfigurieren des Verhaltens der Management Engine (ME)-Plattform. Diese Optionen ermöglichen u. A. das Aktivieren und Deaktivieren einzelner Funktionen und das Einrichten von Energieverwaltungskonfigurationen.

In diesem Abschnitt werden Einzelheiten zu den MEBx-Konfigurationsoptionen und, falls vorhanden, mögliche Einschränkungen beschrieben.

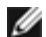

**ANMERKUNG:** Änderungen der Konfigurationseinstellungen der ME-Plattform werden in der MEBx nicht zwischengespeichert. Vielmehr werden sie erst in den nichtflüchtigen ME-Speicher (NVM, Nonvolatile Memory) geschrieben, wenn Sie die MEBx-Anwendung beenden. Folglich werden bei einem MEBx-Absturz die bis zu diesem Punkt vorgenommenen Änderungen NICHT im ME-NVM gespeichert.

## **Zugriff auf die MEBx Konfigurations-Benutzeroberfläche**

Der Zugriff auf die MEBx-Konfigurations-Benutzeroberfläche erfolgt auf einem Computer mithilfe der folgenden Schritte:

- 1. Schalten Sie den Computer ein oder führen Sie einen Neustart durch. Wenn das blaue DELL™-Logo erscheint, drücken Sie sofort auf <F12> und wählen Sie MEBx.
- 2. Falls Sie zu lange gewartet haben und das Betriebssystem-Logo erscheint, warten Sie weiter, bis der Microsoft $^{\circledR}$ Windows<sup>®</sup> Desktop angezeigt wird.

Fahren Sie dann den Computer herunter und versuchen Sie es erneut.

- 3. Geben Sie das ME-Kennwort ein. Drücken Sie die <Eingabetaste>. Das Standardkennwort lautet "admin" und kann durch den Benutzer geändert werden.
- **ANMERKUNG:** Eine andere Zugriffsmöglichkeit auf MEBx ist das Drücken von <F12> für das einmalige Startmenü. Wenn das Menü erscheint, wählen Sie mit den Pfeiltasten nach oben und unten die **Intel Management Engine BIOS Extension (MEBx)** aus. Drücken Sie die <Eingabetaste>.

Die unten abgebildete MEBx-Startseite wird angezeigt.

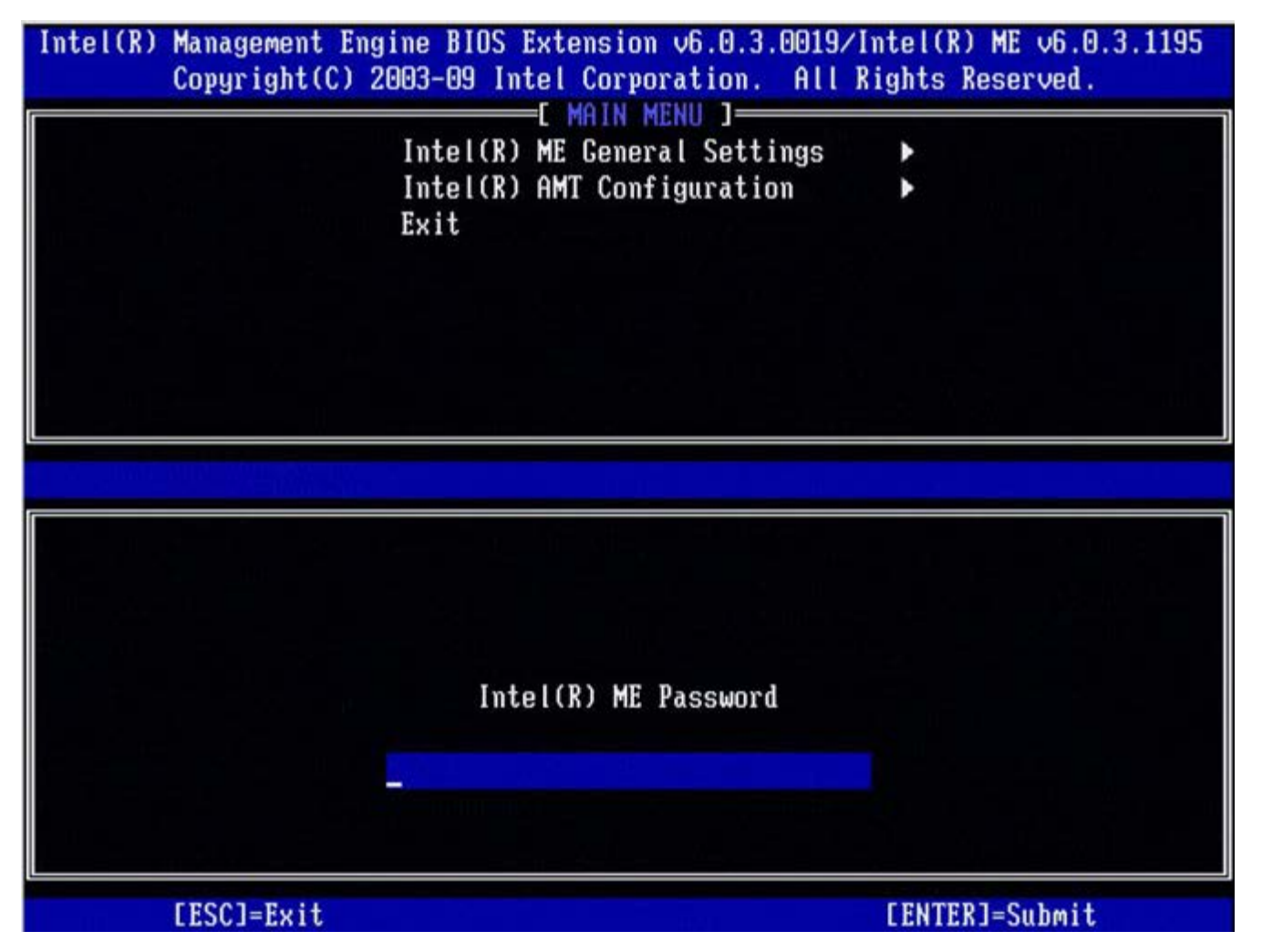

Im Hauptmenü stehen drei Funktionen zur Auswahl:

- **Intel ME General Settings (Allgemeine Einstellungen der Intel ME)**
- **Intel AMT-Konfiguration**
- **Exit (Beenden)**

**ANMERKUNG:** Intel MEBx zeigt nur erkannte Optionen an. Wenn eine oder mehrere dieser Optionen nicht erscheinen, Ø prüfen Sie ob das System die entsprechende fehlende Funktion unterstützt.

## **Ändern des Intel ME-Kennworts**

Das Standardkennwort lautet auf allen neu eingesetzten Plattformen admin. Sie müssen das Standardkennwort ändern, bevor Sie Änderungen an Konfigurationsoptionen für eine Funktion vornehmen.

Wenn sich ein IT-Administrator beim Intel MEBx-Konfigurationsmenü zum ersten Mal mit den Standardkennwort anmeldet, muss er oder sie das Standardkennwort ändern, bevor eine Funktion verwendet werden kann.

Das neue Kennwort muss folgende Elemente enthalten:

- Acht Zeichen, nicht mehr als 32
- Einen Großbuchstaben
- Einen Kleinbuchstaben
- Fine Zahl
- Ein (nicht alphanumerisches) Sonderzeichen, wie zum Beispiel !, \$ oder; . Unzulässig sind die Zeichen:, " und,.

**ANMERKUNG:** Unterstrich ( \_ ) und Leerzeichen sind zulässige Kennwortzeichen, tragen jedoch NICHT zur Kennwortkomplexität bei.

\* Auf dieser Seite enthaltene Informationen bereitgestellt von *[Intel](http://www.intel.com/technology/platform-technology/intel-amt/index.htm)*.

# <span id="page-9-0"></span>**ME General Settings (ME Allgemeine Einstellungen)**

Gehen Sie wie folgt vor, um die Seite **Intel® Management Engine** (ME) **Platform Configuration** (Intel ME-Plattformkonfiguration) aufzurufen:

- 1. Wählen Sie im MEBx (Management Engine BIOS Extension)-Hauptmenü die Option **Intel ME General Settings** (Intel ME Allgemeine Einstellungen) aus. Drücken Sie die <Eingabetaste>.
- 2. Die folgende Meldung wird angezeigt:
- Acquiring General Settings configuration (Informationen über Allgemeine Einstellungen werden abgerufen)

Die Seite **ME General Configuration** (ME Allgemeine Konfiguration) erscheint. Mit dieser Seite können IT-Administratoren bestimmte Funktionen der Intel ME wie Kennwort, Energieoptionen usw. konfigurieren. Die folgenden Links ermöglichen ein rasches Navigieren zu den entsprechenden Abschnitten.

- [Intel ME State Control \(Intel ME-Zustandssteuerung\)](#page-10-0)
- [Change Intel ME Password \(Intel ME-Kennwort ändern\)](#page-11-0)
- [Password Policy \(Kennwortrichtlinien\)](#page-11-1)
- [Network Setup \(Netzwerkeinrichtung\)](#page-12-0)
	- o [Network Name Settings \(Netzwerknamenseinstellungen\)](#page-12-1)
		- **[Host Name \(Hostname\)](#page-13-0)** 
			- [Domain Name \(Domänenname\)](#page-13-1)
			- [FQDN](#page-14-0)
			- [Dynamic DNS \(Dynamisches DNS\)](#page-15-0)
			- [Periodic Update Interval \(Intervall für periodische Aktualisierung\)](#page-15-1)
			- $\blacksquare$
		- **[Previous Menu \(Vorheriges Menü\)](#page-17-0)**
	- o [TCP/IP Settings \(TCP/IP-Einstellungen\)](#page-17-1)
		- **[Wired LAN IPv4 Configuration \(Wired LAN IPv4-Konfiguration\)](#page-17-2)** 
			- [DHCP Mode \(DHCP-Modus\)](#page-18-0)
			- **[IPv4 Address \(IPv4-Adresse\)](#page-19-0)**
			- **[Default Gateway Address \(Standard-Gateway-Adresse\)](#page-20-0)**
			- **[Preferred DNS Address \(Bevorzugte DNS-Adresse\)](#page-21-0)**
			- **[Alternate DNS Address \(Alternative DNS-Adresse\)](#page-22-0)**
			- **[Previous Menu \(Vorheriges Menü\)](#page-22-1)**
		- [Wired LAN IPv6 Configuration \(Wired LAN IPv6-Konfiguration\)](#page-22-2)
			- **[IPv6 Feature Selection \(IPv6-Funktionsauswahl\)](#page-29-0)** 
				- [IPv6 Interface ID Type \(Typ der IPv6-Schnittstellen-ID\)](#page-24-0)
				- **[IPv6 Address \(IPv6-Adresse\)](#page-25-0)**
				- **[IPv6 Default Router \(IPv6-Standardrouter\)](#page-26-0)**
				- [Preferred DNS IPv6 Address \(Bevorzugte DNS-IPv6-Adresse\)](#page-27-0)
				- **[Alternate DNS IPv6 Address \(Alternative DNS-IPv6-Adresse\)](#page-27-1)**
				- **[Previous Menu \(Vorheriges Menü\)](#page-28-0)**
		- **[Wireless LAN IPv6 Configuration \(Wireless LAN IPv6-Konfiguration\)](#page-28-1)** 
			- **[IPv6 Feature Selection \(IPv6-Funktionsauswahl\)](#page-29-0)**
			- [IPv6 Interface ID Type \(Typ der IPv6-Schnittstellen-ID\)](#page-29-1)
			- **[Previous Menu \(Vorheriges Menü\)](#page-30-0)**
- [Unconfigure Network Access \(Netzwerkzugang dekonfigurieren\)](#page-30-1)
- [Remote Setup And Configuration \(Remote-Setup und Konfiguration\)](#page-32-0)
	- [Current Provisioning Mode \(Aktueller Provisionierungsmodus\)](#page-33-0)
		- o [Provisioning Record \(Provisionierungs-Datensatz\)](#page-34-0)
			- [Start Configuration \(Konfiguration starten\)](#page-35-0)
			- **[Previous Menu \(Vorheriges Menü\)](#page-36-0)**
		- o [Provisioning Server IPv4/IPv6 \(Provisionierungsserver IPv4/IPv6\)](#page-36-1)
		- o [Provisioning Server FQDN \(Provisionierungsserver FQDN\)](#page-37-0)
		- o [TLS PSK](#page-38-0)
			- [Set PID and PPS \(PID und PPS festlegen\)](#page-39-0)
			- [Deleting PID and PPS \(PID und PPS löschen\)](#page-40-0)
			- **[Previous Menu \(Vorheriges Menü\)](#page-40-1)**
		- o [TLS PKI](#page-40-2)
			- **[Remote Configuration \(Remote-Konfiguration\)](#page-40-3)**
			- **[PKI DNS Suffix \(PKI-DNS-Erweiterung\)](#page-41-0)**
			- **[Manage Hashes \(Hashes verwalten\)](#page-42-0)** 
				- [Adding Customized Hash \(Benutzerdefinierten Hashwert hinzufügen\)](#page-43-0)
				- **[Löschen eines Hashwerts](#page-45-0)**
				- **Andern des Aktivitätsstatus**
				- [Anzeigen der Detailinformationen zu einem Zertifikat-Hashwert](#page-46-1)
- **[Previous Menu \(Vorheriges Menü\)](#page-47-0)**
- o [Previous Menu \(Vorheriges Menü\)](#page-47-0)
- [FW Update Settings \(FW-Aktualisierungseinstellungen\)](#page-47-1)
	- o [Local FW Update \(Lokale FW-Aktualisierung\)](#page-48-0)
	- o [Secure FW Update \(Sichere FW-Aktualisierung\)](#page-49-0)
	- o [Previous Menu \(Vorheriges Menü\)](#page-49-1)
- [Set PRTC \(Datum/Uhrzeit festlegen\)](#page-49-2)
- [Power Control \(Energieoptionen\)](#page-50-0)
	- o [Intel ME ON in Host Sleep States \(Intel ME-Aktivierung in Host-Stromsparmodi\)](#page-51-0)
	- o [Idle Time Out \(Zeitlimit für Leerlauf\)](#page-52-0)
	- o [Previous Menu \(Vorheriges Menü\)](#page-53-0)

# <span id="page-10-0"></span>**Intel ME State Control (Intel ME-Zustandssteuerung)**

Wenn die Option **ME State Control** (Intel ME-Zustandssteuerung) im Menü **ME Platform Configuration** (Intel ME-Plattformkonfiguration ausgewählt ist, wird das Menü **ME State Control** (Intel ME-Zustandssteuerung) angezeigt. Sie können die ME deaktivieren, um den ME-Computer bis zum Abschluss der Fehlerbeseitigung von der Hauptplattform zu isolieren.

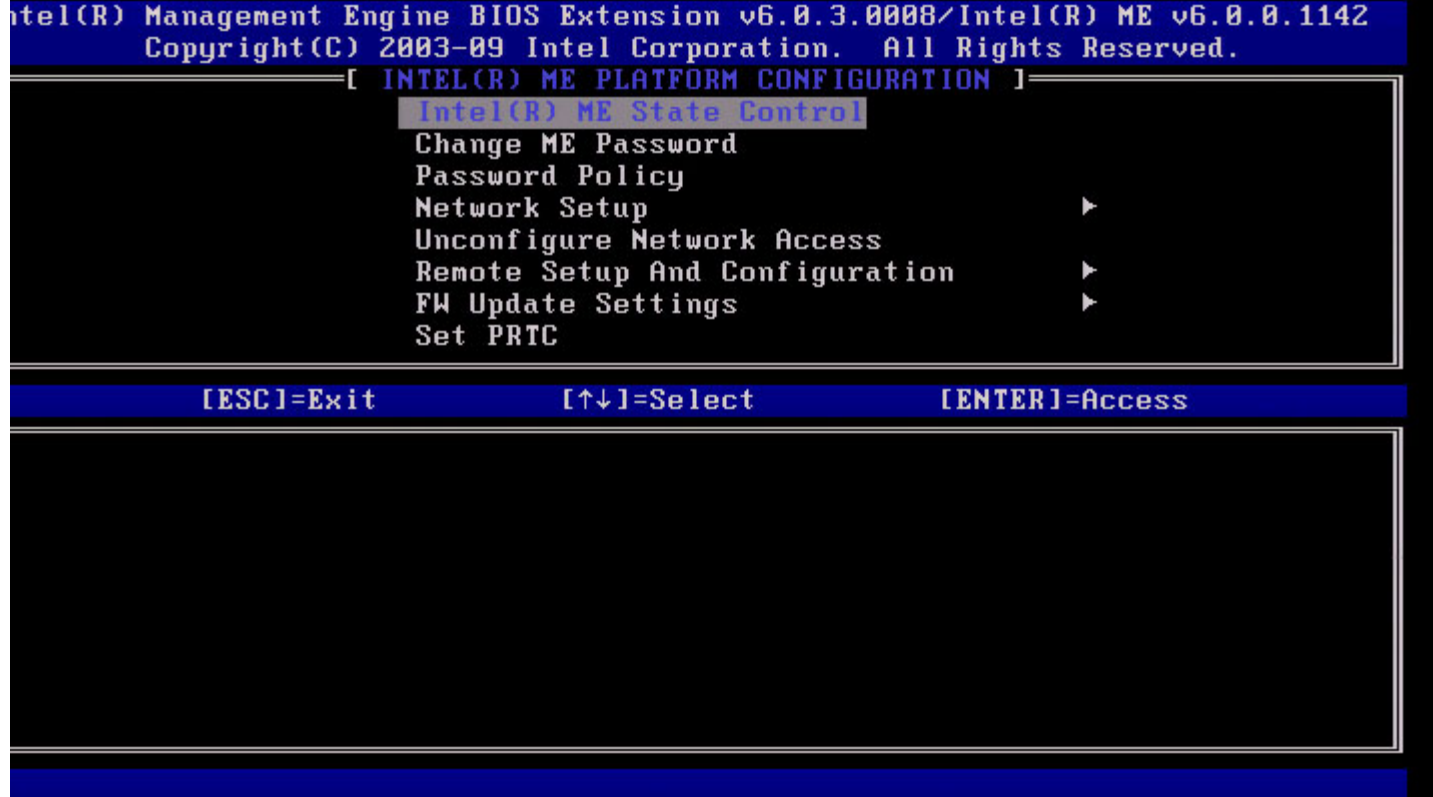

Mit der Option "Intel ME State Control" (enable/disable - aktivieren/deaktivieren) kann die Intel ME für die Fehlerbeseitigung deaktiviert werden. Die Deaktivierung der Intel ME über die MEBx verhindert, dass der Intel ME-Code ausgeführt wird. Dadurch kann ein IT-Techniker die Intel ME als mögliches Problem ausschließen.

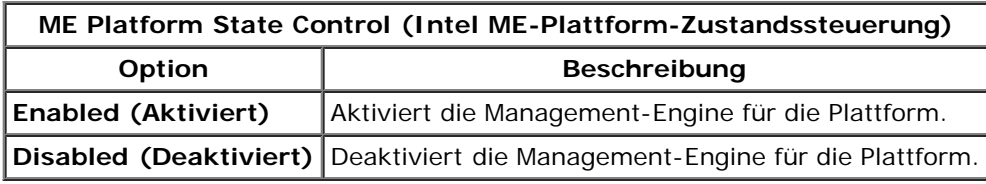

**ANMERKUNG:** Durch die "Deaktivierung" der Intel ME wird sie nicht wirklich deaktiviert. Der Intel ME-Code wird dadurch nur in einer frühen Stufe beim Hochfahren der Intel ME's angehalten, so dass das System auf keinem der Busse einen Datenverkehr von der Intel ME hat. Dies ist weder als normaler Betriebsmodus gedacht noch ist es eine unterstütze Konfiguration, sondern dient ausschließlich zur Fehlerbeseitigung. Dadurch kann ein IT-Techniker Fehler bei einem System beseitigen, ohne dass Einflüsse durch die Intel ME vorhanden sind.

## <span id="page-11-0"></span>**Change Intel ME Password (Intel ME-Kennwort ändern)**

- 1. Geben Sie auf die Eingabeaufforderung "Intel ME New Password" (Neues Intel-ME-Kennwort) hin Ihr neues Kennwort ein. (Bitte beachten Sie die Kennwortrichtlinien und Einschränkungen unter [Changing the Intel ME Password](#page-6-0) (Ändern des Intel ME-Kennworts).
- 2. Geben Sie auf die Eingabeaufforderung "Verify Password" (Kennwort bestätigen) hin Ihr neues Kennwort erneut ein.

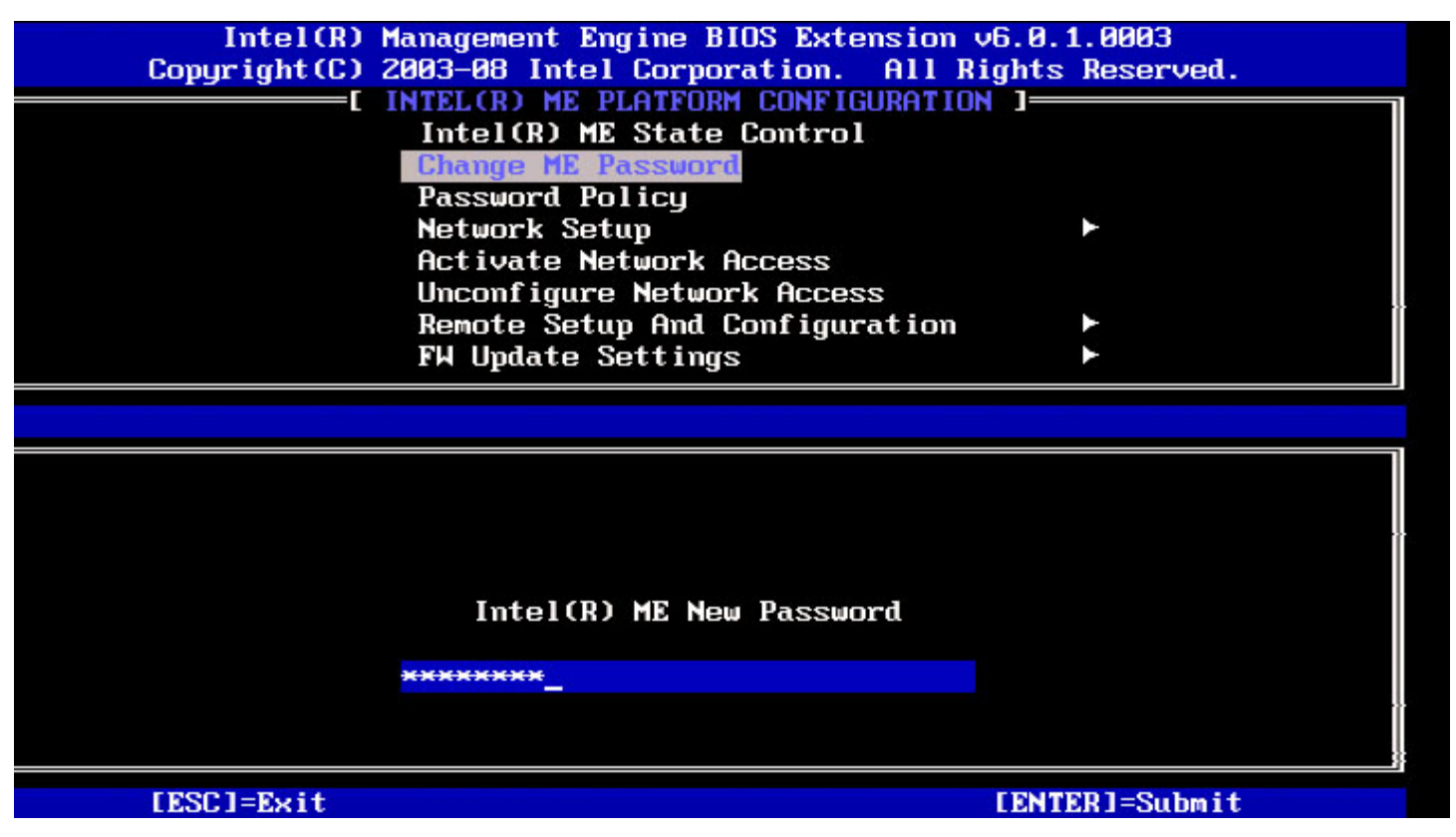

## <span id="page-11-1"></span>**Password Policy (Kennwortrichtlinien)**

Diese Option legt fest, wann es dem Benutzer erlaubt ist, das MEBx-Kennwort über das Netzwerk zu ändern.

**ANMERKUNG:** Über die MEBx-Benutzeroberfläche kann das MEBx-Kennwort jederzeit geändert werden.Ø

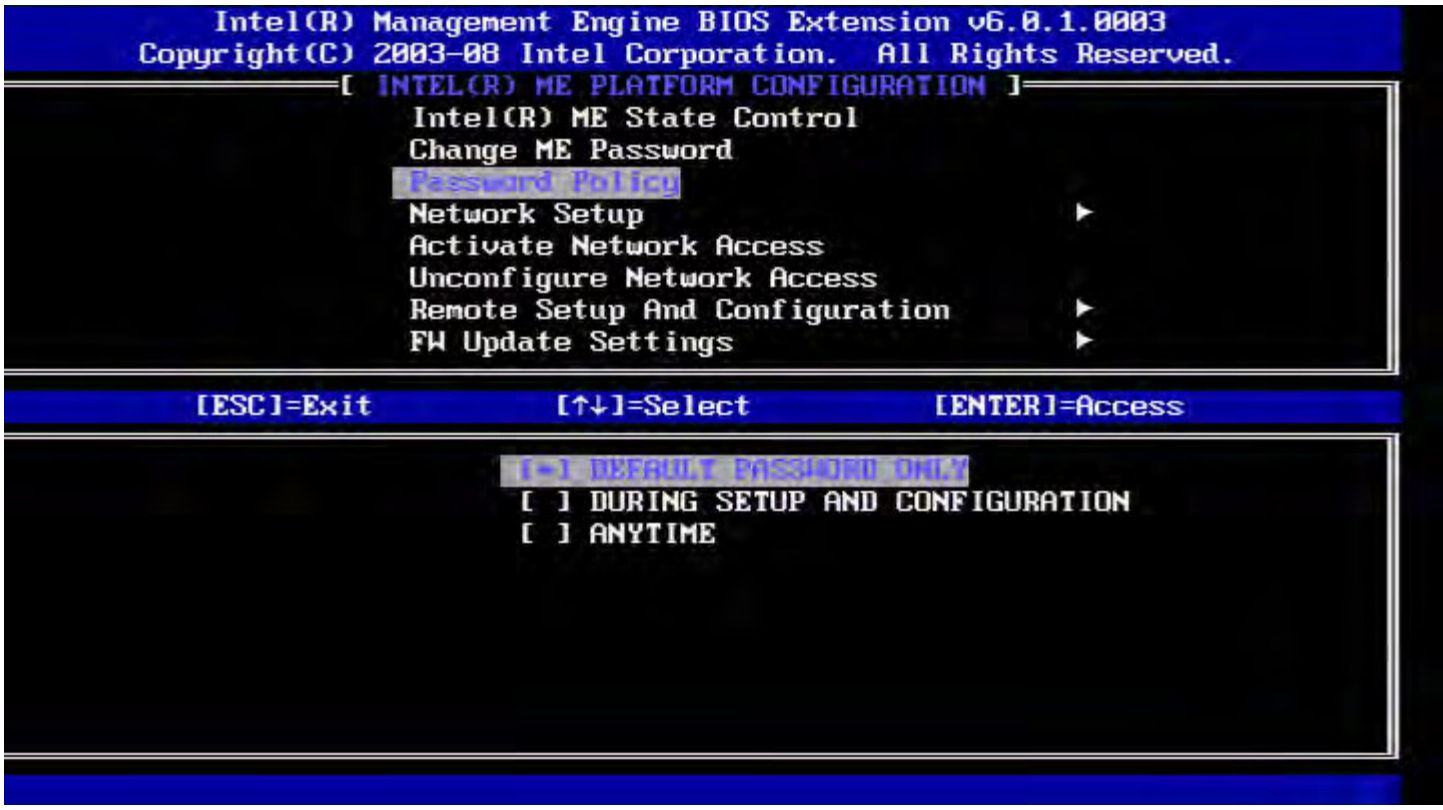

Beschreibung dieser Optionen.

- **Default Password Only (Nur Standardkennwort)** Das Intel MEBx-Kennwort kann über die Netzwerkschnittstelle geändert werden, wenn das Standardkennwort noch nicht geändert wurde.
- **During Setup and Configuration (Während Setup und Konfiguration)** Das Intel MEBx-Kennwort kann während des Setup- und Konfigurationsverfahrens über die Netzwerkschnittstelle geändert werden, jedoch zu keinem anderen Zeitpunkt. Sobald das Setup- und Konfigurationsverfahren vollständig abgeschlossen wurde, kann das MEBx-Kennwort über die Netzwerkschnittstelle nicht mehr geändert werden.
- **Anytime (Jederzeit)** Das MEBx-Kennwort kann zu jedem beliebigen Zeitpunkt über die Netzwerkschnittstelle geändert werden.

## <span id="page-12-0"></span>**Network Setup (Netzwerkeinrichtung)**

Wählen Sie im Menü "Intel ME Platform Configuration" (Intel ME-Plattformkonfiguration) Network Setup (Netzwerkeinrichtung) und drücken Sie die <**Eingabetaste**>. Das Menü "Intel ME Platform Configuration" (Intel ME-Plattformkonfiguration) wechselt zur Seite "Intel ME Network Setup" (Intel ME-Netzwerkeinrichtung).

### <span id="page-12-1"></span>**Network Name Settings**

Wählen Sie unter den "Intel ME Network Name Settings" (Intel ME-Netzwerknamenseinstellungen) **Intel ME Network Name Settings** (Intel ME-Netzwerknamenseinstellungen) aus und drücken Sie die <**Eingabetaste**>.

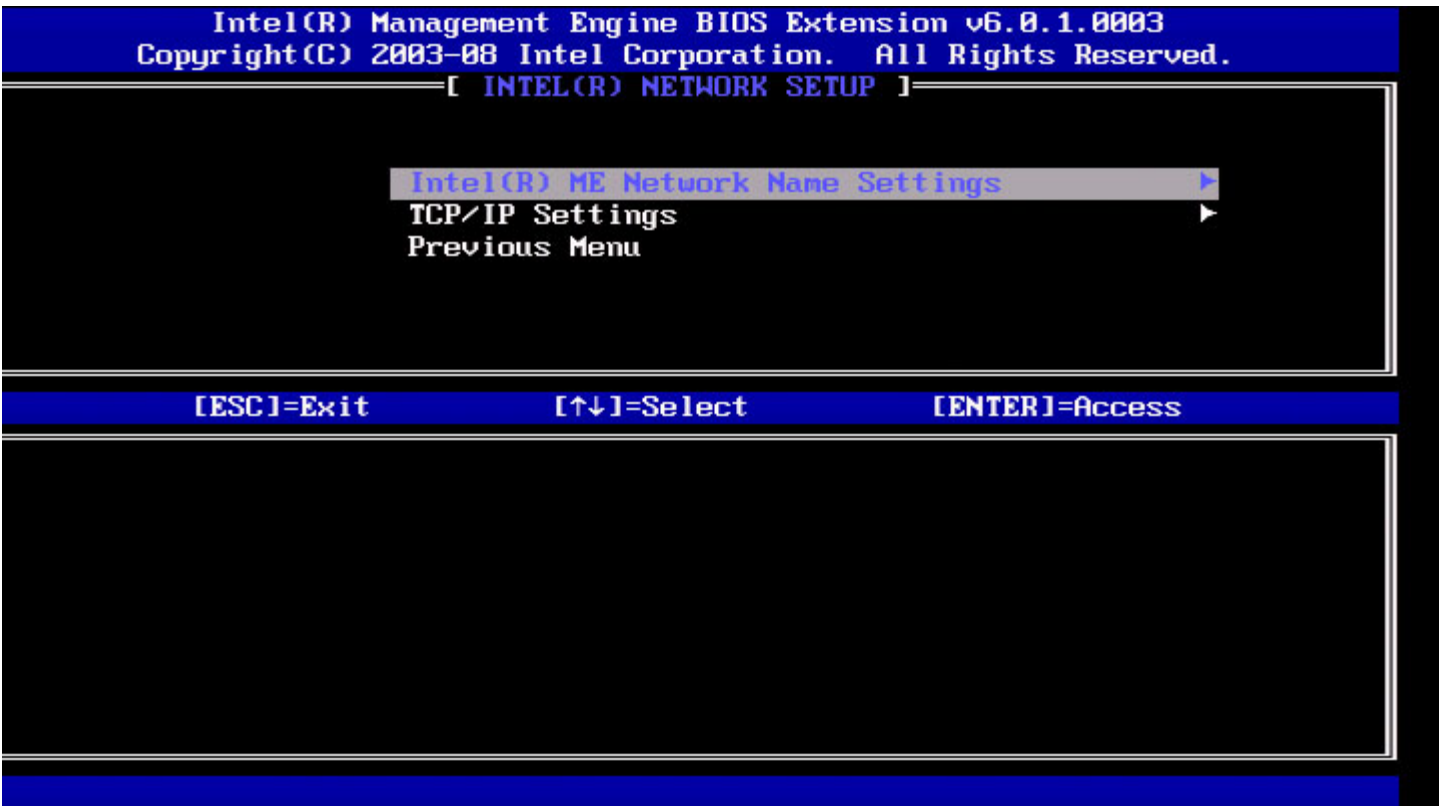

### <span id="page-13-0"></span>**1. Host Name (Hostname)**

Wählen Sie unter den "Intel ME Network Name Settings" (Intel ME Netzwerknamenseinstellungen) **Host Name** (Hostname) und drücken Sie die <**Eingabetaste**>. Sie können dem Intel AMT-Computer einen Hostnamen zuweisen. Dies ist der Hostname des mit Intel AMT ausgerüsteten Systems.

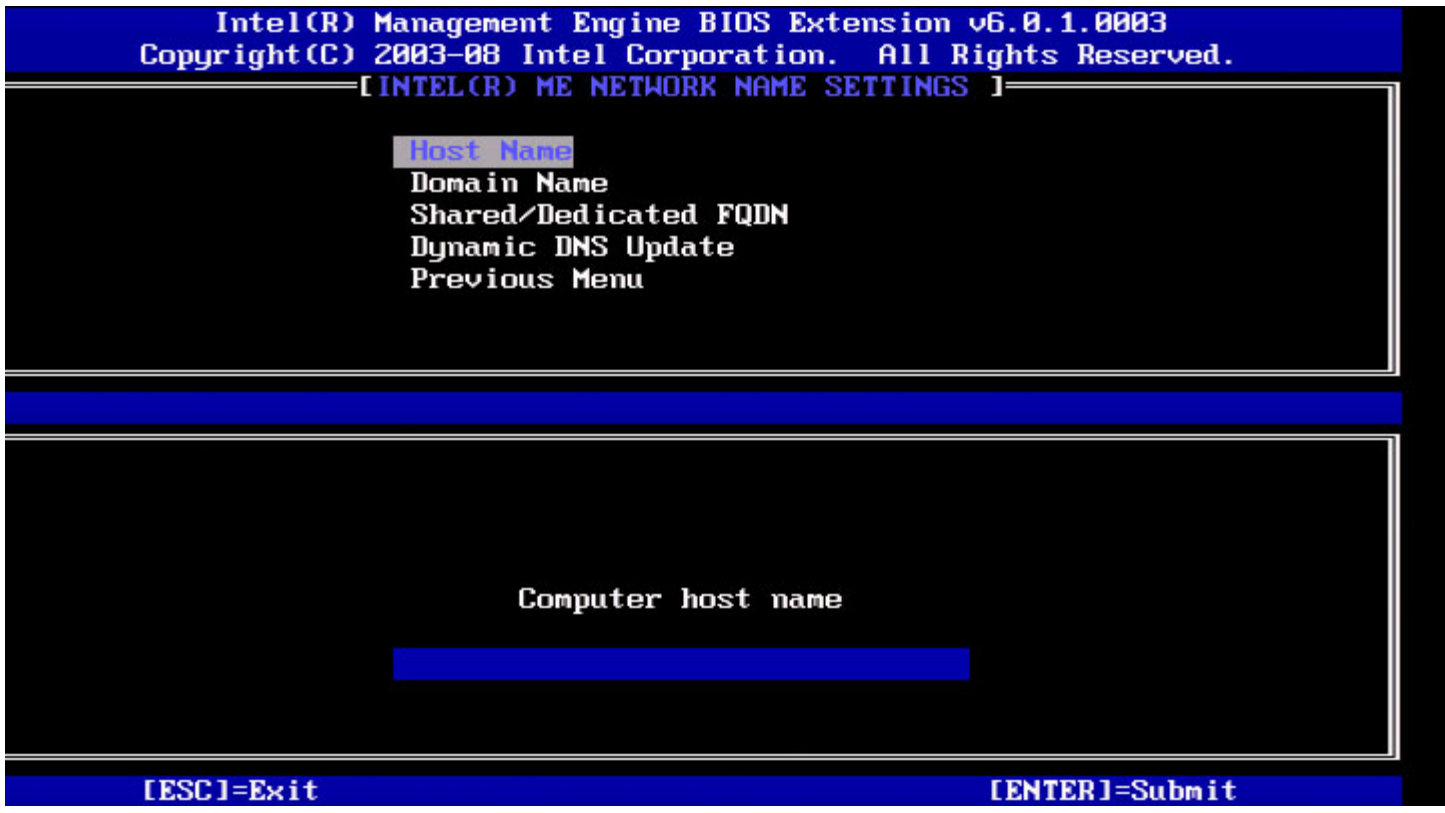

<span id="page-13-1"></span>**2. Domain Name (Domänenname)**

Wählen Sie unter den "Intel ME Network Name Settings" (Intel ME Netzwerknamenseinstellungen) **Host Name** (Hostname) und drücken Sie die <**Eingabetaste**>. Sie können dem Intel AMT-Computer einen Hostnamen zuweisen.

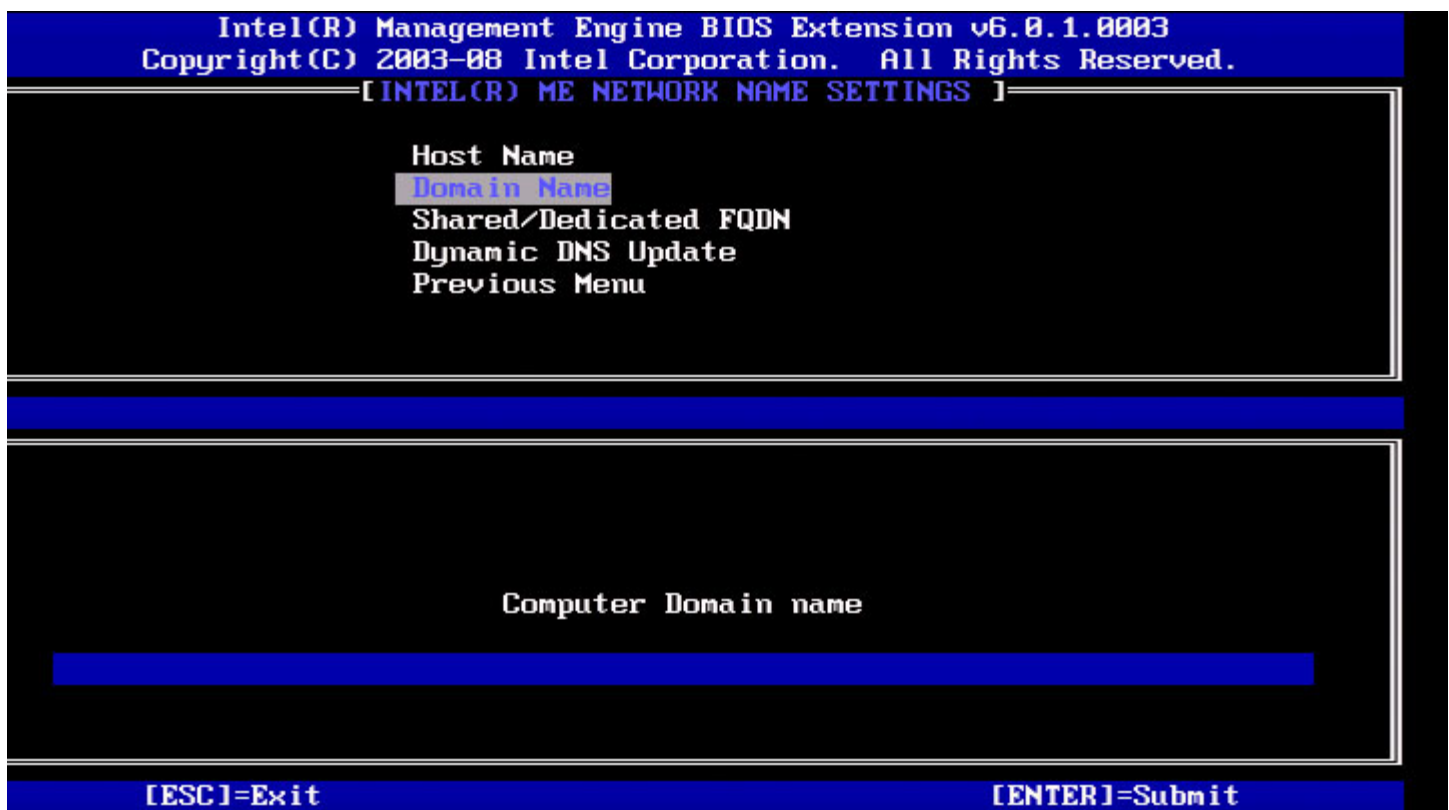

#### <span id="page-14-0"></span>**3. Shared /Dedicated FQDN (Gemeinsamer/Dedizierter FQDN)**

Wählen Sie unter den "Intel ME Network Name Settings" (Intel ME Netzwerknamenseinstellungen) **Shared/Dedicated FQDN** (Gemeinsamer/Dedizierter FQDN) und drücken Sie die <**Eingabetaste**>.

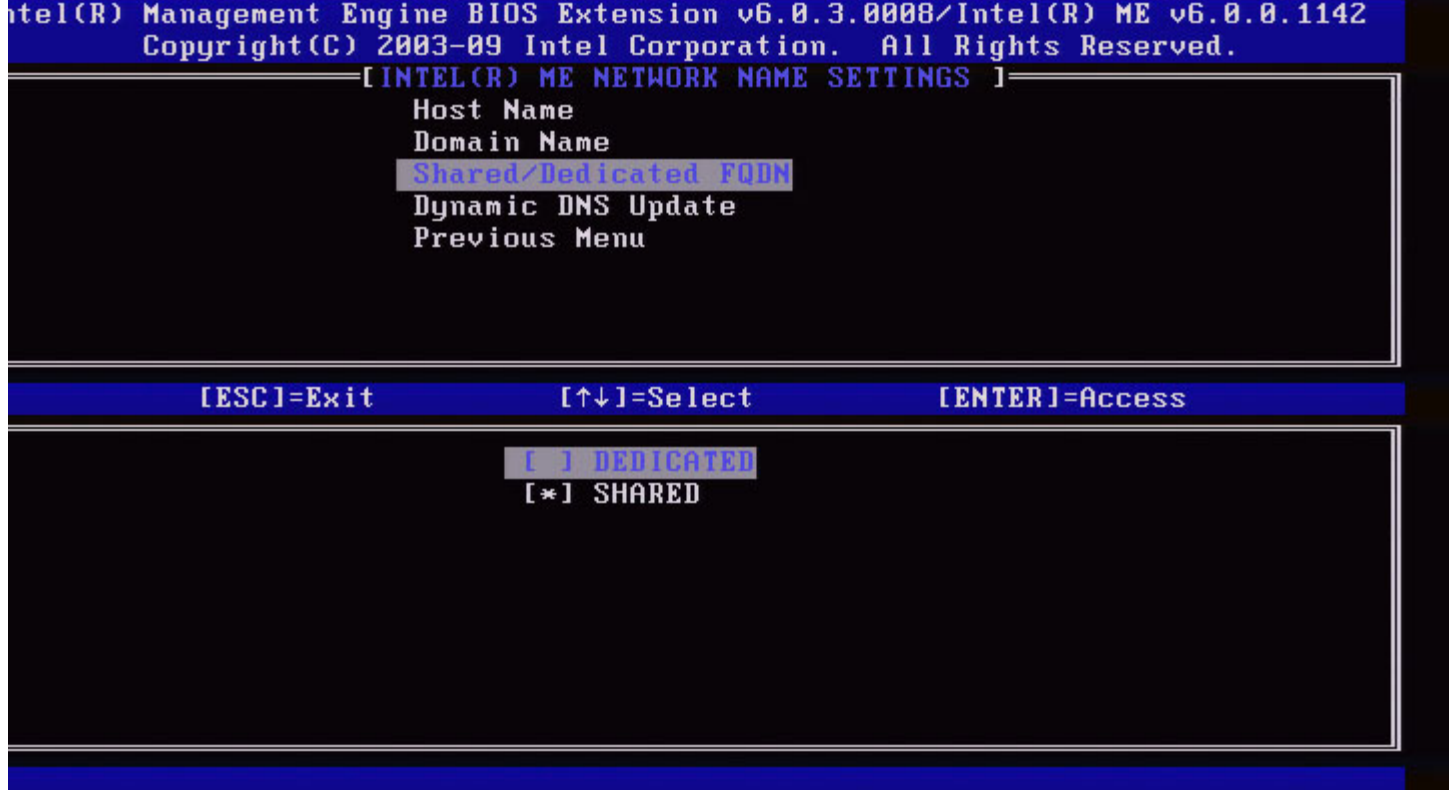

Diese Einstellung legt fest, ob der vollqualifizierte Domänenname (Fully Qualified Domain Name FQDN) der Intel ME (das

heisst "HostName.DomainName") mit dem Host geteilt wird und mit dem Namen des Betriebssystemrechners identisch ist oder nur der Intel ME zugeordnet ist.

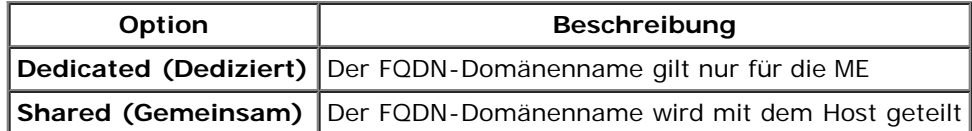

### <span id="page-15-0"></span>**4. Dynamic DNS Update (Dynamische DNS-Aktualisierung)**

Wählen Sie unter den "Intel ME Network Name Settings" (Intel ME Netzwerknamenseinstellungen) **DNS FQDN** (Gemeinsamer/Dedizierter FQDN) und drücken Sie die <**Eingabetaste**>.

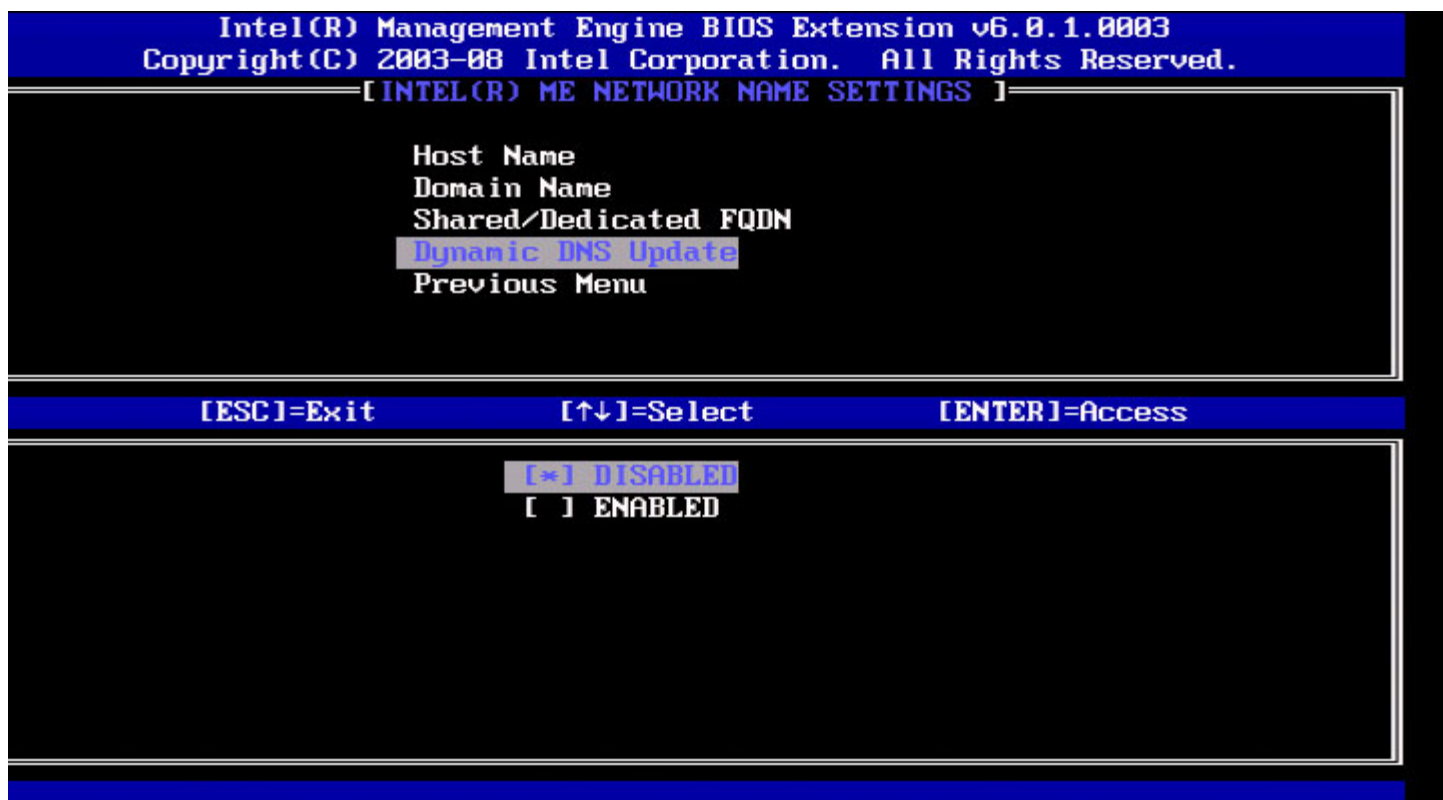

Wenn die Aktualisierung des dynamischen DNS aktiviert ist, versucht die Firmware aktiv, ihre IP-Adressen und ihren FQDN über das Aktualisierungsprotokoll des dynamischen DNS zu registrieren. Ist die DDNS-Aktualisierung deaktiviert, unternimmt die Firmware keinen Versuch, DNS mit der DHCP-Option 81 oder der Dynamischen DNS-Aktualisierung zu aktualisieren. Ist der Status der DDNS-Aktualisierung (Aktiviert oder Deaktiviert) nicht durch den Benutzer konfiguriert, wird die ursprüngliche Firmwareeinstellung verwendet, in der sie die DHCP-Option 81 zur DNS-Registrierung nutzt, DNS jedoch nicht direkt über das DDNS-Aktualisierungsprotokoll aktualisiert. Zur Auswahl von "Enabled" (Aktiviert) für die Dynamische DNS-Aktualisierung muss ein Hostname und Domänenname festgelegt sein.

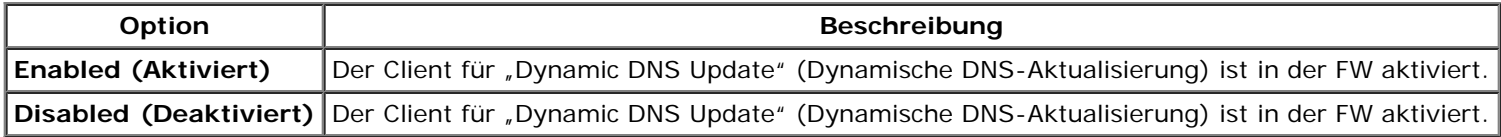

### <span id="page-15-1"></span>**5. Periodic Update Interval (Intervall für periodische Aktualisierung)**

- 1. Wählen Sie unter den "Intel ME Network Name Settings" (Intel ME Netzwerknamenseinstellungen) **DNS FQDN** (Gemeinsamer/Dedizierter FQDN) und drücken Sie die <**Eingabetaste**>.
- 2. Tippen Sie das gewünschte Intervall ein und drücken Sie die <**Eingabetaste**>.

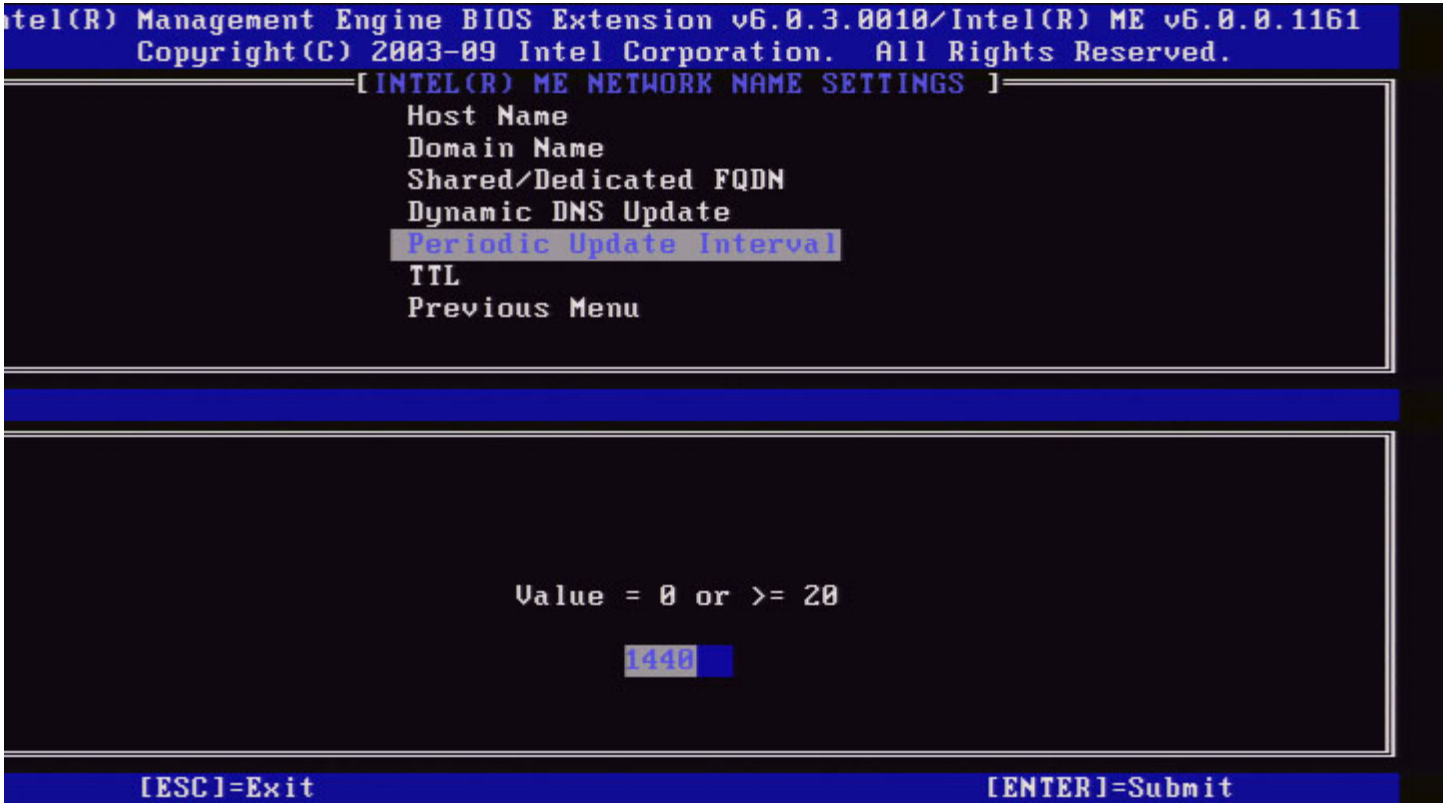

**ANMERKUNG:** Diese Funktion ist nur verfügbar, wenn "Dynamic DNS Update" (Dynamische DNS-Aktualisierung) aktiviert ist.

Legt das Intervall fest, in dem der DDNS-Aktualisierungs-Client periodische Aktualisierungen sendet. Es sollte entsprechend der Firmenrichtlinien zur DNS-Bereinigung eingestellt werden. Die Einheit ist "Minuten". Ein Wert von 0 deaktiviert die periodische Aktualisierung. Der eingegebene Wert sollte gleich oder größer als 20 Minuten sein. Der Standardwert für diese Einstellung beträgt 24 Stunden - 1440 Minuten.

### <span id="page-16-0"></span>**6. TTL (Gültigkeitsdauer)**

- 1. Wählen Sie unter den "Intel ME Network Name Settings" (Intel ME Netzwerknamenseinstellungen) **TTL FQDN** (Gemeinsamer/Dedizierter FQDN) und drücken Sie die <**Eingabetaste**>.
- 2. Tippen Sie die gewünschte Zeit (in Sekunden) ein und drücken Sie die **Eingabetaste**.

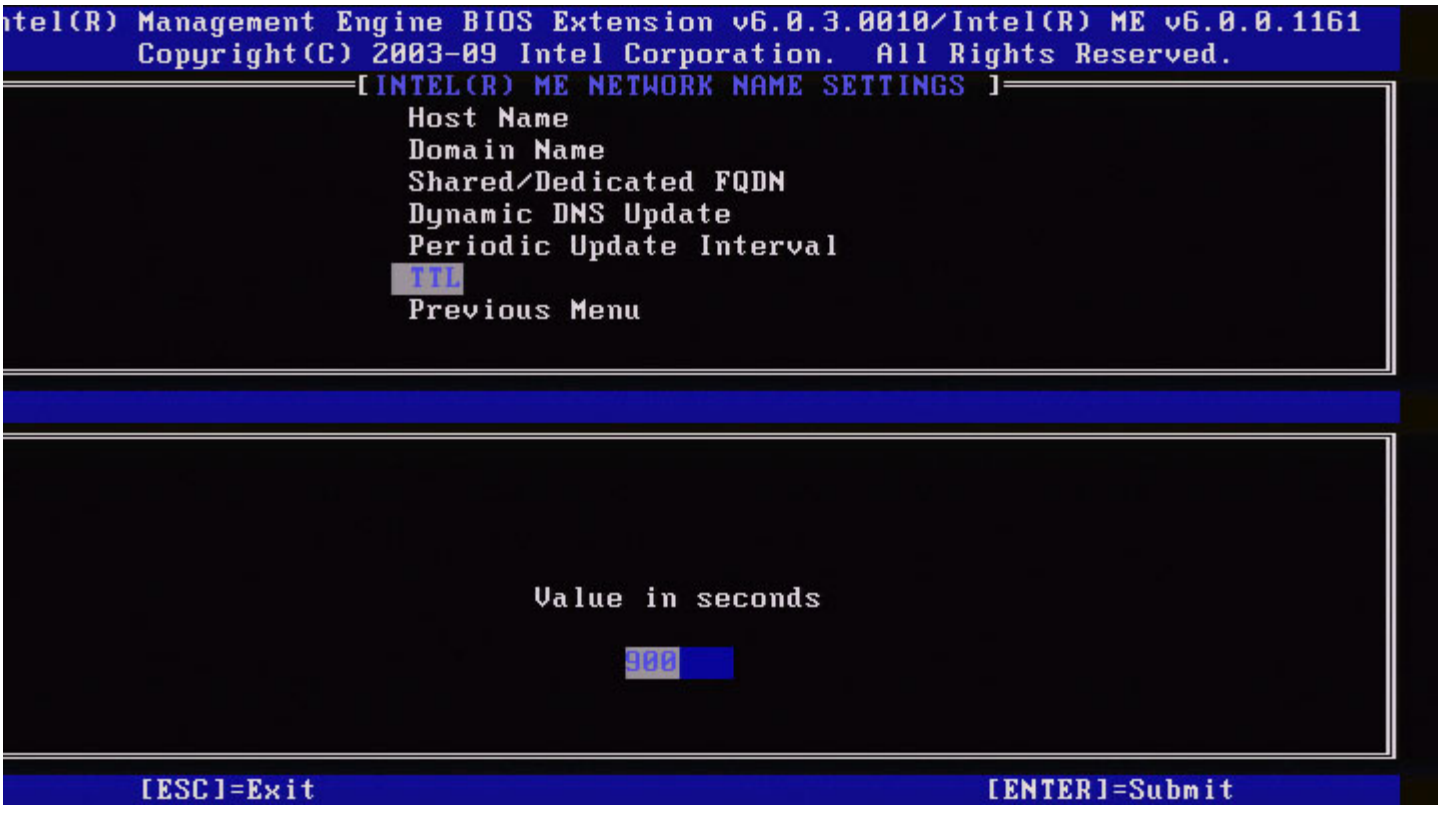

**ANMERKUNG:** Diese Funktion ist nur verfügbar, wenn "Dynamic DNS Update" (Dynamische DNS-Aktualisierung) aktiviert ist.

Mit dieser Einstellung wird die Gültigkeitsdauer in Sekunden festgelegt. Die Zahl sollte größer als Null sein. Ist der Wert Null, verwendet die Firmware ihren internen Standardwert, der 15 min oder 1/3 der Lease-Zeit für das DHCP beträgt.

### <span id="page-17-0"></span>**7. Previous Menu (Vorheriges Menü)**

- 1. Wählen Sie unter den "Intel ME Network Name Settings" (Intel ME Netzwerknamenseinstellungen) **Host Name** (Hostname) und drücken Sie die <**Eingabetaste**>.
- 2. Das Menü "Intel ME Network Name Settings" (Intel ME Netzwerknamenseinstellungen) wechselt zur Intel-Seite "Network Setup" (Netzwerkeinrichtung).

## <span id="page-17-1"></span>**TCP/IP Settings (TCP/IP-Einstellungen)**

- 1. Wählen Sie im Menü "Network Setup" (Netzwerkeinrichtung) **TCP/IP Settings** und drücken Sie die <**Eingabetaste**>.
- 2. Das Menü "Intel ME Network Name Settings" (Intel ME Netzwerknamenseinstellungen) wechselt zur Intel-Seite "Network Setup" (Netzwerkeinrichtung).

Das Intel-Menü "Network Setup" (Netzwerkeinrichtung) wechselt zur Seite "TCP/IP Settings" (TCP/IP-Einstellungen).

**ANMERKUNG:** Die Intel MEBx verfügt über Menüs für Wireless IPv6, jedoch nicht für Wireless IPv4. Wenn die Intel MEBx startet, überprüft sie die Wireless-Schnittstelle, um zu entscheiden, ob das Wireless IPv6-Menü angezeigt wird oder nicht.

### <span id="page-17-2"></span>**Wired LAN IPv4 Configuration (Wired LAN IPv4-Konfiguration)**

Wählen Sie unter TCP/IP Settings (TCP/IP-Einstellungen) **Wired LAN IPv4 Configuration** (Wired LAN IPv4-Konfiguration) und drücken Sie die <**Eingabetaste**>.

Das Menü "TCP/IP Settings" (TCP/IP-Einstellungen) wechselt zur Seite "Wired LAN IPv4 Configuration" (Wired LAN IPv4-Konfiguration).

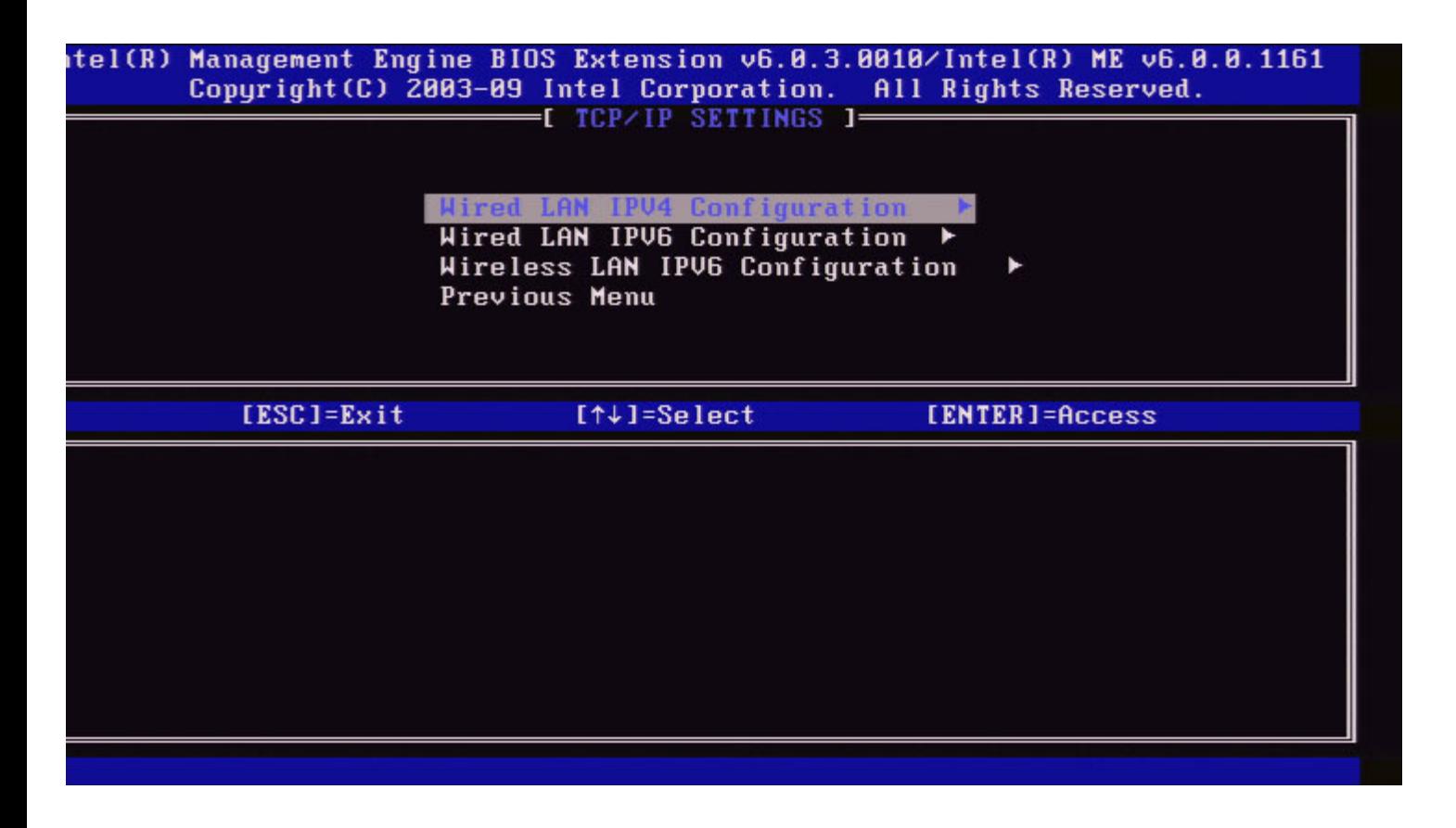

#### <span id="page-18-0"></span>**1. DHCP Mode (DHCP-Modus)**

Wählen Sie unter Wired LAN IPv4 Configuration (Wired LAN IPv4-Konfiguration) **DHCP Mode** (DHCP-Modus) und drücken Sie die <**Eingabetaste**>.

Das Menu "TCP/IP Settings" (TCP/IP-Einstellungen) wechselt zur Seite "Wired LAN IPv4 Configuration" (Wired LAN IPv4-Konfiguration).

**ENABLED** (aktiviert): Wenn der DHCP-Modus aktiviert ist, werden die TCP/IP-Einstellungen von einem DHCP-Server konfiguriert. Weitere Optionen werden auf dem Bildschirm angezeigt. Wählen Sie **ENABLED** (Aktiviert) und drücken Sie die <**Eingabetaste**>; es sind keine weiteren Schritte notwendig.

DHCP-Modus aktiviert.

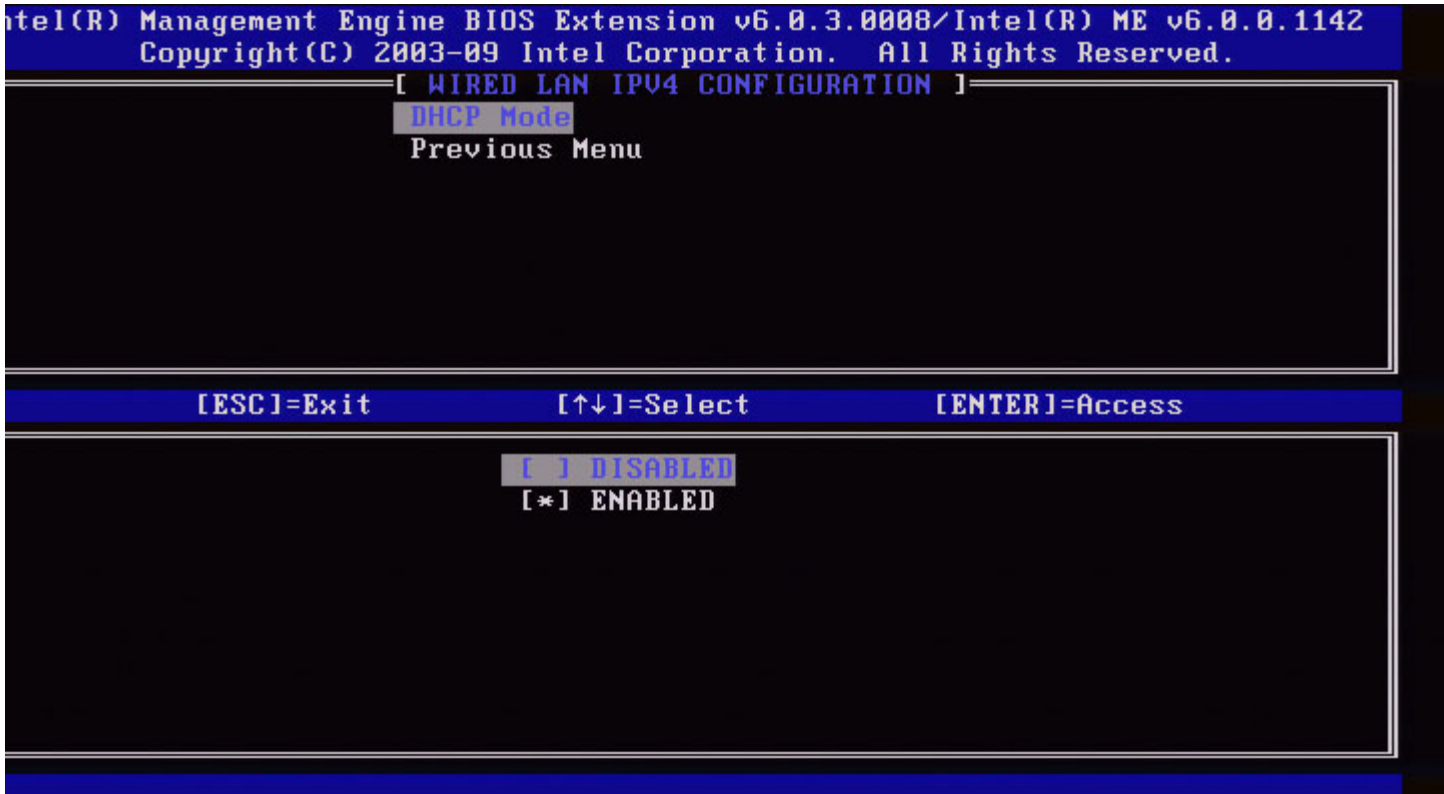

Wählen Sie **DISABLED** (Deaktiviert) aus und drücken Sie die <**Eingabetaste**>. Wenn Sie DHCP deaktivieren, werden weitere Optionen angezeigt.

DHCP-Modus deaktiviert.

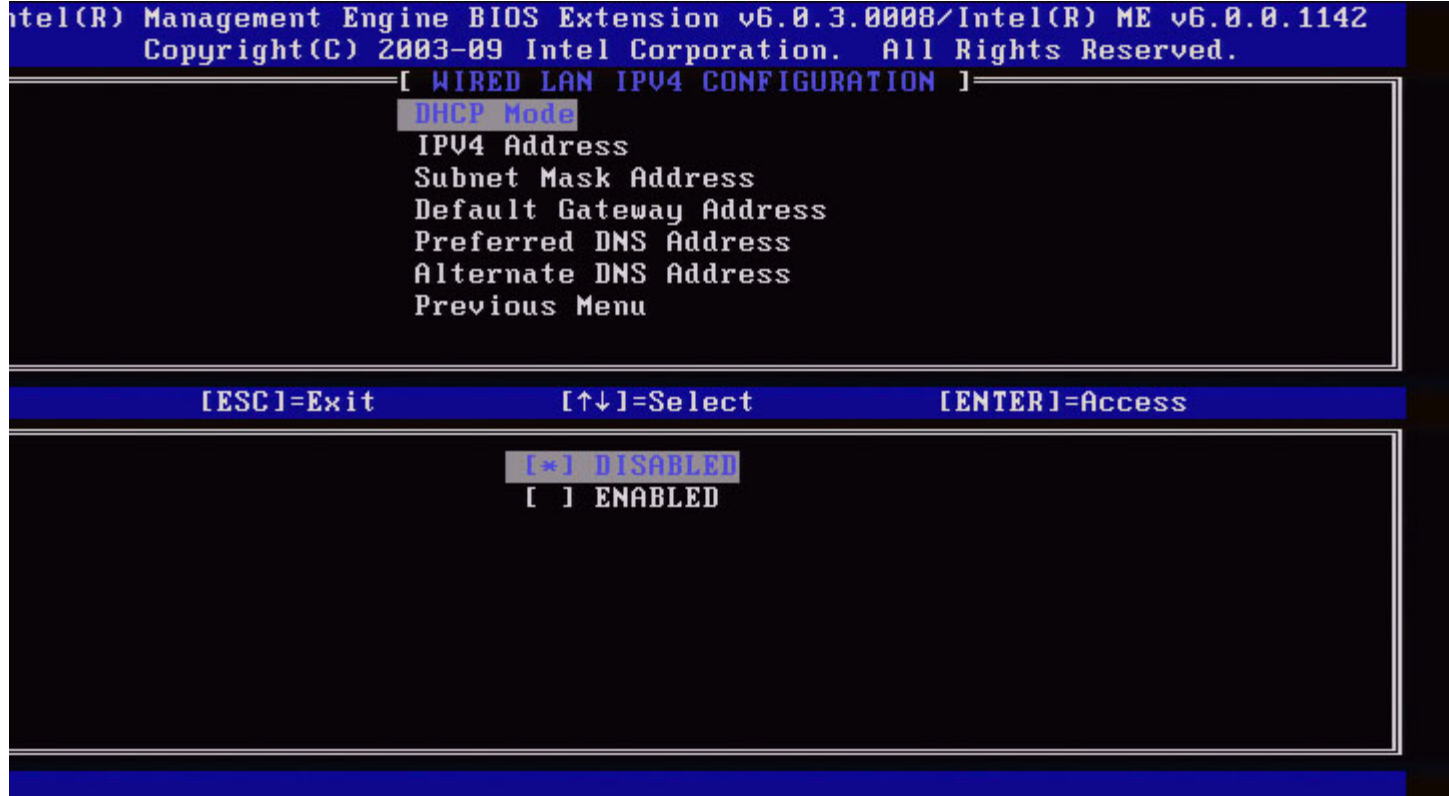

#### <span id="page-19-0"></span>**2. IPv4 Address (IPv4-Adresse)**

Wählen Sie **IPv4 Address** (IPv4-Adresse) und drücken Sie die <**Eingabetaste**>. Tippen Sie die IPv4-Adresse in die Adressspalte ein und drücken Sie die <**Eingabetaste**>.

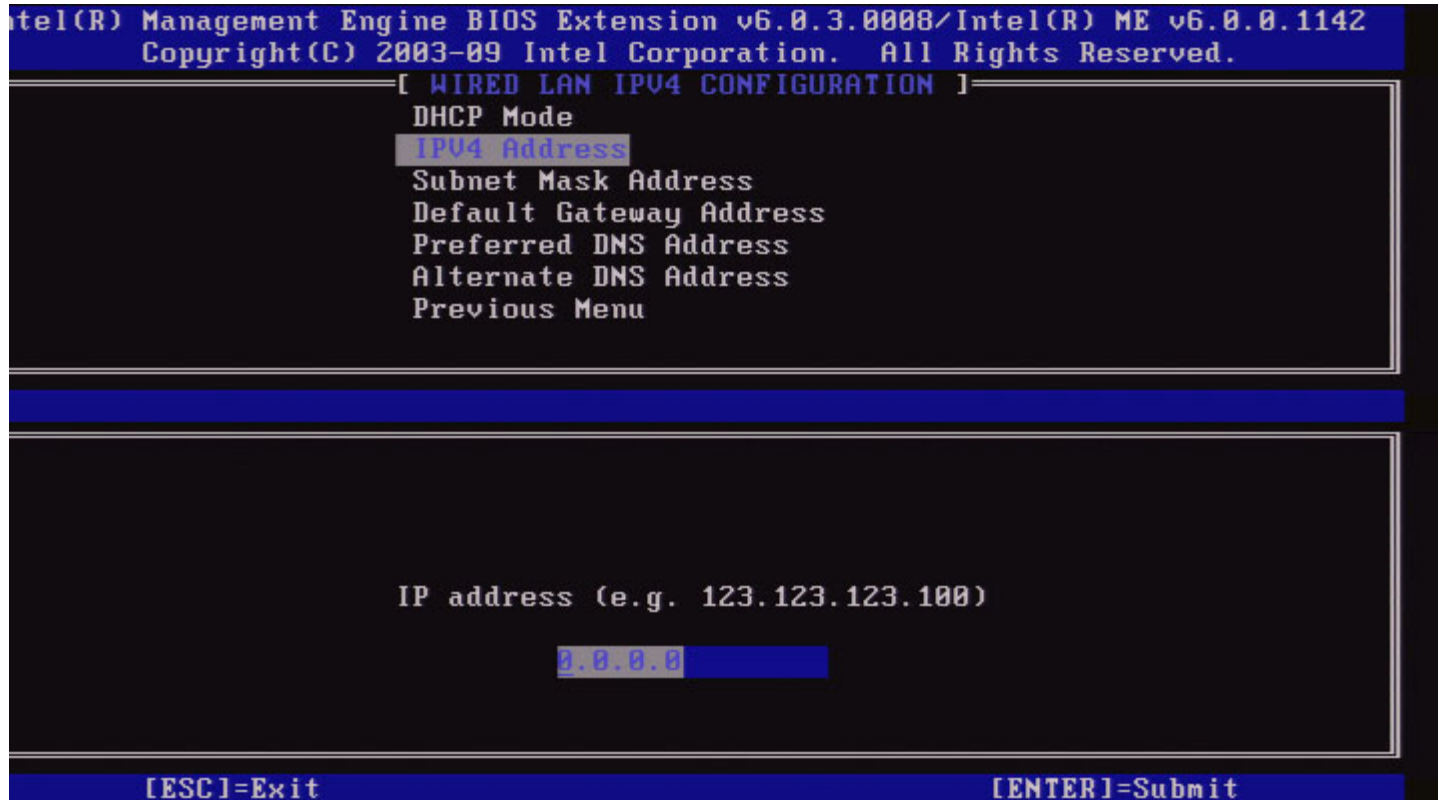

#### **3. Subnet Mask Address (Subnetzmasken-Adresse)**

Wählen Sie **Subnet Mask Address** (Subnetzmasken-Adresse) und drücken Sie die <**Eingabetaste**>. Tippen Sie die Subnetzmasken-Adresse in die Adressspalte ein und drücken Sie die <**Eingabetaste**>.

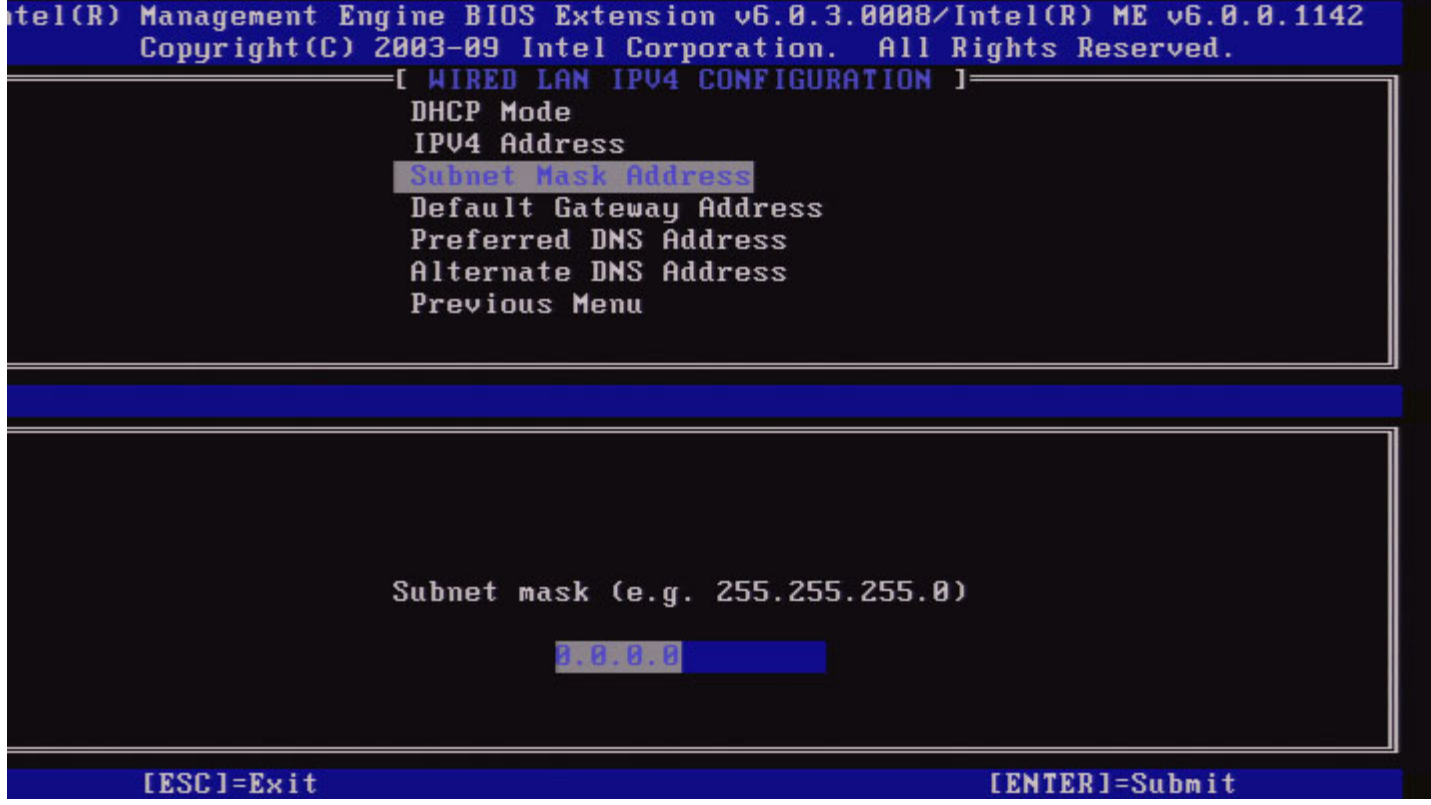

<span id="page-20-0"></span>**4. Default Gateway Address (Standard-Gateway-Adresse)**

Wählen Sie **Default Gateway Address** (Standard-Gateway-Adresse) und drücken Sie die **Eingabetaste**. Tippen Sie die Standard-Gateway-Adresse in die Adressspalte ein und drücken Sie die <**Eingabetaste**>.

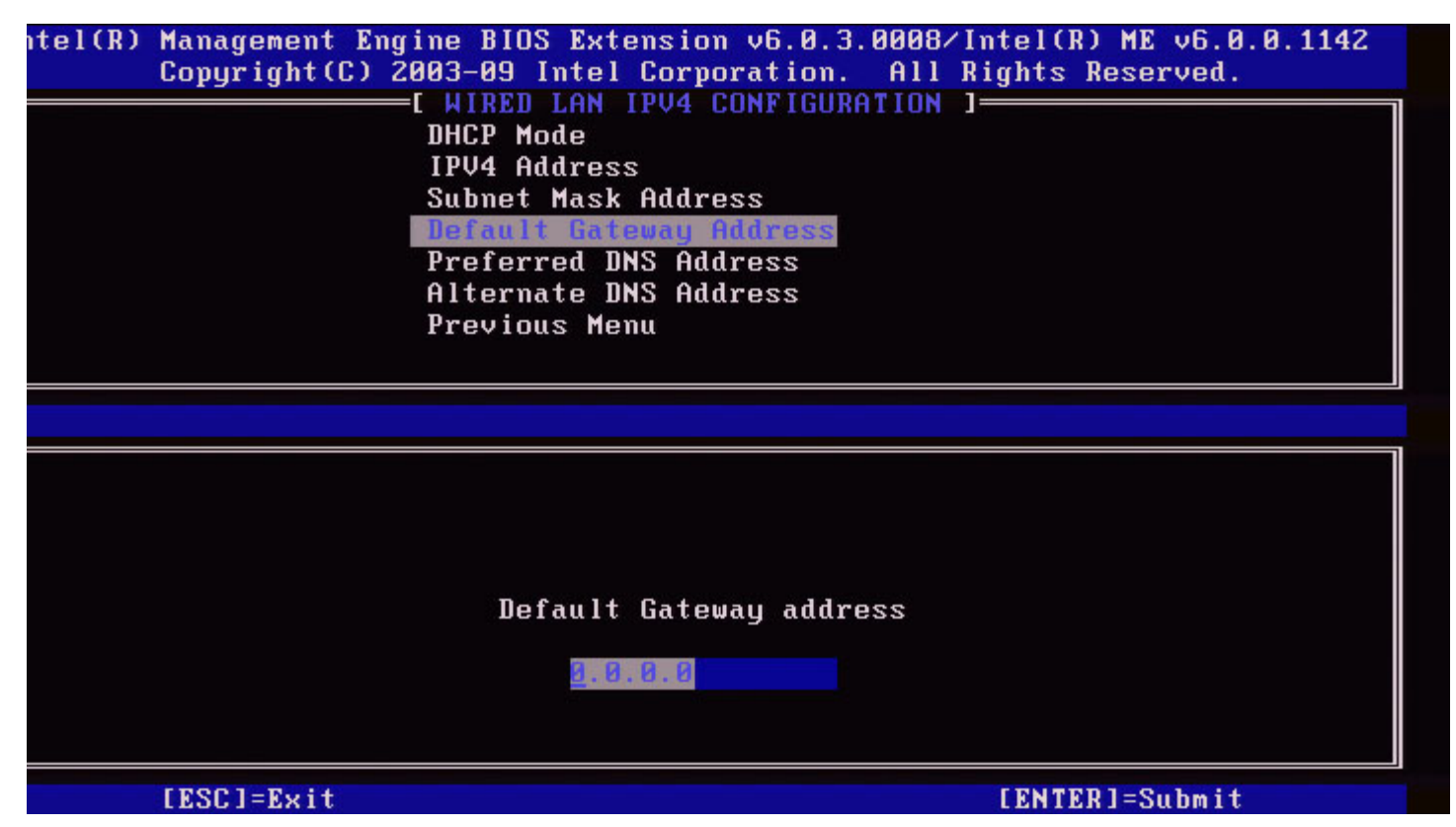

#### <span id="page-21-0"></span>**5. Preferred DNS Address (Bevorzugte DNS-Adresse)**

Wählen Sie Preferred **DNS Address** (Bevorzugte DNS-Adresse) und drücken Sie die <**Eingabetaste**>. Tippen Sie die bevorzugte DNS-Adresse in die Adressspalte ein und drücken Sie die <**Eingabetaste**>.

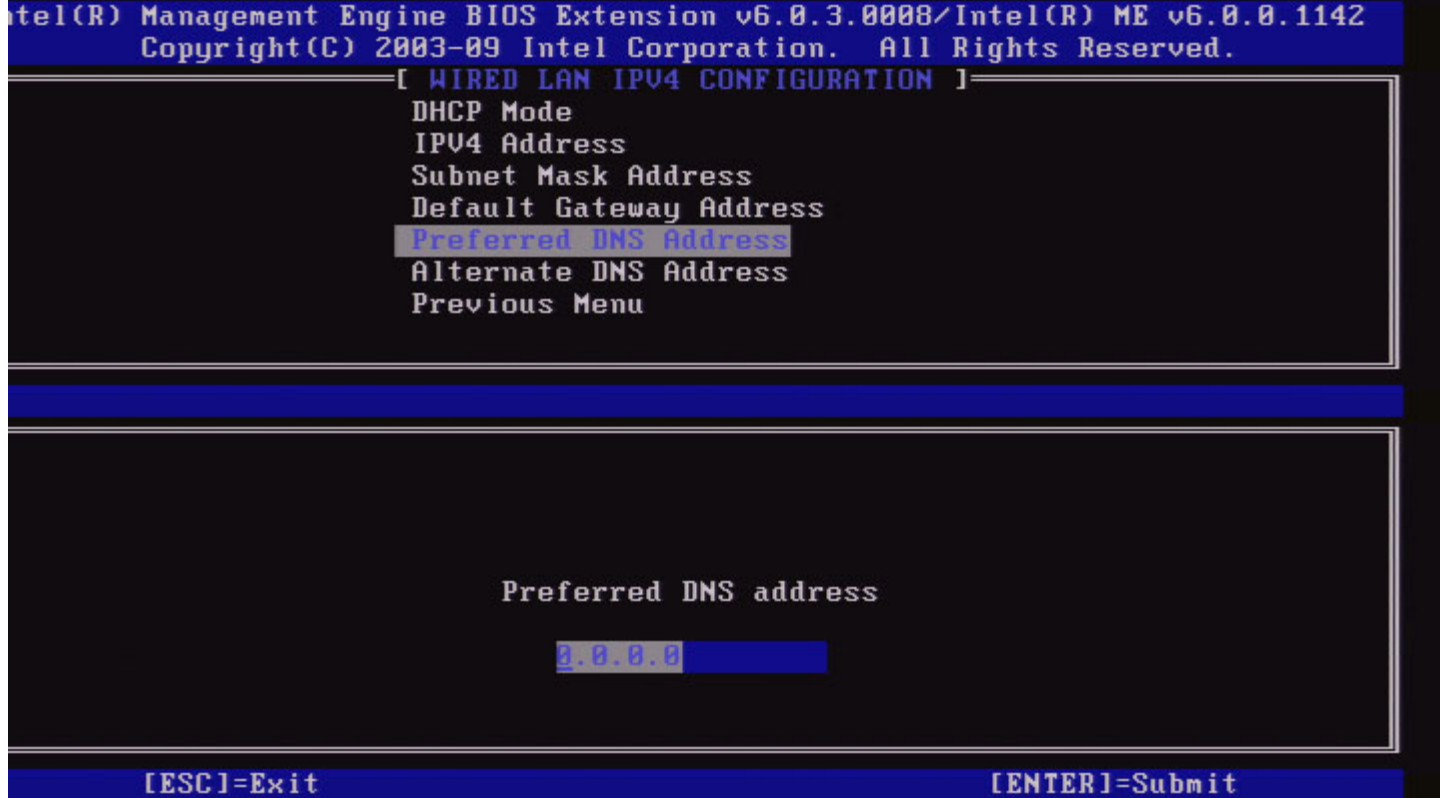

#### <span id="page-22-0"></span>**6. Alternate DNS Address (Alternative DNS-Adresse)**

Wählen Sie **Alternate DNS Address** (Alternative DNS-Adresse) und drücken Sie die <**Eingabetaste**>. Tippen Sie die alternative DNS-Adresse in die Adressspalte ein und drücken Sie die <**Eingabetaste**>.

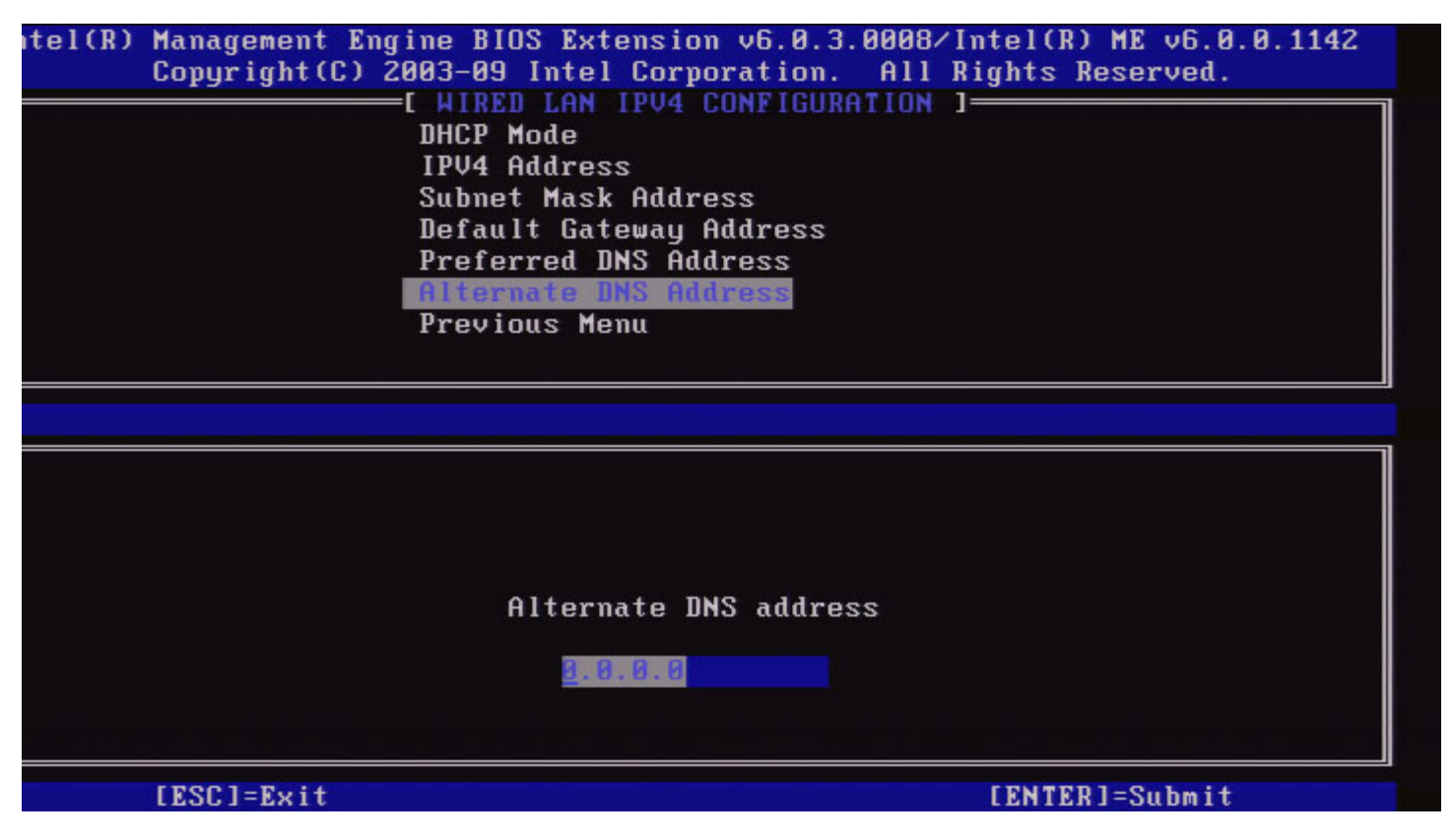

#### <span id="page-22-1"></span>**7. Previous Menu (Vorheriges Menü)**

Wählen Sie unter "Wired LAN IPv4 Configuration" (Wired LAN IPv4-Konfiguration) **Previous Menu** (Vorheriges Menü) und drücken Sie die <**Eingabetaste**>.

Das Menü "Wired LAN IPv4 Configuration" (Wired LAN IPv4-Konfiguration) wechselt zum Menü "TCP/IP Settings" (TCP/IP-Einstellungen).

#### <span id="page-22-2"></span>**Wired LAN IPv6 Configuration (Wired LAN IPv6-Konfiguration)**

Wählen Sie unter TCP/IP Settings (TCP/IP-Einstellungen) **Wired LAN IPv6 Configuration** (Wired LAN IPv6-Konfiguration) und drücken Sie die <**Eingabetaste**>. Das Menü "TCP/IP Settings" (TCP/IP-Einstellungen) wechselt zur Seite "Wired LAN IPv6 Configuration" (Wired LAN IPv4-Konfiguration).

Die Intel ME-IPv6-Adressen sind dediziert und werden nicht mit dem Hostbetriebssystem geteilt. Um die dynamische DNS-Registrierung für IPv6-Adressen zu aktivieren, muss ein dedizierter FQDN konfiguriert sein.

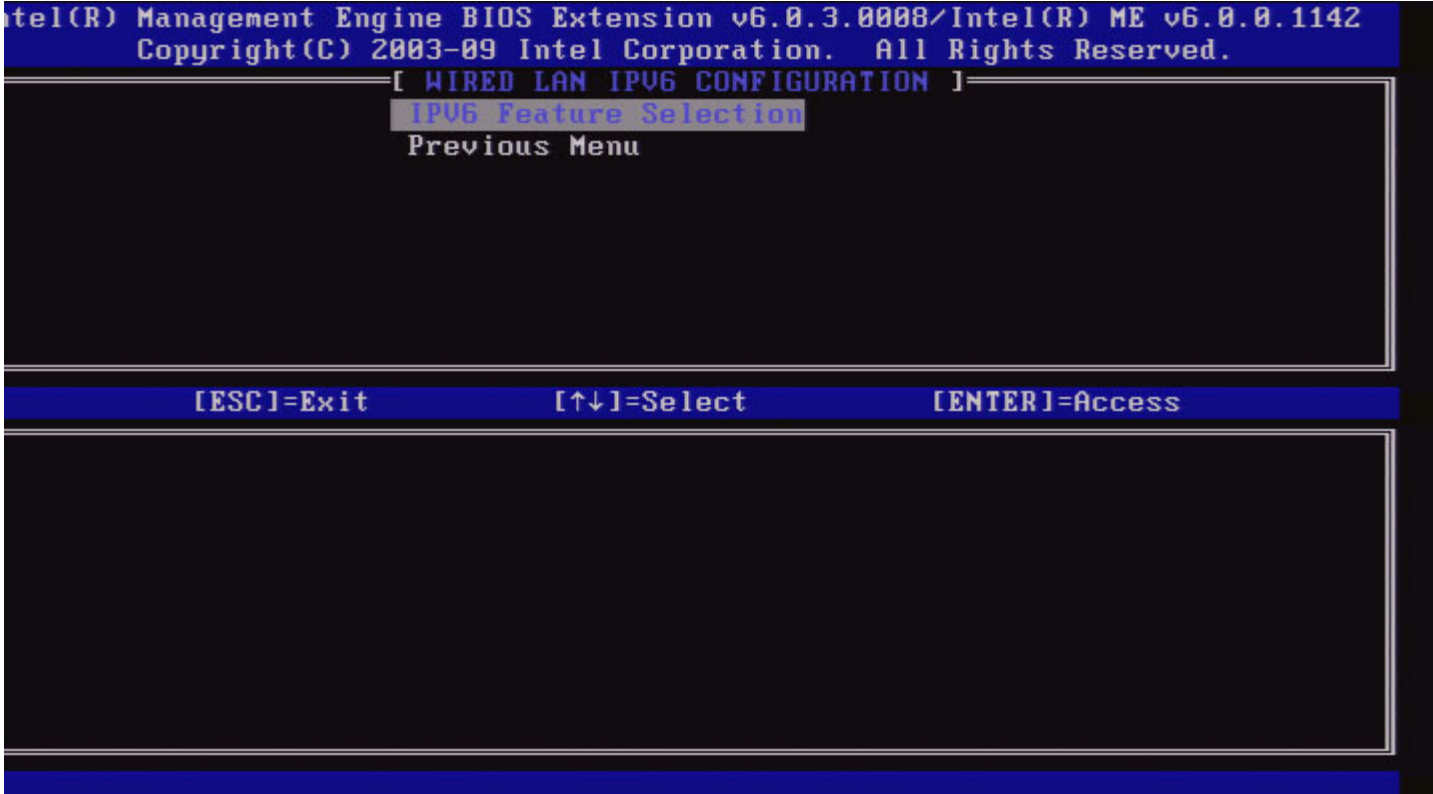

**ANMERKUNG:** Der Intel ME-Netzwerkstapel unterstützt eine multi-homed IPv6-Schnittstelle. Jede Netzwerkschnittstelle kann mit den folgenden IPv6-Adressen konfiguriert werden:

- 1. Eine selbstkonfigurierte Link-local-Adresse
- 2. Drei selbstkonfigurierte globale Adressen
- 3. Eine mit DHCPv6 konfigurierte Adresse
- 4. Eine statisch konfigurierte IPv6-Adresse

#### **1. IPv6 Feature Selection (IPv6-Funktionsauswahl)**

Wählen Sie unter "Wired LAN IPv6 Configuration" (Wired LAN IPv6-Konfiguration) **IPv6 Feature Selection** (IPv6- Funktionsauswahl) und drücken Sie die <**Eingabetaste**>.

**DEAKTIVIERT**: wählen Sie "Disabled" (Deaktiviert) und drücken Sie die **Eingabetaste**. Die IPv6-Funktionsauswahl ist deaktiviert.

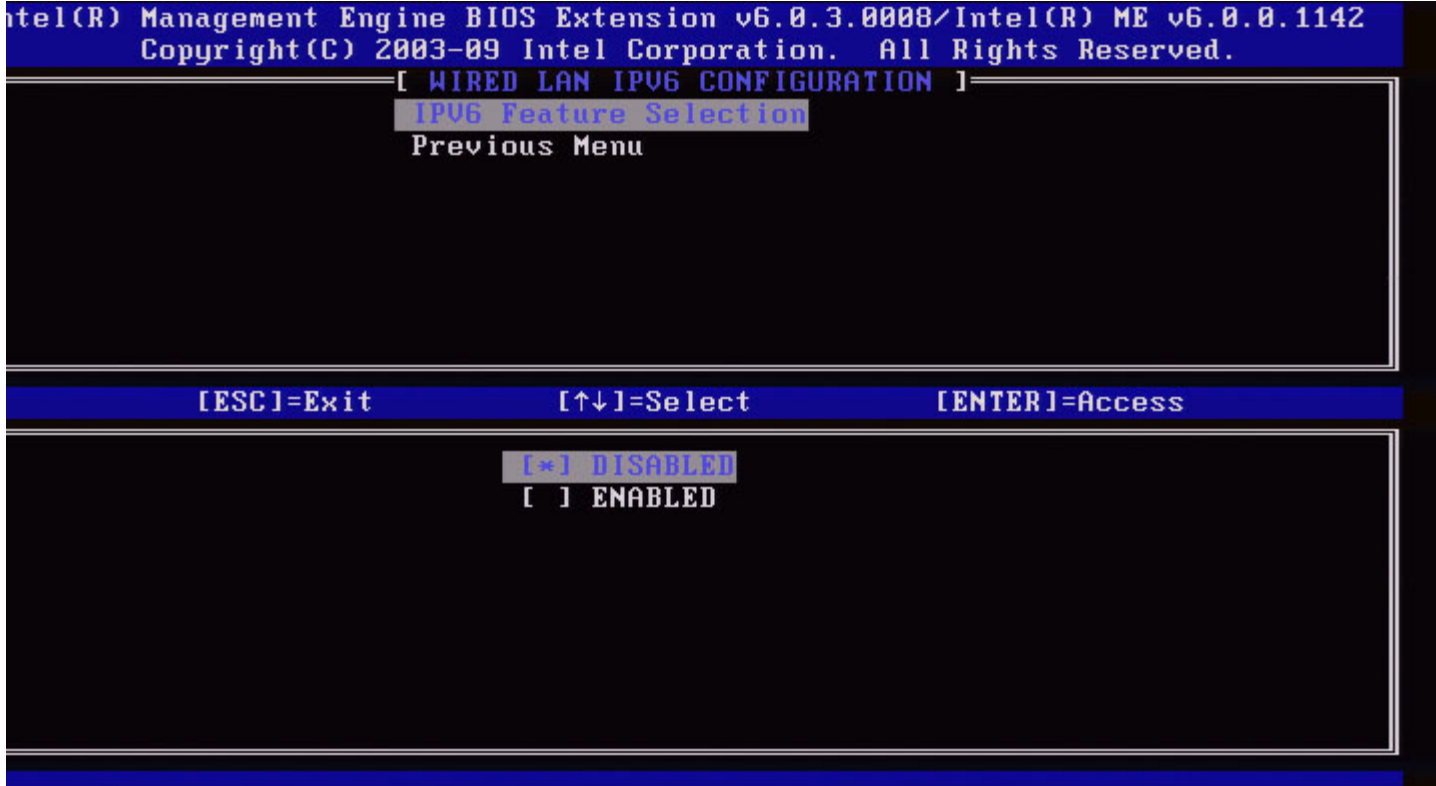

**AKTIVIERT**: wählen Sie "Enabled" (Aktiviert) und drücken Sie die **Eingabetaste**. IPv6-Funktionsauswahl ist aktiviert, indem mehr Konfigurationen erlaubt sind.

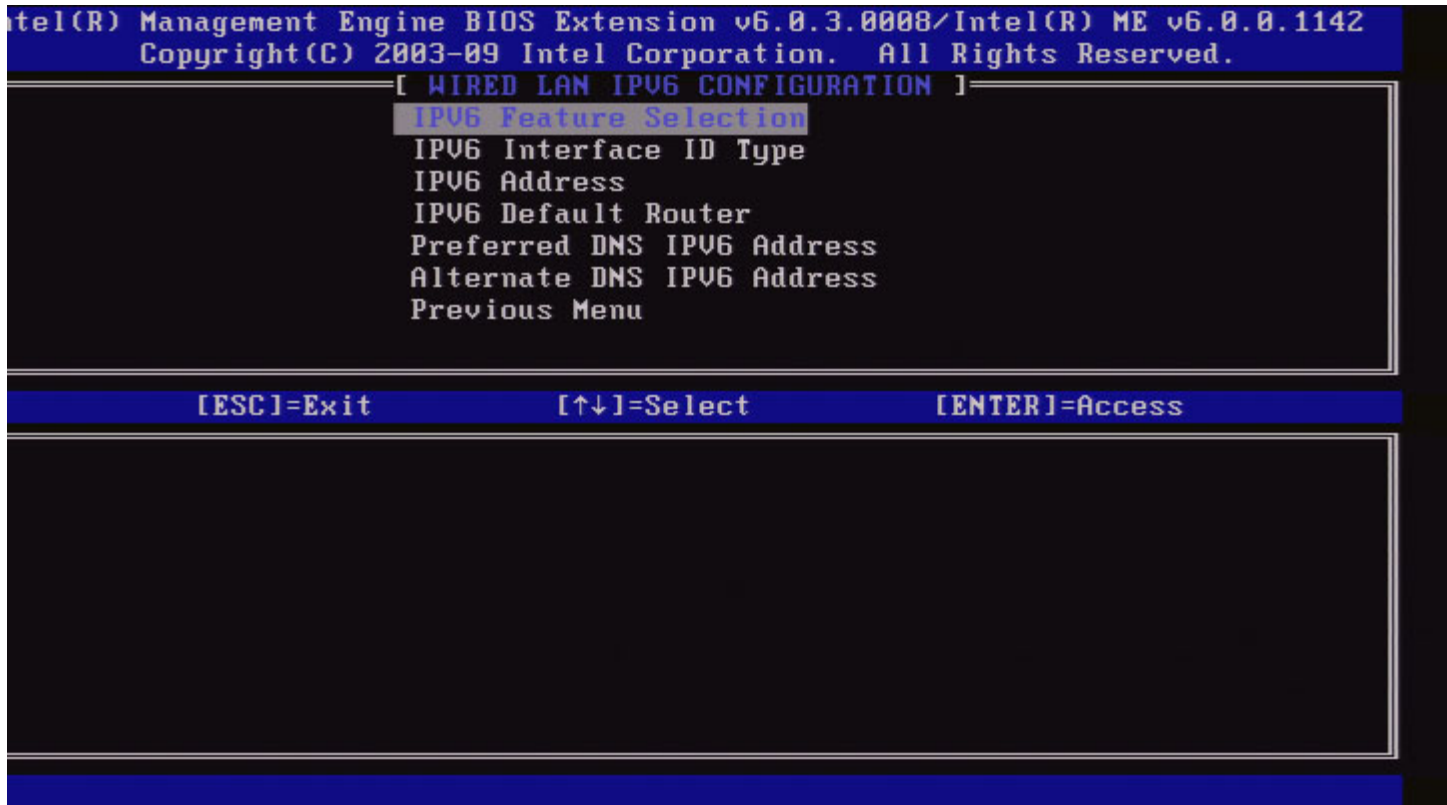

#### <span id="page-24-0"></span>**2. IPv6 Interface ID Type (Typ der IPv6-Schnittstellen-ID)**

Wählen Sie unter "Wired LAN IPv6 Configuration" (Wired LAN IPv6-Konfiguration) IPv6 Interface ID Type (Typ der IPv6-Schnittstellen-ID) und drücken Sie die **Eingabetaste**. Die selbstkonfigurierte IPv6-Adresse besteht aus zwei Teilen: das durch den IPv&-Router festgelegte IPv6-Präfix als ersten Bestandteil und die Schnittstellen-ID als zweiten Bestandteil (jeweils 64 Bit).

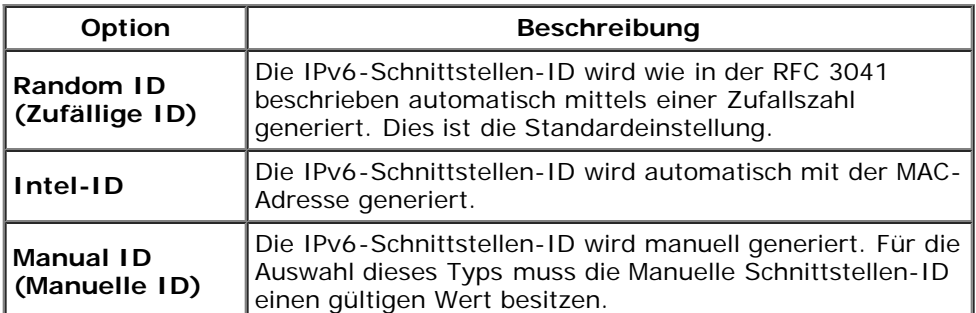

tel(R) Management Engine BIOS Extension v6.0.3.0008/Intel(R) ME v6.0.0.1142 Copyright (C) 2003-09 Intel Corporation. All Rights Reserved.

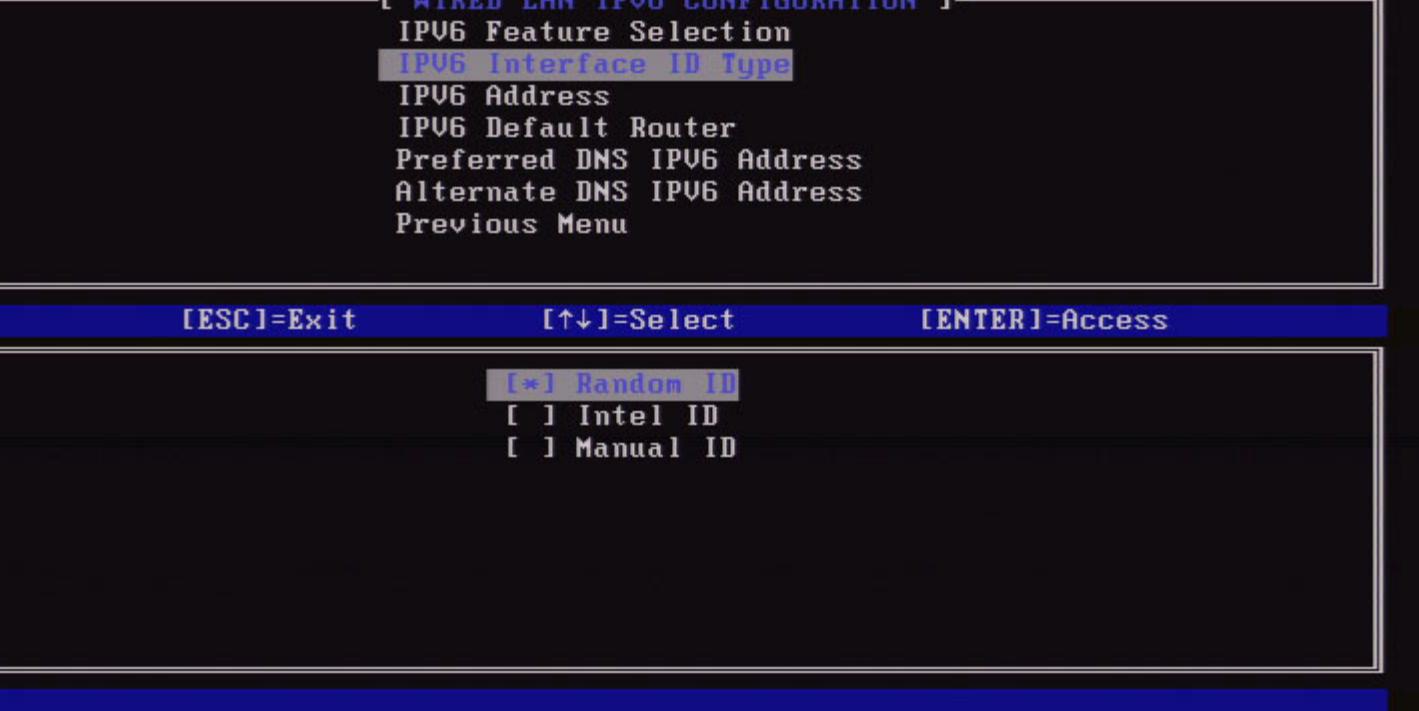

#### <span id="page-25-0"></span>**3. IPv6 Address (IPv6-Adresse)**

Wählen Sie unter "Wired LAN IPv6 Configuration" (Wired LAN IPv6-Konfiguration) **IPv6 Feature Selection** (IPv6-Funktionsauswahl) und drücken Sie die <**Eingabetaste**>. Tippen Sie diePv6-Adresse ein und drücken Sie die <**Eingabetaste**>.

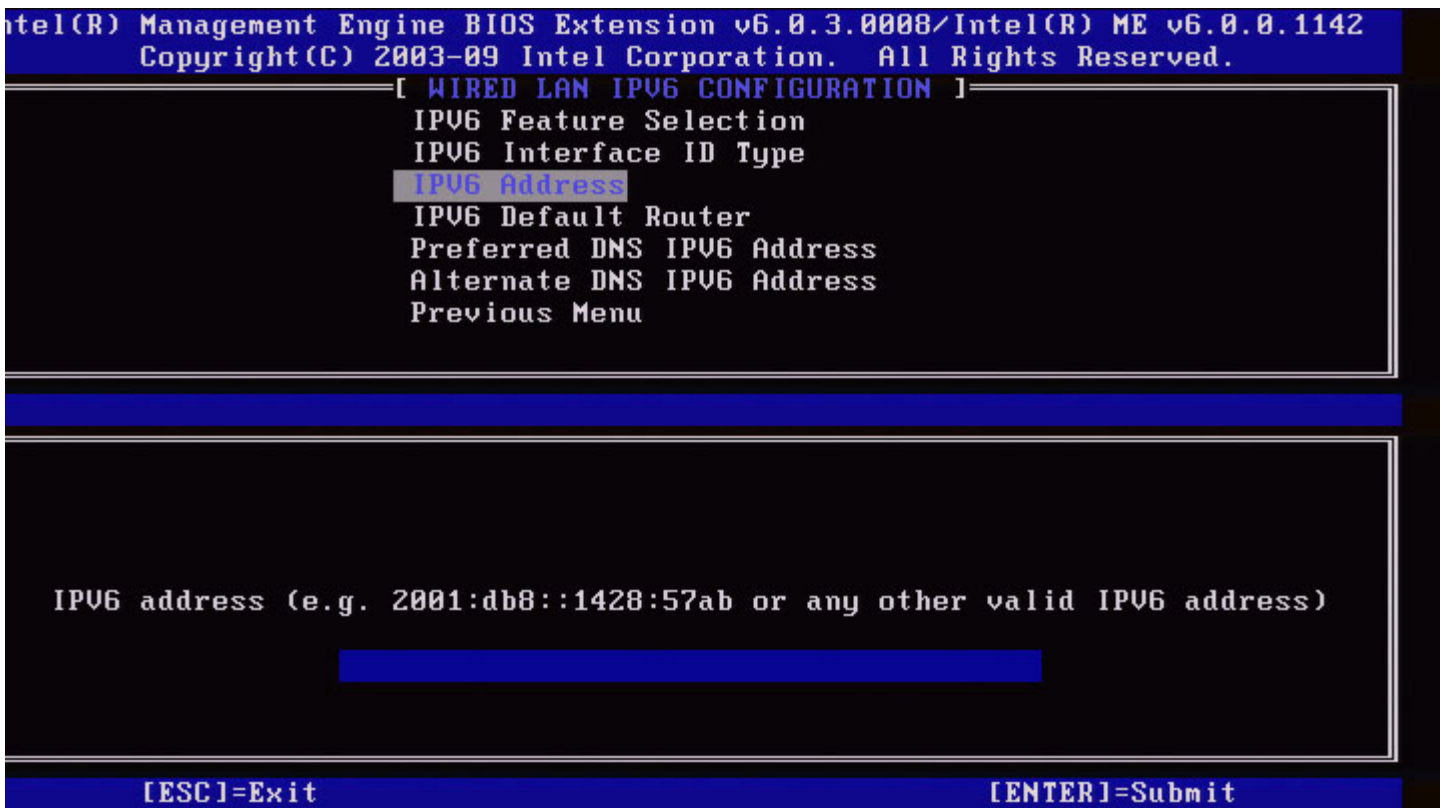

#### <span id="page-26-0"></span>**4. IPv6 Default Router (IPv6 Standardrouter)**

Wählen Sie unter "Wired LAN IPv6 Configuration" (Wired LAN IPv6-Konfiguration) **IPv6 Feature Selection** (IPv6- Funktionsauswahl) und drücken Sie die <**Eingabetaste**>. Tippen Sie den IPv6-Standardrouter ein und drücken Sie die <**Eingabetaste**>.

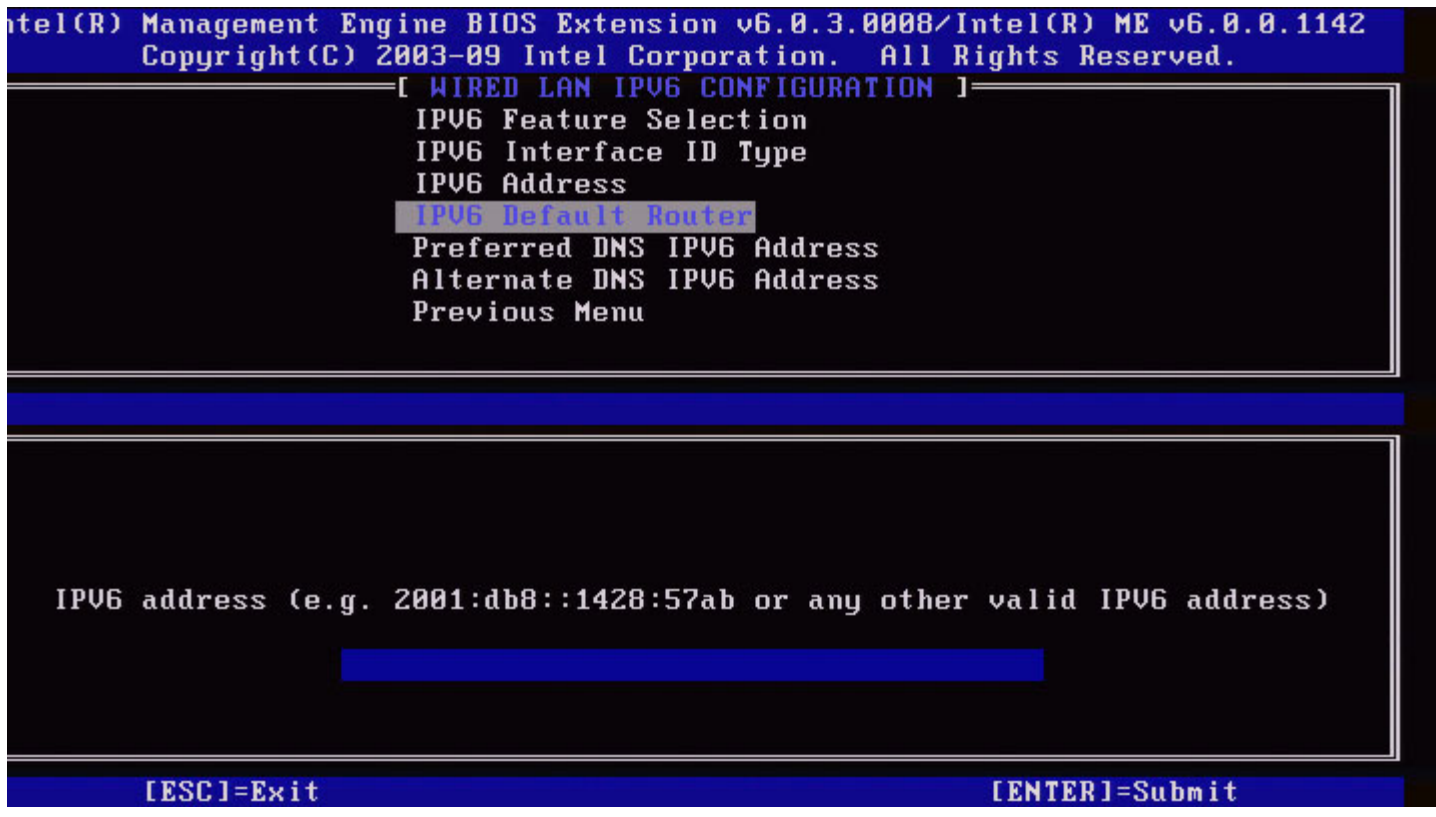

#### <span id="page-27-0"></span>**5. Preferred DNS IPv6 Address (Bevorzugte DNS-IPv6-Adresse)**

Wählen Sie unter "Wired LAN IPv6 Configuration" (Wired LAN IPv6-Konfiguration) **IPv6 Feature Selection** (IPv6- Funktionsauswahl) und drücken Sie die <**Eingabetaste**>. Tippen Sie die bevorzugte DNS-IPv6-Adresse ein und drücken Sie die <**Eingabetaste**>.

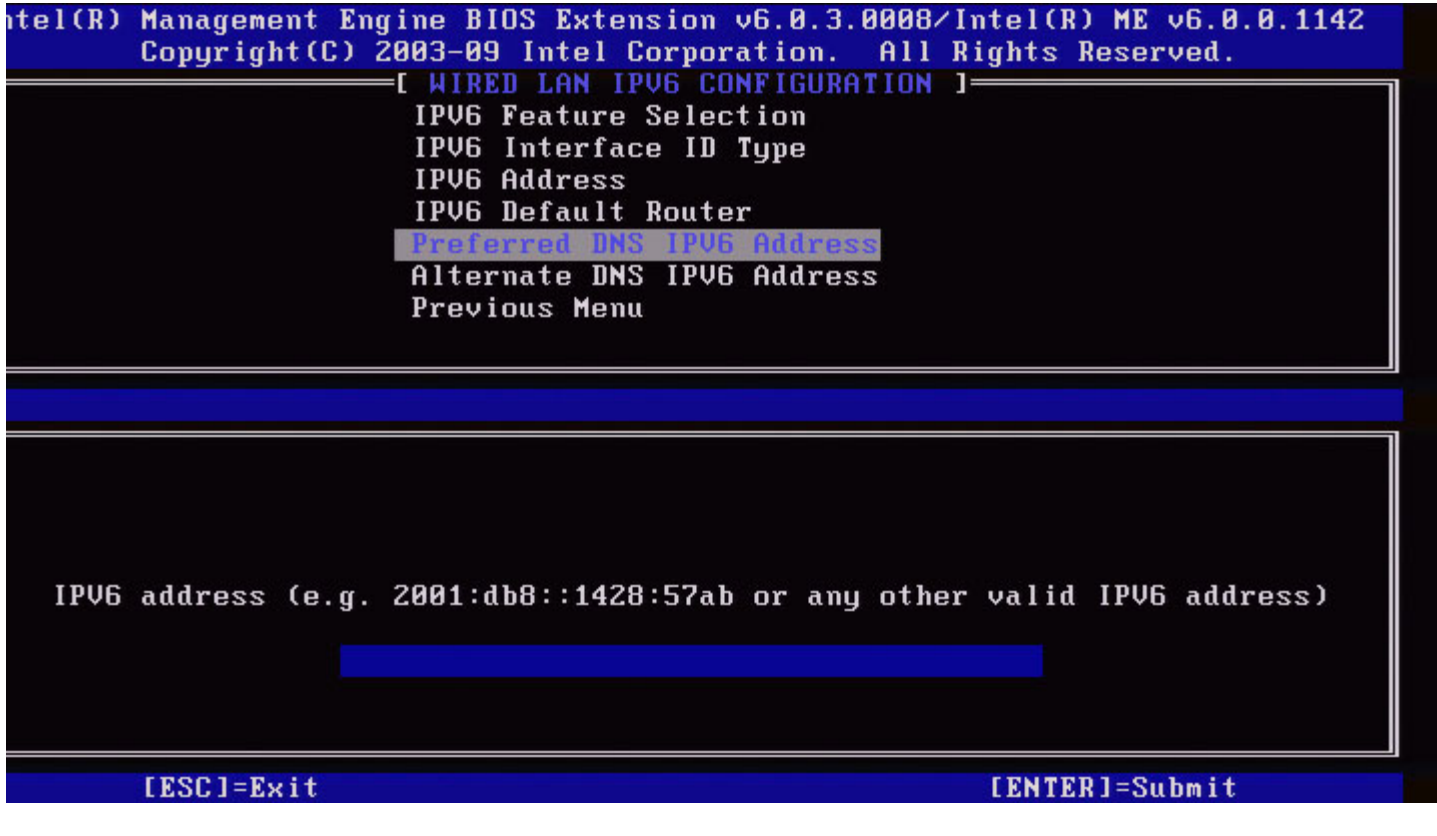

#### <span id="page-27-1"></span>**6. Alternate DNS IPv6 Address (Alternative DNS-IPv6-Adresse)**

Wählen Sie unter "Wired LAN IPv6 Configuration" (Wired LAN IPv6-Konfiguration) **IPv6 Feature Selection** (IPv6- Funktionsauswahl) und drücken Sie die <**Eingabetaste**>.

Tippen Sie die alternative DNS-IPv6-Adresse ein und drücken Sie die <**Eingabetaste**>.

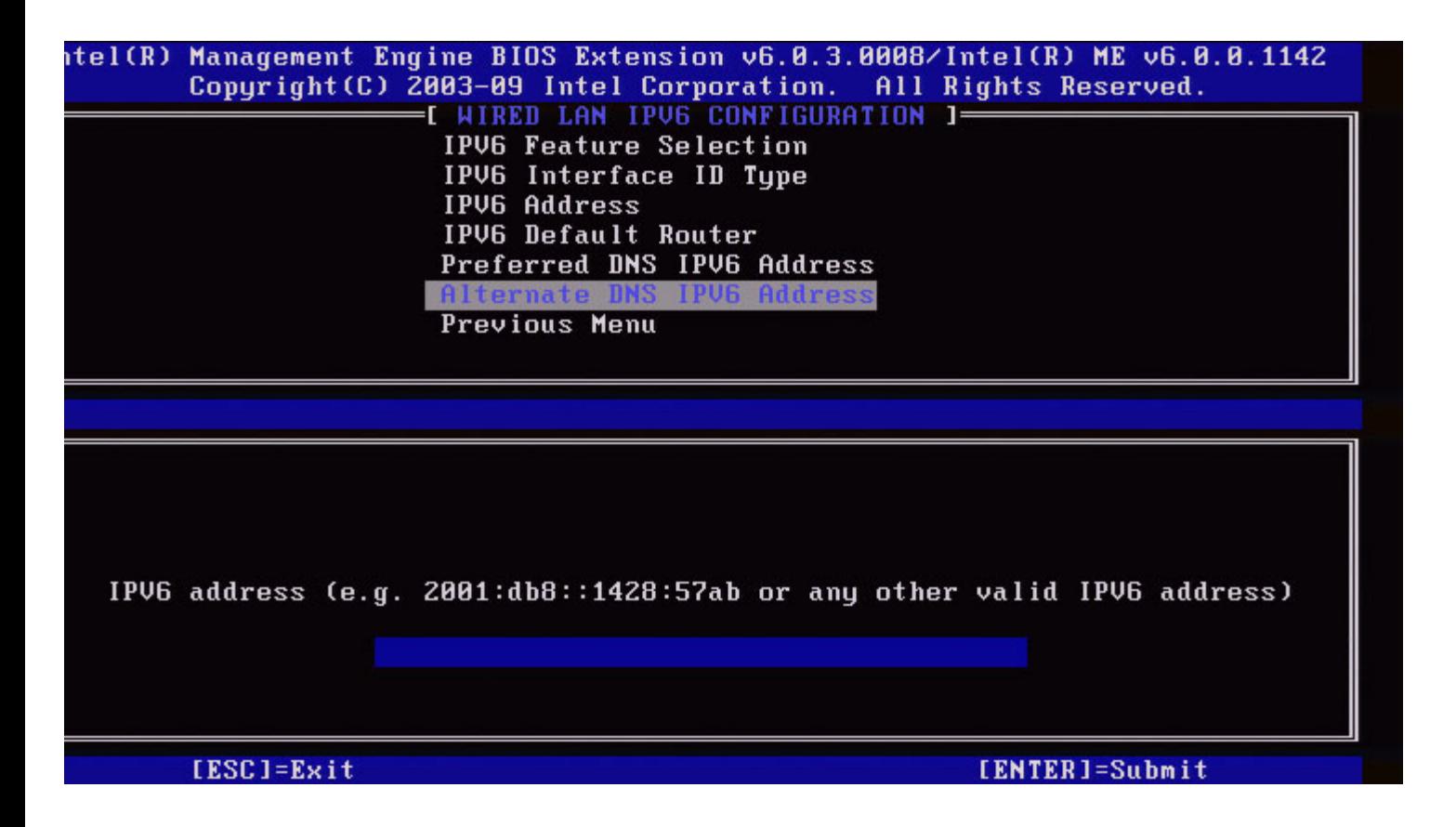

#### <span id="page-28-0"></span>**7. Previous Menu (Vorheriges Menü)**

Wählen Sie unter "Wired LAN IPv6 Configuration" (Wired LAN IPv4-Konfiguration) Previous Menu (Vorheriges Menü) und drücken Sie die <**Eingabetaste**>.

Das Menü "Wired LAN IPv6 Configuration" (Wired LAN IPv4-Konfiguration) wechselt zum Menü "TCP/IP Settings" (TCP/IP-Einstellungen).

#### <span id="page-28-1"></span>**Wireless LAN IPv6 Configuration (Wireless LAN IPv6 Konfiguration)**

Wählen Sie unter TCP/IP Settings (TCP/IP-Einstellungen) **Wired LAN IPv6 Configuration** (Wired LAN IPv6-Konfiguration) und drücken Sie die <**Eingabetaste**>. Das Menü "TCP/IP Settings" (TCP/IP-Einstellungen) wechselt zur Seite "Wired LAN IPv6 Configuration" (Wired LAN IPv4-Konfiguration).

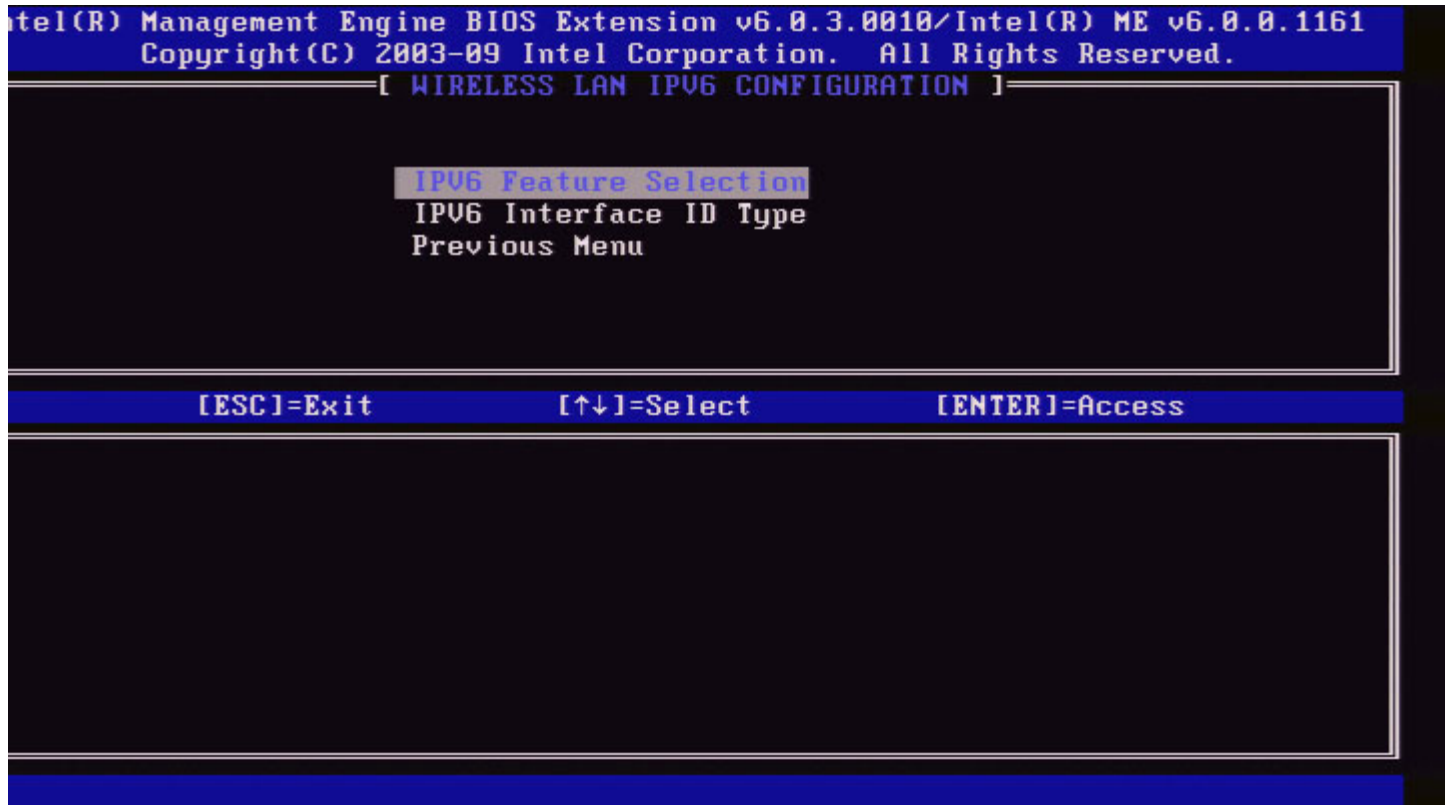

#### <span id="page-29-0"></span>**1. IPv6 Feature Selection (IPv6-Funktionsauswahl)**

Wählen Sie unter "Wired LAN IPv6 Configuration" (Wired LAN IPv6-Konfiguration) **IPv6 Feature Selection** (IPv6-Funktionsauswahl) und drücken Sie die <**Eingabetaste**>.

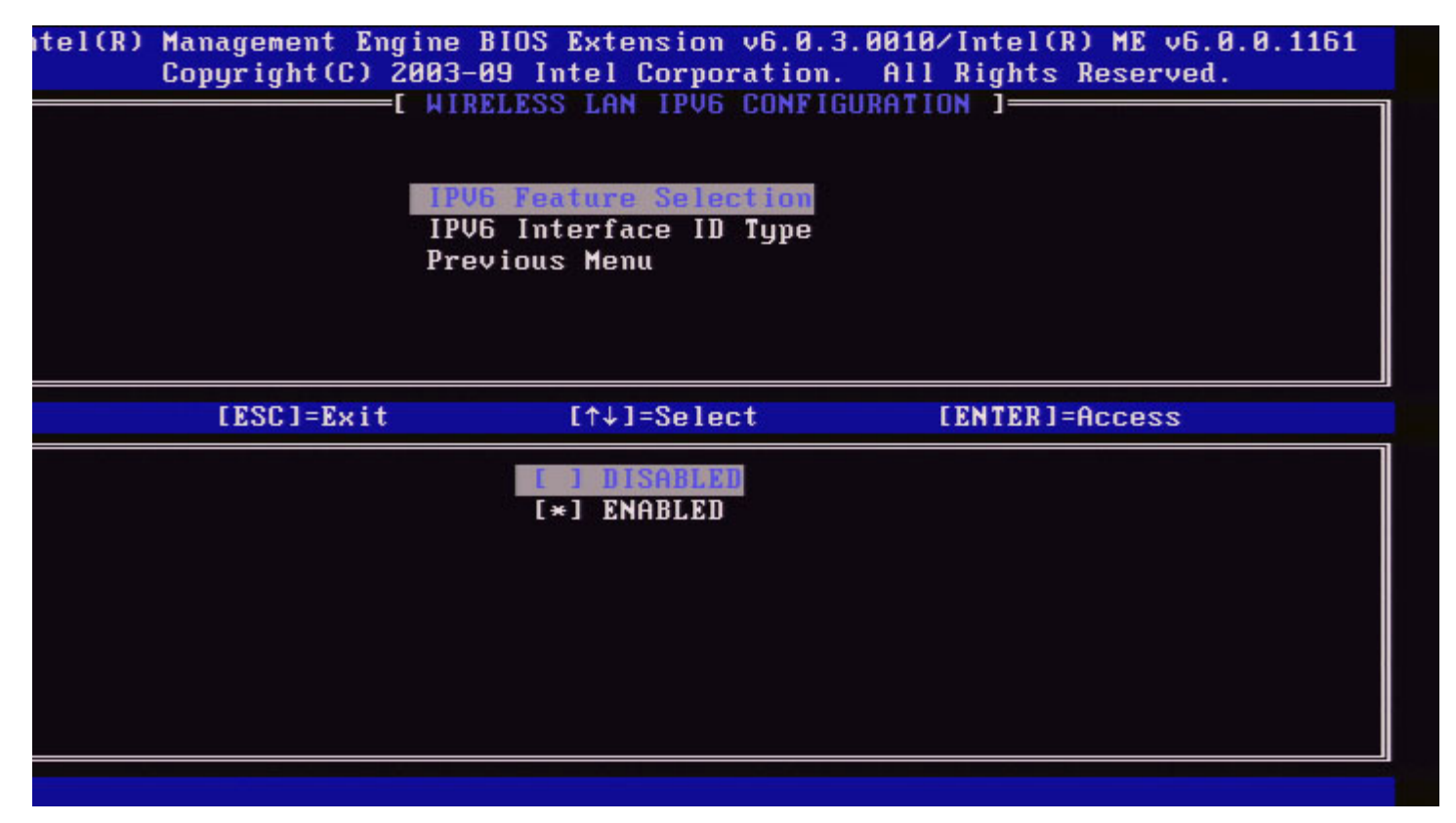

<span id="page-29-1"></span>**2. IPv6 Interface ID Type (Typ der IPv6-Schnittstellen-ID)**

Wählen Sie unter "Wired LAN IPv6 Configuration" (Wired LAN IPv6-Konfiguration) IPv6 Interface ID Type (Typ der IPv6-Schnittstellen-ID) und drücken Sie die <**Eingabetaste**>.

Die selbstkonfigurierte IPv6-Adresse besteht aus zwei Teilen: das durch den IPv6-Router festgelegte IPv6-Präfix als ersten Bestandteil und die Schnittstellen-ID als zweiten Bestandteil (jeweils 64 Bit).

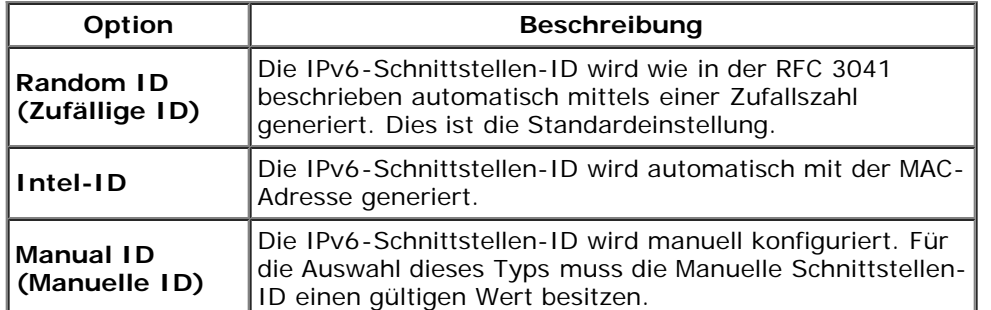

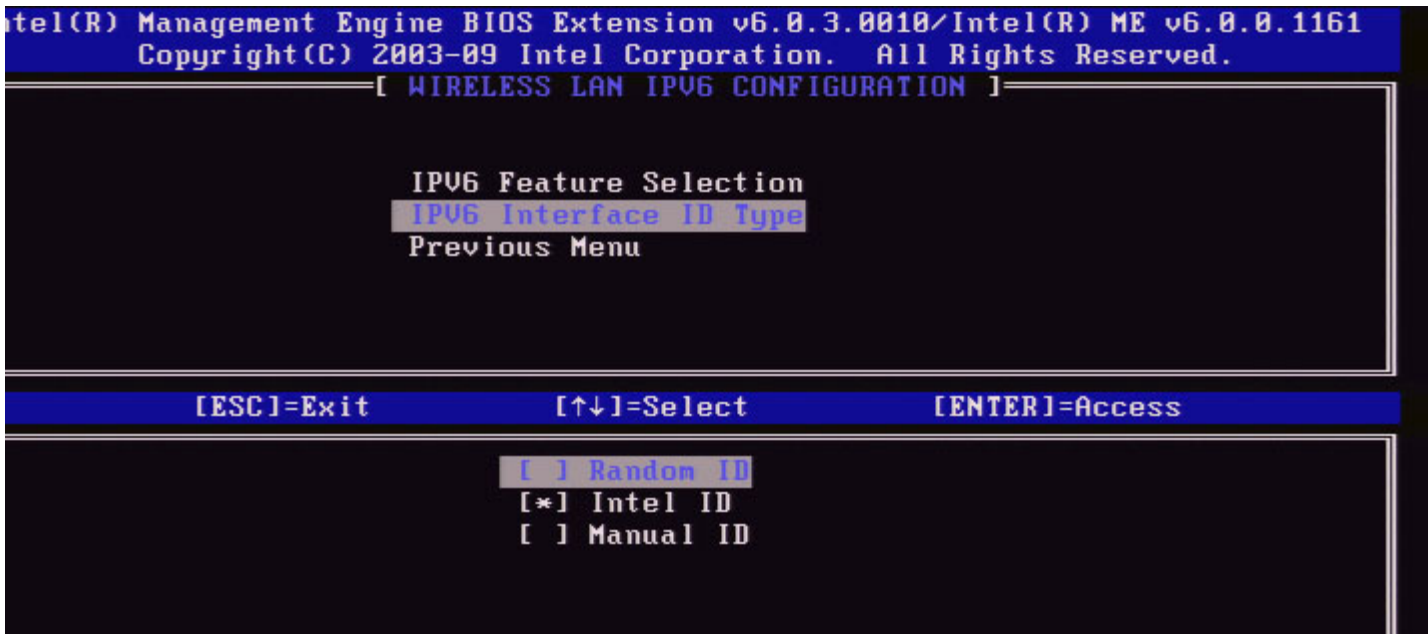

#### <span id="page-30-0"></span>**3. Previous Menu (Vorheriges Menü)**

Wählen Sie unter "Wired LAN IPv6 Configuration" (Wired LAN IPv4-Konfiguration) Previous Menu (Vorheriges Menü) und drücken Sie die <**Eingabetaste**>.

Das Menü "Wired LAN IPv6 Configuration" (Wired LAN IPv4-Konfiguration) wechselt zum Menü "TCP/IP Settings" (TCP/IP-Einstellungen).

## <span id="page-30-1"></span> **Unconfigure Network Access (Netzwerkzugang dekonfigurieren)**

1. Wählen Sie im Menü "Intel ME Platform Configuration" (Intel ME-Plattformkonfiguration) **Network Setup** (Netzwerkeinrichtung) und drücken Sie die <**Eingabetaste**>.

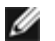

**ANMERKUNG:** Hierdurch kehrt Intel ME wieder in den Zustand VOR der Provisionierung zurück.

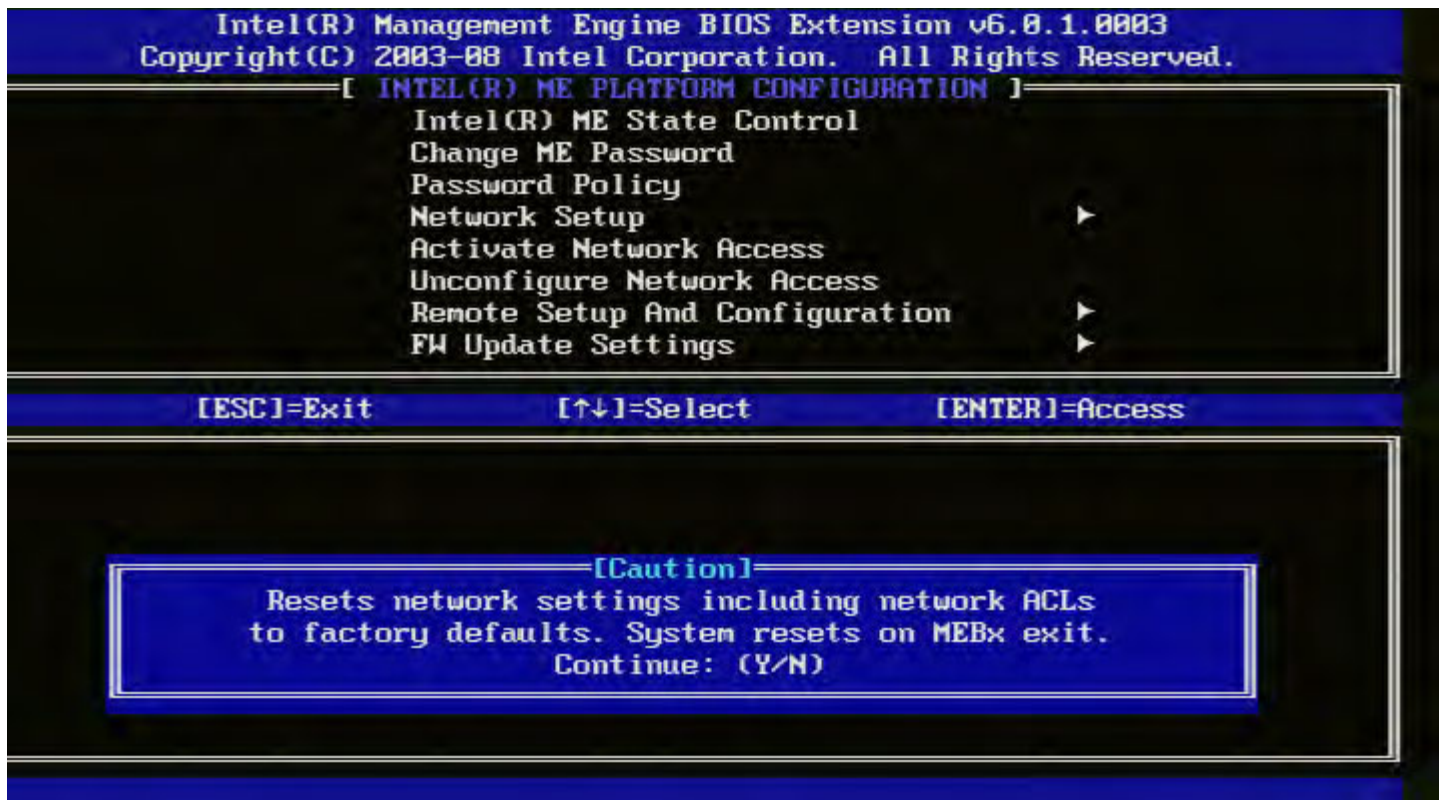

2. Wählen Sie **Y** (Ja) zur Dekonfigurierung.

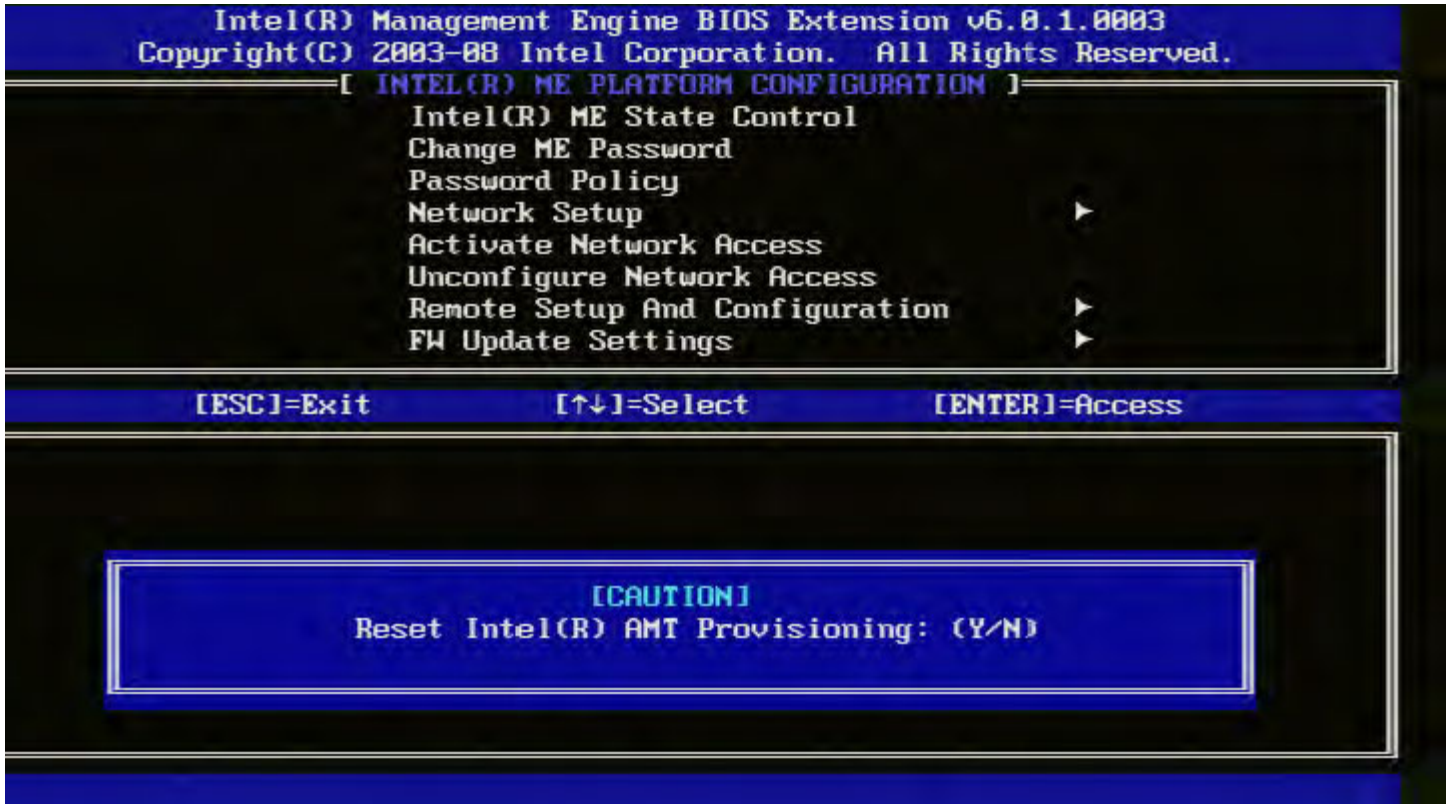

3. Wählen Sie **Full Unprovisioning** (Vollständige Aufhebung der Provisionierung) und drücken Sie die <**Eingabetaste**>.

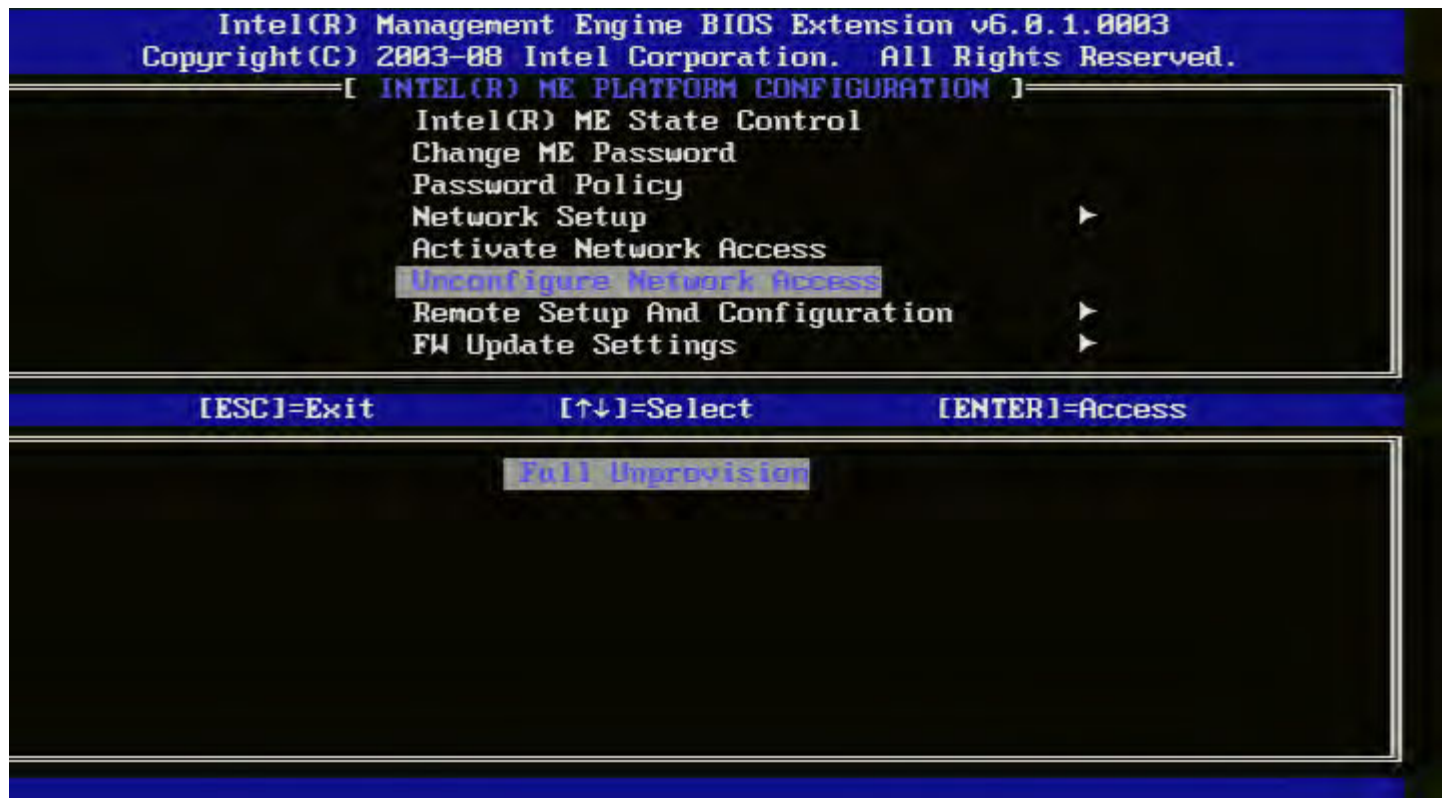

4. Aufhebung der Provisionierung läuft.

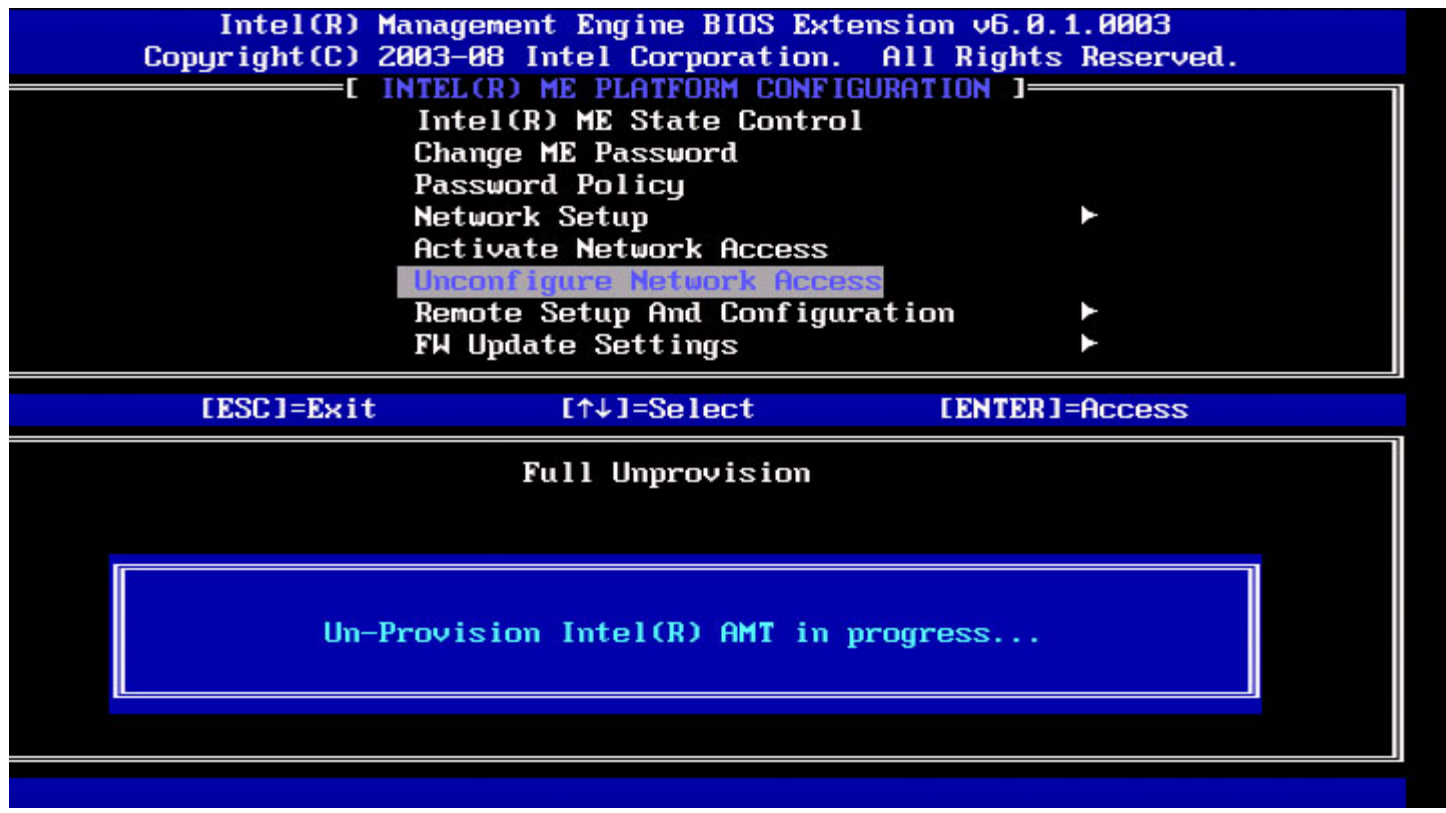

## <span id="page-32-0"></span>**Remote Setup and Configuration (Remote-Setup und Konfiguration)**

Wählen Sie im Menü "Intel ME Platform Configuration" (Intel ME-Plattformkonfiguration) Automated Remote Setup and **Configuration** (Automatischer Remote-Setup und Konfiguration) und drücken Sie die <**Eingabetaste**>. Das Menü "Intel ME Platform Configuration" (Intel ME-Plattformkonfiguration) wechselt zur Seite "Automated Remote Setup and Configuration" (Automatischer Remote-Setup und Konfiguration).

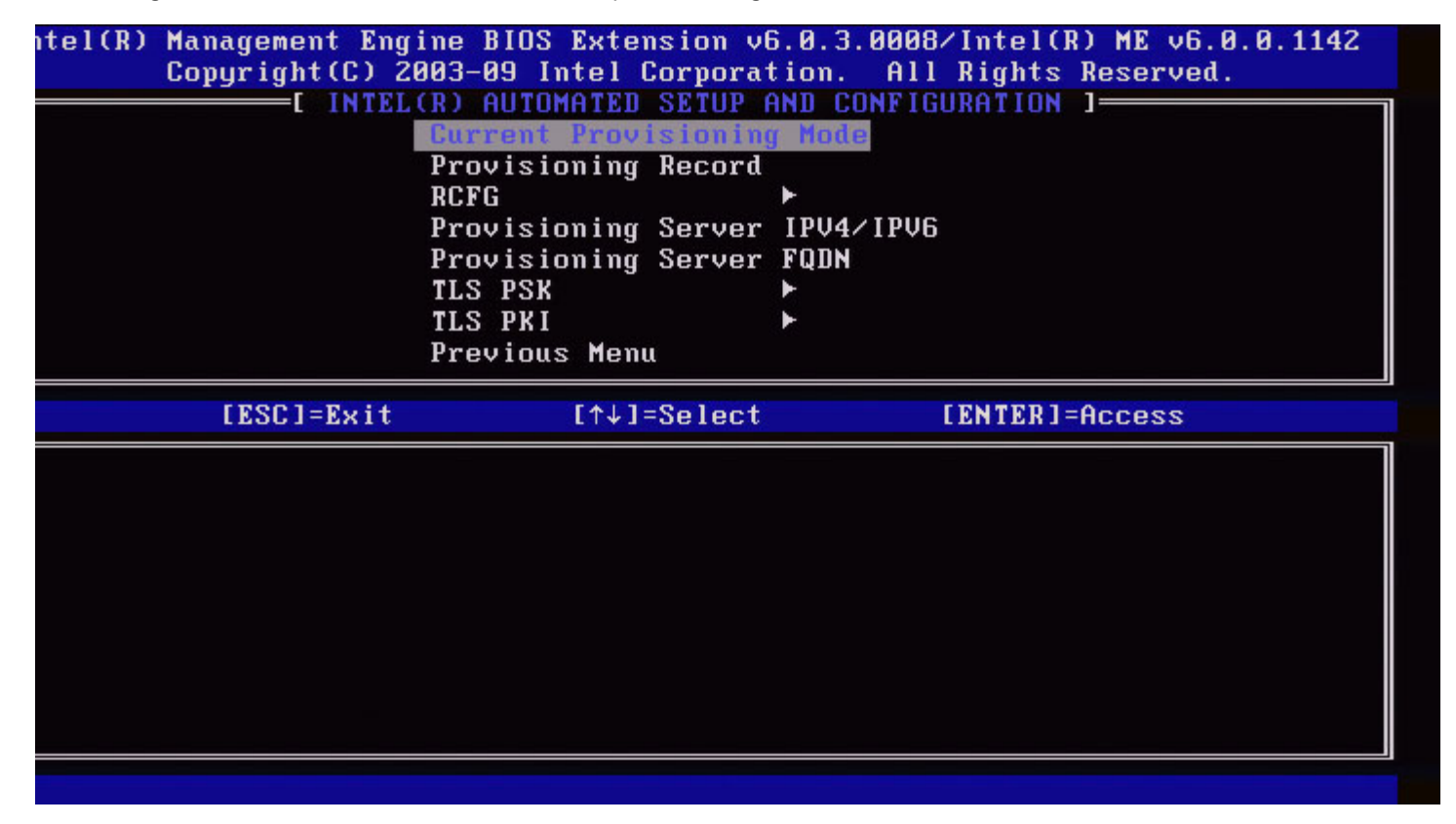

## <span id="page-33-0"></span>**Current Provisioning Mode (Aktueller Provisionierungsmodus)**

Wählen Sie unter "Automated Setup and Configuration" (Automatischer Setup und Konfiguration) **Current Provisioning Mode** (Aktueller Provisionierungsmodus) und drücken Sie die <**Eingabetaste**>. **Current Provisioning Mode** (Aktueller Provisionierungsmodus) – Zeigt den aktuellen Provisionierungs-TLS-Modus an: None (Keiner), PKI oder PSK.

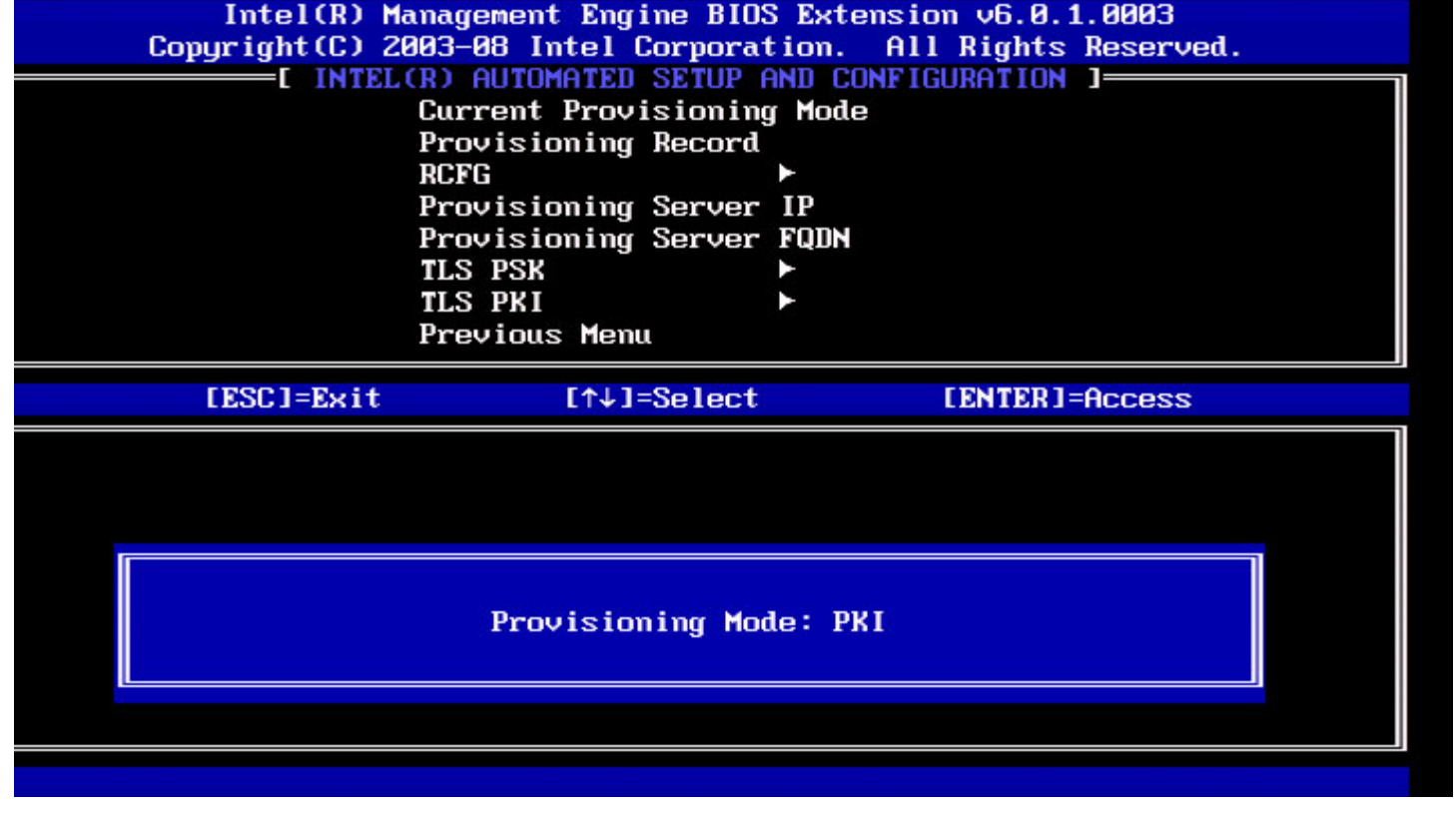

## <span id="page-34-0"></span>**Provisioning Record (Provisionierungs-Datensatz)**

Wählen Sie unter "Automated Setup and Configuration" (Automatischer Setup und Konfiguration) **Current Provisioning Mode** (Aktueller Provisionierungsmodus) und drücken Sie die <**Eingabetaste**>.

**Provisioning Record** (Provisionierungsdatensatz) - zeigt den Provisionierungs-PSK/PKI-Datensatz des Systems an. Wenn keine Daten eingegeben wurden, zeigt die Intel MEBx die Mitteilung "*Provision Record not present*" (Kein Provisionierungsdatensatz vorhanden) an.

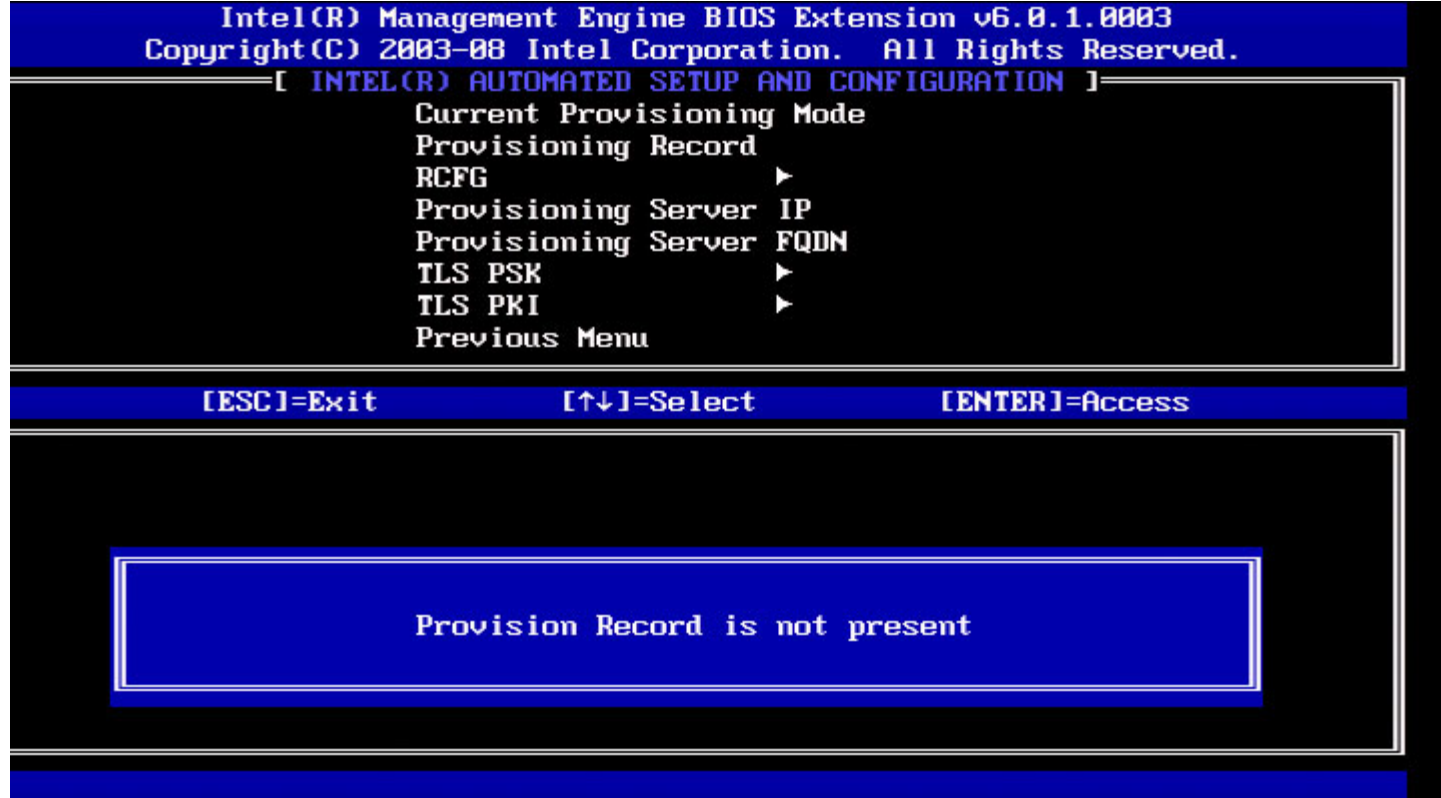

Wenn die Daten eingegeben wurden, wird der Provisionierungsdatensatz wie unten stehend angezeigt:

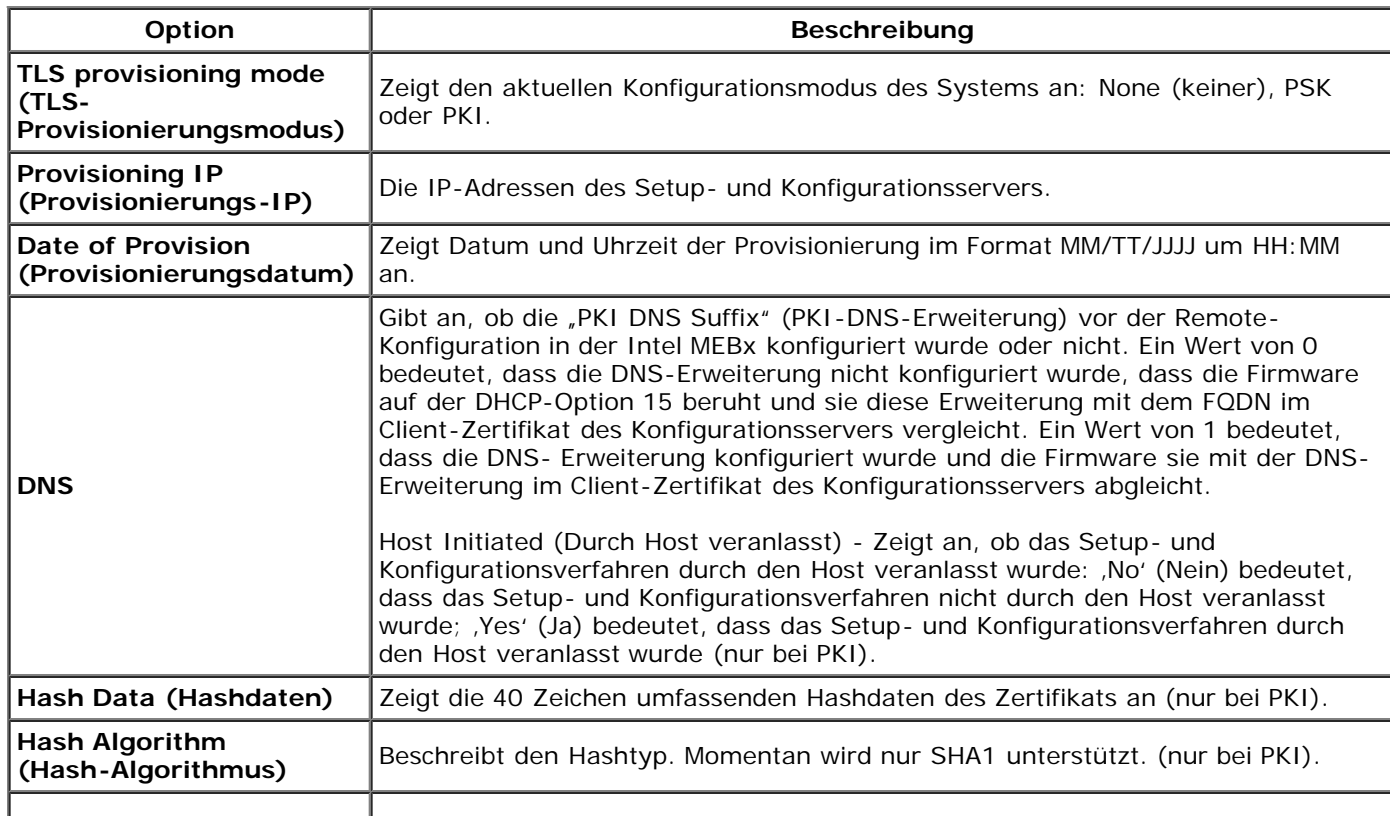

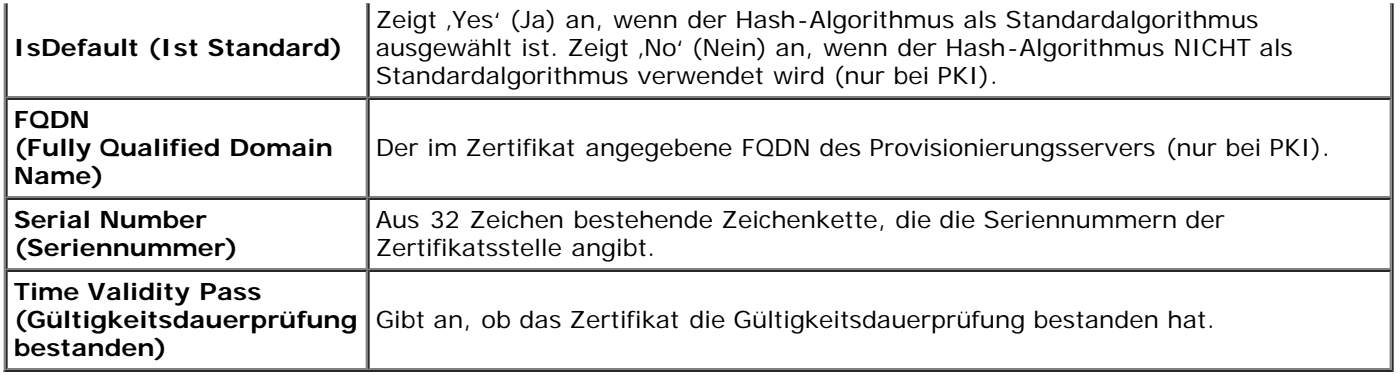

## **RCFG (Remote-Konfiguration)**

Wählen Sie im Intel-Menü "Automated Remote Setup and Configuration" (Automatischer Remote-Setup und Konfiguration) **RCFG** und drücken Sie die <**Eingabetaste**>.

Das Intel-Menü "Automated Remote Setup and Configuration" (Automatischer Remote-Setup und Konfiguration) wechselt zur Intel-Seite "Remote Configuration" (Remote-Konfiguration)

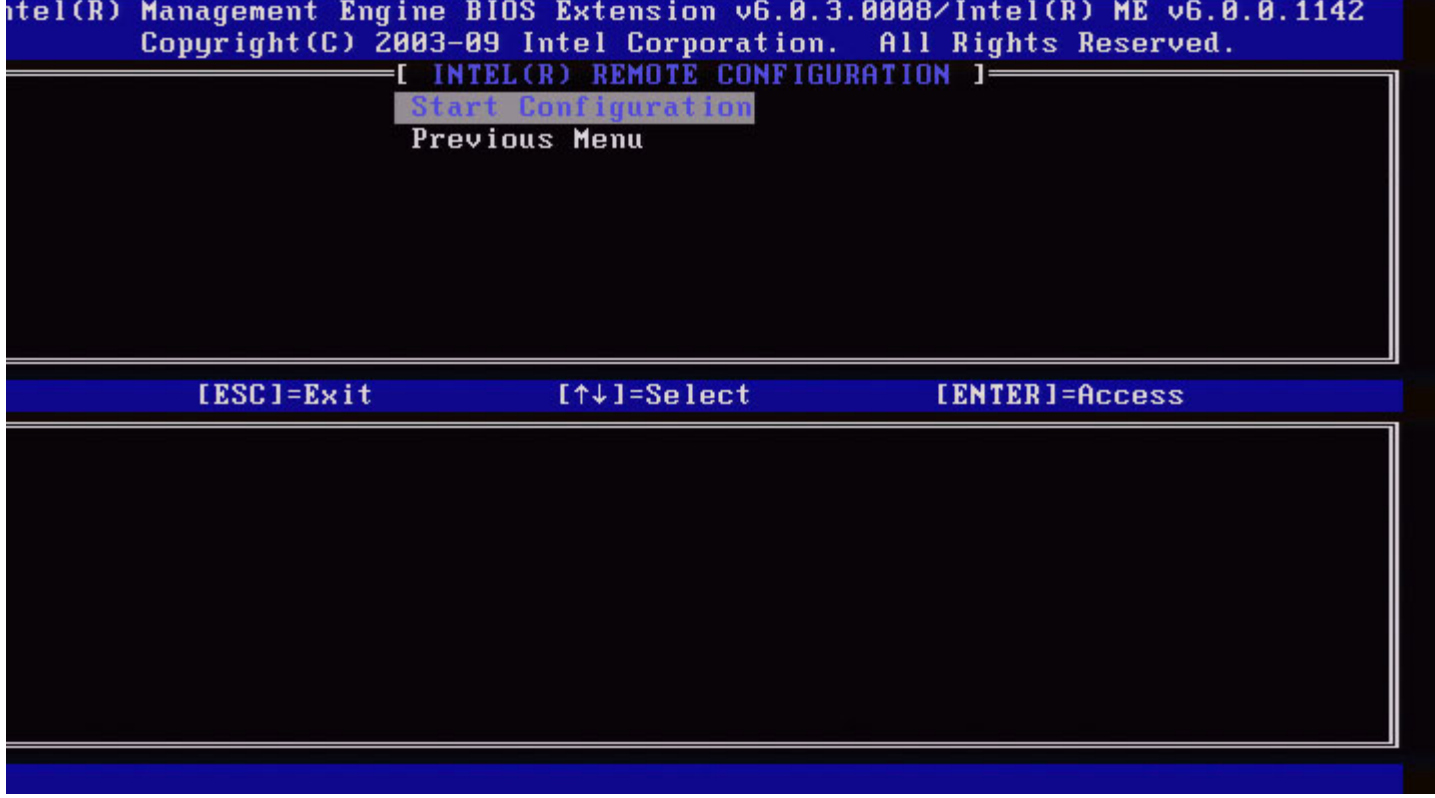

### <span id="page-35-0"></span>**Start Configuration (Konfiguration starten)**

Wählen Sie im Intel-Menü "Remote Configuration" (Remote-Konfiguration) Start Configuration (Konfiguration starten) und drücken Sie die <**Eingabetaste**>.

Wenn die Remote-Konfiguration nicht aktiviert ist, erscheint sie nicht.

Um die Remote-Konfiguration zu aktivieren (enable), wählen Sie **Y** (Ja).
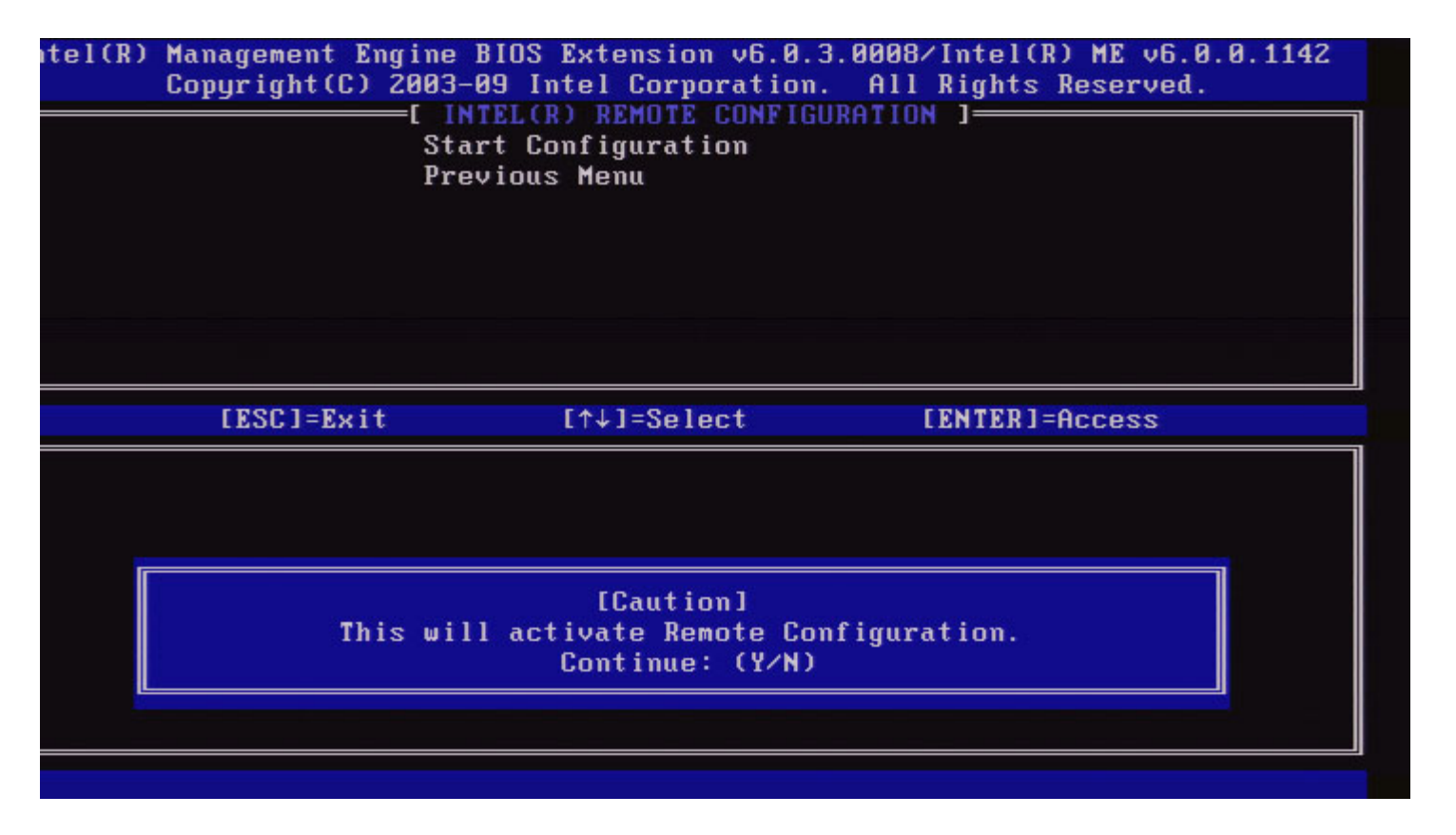

#### **Previous Menu (Vorheriges Menü)**

Wählen Sie im Intel-Menü "Remote Configuration" (Remote-Konfiguration) Start Configuration (Konfiguration starten) und drücken Sie die <**Eingabetaste**>.

Das Intel-Menü "Remote Configuration" (Remote-Konfiguration) wechselt zur Intel-Seite "Automated Setup and Configuration" (Automatischer Setup und Konfiguration).

## **Provisioning Server IPv4/IPv6 (Provisionierungsserver IPv4/IPv6)**

Wählen Sie im Intel-Menü "Automated Remote Setup and Configuration" (Automatischer Remote-Setup und Konfiguration) **IPv4/IPv6** und drücken Sie die <**Eingabetaste**>.

1. Tippen Sie die Adresse des Provisionierungsservers ein und drücken Sie die <**Eingabetaste**>.

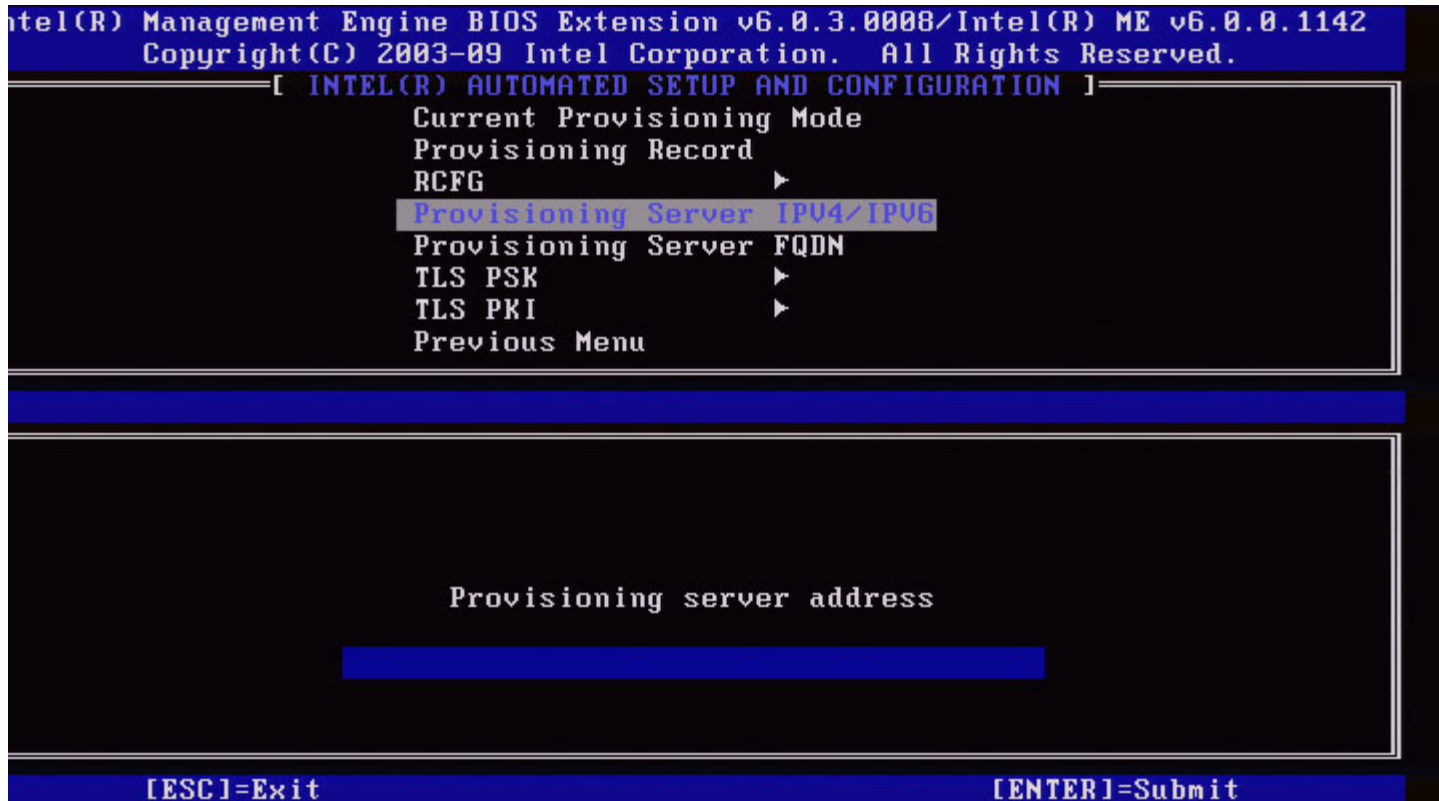

2. Tippen Sie die Portnummer des Provisionierungsservers ein und drücken Sie die <**Eingabetaste**>.

Die Portnummer (0 – 65535) des Intel AMT Provisionierungsservers. Die Standard-Portnummer lautet 9971.

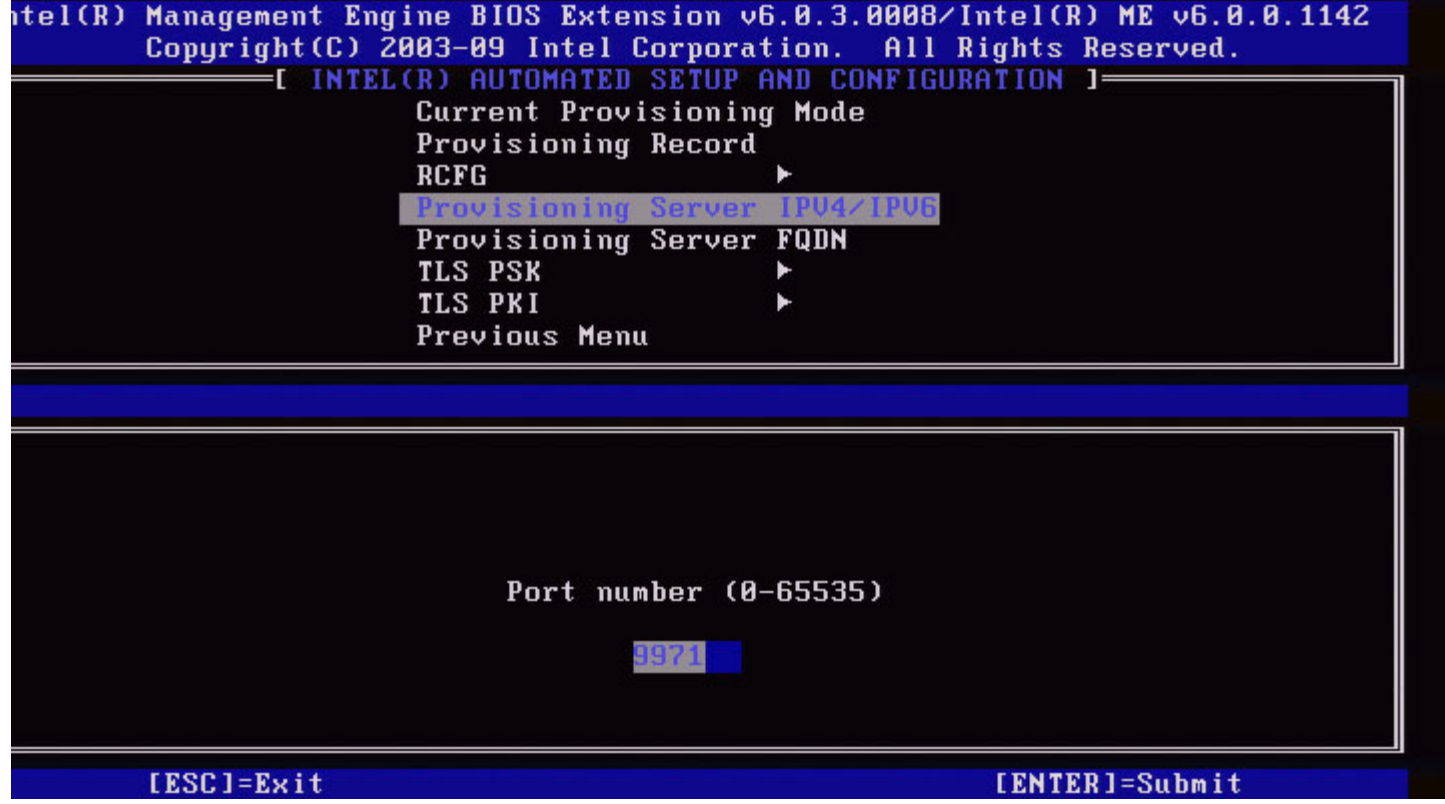

## **Provisioning Server FQDN (Provisionierungsserver FQDN)**

Wählen Sie im Intel-Menü "Automated Remote Setup and Configuration" (Automatischer Remote-Setup und Konfiguration) **FQDN** und drücken Sie die <**Eingabetaste**>.

Tippen Sie den FQDN (Fully Qualified Domain Name) ein und drücken Sie die <**Eingabetaste**>.

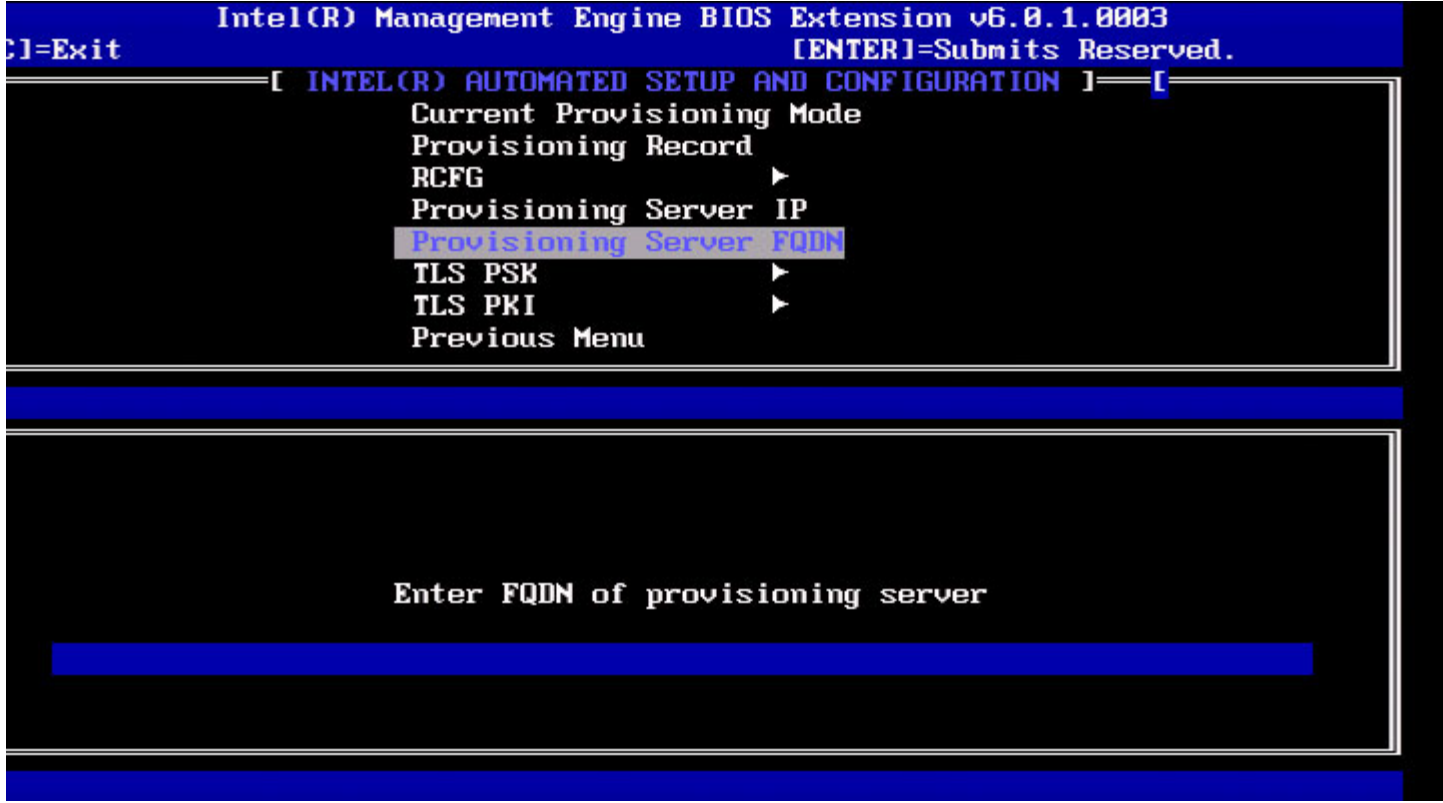

**Der im Zertifikat angegebene FQDN des Provisionierungsservers (nur bei PKI)**. Dies ist ebenfalls der FQDN des Servers, an den AMT sowohl bei PSK als auch bei PKI Hallo-Pakete sendet.

### **TLS PSK**

Wählen Sie im Intel-Menü "Automated Remote Setup and Configuration" (Automatischer Remote-Setup und Konfiguration) **TLS** und drücken Sie die <**Eingabetaste**>.

Das Intel-Menü "Automated Remote Setup and Configuration" (Automatischer Remote-Setup und Konfiguration) wechselt zur Intel-Seite "Remote Configuration" (Remote-Konfiguration)

Dieses Untermenü enthält die Einstellungen für die TLS PSK-Konfiguration

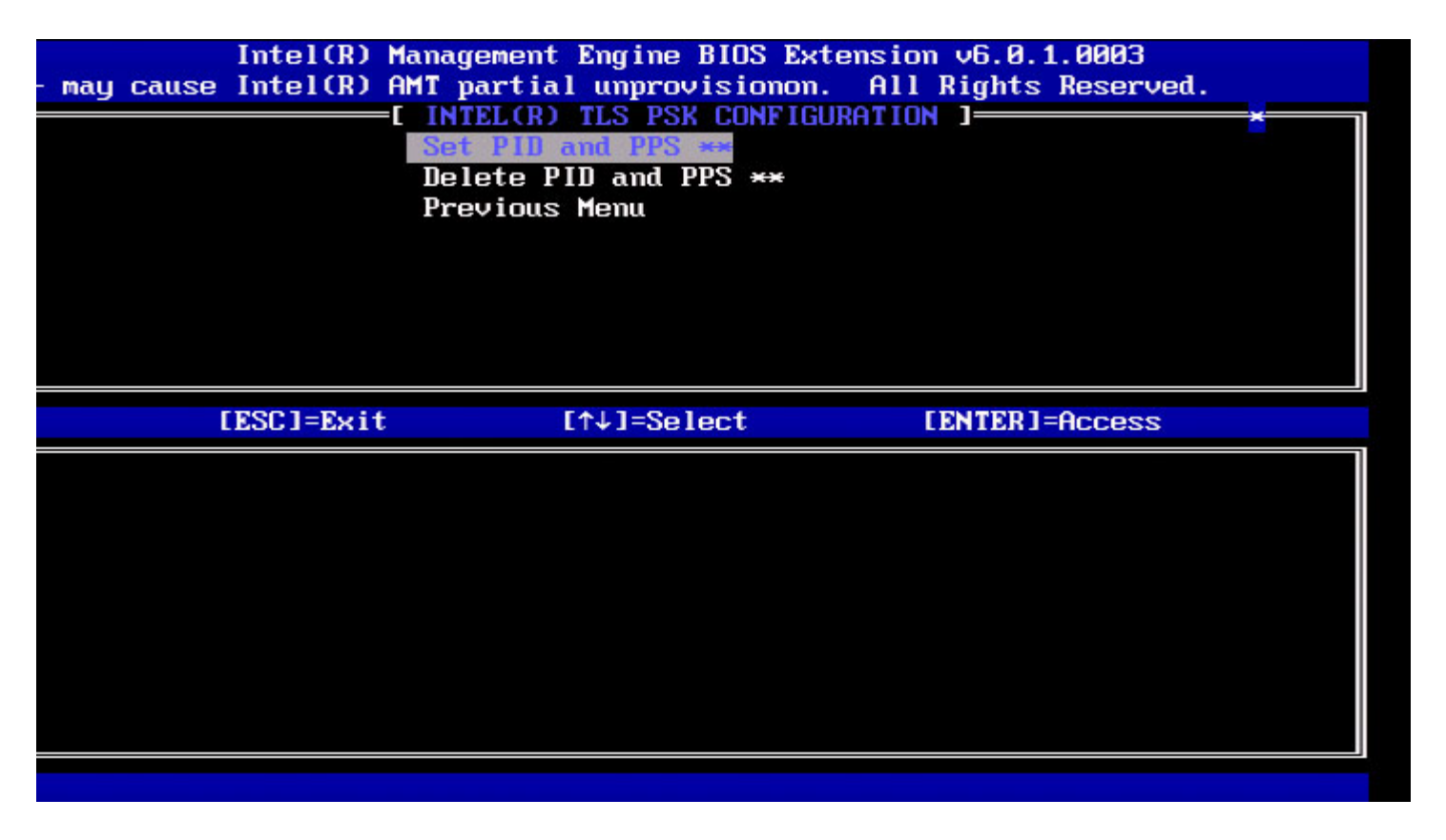

#### **Set PID and PPS (PID und PPS festlegen)**

Wählen Sie im Intel-Menü "TLS PSK Configuration" (TLS PSK-Konfiguration) Set PID and PPS (PID und PPS festlegen) und drücken Sie die <**Eingabetaste**>.

Tippen Sie die PID ein und drücken Sie die <**Eingabetaste**>. Tippen Sie die PPS ein und drücken Sie die <**Eingabetaste**>.

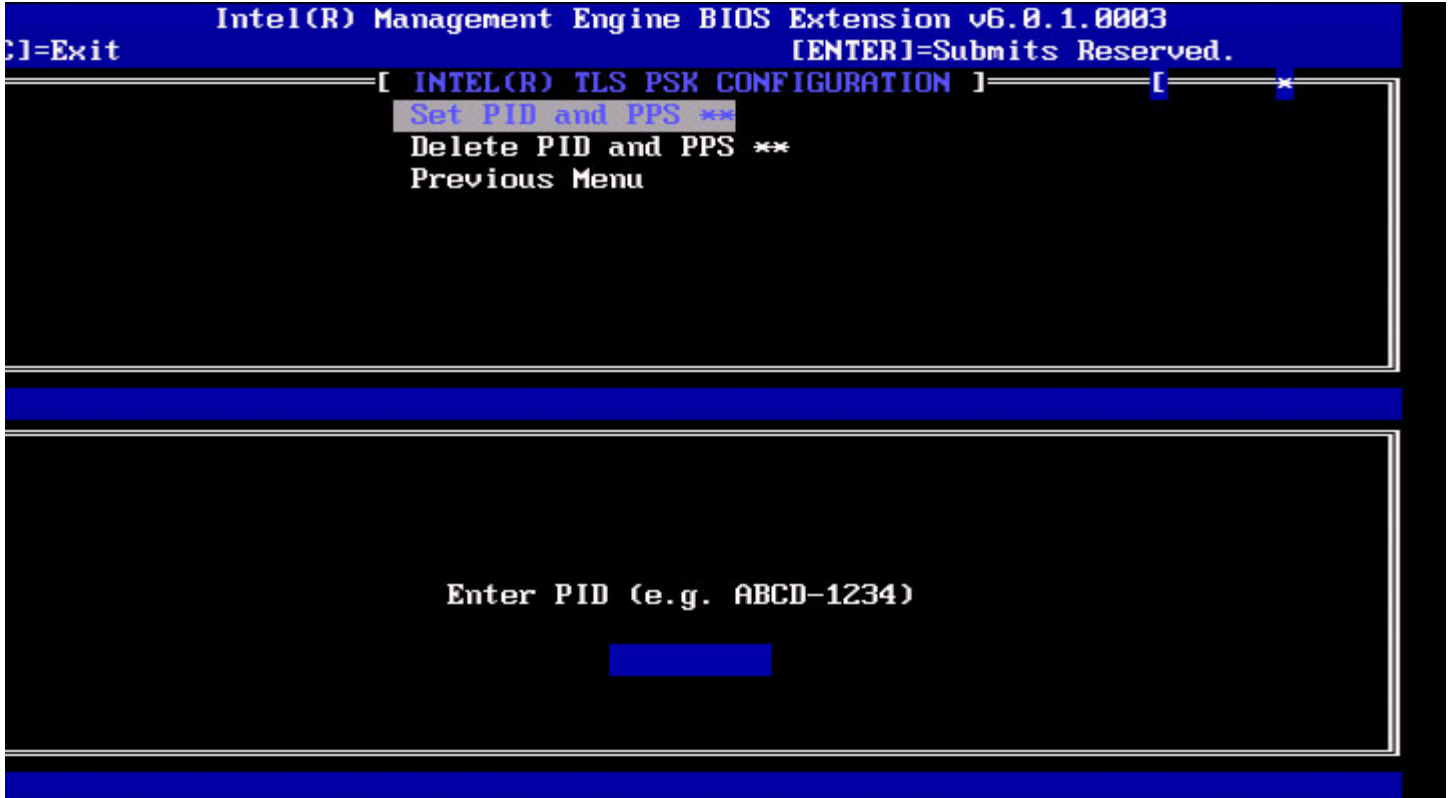

Die Festlegung von PID/PPS führt zu einer teilweisen Aufhebung der Provisionierung, wenn Setup und Konfiguration laufen ("In-process"). PID und PPS sollten im Strich-Format eingegeben werden. (Bsp. PID: 1234-ABCD; PPS: 1234-ABCD-1234**ANMERKUNG:** Wenn der PPS-Wert '0000-0000-0000-0000-0000-0000-0000-0000' angegeben wird, wird der Status von Setup und Konfiguration nicht geändert. Bei Verwendung dieses Wertes bleibt der Status von Setup und Konfiguration unverändert bei , Not-started' (Nicht gestartet).

#### **PID und PPS löschen**

Wählen Sie im Intel-Menü "TLS PSK Configuration" (TLS PSK-Konfiguration) Set PID and PPS (PID und PPS festlegen) und drücken Sie die <**Eingabetaste**>.

Diese Option löscht die aktuell in der Intel ME gespeicherten PID und PPS. Wenn zuvor keine PID und PPS eingegeben wurden, gibt Intel MEBx eine Fehlermeldung aus.

Um die Einträge für PID und PPS zu löschen, wählen Sie **Y** (Ja), andernfalls **N** (Nein).

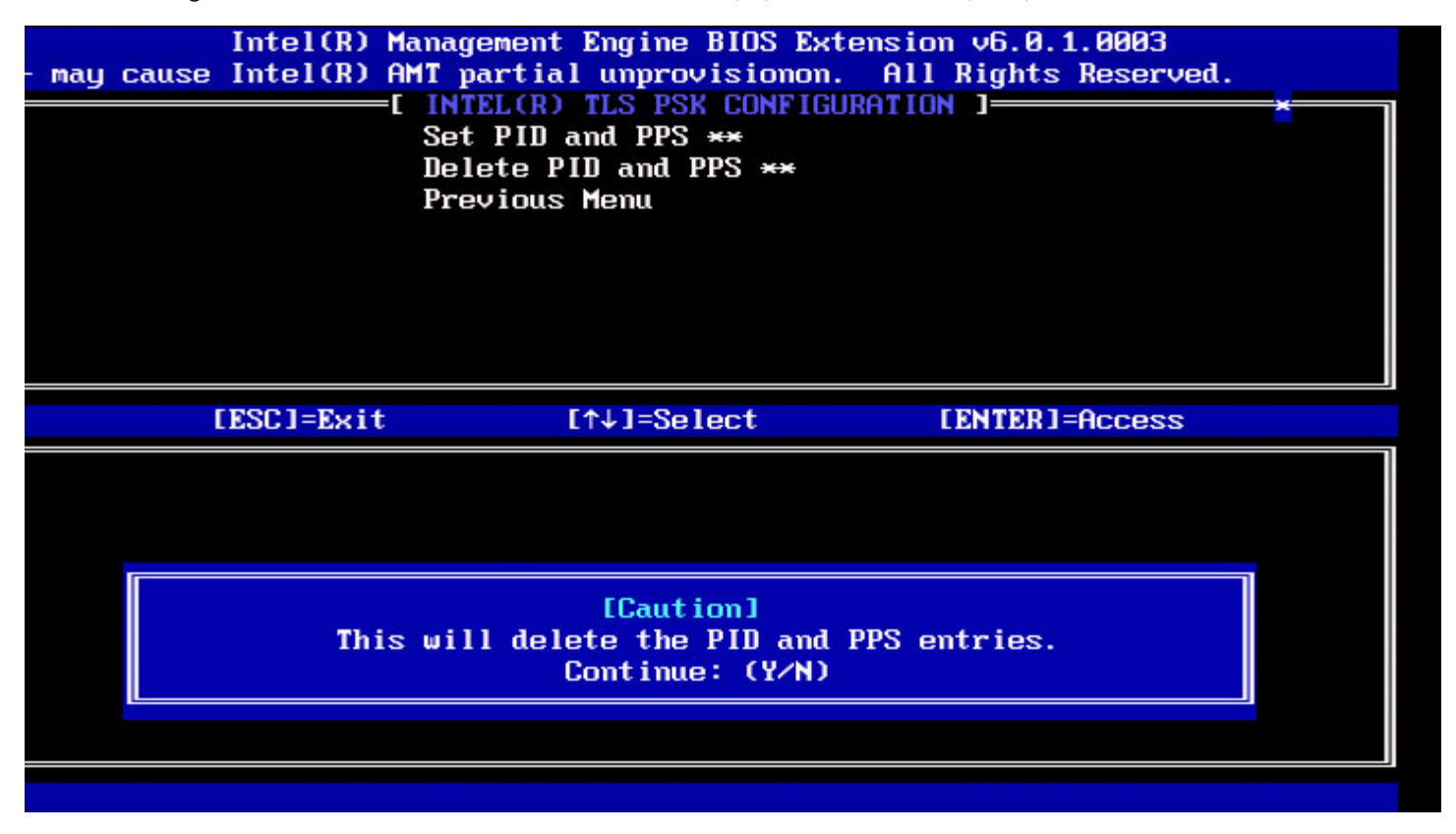

#### **Previous Menu (Vorheriges Menü)**

Wählen Sie im Intel-Menü "Remote Configuration" (Remote-Konfiguration) **Start Configuration** (Konfiguration starten) und drücken Sie die <**Eingabetaste**>.

Das Intel-Menü "Remote Configuration" (Remote-Konfiguration) wechselt zur Intel-Seite "Automated Setup and Configuration" (Automatischer Setup und Konfiguration).

#### **TLS PKI**

Wählen Sie im Intel-Menü "Automated Remote Setup and Configuration" (Automatischer Remote-Setup und Konfiguration) **TLS** und drücken Sie die <**Eingabetaste**>.

Das Intel-Menü "Automated Remote Setup and Configuration" (Automatischer Remote-Setup und Konfiguration) wechselt zur Intel-Seite "Remote Configuration" (Remote-Konfiguration)

#### **Remote Configuration (Remote-Konfiguration)**

Wählen Sie im Intel-Menü "Remote Configuration" (Remote-Konfiguration) Start Configuration (Konfiguration starten) und

#### drücken Sie die <**Eingabetaste**>.

Das Aktivieren/deaktivieren der Remote-Konfiguration führt zu einer teilweisen Aufhebung der Provisionierung, wenn der Setup- und Konfigurations-Server läuft ("In-process").

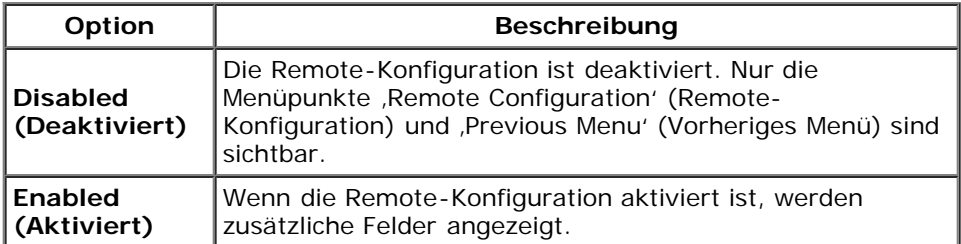

Für "Deaktiviert" (Disabled): Wählen Sie **Disabled** und rücken Sie die <**Eingabetaste**>. Für "Aktiviert" (Enabled): Wählen Sie **Enabled** und drücken Sie die <**Eingabetaste**>.

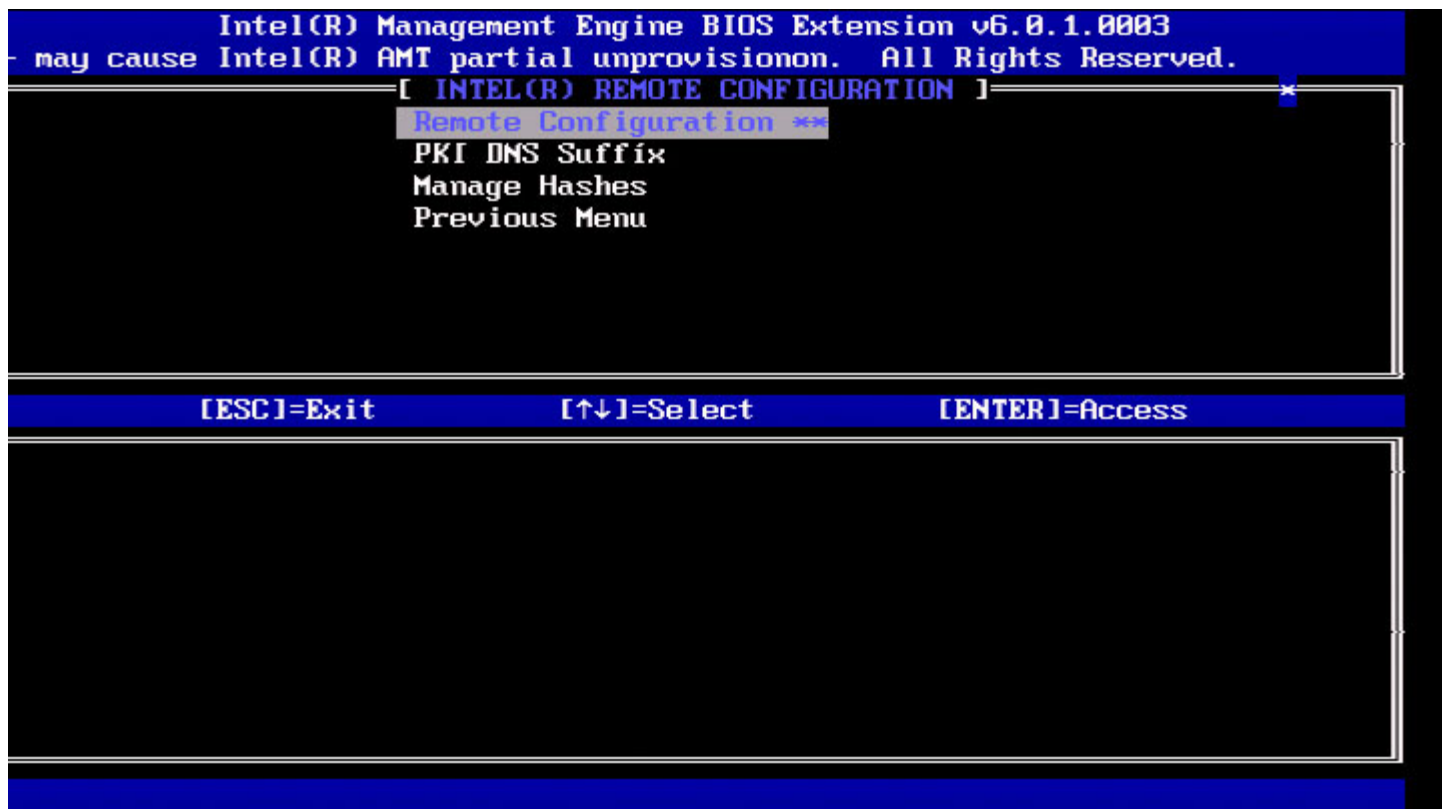

#### **PKI DNS Suffix (PKI-DNS-Erweiterung)**

Wählen Sie im Intel-Menü "Remote Configuration" (Remote-Konfiguration) PKI DNS Suffix (PKI-DNS-Erweiterung) und drücken Sie die <**Eingabetaste**>.

Wählen Sie PKI DNS Suffix (PKI-DNS-Erweiterung) und drücken Sie die <**Eingabetaste**>.

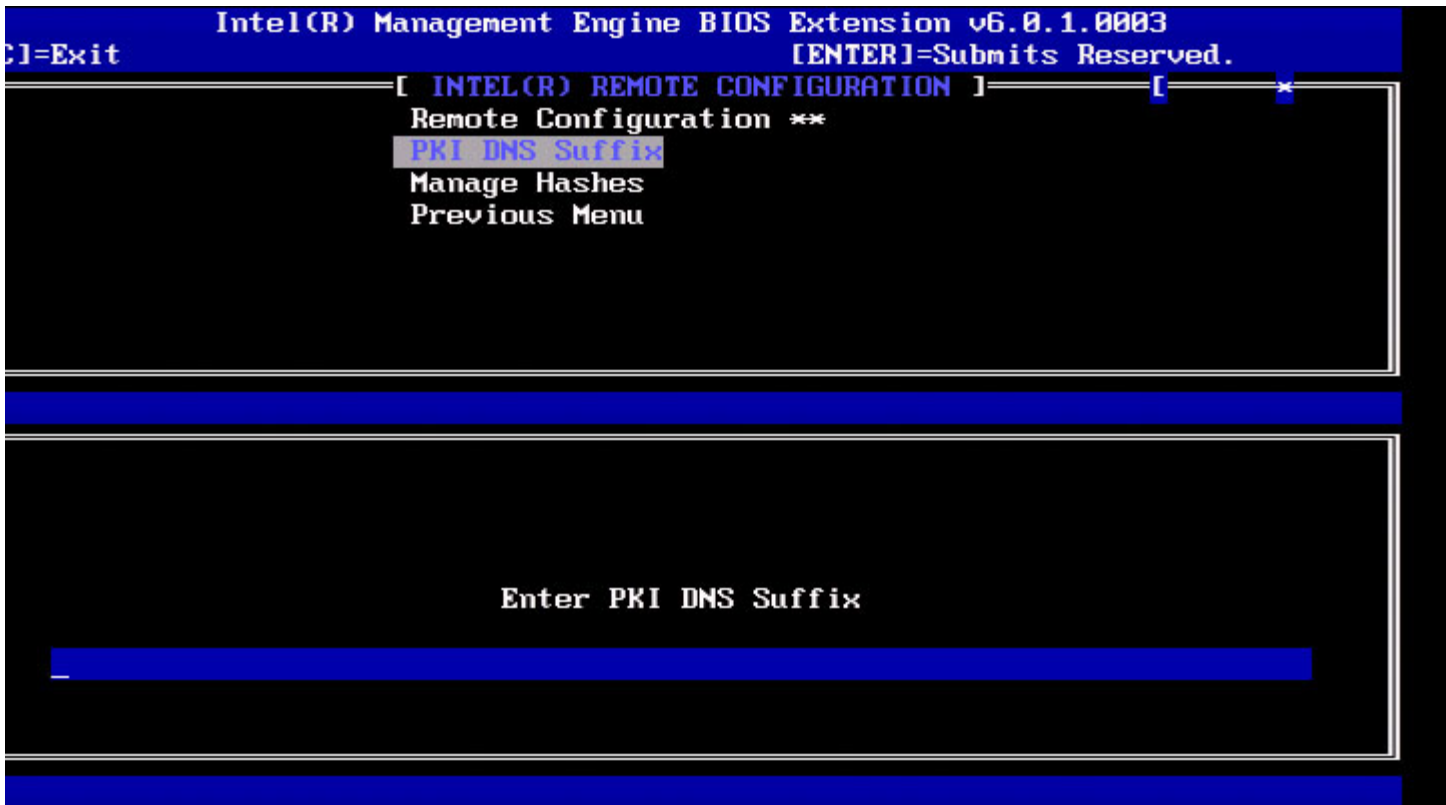

### **Manage Hashes (Hashes verwalten)**

Wählen Sie im Intel-Menü "Remote Configuration" (Remote-Konfiguration) Start Configuration (Konfiguration starten) und drücken Sie die <**Eingabetaste**>.

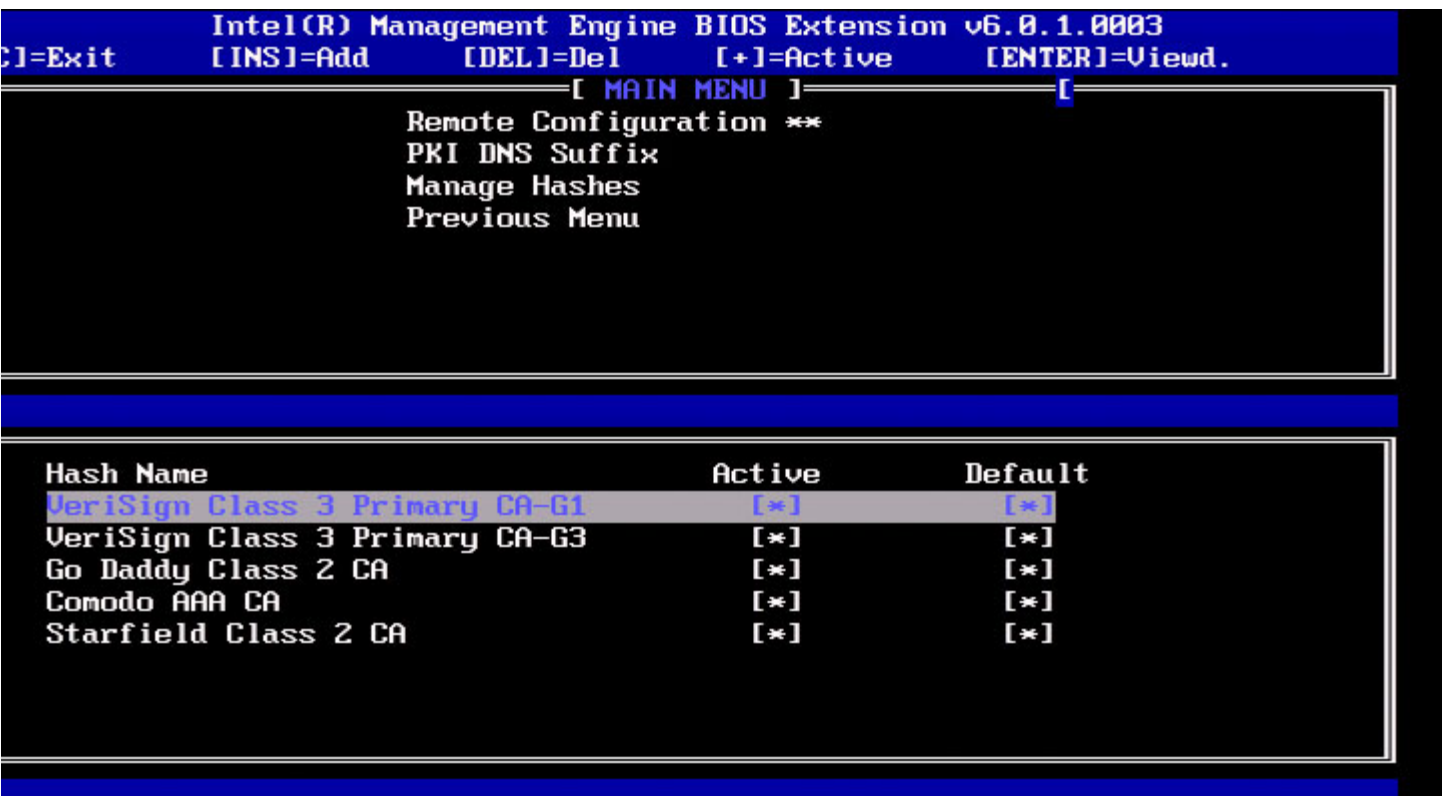

Durch Auswahl dieser Option werden die Hashes im System durchnummeriert und der Hashname sowie der aktive und der Standardzustand angezeigt. Wenn das System noch keine Hashes enthält, zeigt Intel MEBx den folgenden Dialog an.

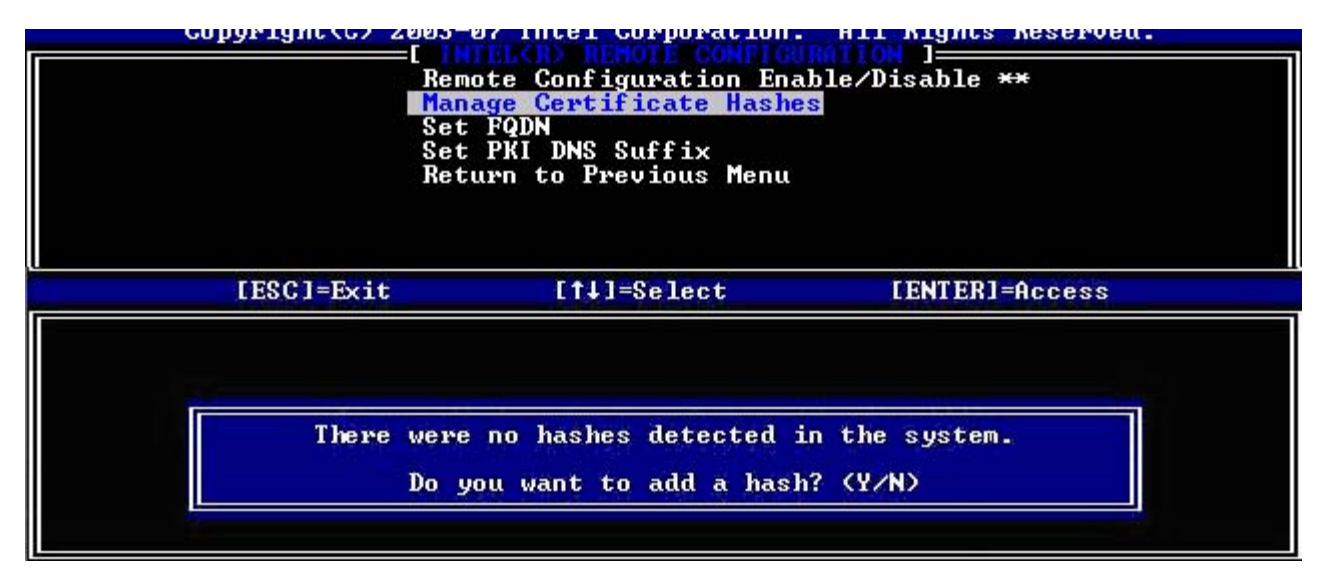

Antworten Sie ,Yes' (Ja), so wird damit begonnen, einen benutzerdefinierten Hash hinzuzufügen. Bite beachten Sie auch den nachfolgenden Abschnitt.

Der Dialog "Manage Certificate Hash" (Zertifikat-Hashwert verwalten) ermöglicht das Verwalten der Hashes im System mit Tastaturbefehlen. Im Menü "Manage Certificate Hashes" (Zertifikat-Hashwerte verwalten) können die folgenden Tasten verwendet werden:

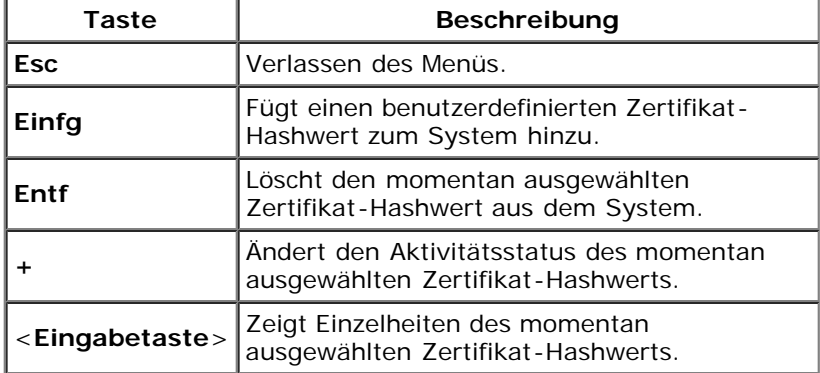

#### **Adding Customized Hash (Benutzerdefinierten Hashwert hinzufügen)**

Wird die **Einfg**-Taste im Dialog "Manage Certificate Hash" (Zertifikat-Hashwert verwalten) gedrückt, wird der folgende Dialog angezeigt:

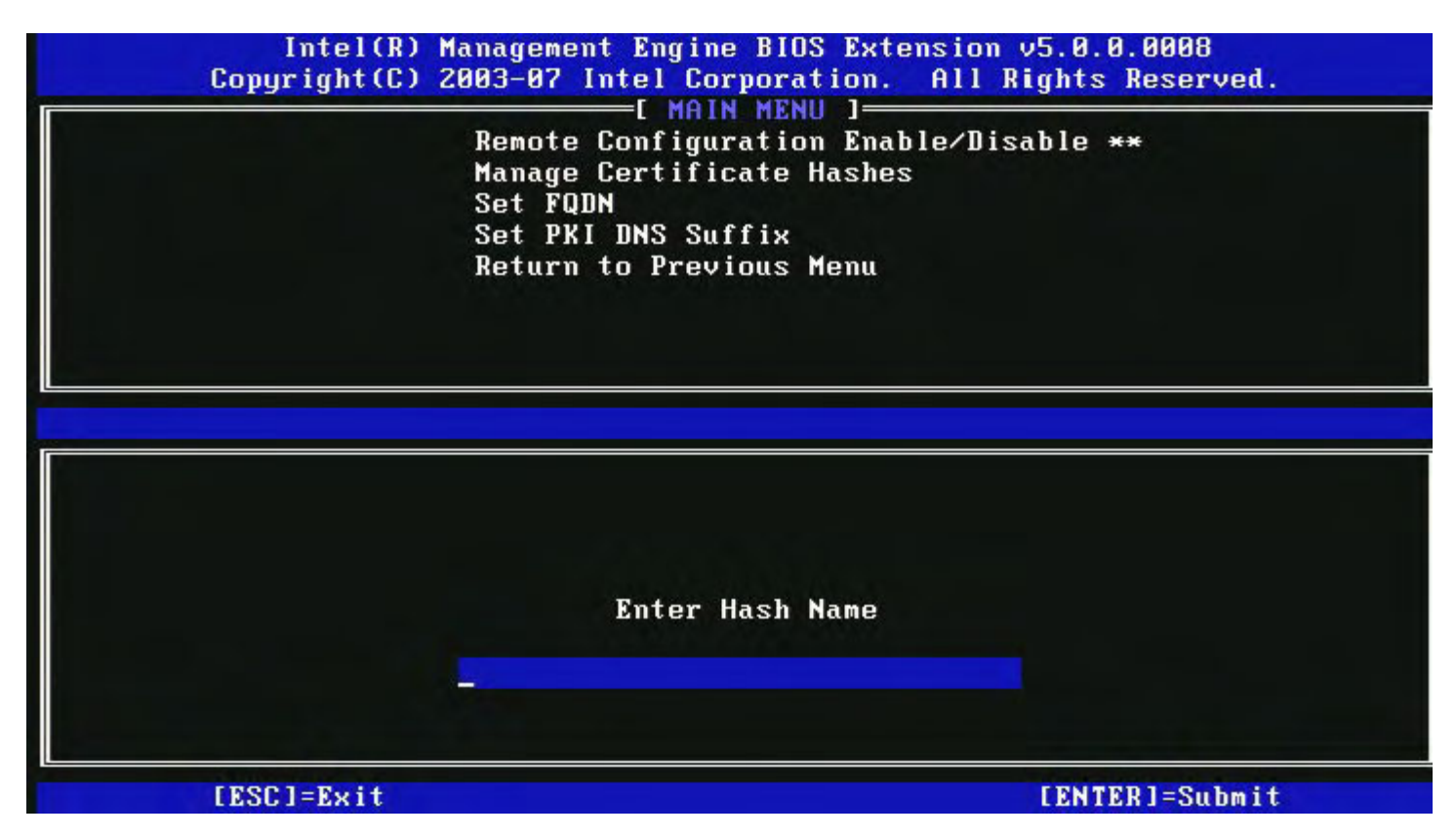

**So fügen Sie einen benutzerdefinierten Hashwert hinzu**: Tippen Sie den Hashnamen ein (bis zu 32 Zeichen). Nach Drücken der <**Eingabetaste**> werden Sie aufgefordert, den Zertifikat-Hashwert einzugeben.

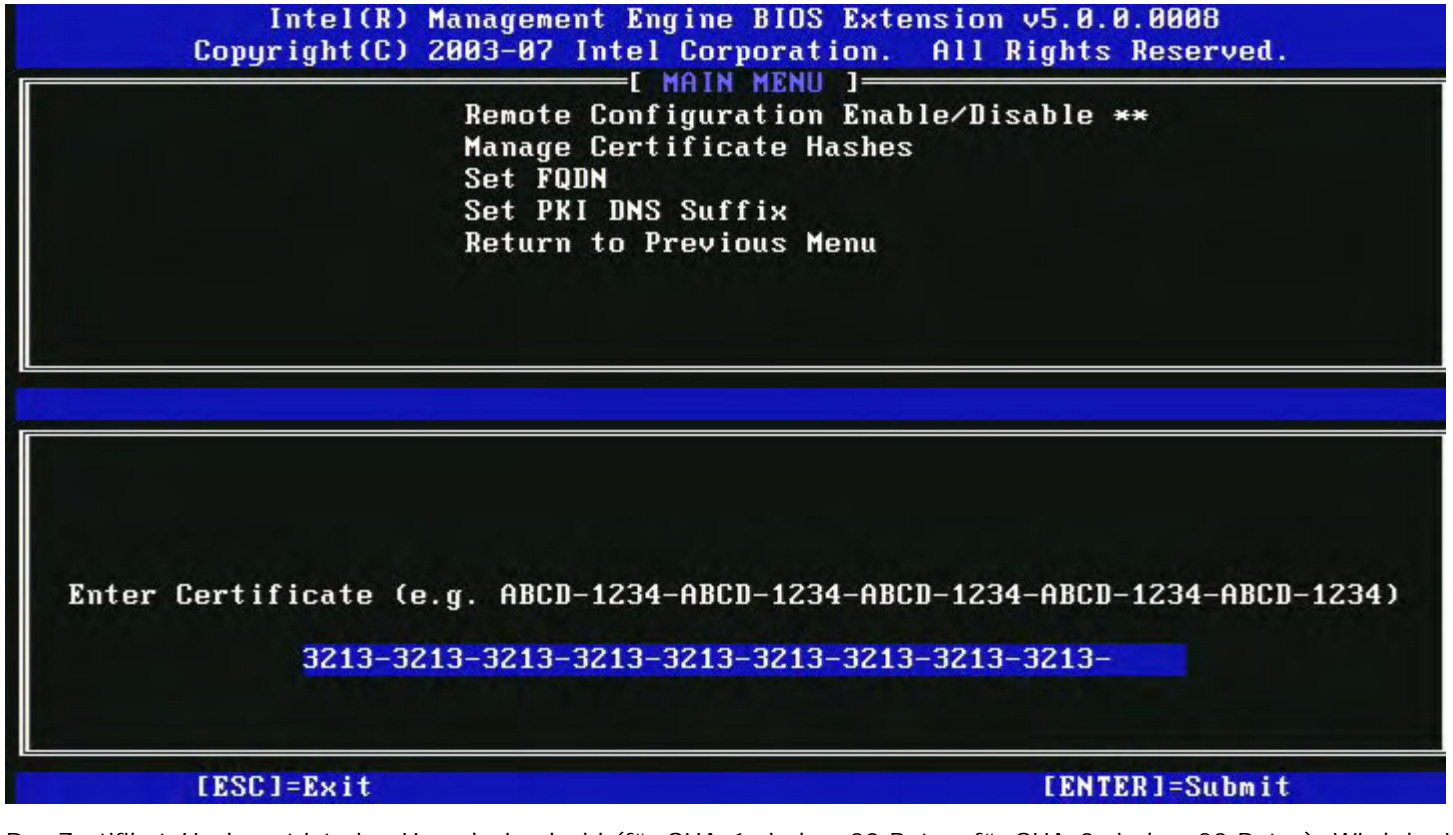

Der Zertifikat-Hashwert ist eine Hexadezimalzahl (für SHA-1 sind es 20 Bytes, für SHA-2 sind es 32 Bytes). Wird der Wert nicht im korrekten Format eingegeben, wird die Meldung "Invalid Hash Certificate Entered - Try Again" (Ungültiges Hash-Zertifikat eingegeben - versuchen Sie es erneut) angezeigt. Nach Drücken der <'**Eingabetaste**'> werden Sie aufgefordert, den Aktivitätsstatus des Hash festzulegen.

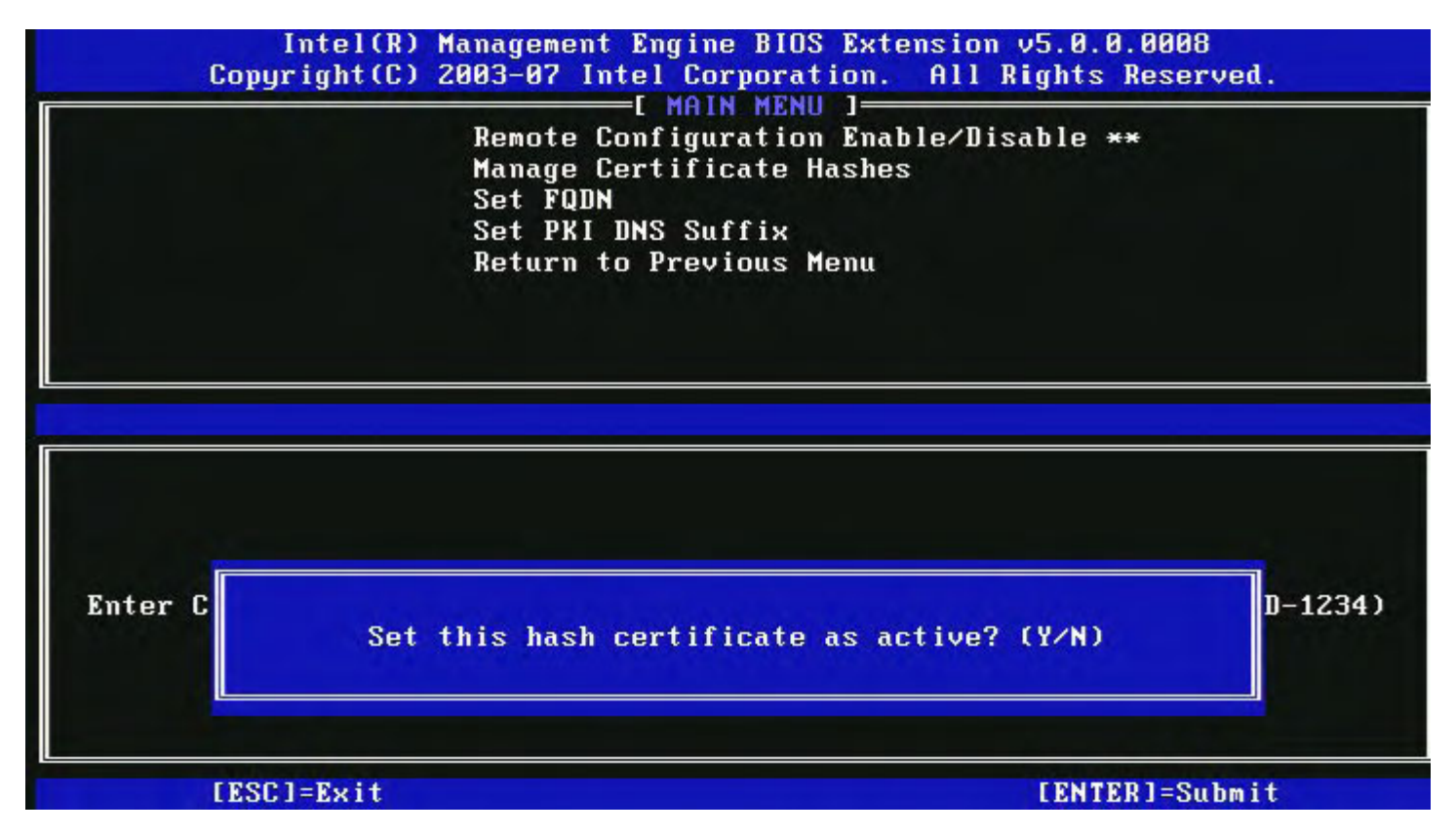

Ihre Antwort legt den Aktivitätsstatus des benutzerdefinierten Hashwertes wie folgt fest:

- **Yes** (Ja) Der benutzerdefinierte Hashwert wird als "active" (aktiv) gekennzeichnet.
- **No (Default)** (Nein [Standard]) Der benutzerdefinierte Hashwert wird zum EPS hinzugefügt, ist jedoch nicht aktiv.

#### **Löschen eines Hashwerts**

Wird die Einfq-Taste im Dialog "Manage Certificate Hash" (Zertifikat-Hashwert verwalten) gedrückt, wird der folgende Dialog angezeigt:

**ANMERKUNG:** Ein als Standard festgelegter Zertifikat-Hashwert kann nicht gelöscht werden.

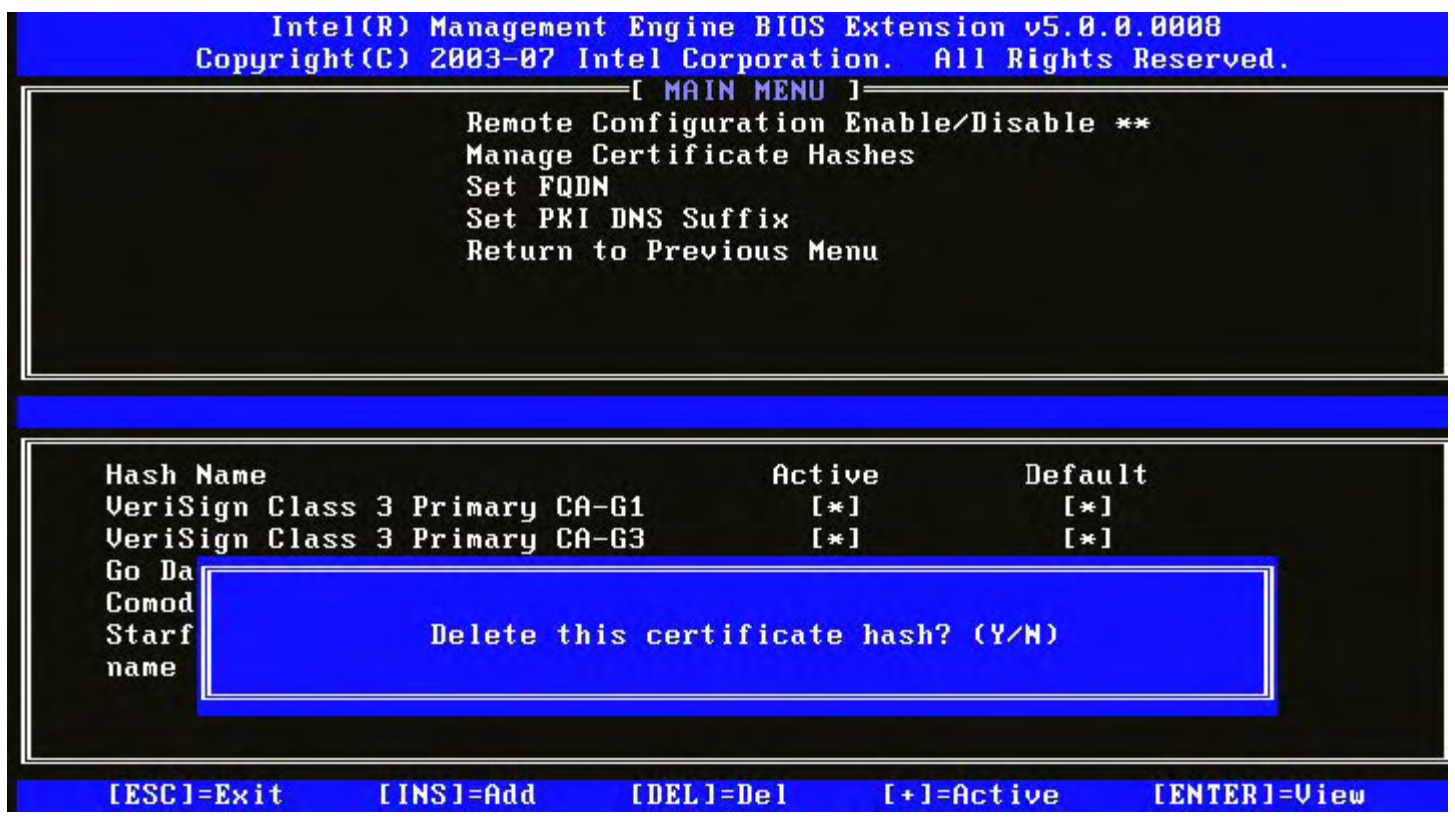

Mit dieser Option können Sie den ausgewählten Zertifikat-Hashwert löschen.

- **Yes** (Ja) Die Intel MEBx sendet der Firmware eine Mitteilung, den ausgewählten Hashwert zu löschen.
- **No** (Nein) Die Intel MEBx löscht den ausgewählten Hashwert nicht und kehrt zur Remote-Konfiguration zurück.

#### **Ändern des Aktivitätsstatus**

Wird die Einfg-Taste im Dialog "Manage Certificate Hash" (Zertifikat-Hashwert verwalten) gedrückt, wird der folgende Dialog angezeigt:

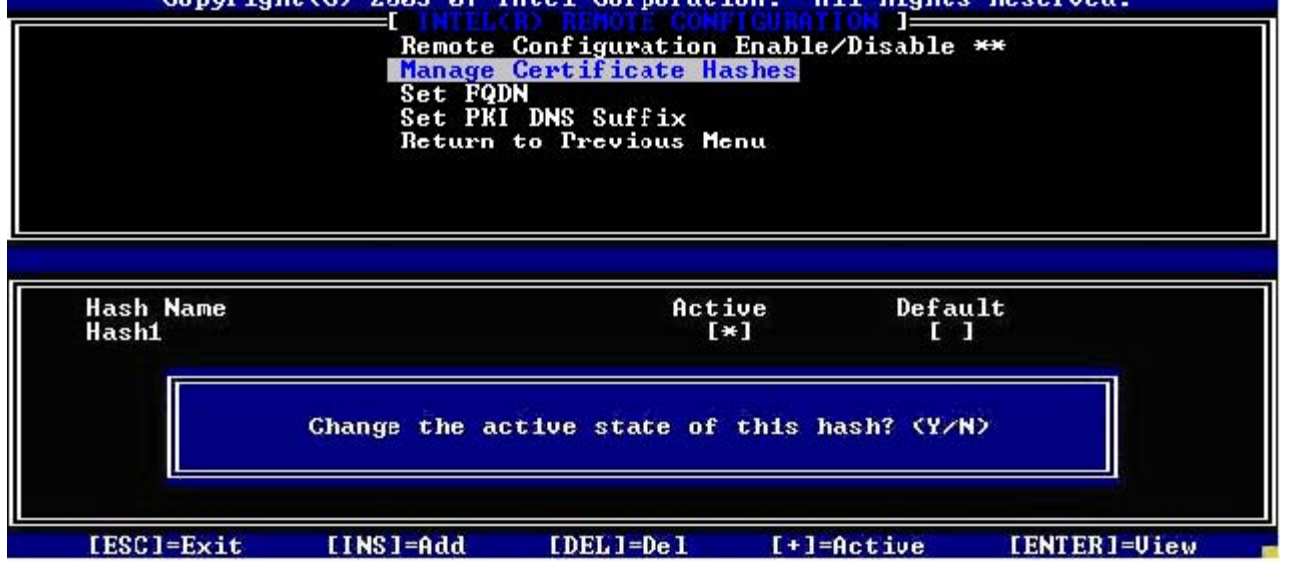

Antworten Sie mit **Y** (Ja) wird der Aktivitätsstatus des momentan ausgewählten Zertifikat-Hashwerts umgeschaltet. Wenn ein Hashwert auf "active" (aktiv) gesetzt ist, bedeutet dies, dass der Hashwert während der PSK-Provisionierung verfügbar ist.

#### **Anzeigen der Detailinformationen zu einem Zertifikat-Hashwert**

Wird die Einfg-Taste im Dialog "Manage Certificate Hash" (Zertifikat-Hashwert verwalten) gedrückt, wird der folgende Dialog

angezeigt:

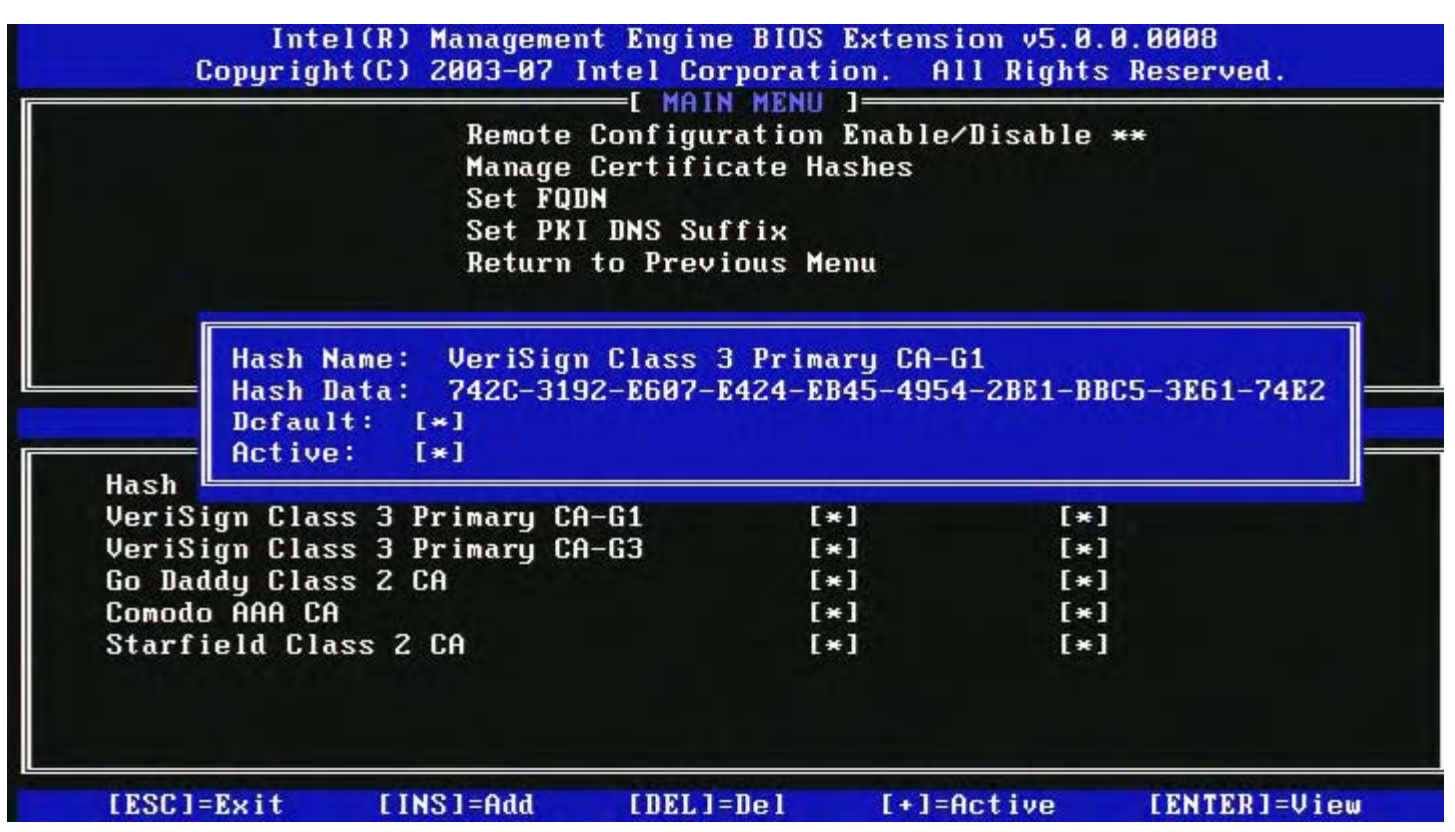

Die Detailinformationen zum ausgewählten Zertifikat-Hashwert werden dem Benutzer angezeigt und umfassen folgende Punkte:

- Hash Name (Hash-Name)
- Certificate Hash Data (Zertifikat-Hashdaten)
- Active and Default States (Aktivitäts- und und Standardstatus)

#### **Previous Menu (Vorheriges Menü)**

Wählen Sie im Intel-Menü "Remote Configuration" (Remote-Konfiguration) **Start Configuration** (Konfiguration starten) und drücken Sie die <**Eingabetaste**>.

Das Intel-Menü "Remote Configuration" (Remote-Konfiguration) wechselt zur Intel-Seite "Automated Setup and Configuration" (Automatischer Setup und Konfiguration).

## **FW Update Settings (FW-Aktualisierungseinstellungen)**

Wählen Sie im Menü "Intel ME Platform Configuration" (Intel ME-Plattformkonfiguration) Network Setup (Netzwerkeinrichtung) und drücken Sie die <**Eingabetaste**>. Das Menü "Intel FW Platform Configuration" (Intel ME-Plattformkonfiguration) wechselt zur Seite "Intel ME Network Setup" (Intel ME-Netzwerkeinrichtung).

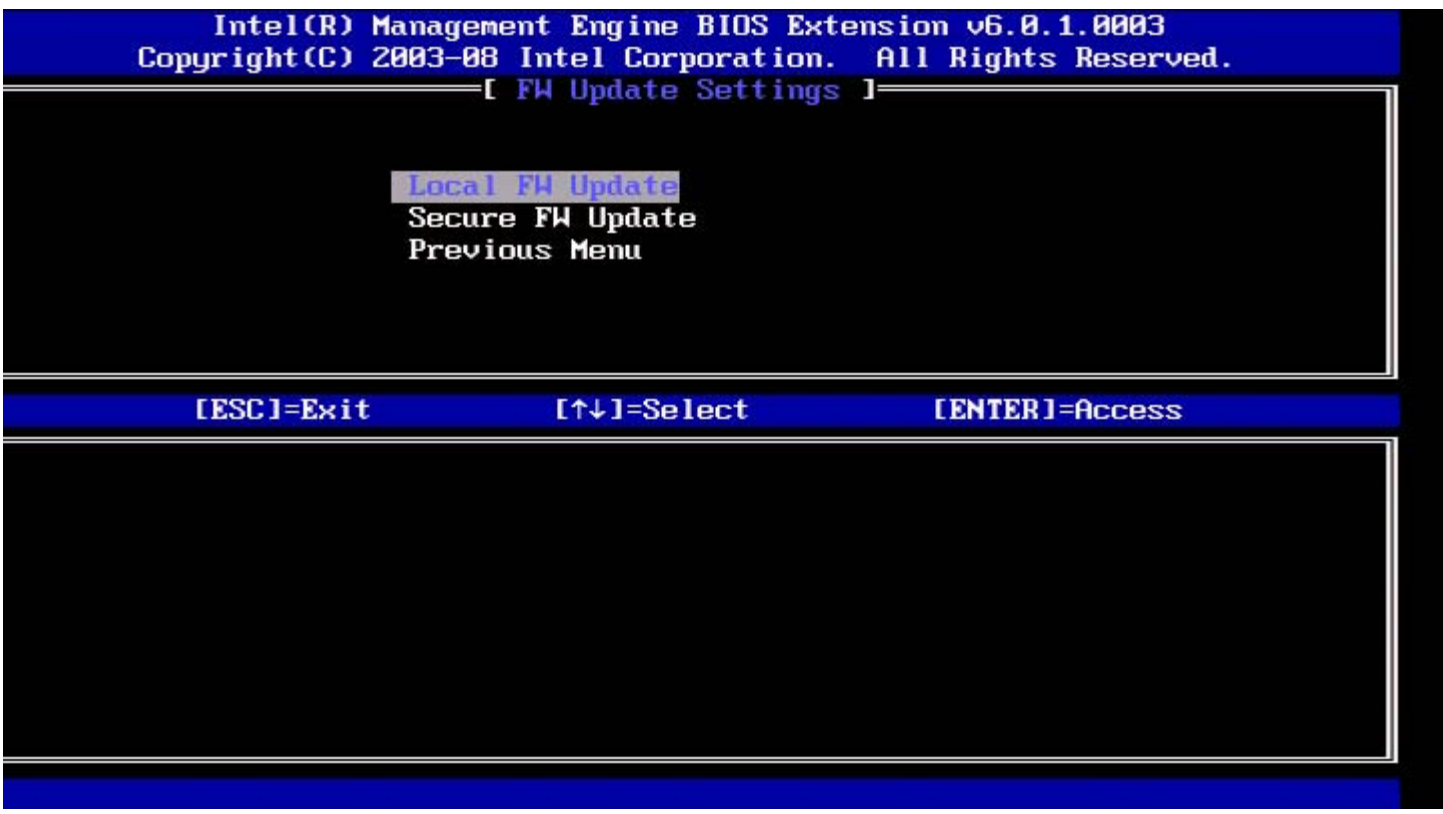

## **Local FW Update (Lokale FW-Aktualisierung)**

Wählen Sie im Menü FW Update Settings (FW-Aktualisierungseinstellungen) **Local FW Update** (Lokale FW-Aktualisierung) und drücken Sie die <**Eingabetaste**>.

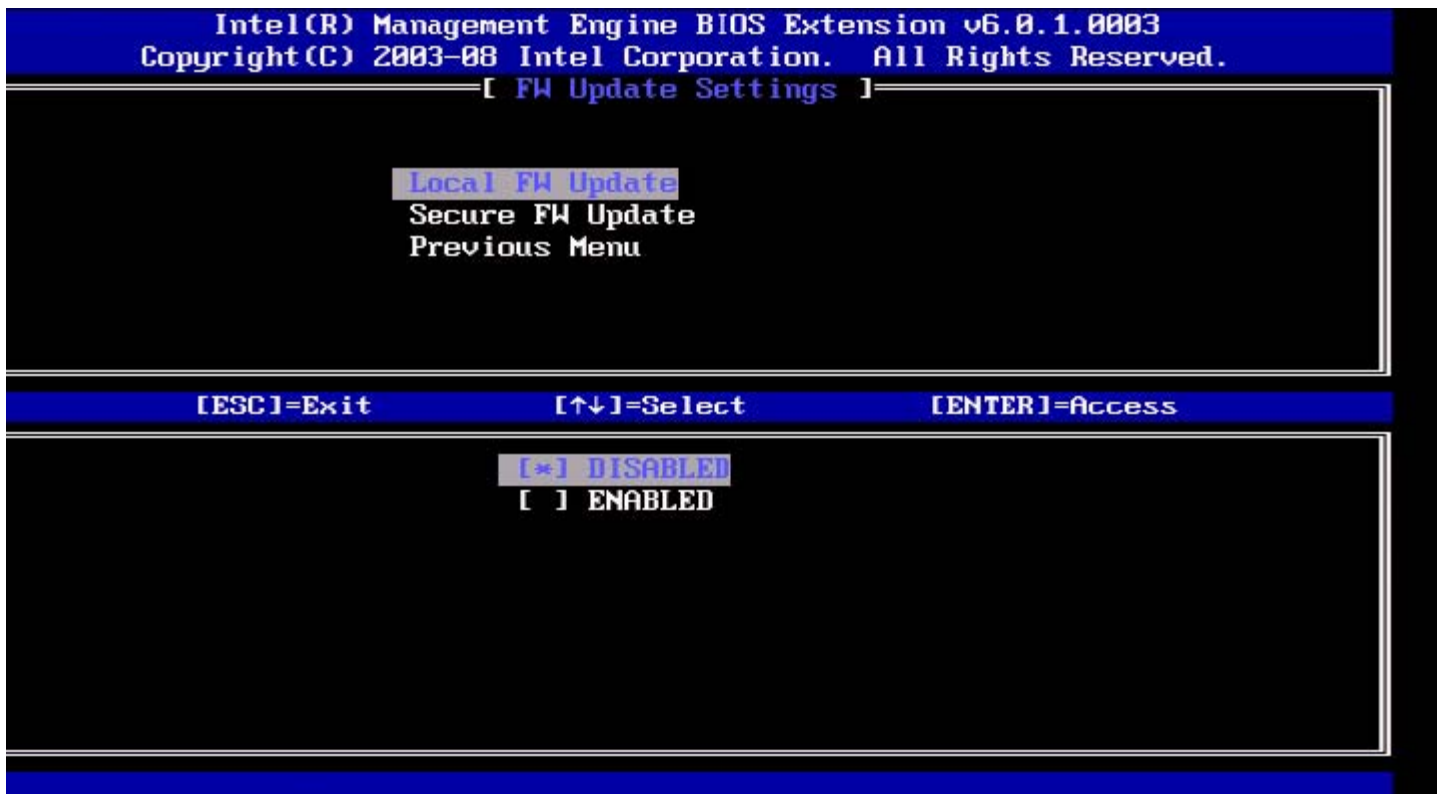

Die lokale Firmware-Aktualisierung der Intel ME kann lokale Firmwareaktualisierungen vor Ort erlauben oder verhindern. Wenn die Option "Enabled" (Aktiviert) ausgewählt ist, kann ein IT-Administrator die Intel ME-Firmware lokal über die lokale Oberfläche der Intel Management Engine oder die lokale sichere Schnittstelle aktualisieren.

Für diese lokale Firmware-Aktualisierung ist kein Administrator-Benutzername oder -Kennwort erforderlich. Daher wird diese

Einstellung nach Beendigung der lokalen Aktualisierung von der Intel ME-Firmware automatisch in "Disabled" (Deaktiviert) geändert. Wenn eine erneute lokale Aktualisierung notwendig ist, muss diese Option auf "Enabled" (Aktiviert) gestellt werden.

### **Secure FW Update (Sichere FW-Aktualisierung)**

Wählen Sie im Menü "FW Update Settings" (FW-Aktualisierungseinstellungen) **Secure FW Update** (Sichere FW-Aktualisierung) und drücken Sie die <**Eingabetaste**>.

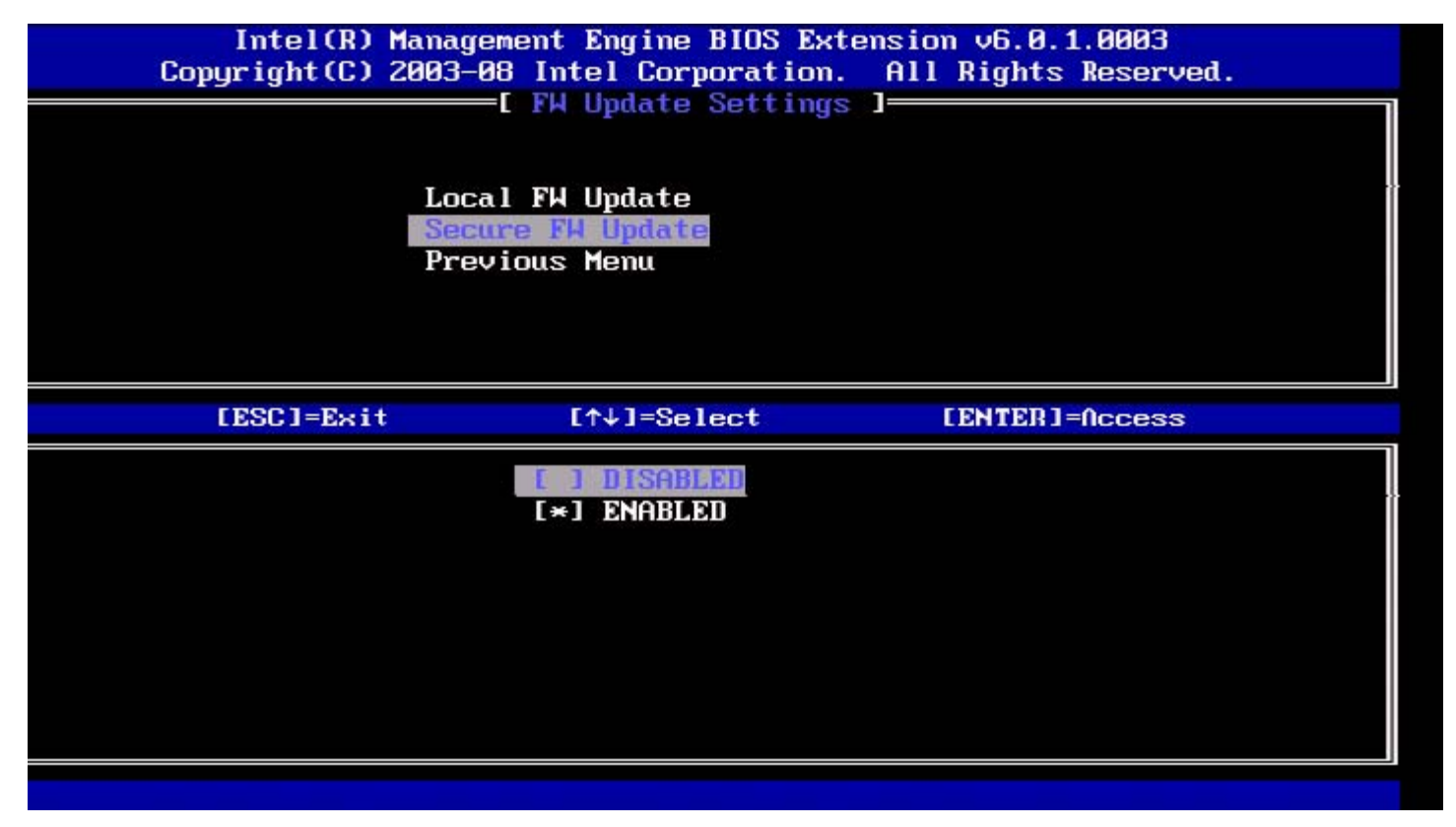

Mit dieser Option kann der Benutzer sichere Firmware-Aktualisierungen aktivieren oder deaktivieren. Secure firmware update (Sichere Firmware-Aktualisierung) erfordert einen Administrator-Benutzernamen und -Kennwort. Wenn kein Administrator-Benutzername und -Kennwort angegeben werden, kann die Firmware nicht aktualisiert werden.

Wenn die sichere Firmware-Aktualisierung aktiviert ist, kann der IT-Administrator die Firmware über das sicheren Verfahren aktualisieren. Sichere Firmware-Aktualisierungen werden über den LMS-Treiber durchgeführt.

### **Previous Menu (Vorheriges Menü)**

Wählen Sie im Menü "FW Update Settings" (FW-Aktualisierungseinstellungen) **Previous Menu** (Vorheriges Menü) und drücken Sie die <**Eingabetaste**>.

Das Menü "FW Update Settings (FW-Aktualisierungseinstellungen) wechselt zur Seite "Intel ME Platform Configuration, (Intel ME-Plattformkonfiguration).

## **Set PRTC (Datum/Uhrzeit festlegen)**

Wählen Sie im Menü "Intel ME Platform Configuration" (Intel ME-Plattformkonfiguration) **Network Setup** (Netzwerkeinrichtung) und drücken Sie die <**Eingabetaste**>.

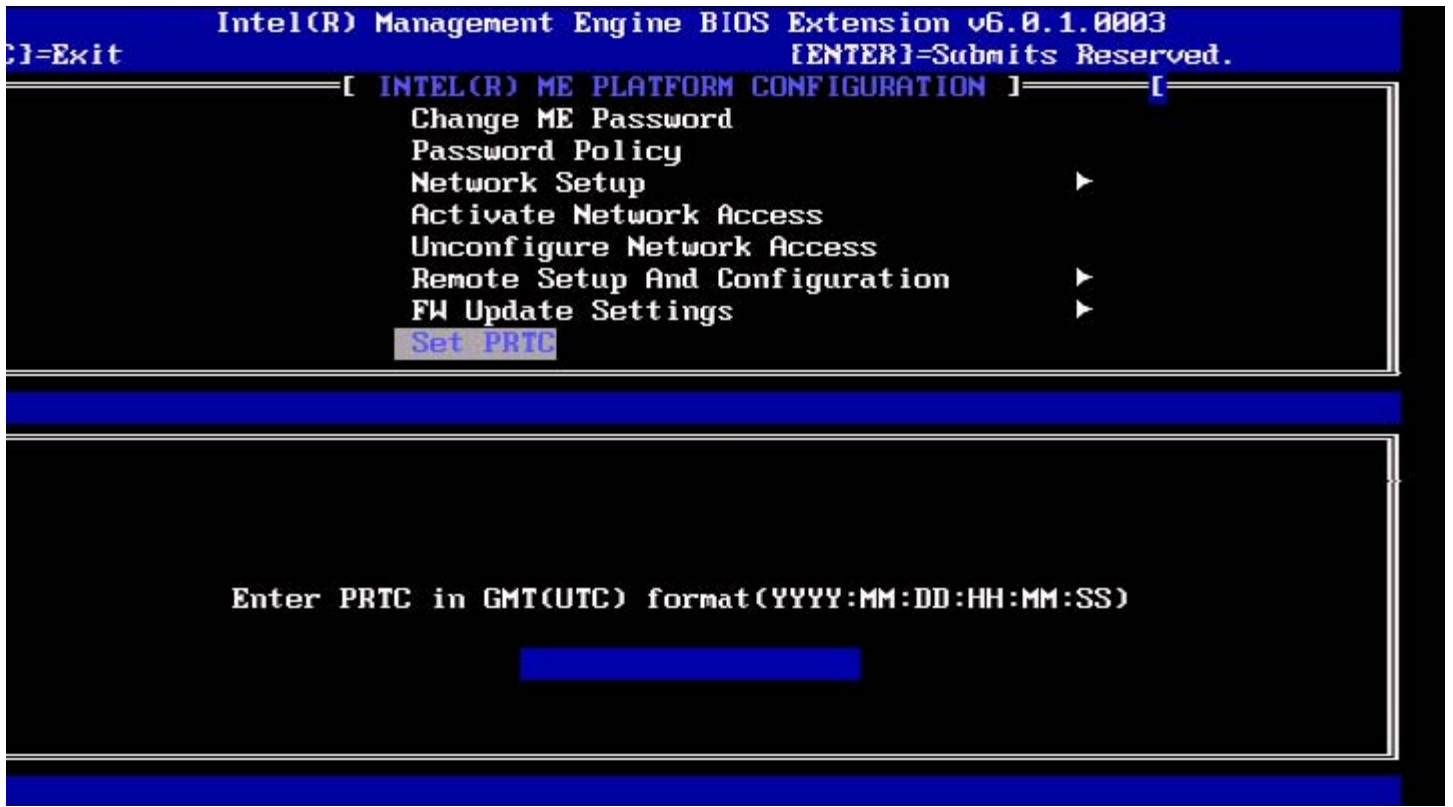

Der gültige Datumsbereich erstreckt sich vom 1.1.2004 – 4.1.2021. Der PRTC-Wert wird dazu verwendet, um Datum und Uhrzeit während des AUS-Zustands (G3) virtuell aufrecht zu erhalten.

#### Tippen Sie Datum und Uhrzeit im GMT (UTC)-Format (JJJJ:MM:TT:HH:MM:SS) ein und drücken Sie die <**Eingabetaste**>.

## **Power Control (Energieoptionen)**

Wählen Sie im Menü "Intel ME Platform Configuration" (Intel ME-Plattformkonfiguration) Network Setup (Netzwerkeinrichtung) und drücken Sie die <**Eingabetaste**>.

Das Menü "Intel ME Platform Configuration" (Intel ME-Plattformkonfiguration) wechselt zur Seite "Intel ME Network Setup" (Intel ME-Netzwerkeinrichtung).

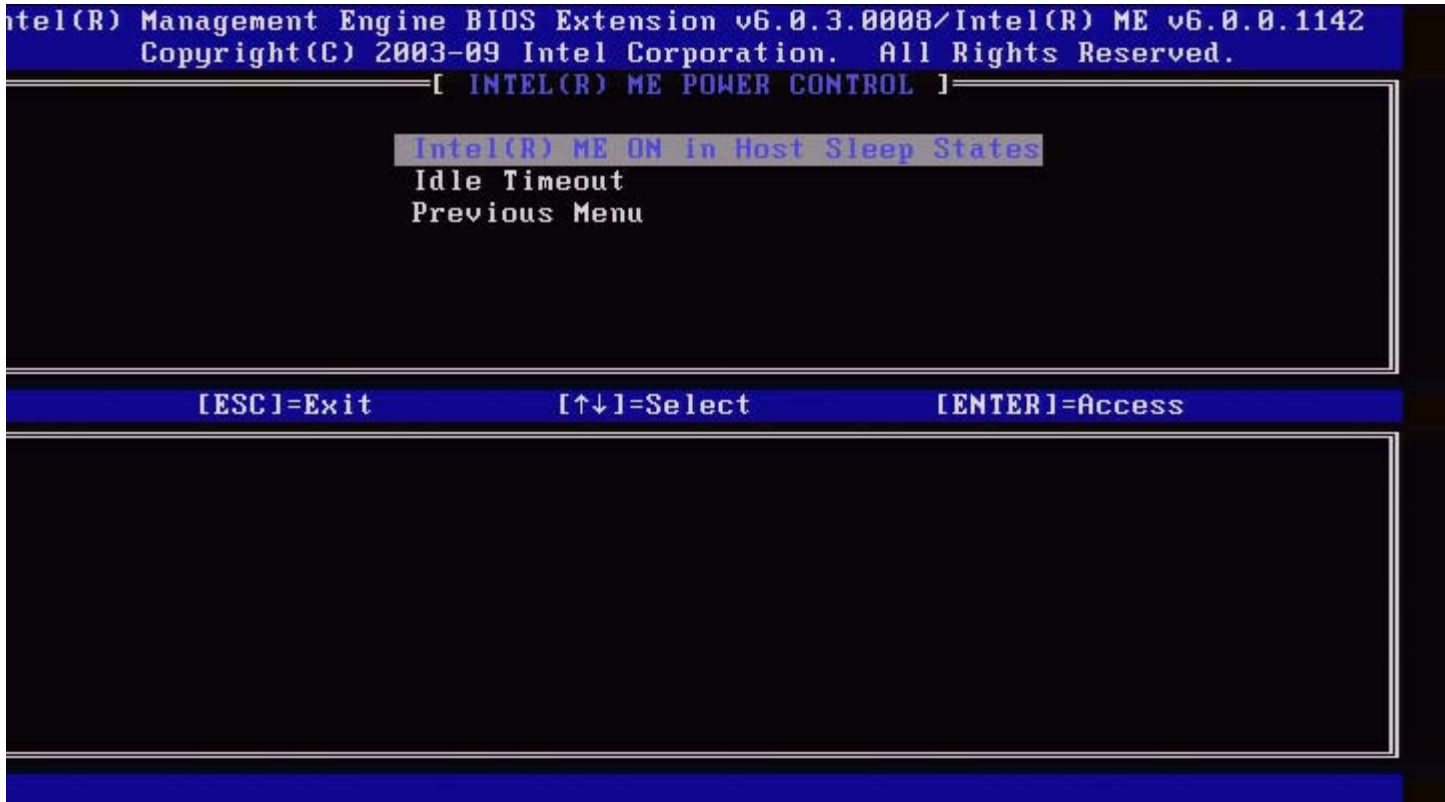

Um die Anforderungen der ENERGY STAR\* und EUP LOT6 zu erfüllen, kann die Intel ME in verschiedenen Stromsparmodi abgeschaltet werden. Im Menü "Intel ME Power Control" (Intel ME-Energieoptionen) werden die Energierichtlinien der Intel ME-Plattform konfiguriert.

## **Intel ME ON in Host Sleep States (Intel ME-Aktivierung in Host-Stromsparmodi)**

Wählen Sie im Menü "Intel ME-Power Control" (Intel ME-Energieoptionen) Intel ME ON in Host Sleep States (Intel ME-Aktivierung in Host-Stromsparmodi) und drücken Sie die <**Eingabetaste**>.

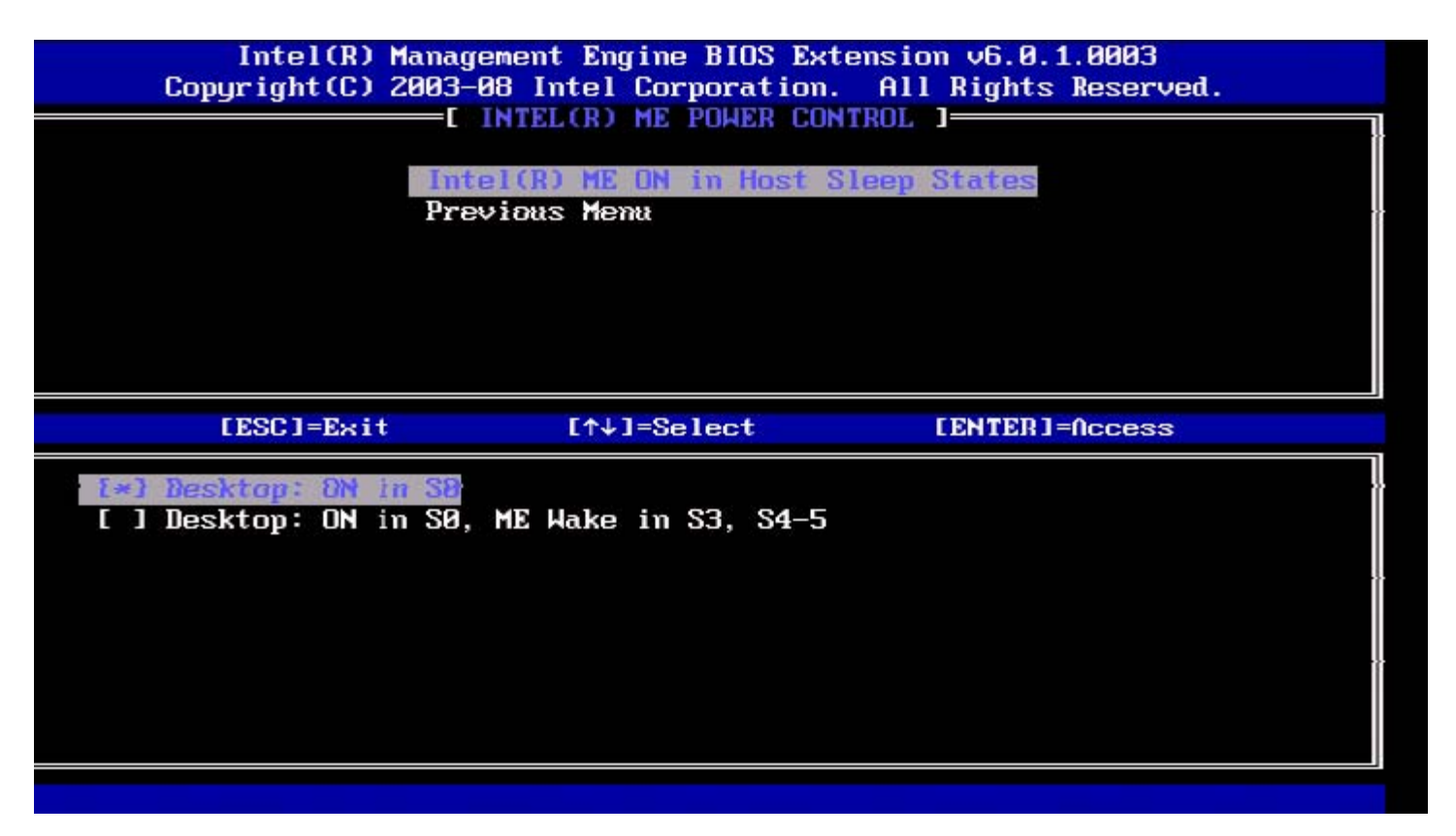

Mit dem ausgewählten Energieschema (dem "Power-Package") wird bestimmt, wann die Intel ME eingeschaltet wird. Die Standard-Energieschema kann mithilfe FITC oder über FPT modifiziert werden. Der Administrator des Endbenutzers kann abhängig von der Systemnutzung auswählen, welches Energieschema er verwenden möchte.

Die folgende Tabelle zeigt Detailinformationen zu den Energieschemata.

Mit Intel ME WoL (Wake on LAN) bleibt Intel ME nach Ablauf des Zeitintervalls im Zustand "M-off" (M-aus) bis ein Befehl an ME gesendet wird. Nachdem dieser Befehl gesendet wurde, geht Intel ME in den Zustand M0 oder M3 über und reagiert auf den nächsten gesendeten Befehl. Ein Ping an Intel ME bewirkt ebenfalls, dass die Intel ME in den Zustand M0 oder M3 übergeht.

Die Intel ME benötigt eine kurze Zeit für den Übergang vom Zustand M-off in den Zustand M0 oder M3. Während dieser Zeit reagiert Intel AMT nicht auf Intel ME-Befehle. Sobald Intel ME den Zustand M0 oder M3 erreicht hat, antwortet das System wieder auf Intel ME-Befehle.

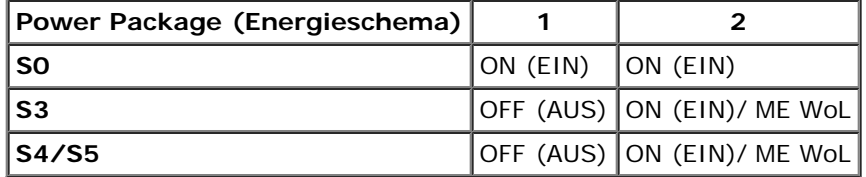

Wählen Sie die gewünschte Energierichtlinie aus und drücken Sie die <**Eingabetaste**>.

**ANMERKUNG:** Wird ein System in den Zustand "Provisioning" (Provisionierung) versetzt, schaltet es automatisch auf Ø Energieschema 2. Dies kann später über WebUI, die Verwaltungskonsole oder MEBx wieder geändert werden.

## **Idle Time Out (Zeitlimit für Leerlauf)**

Wählen Sie im Intel ME-Menü "Power Control" (Energieoptionen) **Idle Time Out** (Zeitlimit für Leerlauf) und drücken Sie die <**Eingabetaste**>.

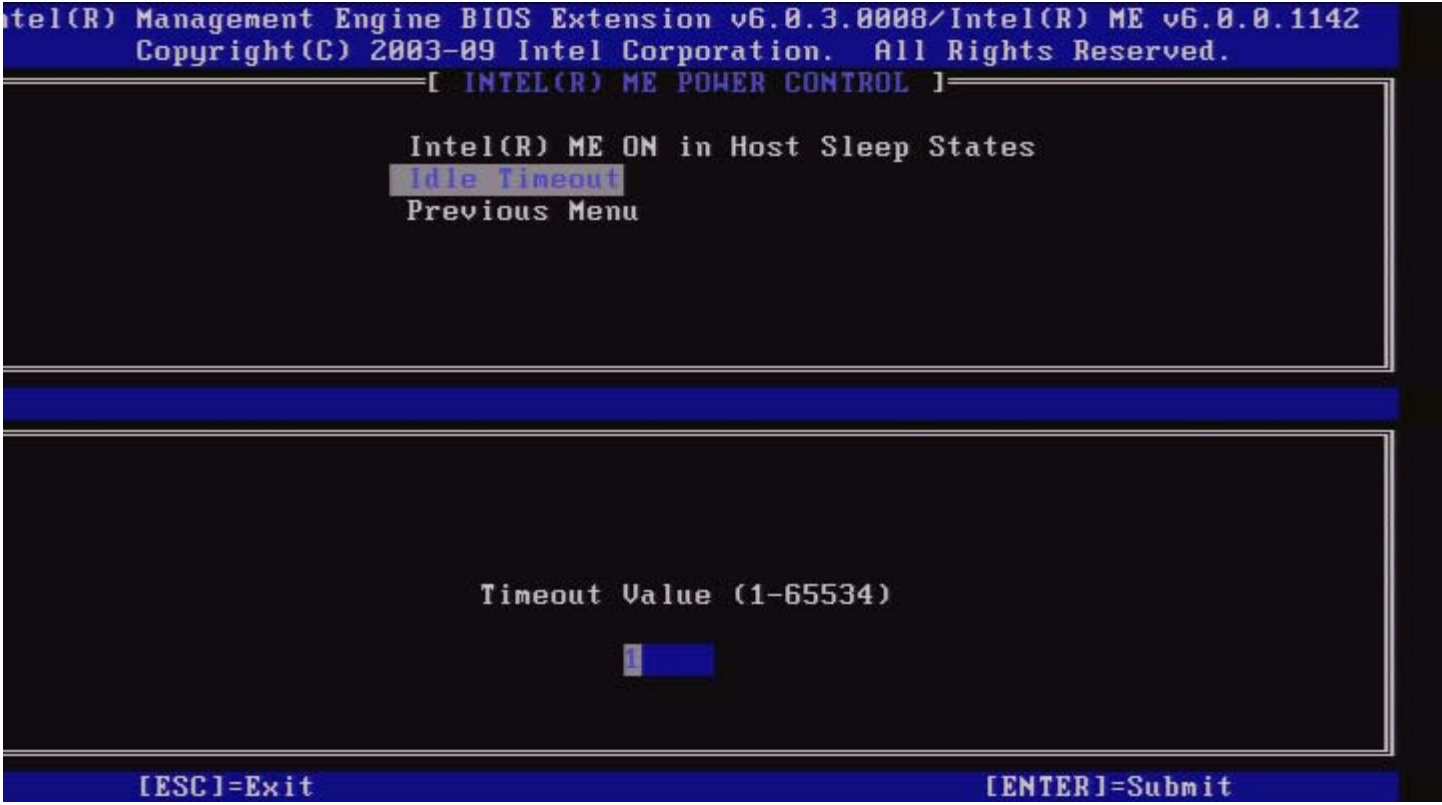

Diese Einstellung wird zum Aktivieren der "Intel ME Wake on LAN"-Funktion und zum Festlegen des Intel ME-Zeitlimits für Leerlauf im Zustand M1 verwendet. Der Wert muss in Minuten eingegeben werden. Der Wert gibt die Länge der Zeitspanne an, während der sich die Intel ME im Zustand M1 im Leerlauf befinden darf, bevor sie in den Zustand "M-off" übergeht.

**ANMERKUNG:** Befindet sich die Intel ME im Zustand "M0", wird sie NICHT in "M-off" übergehen.

## **Previous Menu (Vorheriges Menü)**

Wählen Sie im Menü "Intel ME Platform Configuration" (Intel ME-Plattformkonfiguration) Network Setup (Netzwerkeinrichtung) und drücken Sie die <**Eingabetaste**>. Das Menü "Intel ME-Power Control" (Intel ME-Energieoptionen) wechselt zur Seite "Intel ME-Platform Configuration" (Intel ME-Plattformkonfiguration).

\* Auf dieser Seite enthaltene Informationen bereitgestellt von *[Intel](http://www.intel.com/technology/platform-technology/intel-amt/index.htm)*.

# **AMT-Konfiguration**

Nachdem Sie die Funktionen der Intel® Management Engine (ME) vollständig konfiguriert haben, müssen Sie einen Neustart durchführen, bevor Sie Intel AMT für einen ordnungsgemäßen Neustart konfigurieren. Wählen Sie die Option **Intel AMT configuration** (Intel AMT-Konfiguration) im Hauptmenü der **Management Engine BIOS Extension** (MEBx). Mit dieser Funktion können Sie einen Intel AMT-fähigen Computer für die Unterstützung der Verwaltungsfunktionen von Intel AMT konfigurieren.

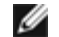

**ANMERKUNG:** Hierfür benötigen Sie grundlegende Kenntnisse über Begriffe der Netzwerk- und Computertechnologie, darunter TCP/IP, DHCP, VLAN, IDE, DNS, Subnetzmaske, Standard-Gateway und Domänenname. Eine Erklärung dieser Begriffe kann im Rahmen dieses Dokuments nicht gegeben werden.

Die Seite **Intel AMT Configuration** (Intel AMT-Konfiguration) öffnet sich. Die folgenden Links ermöglichen ein rasches Navigieren zu den entsprechenden Abschnitten.

- [Manageability Feature Selection \(Verwaltungsfunktionen\)](#page-54-0)
	- o [SOL/IDER](#page-55-0)
		- [Username and Password \(Benutzername und Kennwort\)](#page-55-1)
		- [SOL](#page-56-0)
		- [Redirection Mode \(Umleitungsmodus\)](#page-58-0)
		- **[Previous Menu \(Vorheriges Menü\)](#page-60-0)**
	- o [KVM Configuration \(KVM-Konfiguration\)](#page-60-1)
		- [KVM Feature Selection \(KVM-Funktionsauswahl\)](#page-60-2)
		- **[User Opt-in \(Benutzereinwilligung\)](#page-61-0)**
		- [Opt-in Configurable from remote IT \(Einwilligung Konfigurierbar von Remote-IT\)](#page-61-1)
		- **[Previous Menu \(Vorheriges Menü\)](#page-62-0)**
	- o [Previous Menu \(Vorheriges Menü\)](#page-62-1)

Die Seite **Intel AMT Configuration** (Intel AMT-Konfiguration) enthält die unten aufgelisteten benutzerkonfigurierbaren Optionen.

## <span id="page-54-0"></span>**Manageability Feature Selection (Verwaltungsfunktionen)**

Wählen Sie im Hauptmenü **Intel AMT Configuration** (Intel AMT-Konfiguration) und drücken Sie die <**Eingabetaste**>. Das Hauptmenü wechselt zur Seite "Intel AMT Configuration" (Intel AMT-Konfiguration). Wählen Sie im Menü "Intel AMT Configuration" Manageability Feature Selection (Verwaltungsfunktionen) und drücken Sie die <**Eingabetaste**>.

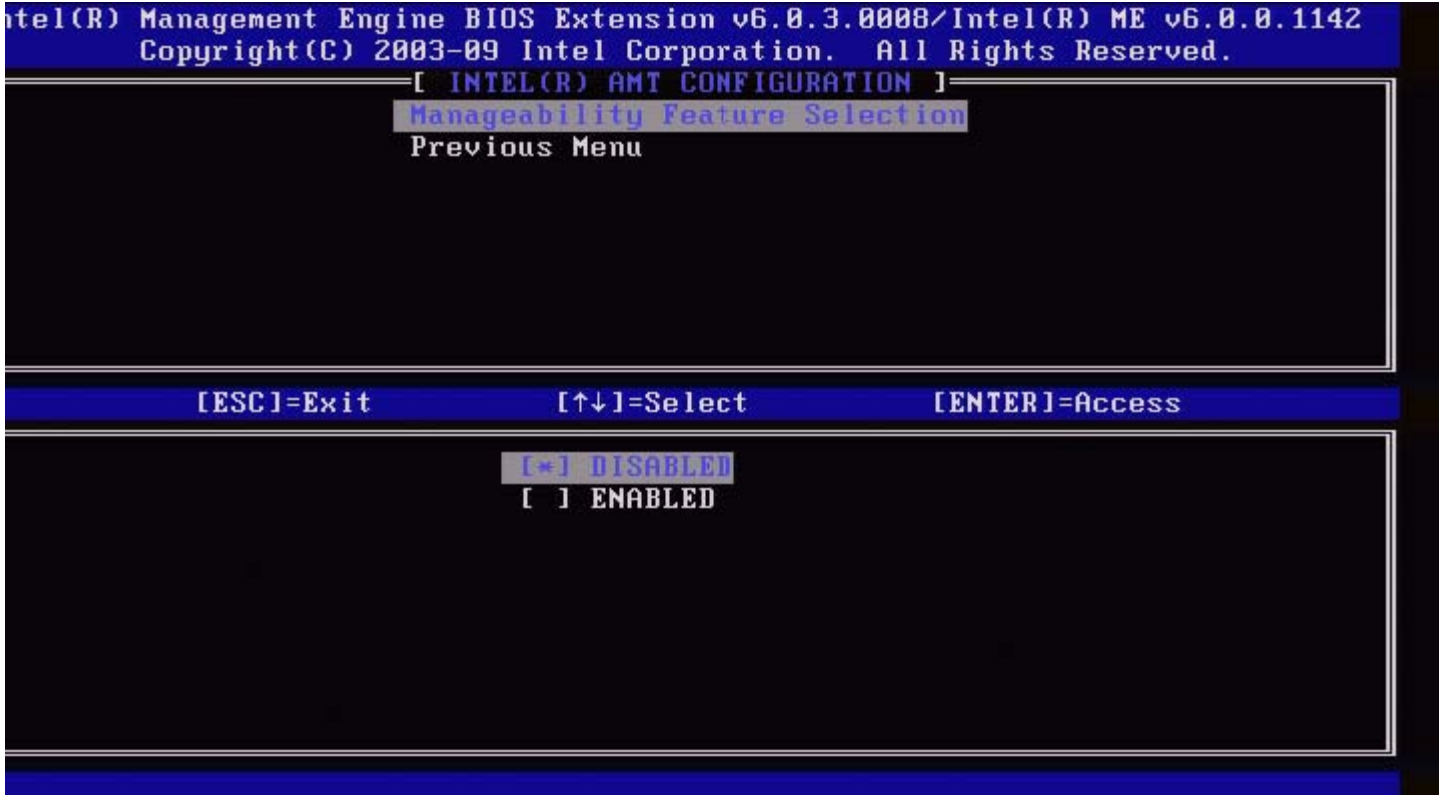

Wenn die Auswahl der Verwaltungsfunktionen aktiviert ist, wird das Menü "Intel ME manageability feature" (Intel ME Verwaltungsfunktionen) angezeigt. Bleibt sie deaktiviert, bedeutet dies, dass die Verwaltungsfunktionen nicht aktiviert sind.

### <span id="page-55-0"></span>**SOL/IDER**

Wählen Sie (bei aktiviertem Intel AMT) auf der Seite "Intel AMT Configuration" (Intel AMT-Konfiguration) **SOL/IDER** und drücken Sie die <**Eingabetaste**>.

Die Seite "Intel AMT Configuration" (Intel AMT-Konfiguration) wechselt zur Seite "SOL/IDER".

#### <span id="page-55-1"></span>**Username and Password (Benutzername und Kennwort)**

Wählen Sie auf der Seite "SOL/IDER" Username and Password (Benutzername und Kennwort) und drücken Sie die <**Eingabetaste**>.

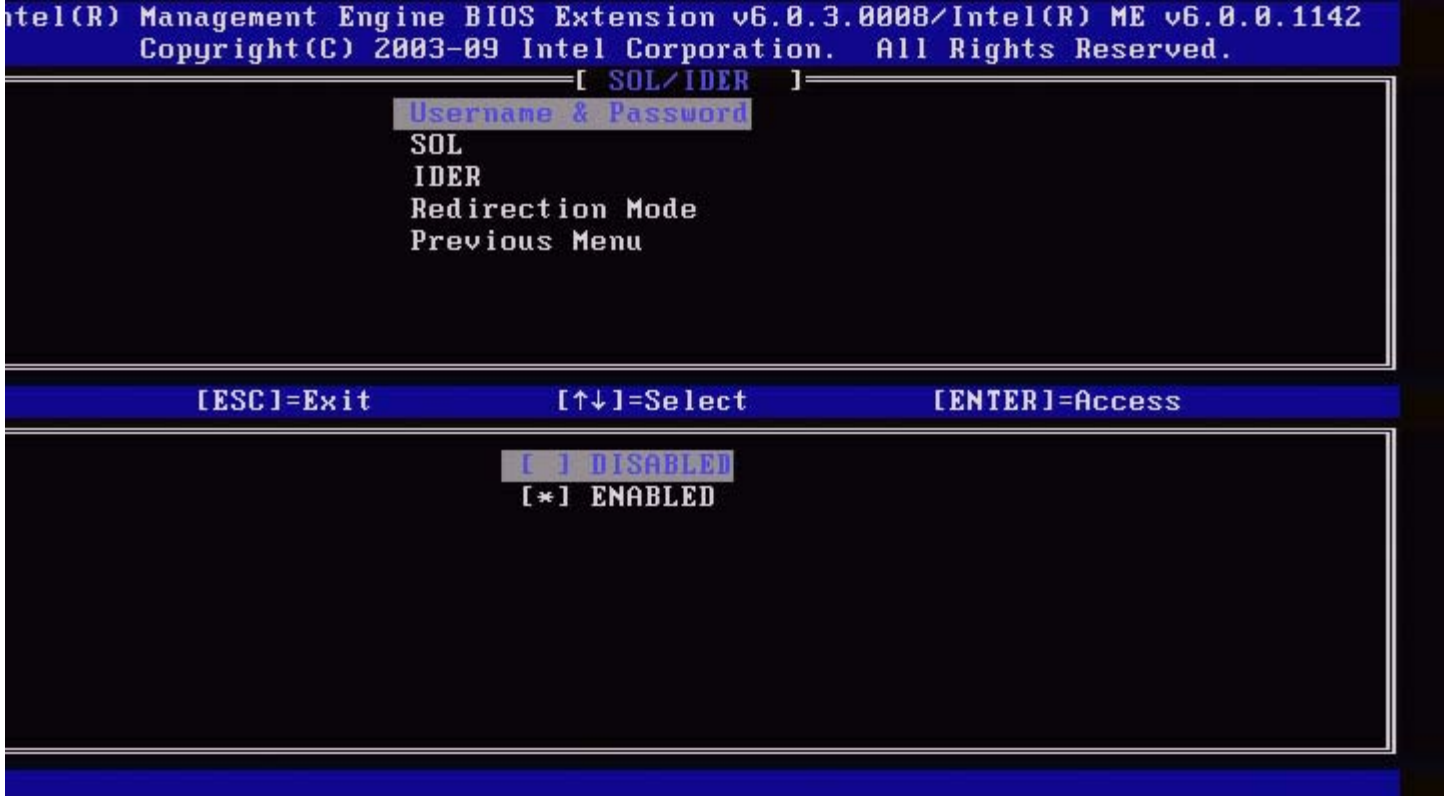

Mit dieser Option wird die Benutzerauthentifizierung für SOL/IDE-R-Sitzungen aktiviert oder deaktiviert. Wenn Kerberos\* verwendet wird, muss diese Option DEAKTIVIERT ("disabled") sein. Die Benutzerauthentifizierung wird durch Kerberos abgewickelt. Wird Kerberos nicht verwendet, können Sie die Benutzerauthentifizierung für SOL/IDER-Sitzungen aktivieren oder deaktivieren.

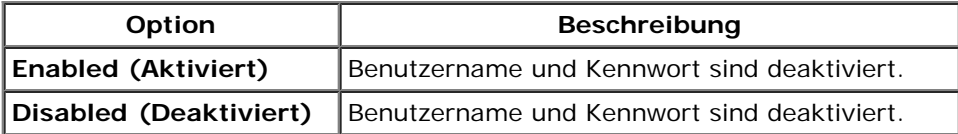

#### <span id="page-56-0"></span>**SOL**

Wählen Sie auf der Seite "SOL/IDER" **SOL** und drücken Sie die <**Eingabetaste**>.

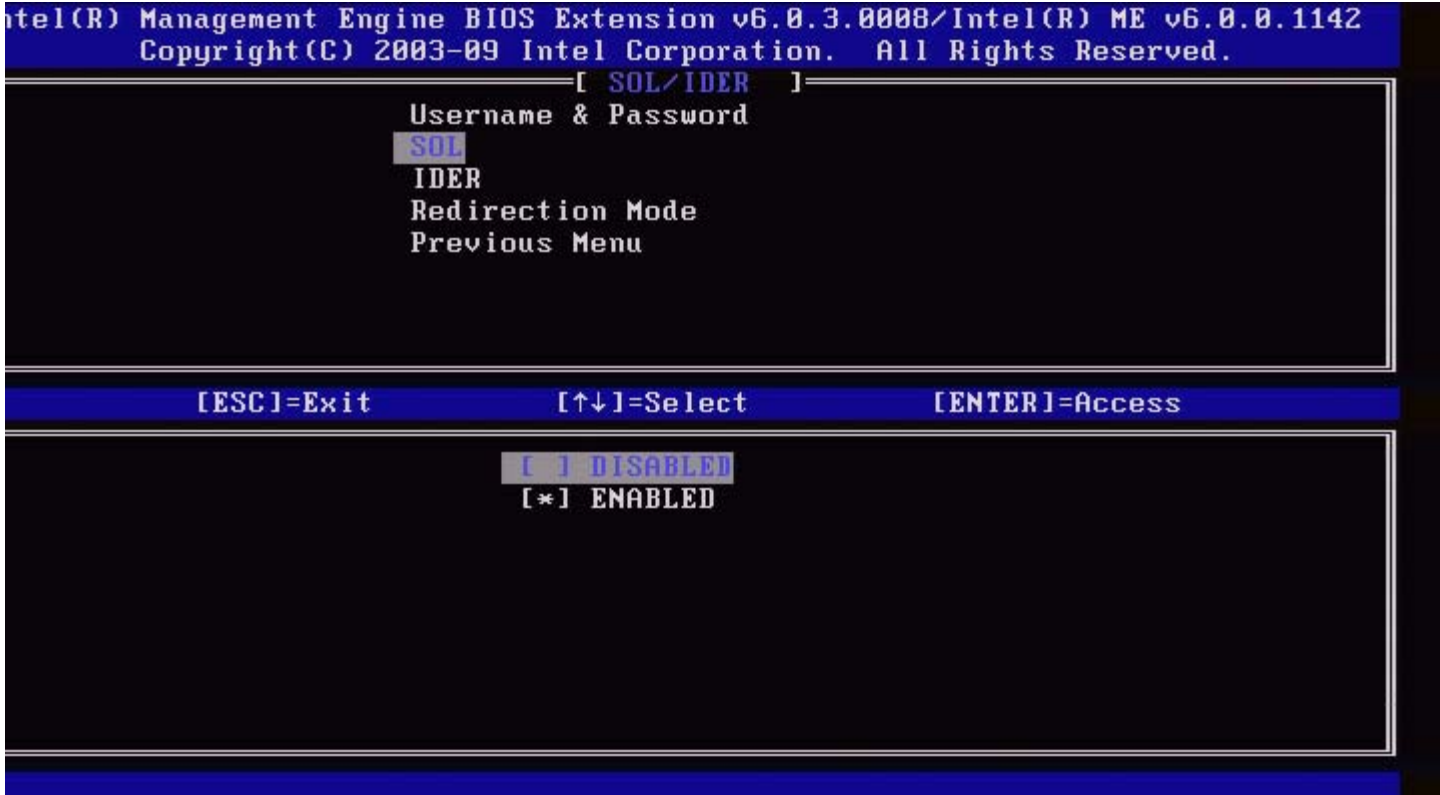

Mit SOL können die Ein-/Ausgaben eines mit Intel AMT verwalteten Clients auf eine Verwaltungsserverkonsole umgeleitet werden (sofern das Clientsystem SOL unterstützt). Wird SOL vom System nicht unterstützt, kann es durch diesen Wert nicht aktiviert werden.

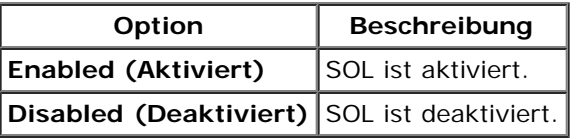

**ANMERKUNG:** Deaktivierung von SOL entfernt diese Funktion nicht, sondern blockiert nur ihre Verwendung.

### **IDER**

Wählen Sie auf der Seite "SOL/IDER" IDER und drücken Sie die <**Eingabetaste**>.

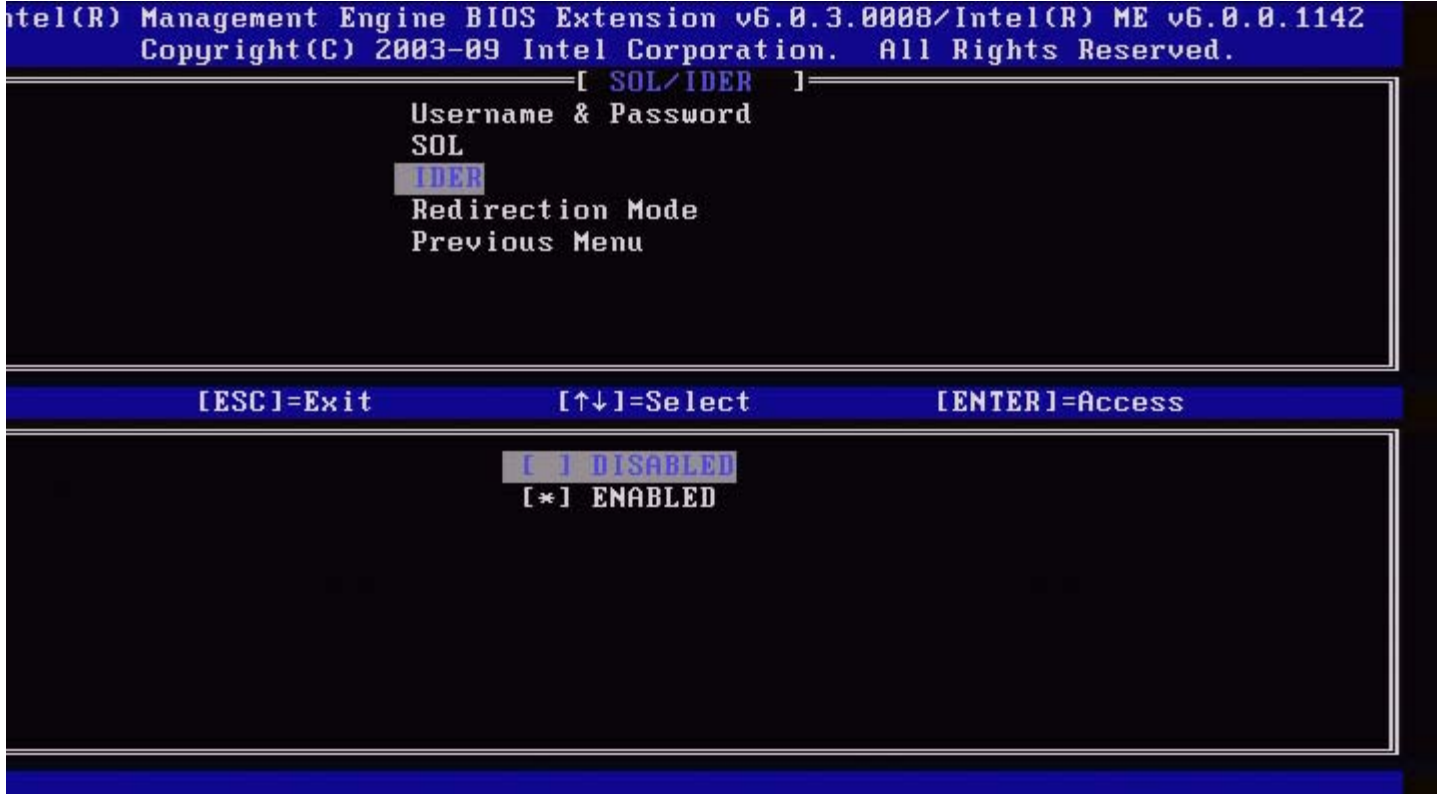

Mit IDE-R kann ein mit Intel AMT verwalteter Client durch eine Verwaltungskonsole von einem Remote-Disk-Image gestartet werden. Wird IDE-R vom System nicht unterstützt, kann es durch diesen Wert nicht aktiviert werden.

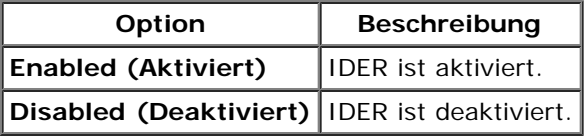

**ANMERKUNG:** Deaktivierung von IDER entfernt diese Funktion nicht, sondern blockiert nur ihre Verwendung.

#### <span id="page-58-0"></span>**Redirection Mode (Umleitungsmodus)**

Wählen Sie auf der Seite "SOL/IDER" Redirection Mode (Umleitungsmodus) und drücken Sie die <Eingabetaste>.

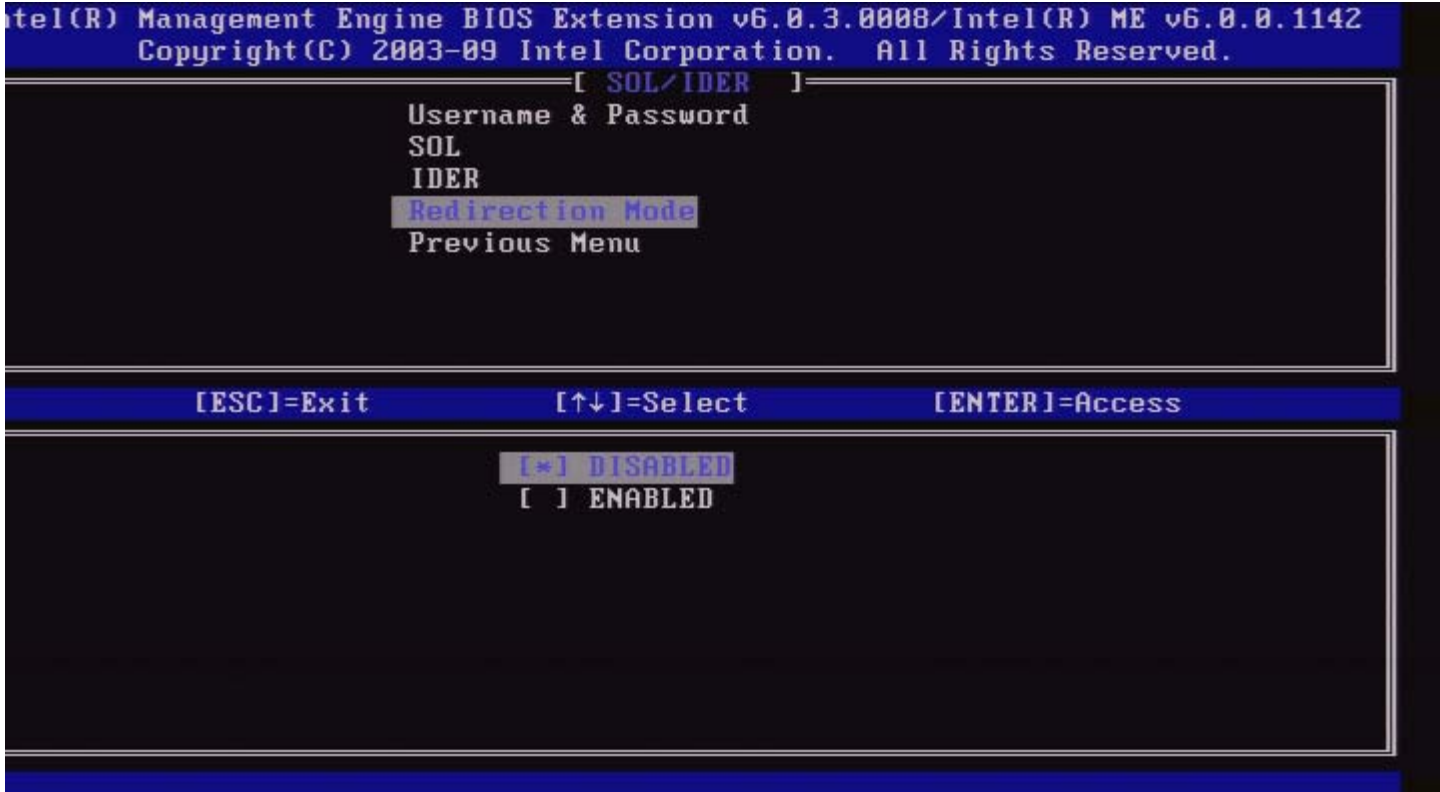

Der "Legacy Redirection Mode" (Altdaten-Umleitungsmodus) steuert die Funktionsweise der Umleitung. Ist er deaktiviert, muss die Konsole die Umleitungsports vor jeder Sitzung öffnen. Dies ist für Enterprise-Konsolen oder SMB-Konsolen gedacht, die das Öffnen der Umleitungsports unterstützen. Bei alten SMB-Konsolen (vor Intel AMT 6.0), die das Öffnen der Umleitungsports nicht unterstützen, muss der Umleitungsport manuell über diese Intel MEBx-Option geöffnet werden.

Bei Auswahl des Modus wird folgende Meldung angezeigt:

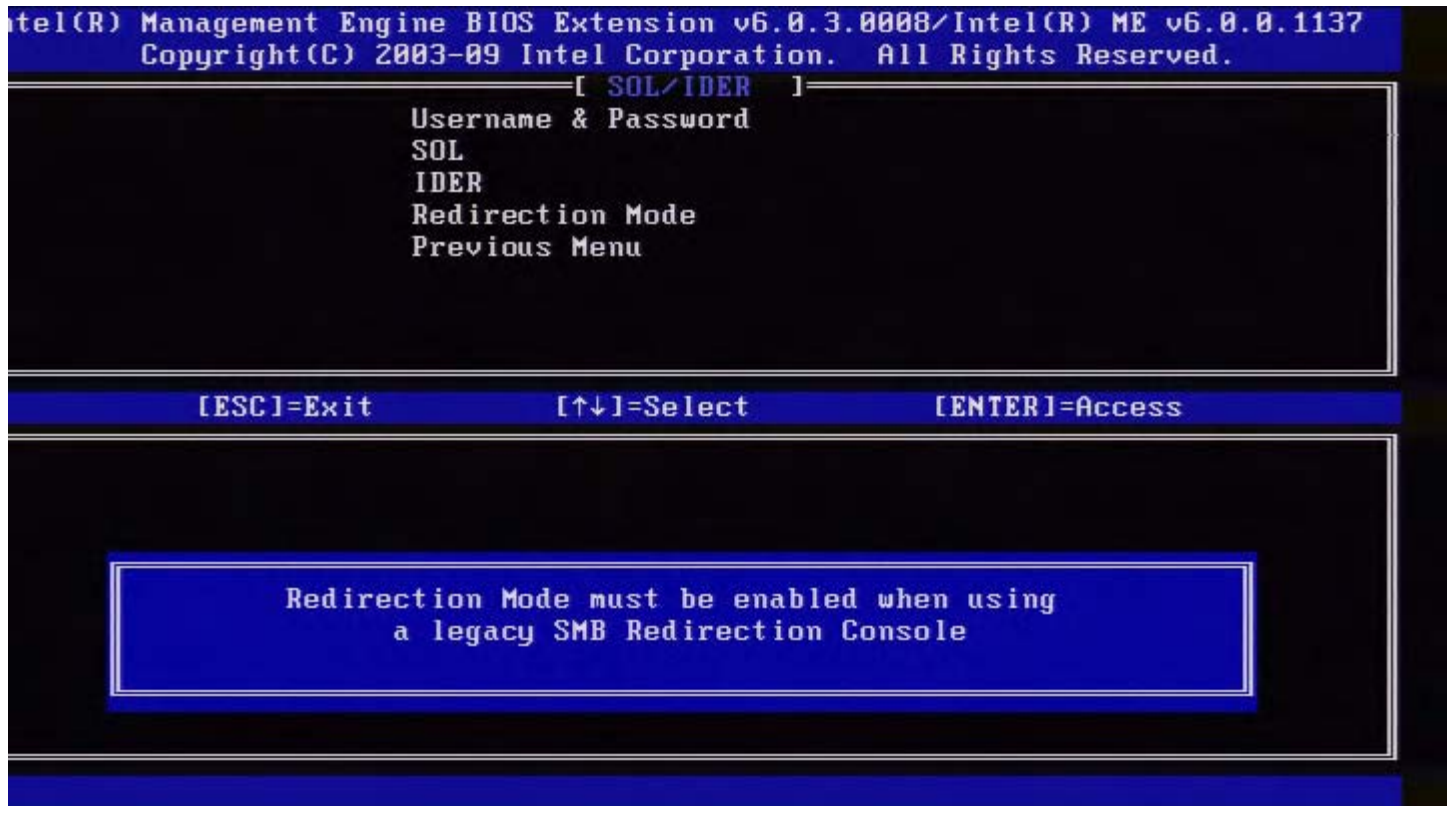

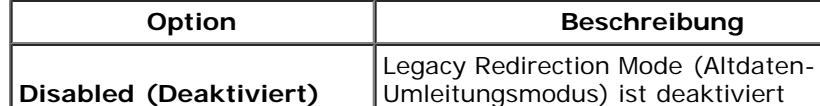

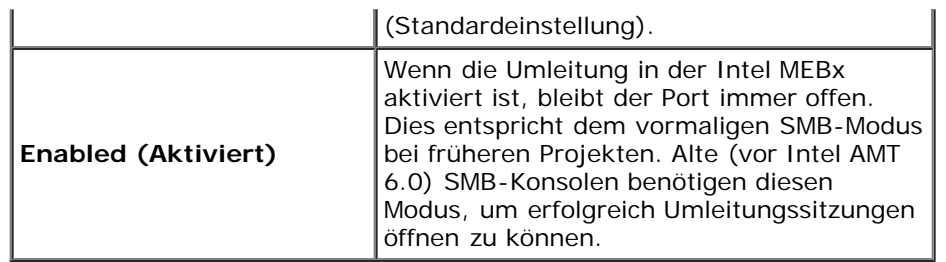

#### <span id="page-60-0"></span>**Previous Menu (Vorheriges Menü)**

Wählen Sie auf der Seite "SOL/IDER" **Previous Menu** (Vorheriges Menü) und drücken Sie die <**Eingabetaste**>. Die Seite "SOL/IDER" wechselt zur Seite "Intel AMT Configuration" (Intel AMT-Konfiguration).

### <span id="page-60-1"></span>**KVM-Konfiguration**

Wählen Sie auf der Seite "Intel AMT Configuration" (Intel AMT-Konfiguration) KVM Configuration (KVM-Konfiguration) und drücken Sie die <**Eingabetaste**>. Die Seite "Intel AMT Configuration" (Intel AMT-Konfiguration) wechselt zur Seite "KVM Configuration" (KVM-Konfiguration).

#### <span id="page-60-2"></span>**KVM Feature Selection (KVM-Funktionsauswahl)**

Wählen Sie auf der Seite "IKVM Configuration" (Intel KVM-Konfiguration) **KVM Feature Selection** (KVM-Funktionsauswahl) und drücken Sie die <**Eingabetaste**>.

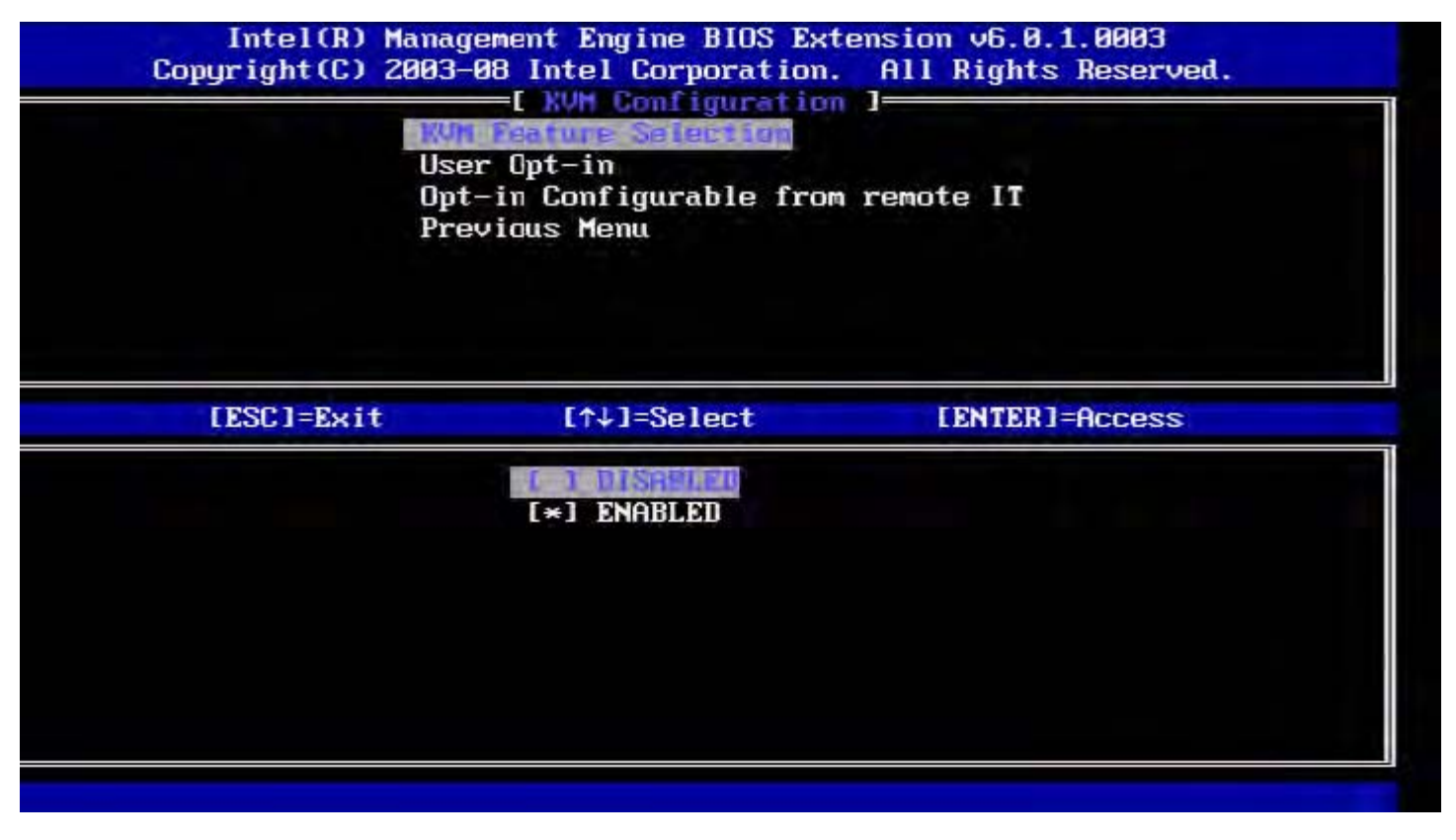

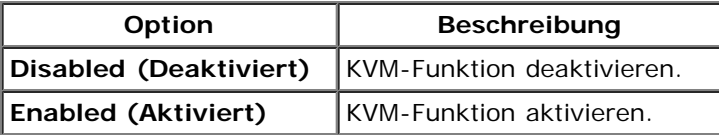

nicht.

#### <span id="page-61-0"></span>**User Opt-in (Benutzereinwilligung)**

Wählen Sie auf der Seite "IKVM Configuration" (Intel KVM-Konfiguration) User Opt-in (Benutzereinwilligung) und drücken Sie die <**Eingabetaste**>.

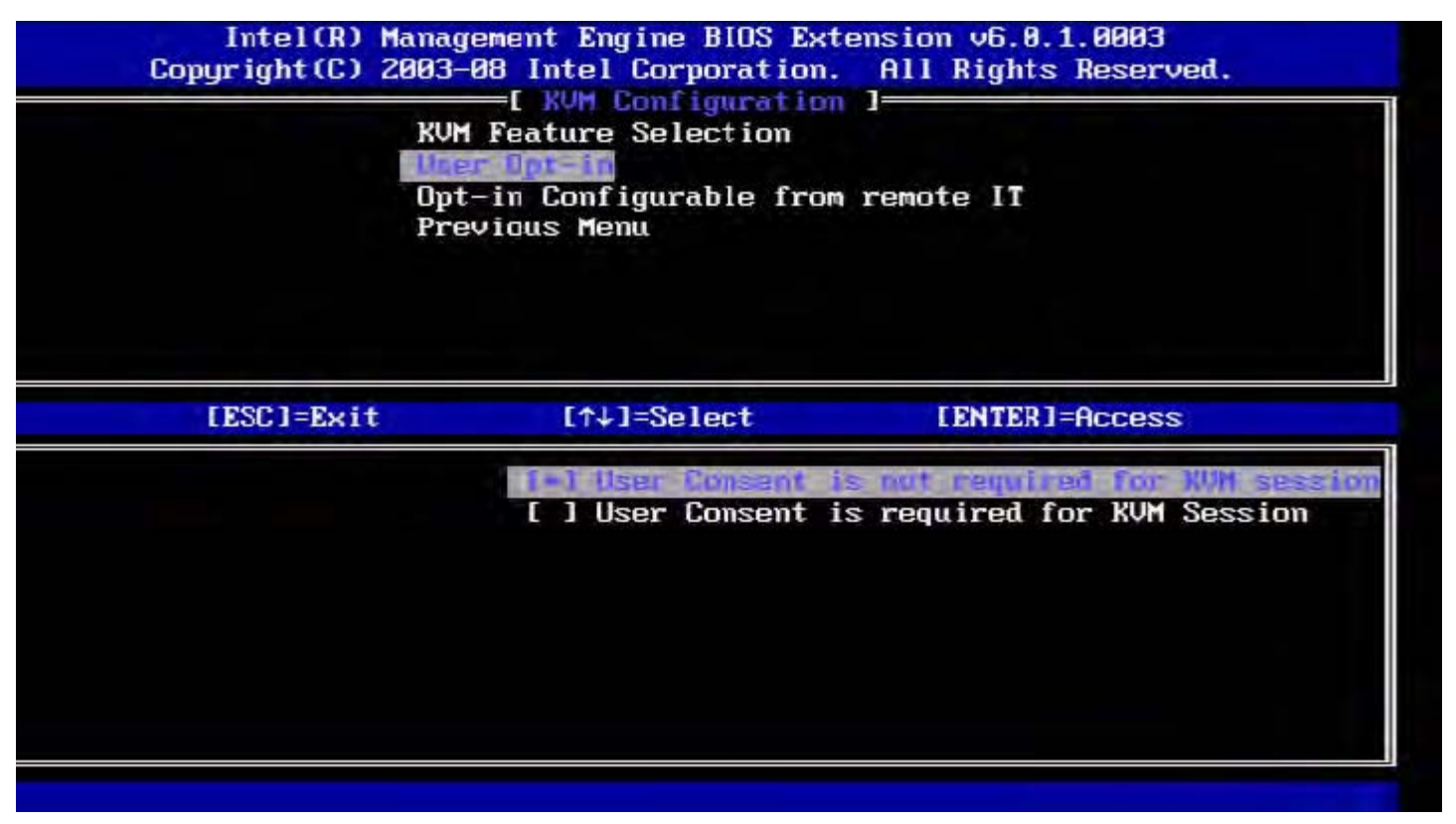

Die folgenden Optionen stehen zur Auswahl:

Local User Consent is not required for remote establishment of KVM session (Die Zustimmung des lokalen Benutzers ist für die Ferneinrichtung einer KVM-Sitzung nicht erforderlich).

Local User Consent is required for remote establishment of KVM session (Die Zustimmung des lokalen Benutzers ist für die Ferneinrichtung einer KVM-Sitzung erforderlich.

#### <span id="page-61-1"></span>**Opt-in Configurable from remote IT (Einwilligung Konfigurierbar von Remote-IT)**

Wählen Sie auf der Seite "IKVM Configuration" (Intel KVM-Konfiguration) Opt-in Configurable from remote IT (Einwilligung Konfigurierbar von Remote-IT) und drücken Sie die <**Eingabetaste**>.

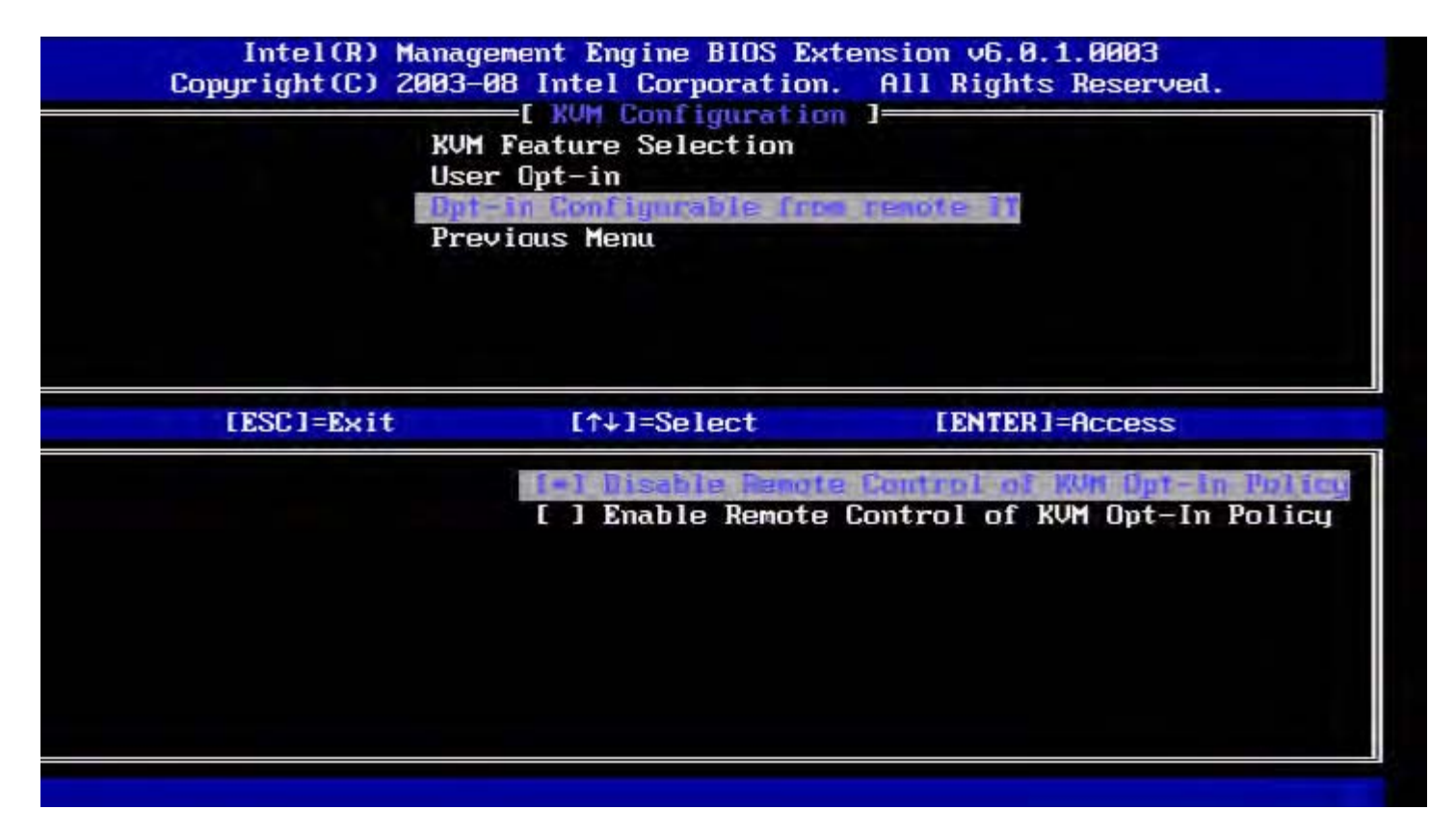

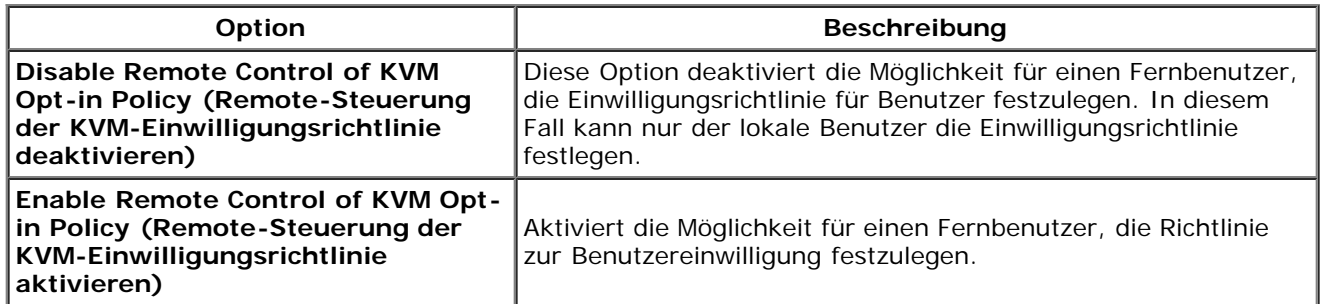

#### <span id="page-62-0"></span>**Previous Menu (Vorheriges Menü)**

Wählen Sie auf der Seite "KVM Configuration" (KVM-Konfiguration) Previous Menu (Vorheriges Menü) und drücken Sie die <**Eingabetaste**>.

Die Seite "KVM Configuration" (KVM-Konfiguration) wechselt zur Seite "Intel AMT Configuration" (Intel AMT-Konfiguration).

### <span id="page-62-1"></span>**Previous Menu (Vorheriges Menü)**

Wählen Sie auf der Seite "AMT Configuration" (AMT-Konfiguration) Previous Menu (Vorheriges Menü) und drücken Sie die <**Eingabetaste**>.

Die Seite "Intel AMT Configuration" (Intel AMT-Konfiguration) wechselt zur Hauptmenü-Seite.

\* Auf dieser Seite enthaltene Informationen bereitgestellt von *[Intel](http://www.intel.com/technology/platform-technology/intel-amt/index.htm)*.

# **Intel® Fast Call**

Intel<sup>®</sup> Fast Call for help (Schnelle Hilfe) ist eine für VPro SKUs verfügbare Funktion. Eine "Intel Fast Call for help"-Verbindung erlaubt dem Endnutzer das Anfordern von Unterstützung im Falle eines außerhalb des Firmennetzwerkes liegenden VPro-Systems. Wenn das BIOS "Intel Fast Call for help"-Verbindungen zulässt, kann der Benutzer während des Systemstarts über die Tastenkombination (<Strg><h>) eine "Intel Fast Call"-Verbindung initiieren. Es wird empfohlen, <F12> zu drücken und "Fast Call for Help" (Schnelle Hilfe) auszuwählen.

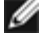

**ANMERKUNG:** Diese Funktion ist nur verfügbar, wenn der IT-Administrator das System für deren Unterstützung konfiguriert hat.

### **Voraussetzungen**

Bevor eine "Intel Fast Call"-Verbindung vom Betriebssystem aufgebaut werden kann, muss auf dem VPro-System Folgendes gegeben sein:

- 1. Umgebungserkennung aktiviert
- 2. Remote-Verbindungs-Richtlinie
- 3. MPS (Management Presence Server)

## **Alles auf einen Blick**

Für "Intel Fast Call for help" (Schnelle Hilfe) muss sich das System im Status "provisioned" (provisioniert) befinden. Wenn das System "Full VPro" unterstützt, ist die "Intel Fast Call for help"-Funktion verfügbar. Wenn das System nur "Intel Standard Manageability" unterstützt, ist die "Intel Fast Call for help"-Funktion nicht aktiviert.

- 1. Bevor "Intel Fast Call for help" gestartet werden kann, muss die Umgebungserkennung aktiviert sein. Dadurch ist Intel AMT in der Lage festzustellen, ob sich das System innerhalb des Firmennetzwerkes befindet. Dies wird über eine ISV-Anwendung konfiguriert.
- 2. Es muss eine Remote-Verbindungs-Richtlinie erstellt werden, bevor die "Intel Fast Call for help"-Funktion initiiert werden kann. Die Richtlinie für den durch das BIOS initiierten Anruf muss nicht konfiguriert werden; es muss allerdings eine andere Richtlinie existieren, ehe ein Hilfeanruf aus dem BIOS abgesetzt werden kann. Die Tastenkombination zum Starten der "Intel Fast Call for help"-Funktion muss vom BIOS unterstützt werden.
- 3. Ein Management Presence Server muss zur Beantwortung der "Intel Fast Call for help"-Anrufe vorhanden sein. Der Management Presence Server befindet sich in der DMZ-Zone.

Wenn alle genannten Bedingungen erfüllt sind, ist das System in der Lage, einen "Intel Fast Call for help" zu initiieren.

## **Initiieren eines "Intel Fast Call for Help" (Schnelle Hilfe)**

Sobald die Funktion vollständig konfiguriert wurde, kann eine "Intel Fast Call for help"-Sitzung über drei Methoden initiiert werden. Diese beinhalten:

- Drücken Sie beim Dell Splash-Screen <Strg><h>.
- Drücken Sie beim Dell Splash-Screen <F12> zum Aufrufen des einmaligen Boot-Menüs.
- Wählen Sie die letzte Option, bezeichnet mit **Intel Fast Call for Help** (Schnelle Hilfe).
- Unter Windows:
	- 1. Starten Sie die Intel AMT-Sicherheitsanwendung **Intel Management Security Status** bzw. klicken Sie auf das entsprechende Symbol.
	- 2. Wechseln Sie auf die Registerkarte **Intel AMT**.
	- 3. Klicken Sie im Kästchen **Remote Connectivity** (Remote-Verbindung) auf **Connect** (Verbinden).

Auf dieser Seite enthaltene Informationen bereitgestellt von [Intel.](http://www.intel.com/technology/platform-technology/intel-amt/index.htm)

## **Allgemeine Einstellungen der ME**

In der folgenden Tabelle sind die Standardeinstellungen für die Intel® Management Engine BIOS Extension (MEBx) auf der Seite "General Settings" (Allgemeine Einstellungen) aufgeführt.

### **Password (Kennwort)**

**Password (Kennwort)** admin

### **Change Intel ME Password (Intel ME-Kennwort ändern)**

**Change Intel ME Password (Intel ME-Kennwort ändern)** Leer

### **Password Policy (Kennwortrichtlinien)**

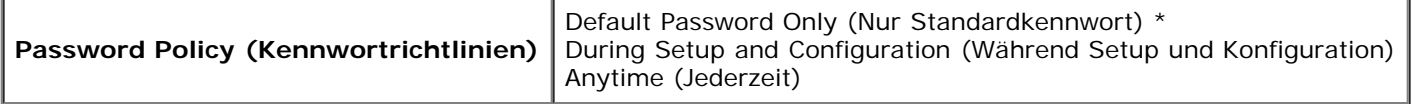

### **Network Setup (Netzwerkeinrichtung)**

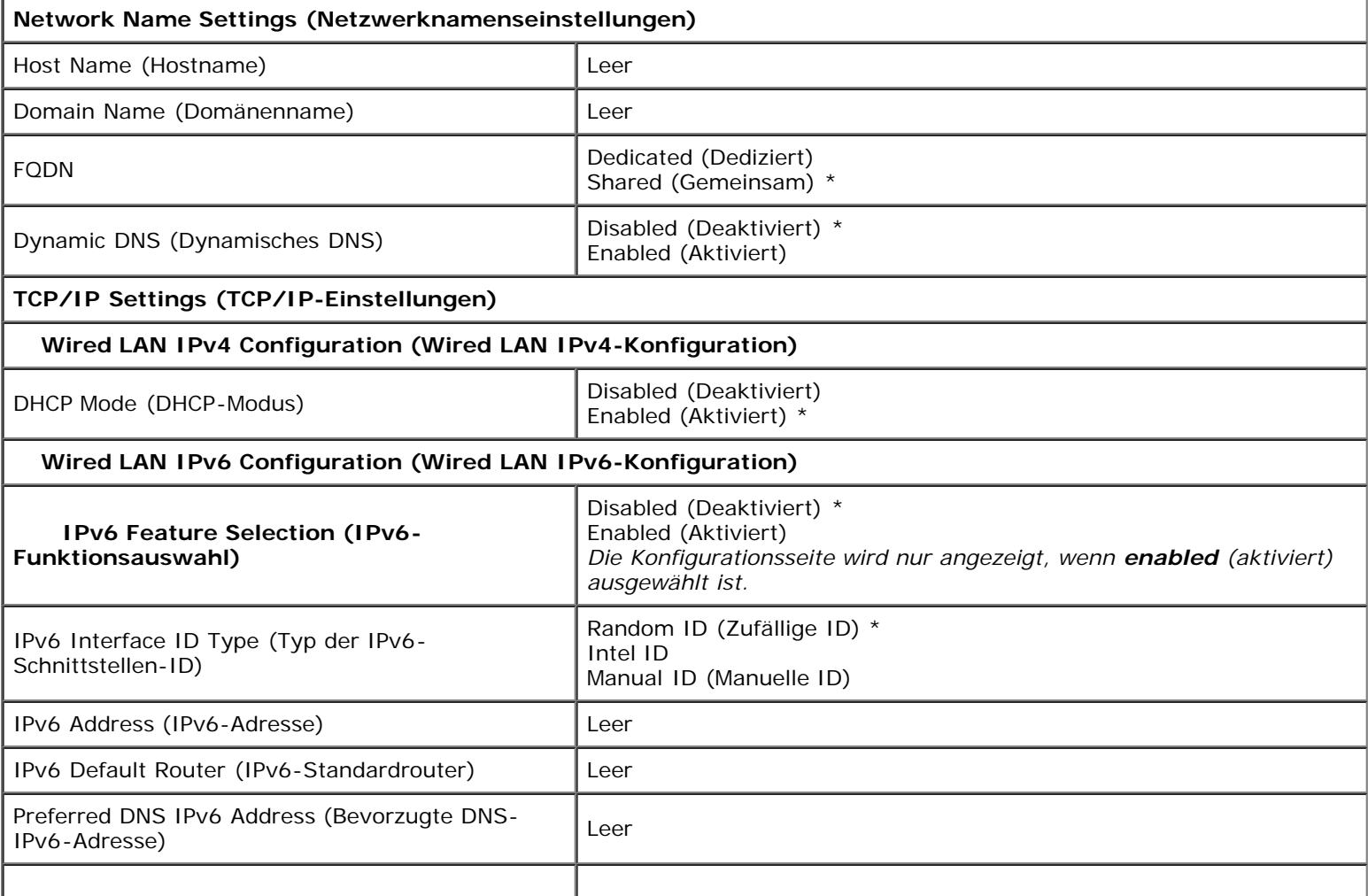

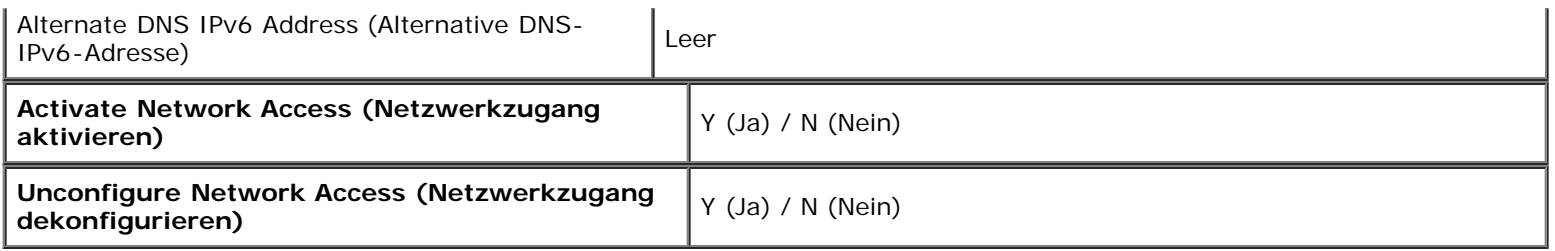

## **Remote Setup and Configuration (Remote-Setup und Konfiguration)**

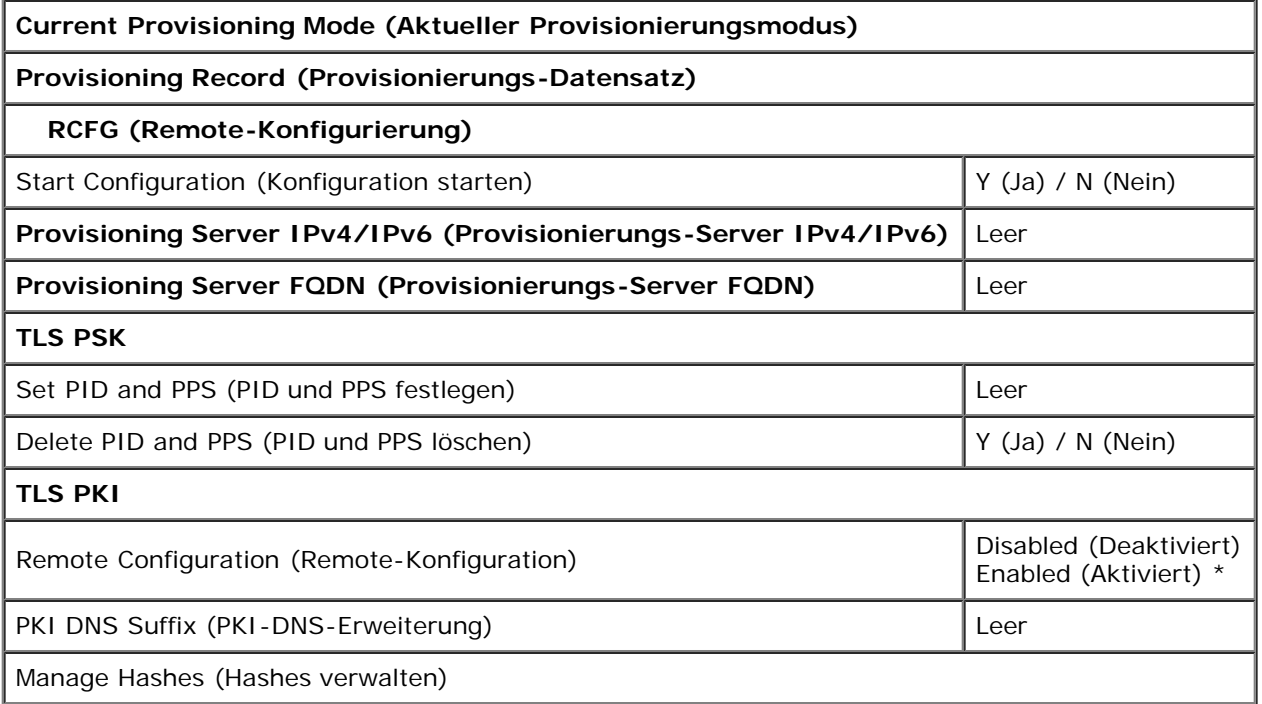

## **FW Update Settings (FW-Aktualisierungseinstellungen)**

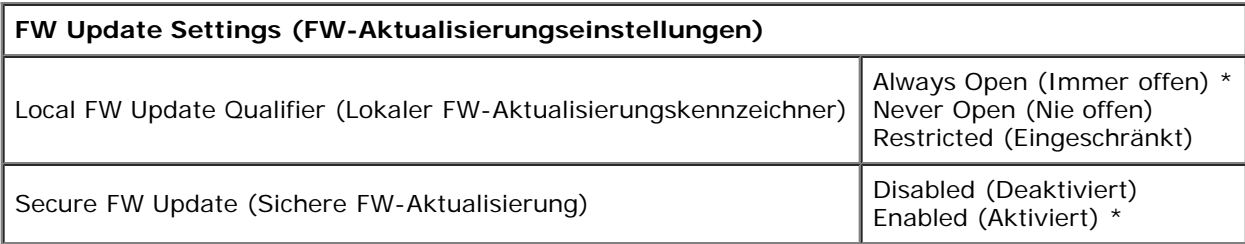

\*Standardeinstellung

\*\*Kann teilweise Aufhebung der Provisionierung von Intel AMT bewirken

1 "Intel ME Platform State Control" wird nur für Zwecke der Fehlerbehandlung der Management Engine (ME) geändert.

<sup>2</sup> Die Einstellung "Un-Provision" (Aufhebung der Provisionierung) ist nur sichtbar, wenn die Box provisioniert ist.

## **AMT-Konfiguration**

In der folgenden Tabelle sind die Standardeinstellungen für die Intel® Management Engine BIOS Extension (MEBx) auf der AMT-Konfigurationsseite aufgeführt.

### **Manageability/Feature Selection (Verwaltungsfunktionen/Funktionsauswahl)**

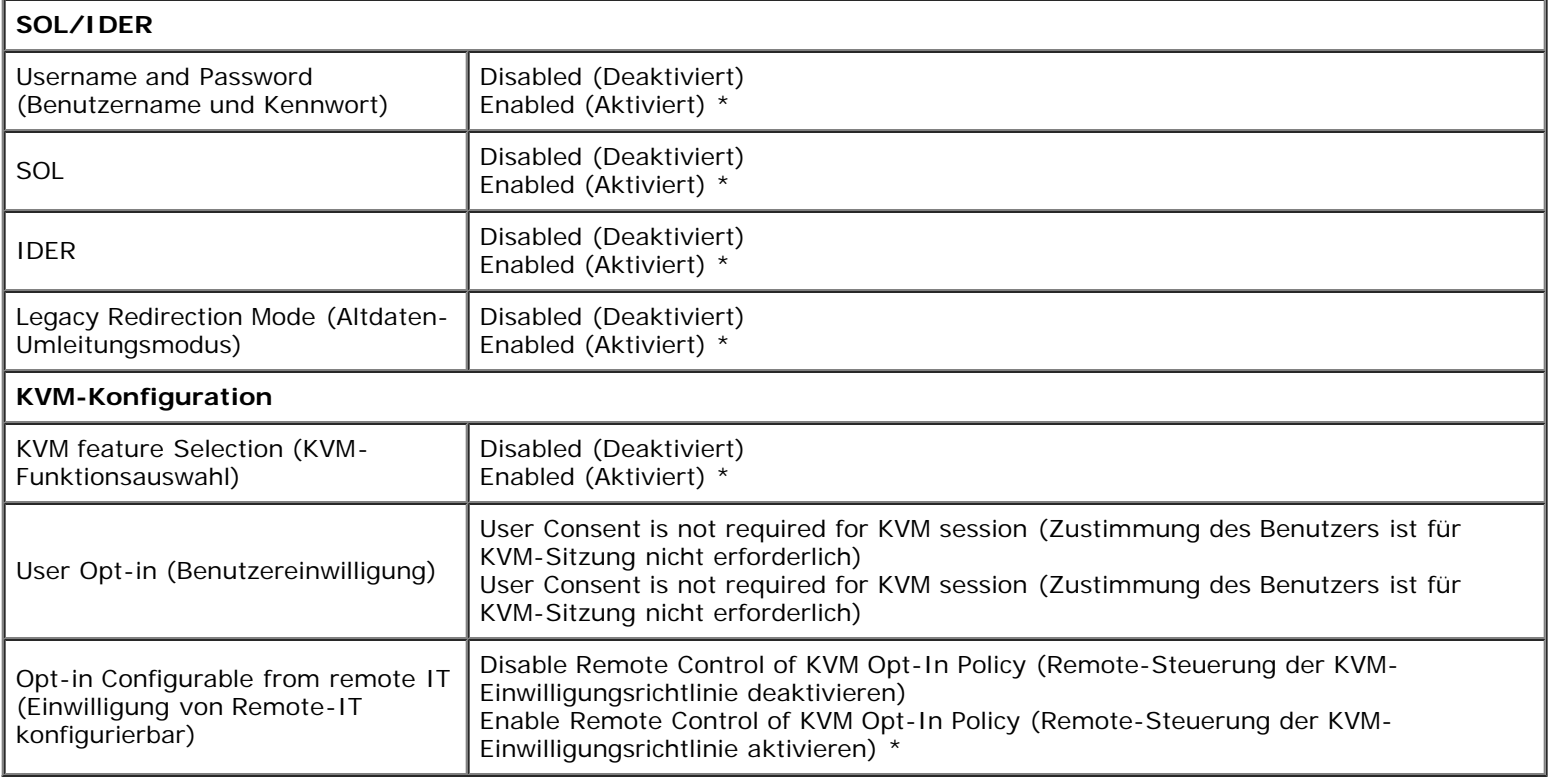

**ANMERKUNG:** Für ein Funktionieren von KVM ist eine Clarkdale/Arrandale-CPU erforderlich

\*Standardeinstellung

\*\*Kann teilweise Aufhebung der Provisionierung von Intel AMT bewirken

 $1$  "Intel ME Platform State Control" wird nur für Zwecke der Fehlerbehandlung der Management Engine (ME) geändert.

<sup>2</sup> Im Enterprise-Betriebsmodus wird der Domänenname automatisch von DHCP geladen.

<sup>3</sup> Die Einstellung "Un-Provision" (Aufhebung der Provisionierung) ist nur sichtbar, wenn die Box provisioniert ist.

# **Setup- und Konfigurationsmethoden - Übersicht**

Wie bereits im Abschnitt **[Setup und Konfiguration - Übersicht](#page-4-0)** beschrieben, muss der Computer konfiguriert werden, ehe die Intel AMT-Funktionen für eine Interaktion mit der Verwaltungsanwendung zur Verfügung stehen. Zum Durchführen der Provisionierung stehen zwei Methoden zur Verfügung (in der Reihenfolge von der unkompliziertesten bis zur kompliziertesten):

- **Konfigurationsdienst** Ein Konfigurationsdienst ermöglicht Ihnen das Durchführen des Provisionierungsvorgangs über eine GUI-Konsole auf dem Server durch einfaches Anklicken der einzelnen mit Intel AMT ausgerüsteten Computer. Die Felder "PPS" und "PID" werden mithilfe einer vom Konfigurationsdienst erstellten und auf einem USB-Massenspeichergerät gespeicherten Datei ausgefüllt.
- **MEBx-Schnittstelle** Der IT-Administrator konfiguriert die Einstellungen der MEBx (Management Engine BIOS Extension) auf jedem mit Intel AMT ausgerüsteten Computer manuell. Die Felder "PPS" und "PID" werden ausgefüllt, indem die vom Konfigurationsdienst erstellten 32 bzw. 8 Zeichen umfassenden alphanumerischen Schlüssel manuell in der MEBx-Benutzeroberfläche eingegeben werden.
- **TLS-PKI** Wird im Allgemeinen als Remote Configuration (RCFG) oder Zero Touch Configuration (ZTC) bezeichnet. Für diesen Vorgang wird ein dem Provisionierungsserver zugewiesenes Zertifikat verwendet. Der Hashwert des zugewiesenen Zertifikats muss in der Intel Management Engine BIOS Extension (MEBx) aufgelistet sein.

Einzelheiten zum Einsatz der verschiedenen Methoden stehen in den nächsten Abschnitten zur Verfügung.

# <span id="page-68-0"></span>**Konfigurationsdienst--Verwendung eines USB-Gerätes**

Dieser Abschnitt behandelt das Intel® AMT-Setup und die Konfiguration unter Verwendung eines USB-Speichergeräts. Sie können Kennwort, Provisionierungs-ID (PID) und die Informationen zum Provisionierungskennsatz (PPS) unter Verwendung eines USB-Sticks lokal einrichten und konfigurieren. Dies wird auch als USB-Provisionierung bezeichnet. Über die USB-Provisionierung können Sie Computer manuell einrichten und konfigurieren, ohne sich mit den Problemen auseinandersetzen zu müssen, die mit dem manuellen Eintippen von Einträgen verbunden sind.

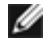

**ANMERKUNG:** USB-Provisionierung funktioniert nur dann, wenn das MEBx-Kennwort auf die Werkseinstellung admin eingestellt ist. Wurde das Kennwort geändert, setzen Sie es auf die Werkseinstellung zurück, indem Sie den CMOS-Inhalt löschen.

Im Folgenden wird ein typischer Setup- und Konfigurationsvorgang unter Verwendung eines USB-Sticks beschrieben. Eine detaillierte Anleitung zur Vorgehensweise unter Verwendung des Altiris® Dell™ Client Managers (DCM) finden Sie auf der Seite [Vorgehensweise für USB-Geräte](#page-70-0).

- 1. Ein IT-Techniker steckt einen USB-Stick an den entsprechenden Anschluss eines Computers mit einer Verwaltungskonsole an.
- 2. Der Techniker fordert über die Konsole lokale Setup- und Konfigurationsdatensätze von einem Setup- und Konfigurationsserver (SCS) an.
- 3. Der SCS führt die folgenden Funktionen aus:
	- 1. Generieren der passenden Kennwörter, PID- und PPS-Datensätze.
	- 2. Speichern der Informationen in seiner Datenbank.
	- 3. Rückführung der Informationen an die Verwaltungskonsole.
- 4. Die Verwaltungskonsole schreibt Kennwort, PID- und PPS-Datensätze in die Datei **setup.bin** auf den USB-Stick.
- 5. Der Techniker bringt den USB-Stick in den Sammelraum für neue Intel AMT-fähige Computer. Der Techniker verfährt dann wie folgt:
	- 1. Auspacken und Anschließen des Computers, falls notwendig.
	- 2. Einstecken des USB-Sticks in einen Computer.
	- 3. Einschalten des Computers.
- 6. Das BIOS des Computers erkennt den USB-Stick.
	- Falls dieser gefunden wurde, sucht das BIOS am Anfang des Sticks nach der Datei **setup.bin**. Fahren Sie mit Schritt 7 fort.
	- Falls der USB-Stick oder die Datei **setup.bin** nicht gefunden werden, starten Sie den Computer neu. Ignorieren Sie die verbleibenden Schritte.
- 7. Das BIOS des Computers zeigt eine Meldung an, welche darüber Auskunft gibt, dass ein automatisches Setup und Konfiguration folgen.
	- 1. Der erste verfügbare Datensatz der Datei **setup.bin** wird in den Speicher eingelesen. Dieser Prozess führt Folgendes aus:
		- Validierung des Datei-Header-Datensatzes.
		- Lokalisierung des nächsten verfügbaren Datensatzes.
		- Bei einer erfolgreichen Durchführung des Prozesses wird der gegenwärtige Datensatz als ungültig gekennzeichnet, sodass er nicht erneut verwendet werden kann.
	- 2. Der Prozess schreibt die Speicheradresse in den MEBx-Parameterblock.
	- 3. Der Prozess ruft die MEBx auf.
- 8. Die MEBx verarbeitet den Datensatz.
- 9. Die MEBx gibt eine Meldung zum Abschluss des Vorgangs auf dem Bildschirm aus.
- 10. Der IT-Techniker schaltet den Computer aus. Der Computer befindet sich nun im Setup-Zustand und ist bereit für die Lieferung an Benutzer, die sich in einer für den Enterprise-Modus geeigneten Umgebung befinden.
- 11. Wiederholen Sie Schritt 5, wenn Sie über mehr als einen Computer verfügen.

Beziehen Sie sich für mehr Informationen zum Setup unter Verwendung eines USB-Sticks und der Konfiguration auf den Lieferanten der Verwaltungskonsole.

## **Anforderungen an den USB-Stick**

Der USB-Stick muss den folgenden Anforderungen entsprechen, um für das Einrichten und Konfigurieren von Intel AMT verwendet werden zu können:

- Er muss eine Speicherkapazität von mehr als 16 MB aufweisen.
- Er muss mit dem Dateisystem FAT16 oder FAT32 formatiert sein.
- Die Sektorengröße muss 1 KB betragen.
- Der USB-Stick ist nicht startfähig.
- The USB-Stick dient zur AMT-Provisionierung und nicht für andere Zwecke.
- Auf dem USB-Stick dürfen keine anderen Dateien enthalten sein, weder versteckte oder gelöschte, noch anderweitige Dateien.
- Die Datei **setup.bin** muss die erste auf dem USB-Stick angelegte Datei sein (**für Legacy BIOS oder Dell™ Optiplex™ 980**).
- Die Datei **setup.bin** muss sich im Hauptverzeichnis befinden (**für UEFI BIOS oder Dell™ Latitude™ E6410 / E6410 ATG / E6510 oder Dell Precision™ Mobile Workstation M4500**).

## <span id="page-70-0"></span>**Vorgehensweise mit USB-Gerät**

Als Standard-Konsolen-Software ist die Dell™ Client Management (DCM)-Anwendung im Lieferumfang enthalten. In diesem Abschnitt wird die Vorgehensweise zum Einrichten und Konfigurieren von Intel® AMT im DCM-Paket erläutert. Wie schon früher in diesem Dokument erwähnt, sind mehrere andere Software-Pakete von Drittanbietern erhältlich.

Der Computer muss konfiguriert sein und vom DNS-Server erkannt werden, bevor Sie dieses Verfahren durchführen. Außerdem wird ein USB-Speichergerät benötigt, welches die unter [Configuration Service--Using a USB Device](#page-68-0) (Konfigurationsdienst--Verwendung eines USB-Gerätes) aufgelisteten Anforderungen erfüllen muss.

**ANMERKUNG:** Aus technischen Gründen arbeitet Verwaltungs-Software nicht immer dynamisch bzw. in Echtzeit. Daher Ø kann es gelegentlich vorkommen, dass ein Computer eine über die Verwaltungs-Software übermittelte Anweisung, wie beispielsweise das Durchführen eines Neustarts, nicht sofort ausführt. Gegebenenfalls müssen Sie den Befehl einfach noch einmal geben.

1. Formatieren Sie ein USB-Gerät mit dem FAT16-Dateisystem ohne eine Datenträgerbezeichnung und legen Sie ihn bereit.

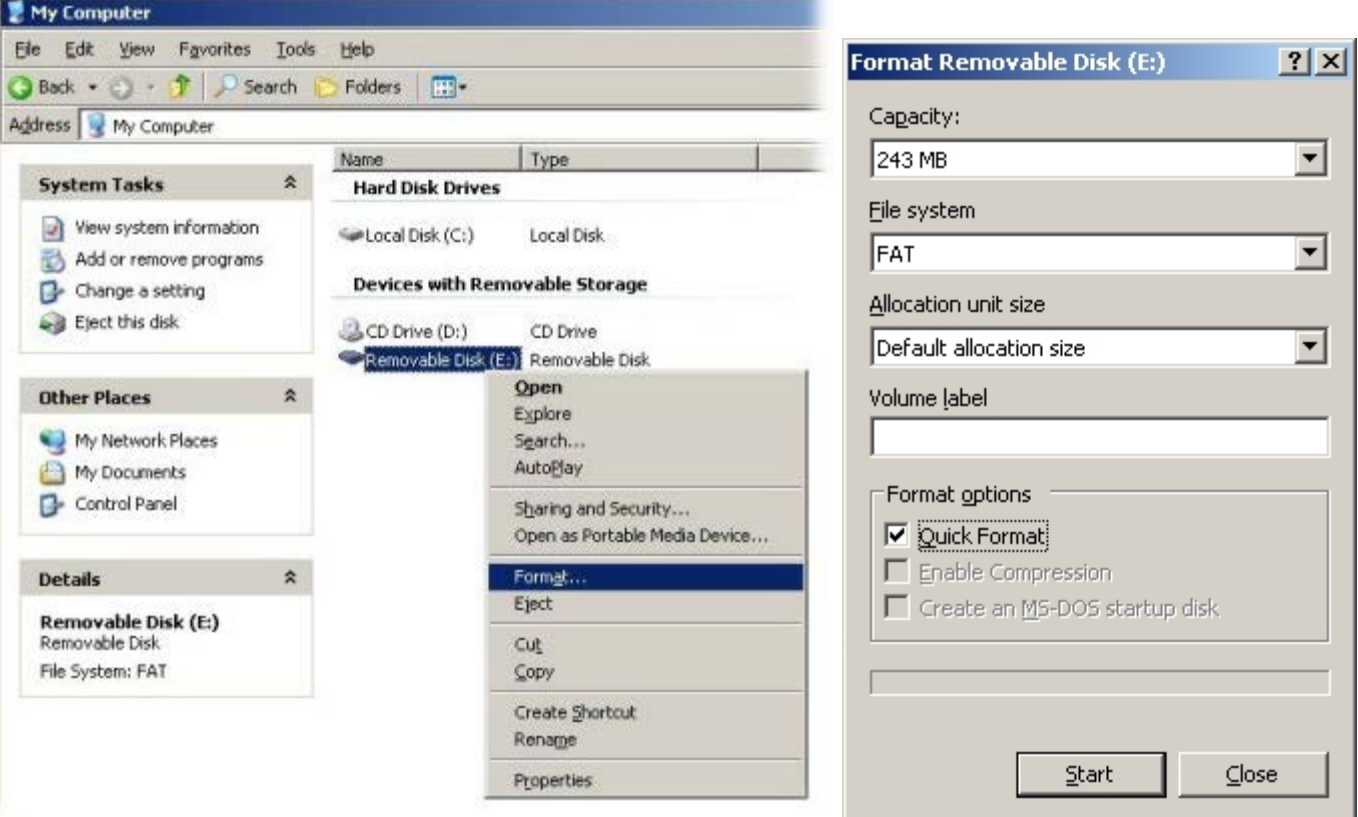

2. Öffnen Sie die Anwendung "Altiris® Dell Client Manager" durch Doppelklicken auf das Desktop-Symbol oder über das Startmenü.

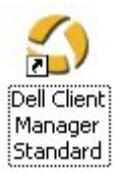

3. Wählen Sie **AMT Quick Start** aus dem linken Navigationsmenü aus, um die Altiris-Konsole zu starten.

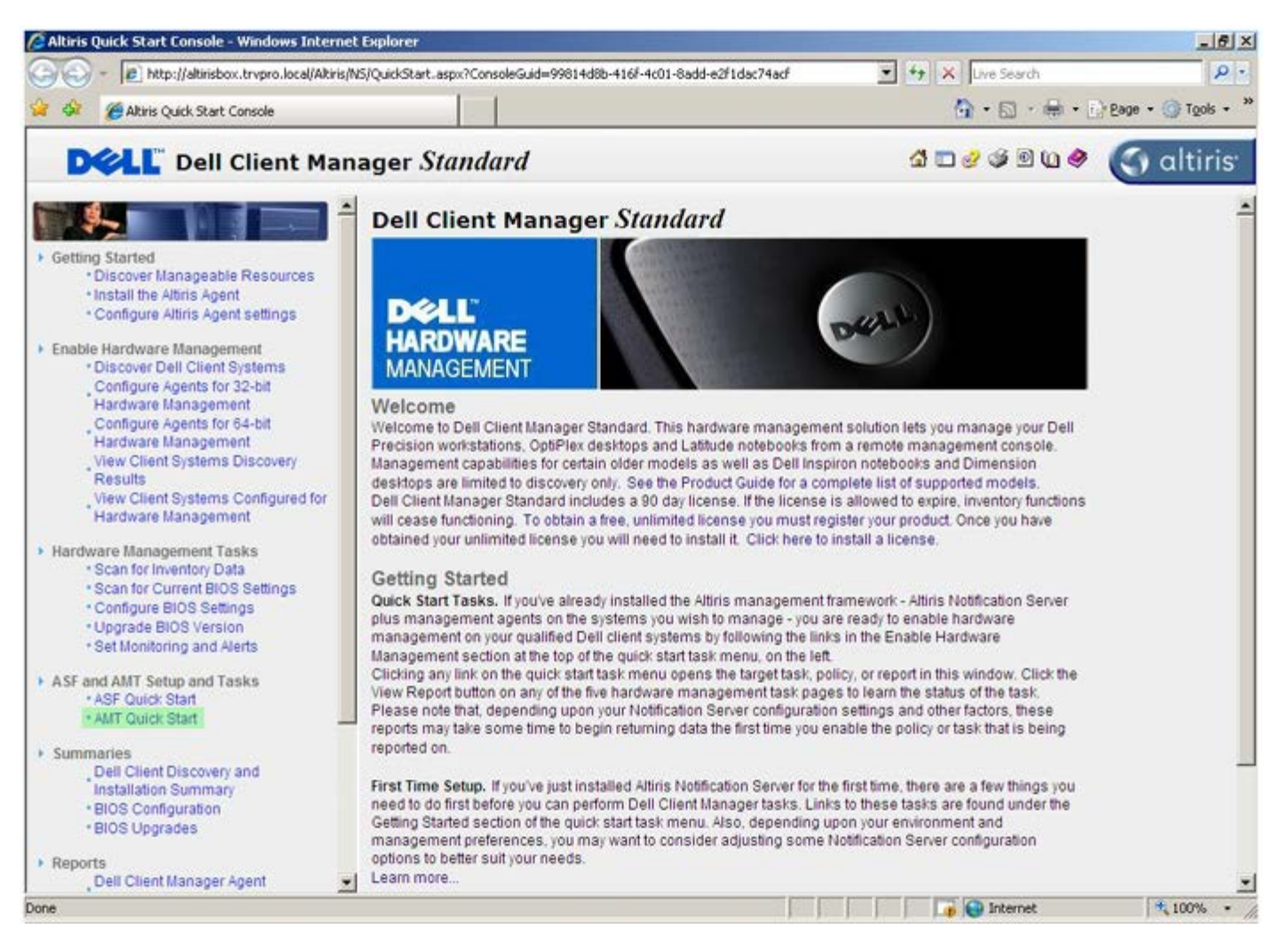

4. Klicken Sie auf das Plussymbol <+>, um den Abschnitt **Intel AMT Getting Started** (Intel AMT – Erste Schritte) einzublenden.
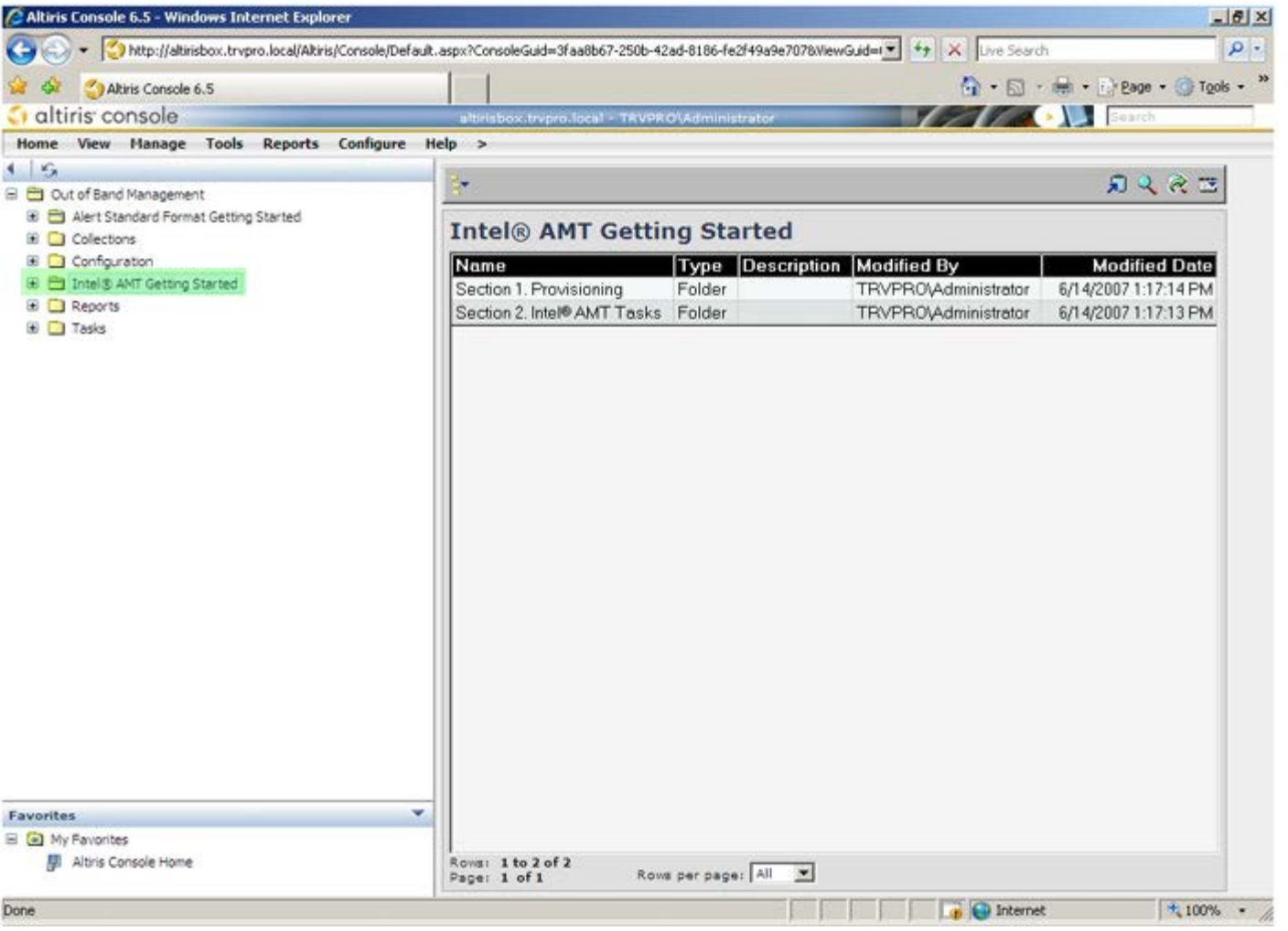

5. Klicken Sie auf das Plussymbol <+>, um den Abschnitt **Section 1. Provisioning** (Provisionierung) einzublenden.

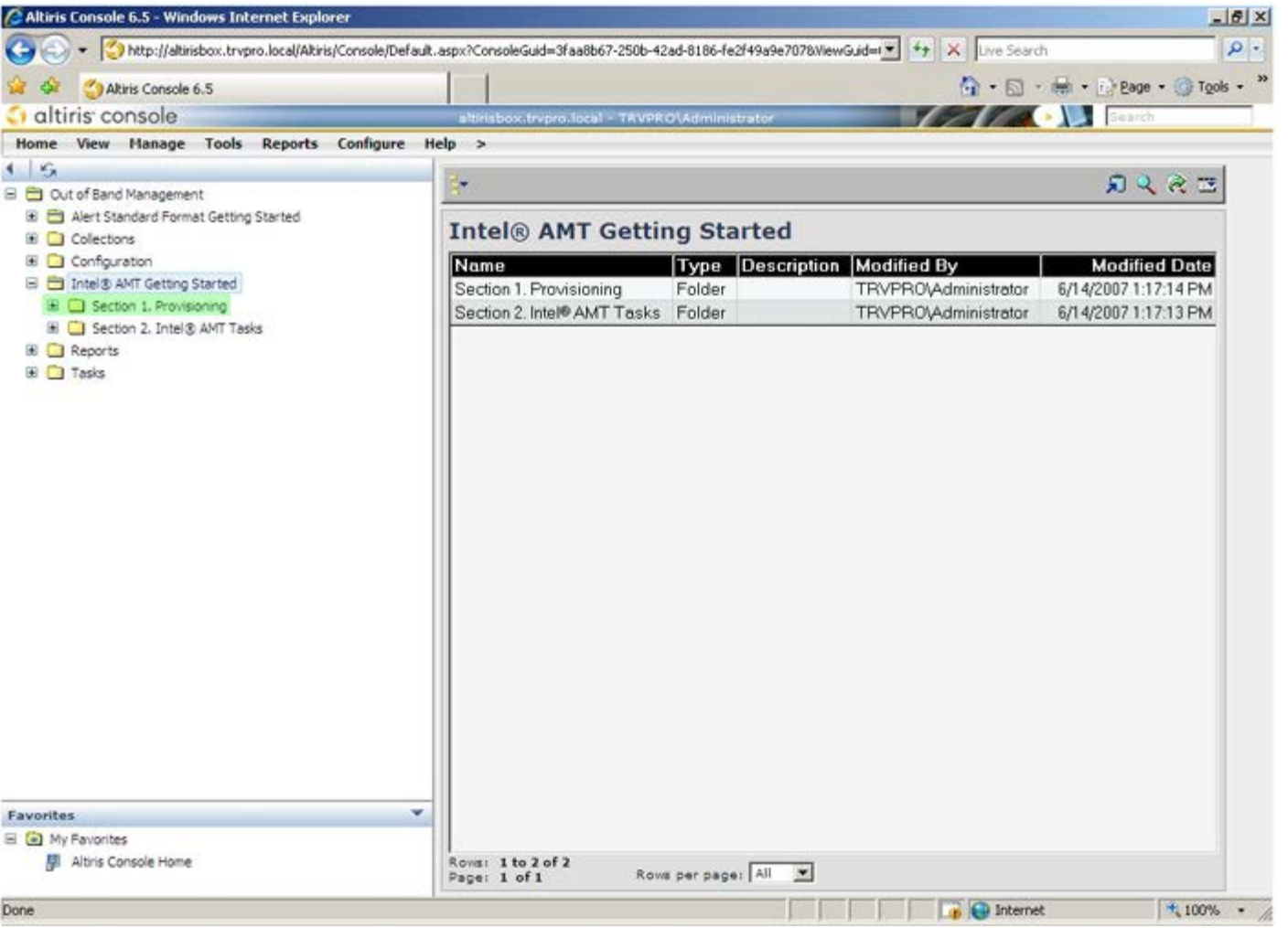

6. Klicken Sie auf das Plussymbol <+>, um den Abschnitt **Basic Provisioning (without TLS)** (Einfache Provisionierung [ohne TLS]) einzublenden.

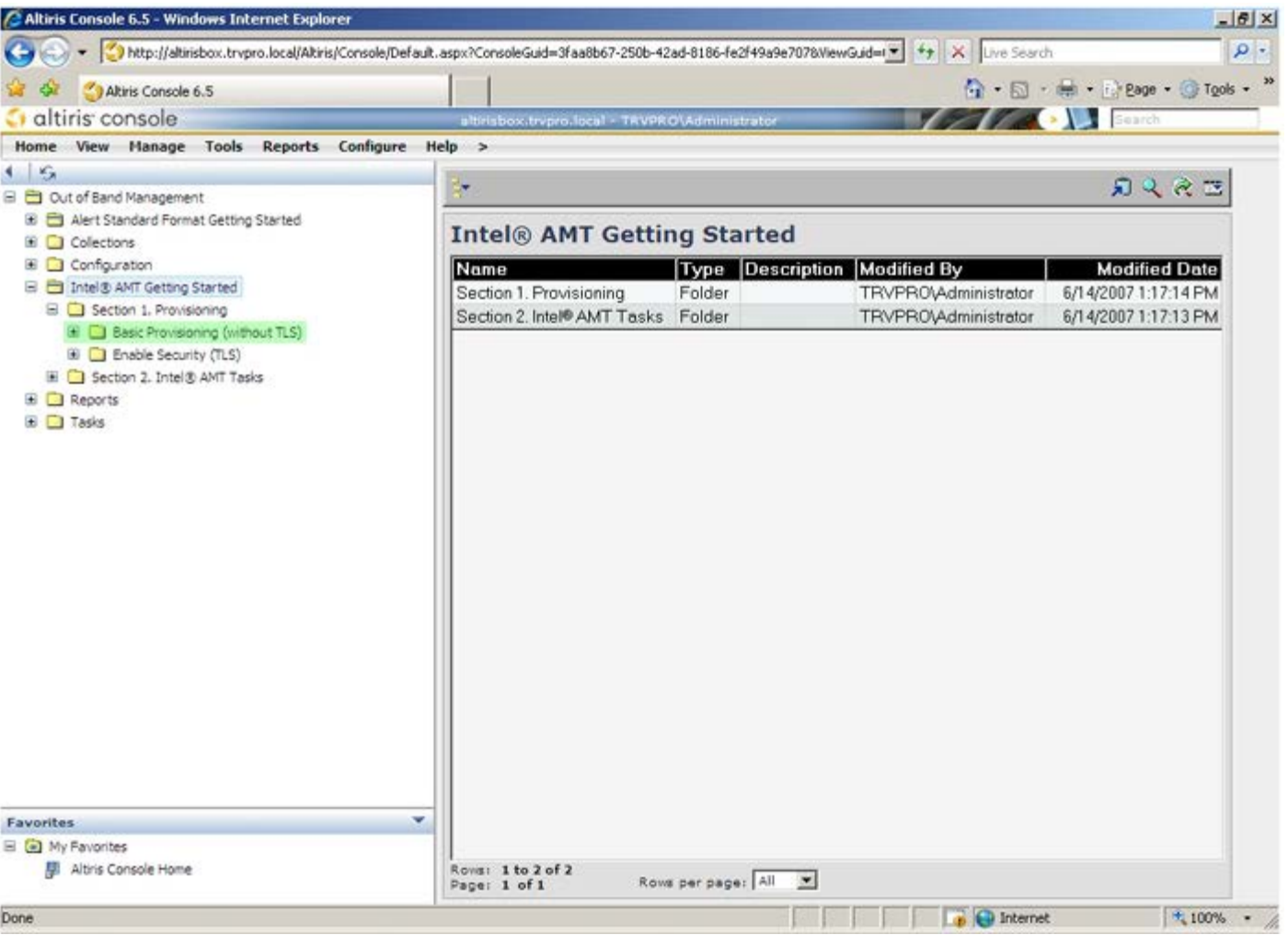

7. Wählen Sie den Schritt **Step 1. Configure DNS** (DNS konfigurieren).

Der Benachrichtigungsserver mit einer installierten Out-of-Band-Management-Lösung muss in DNS als "ProvisionServer" registriert sein.

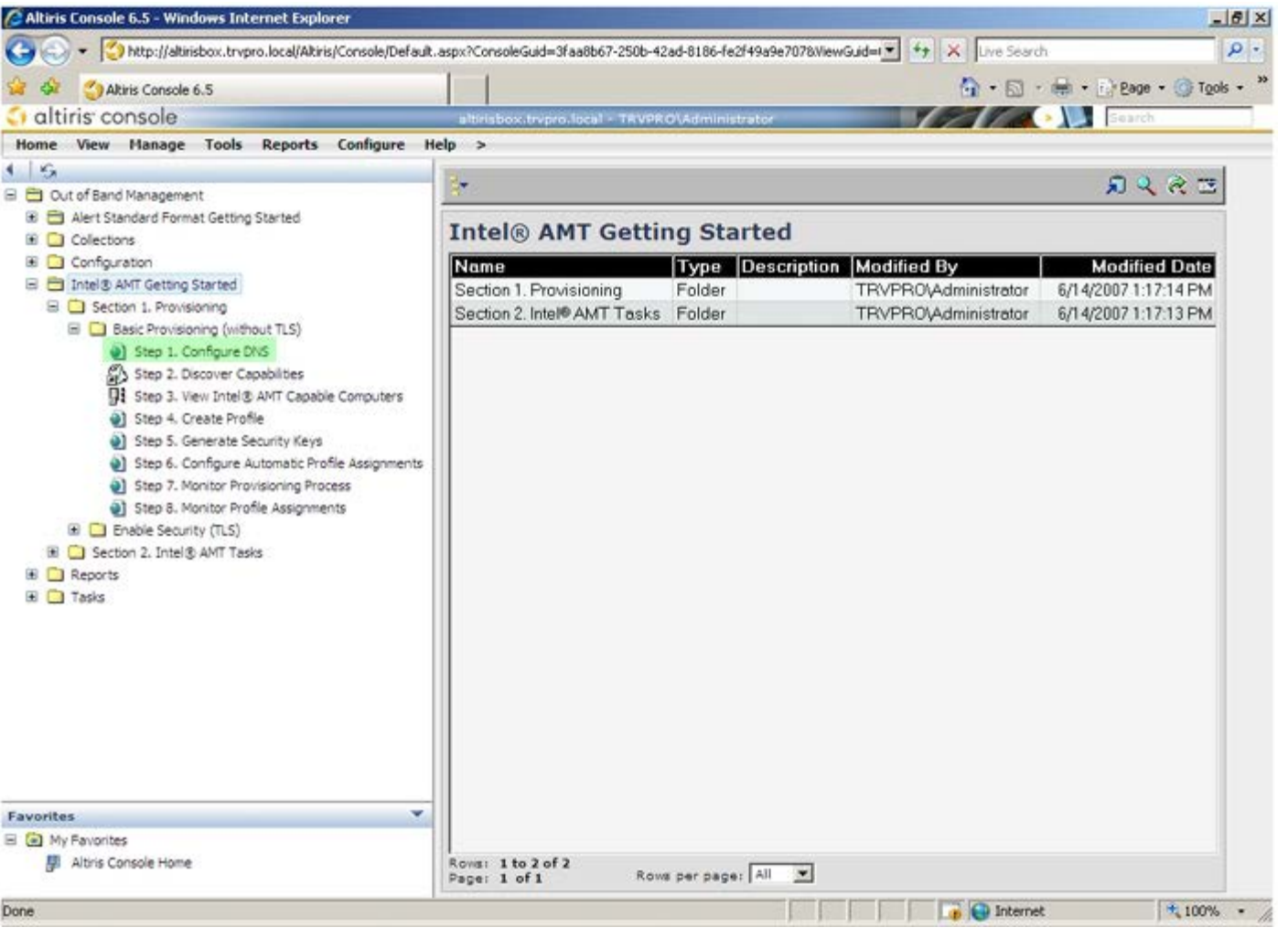

8. Klicken Sie auf **Test** innerhalb des Dialogs **DNS Configuration** (DNS-Konfiguration), um zu überprüfen, ob DNS den Eintrag "ProvisionServer" enthält und ihn zum korrekten Intel Setup- und Konfigurationsserver (SCS) auflöst.

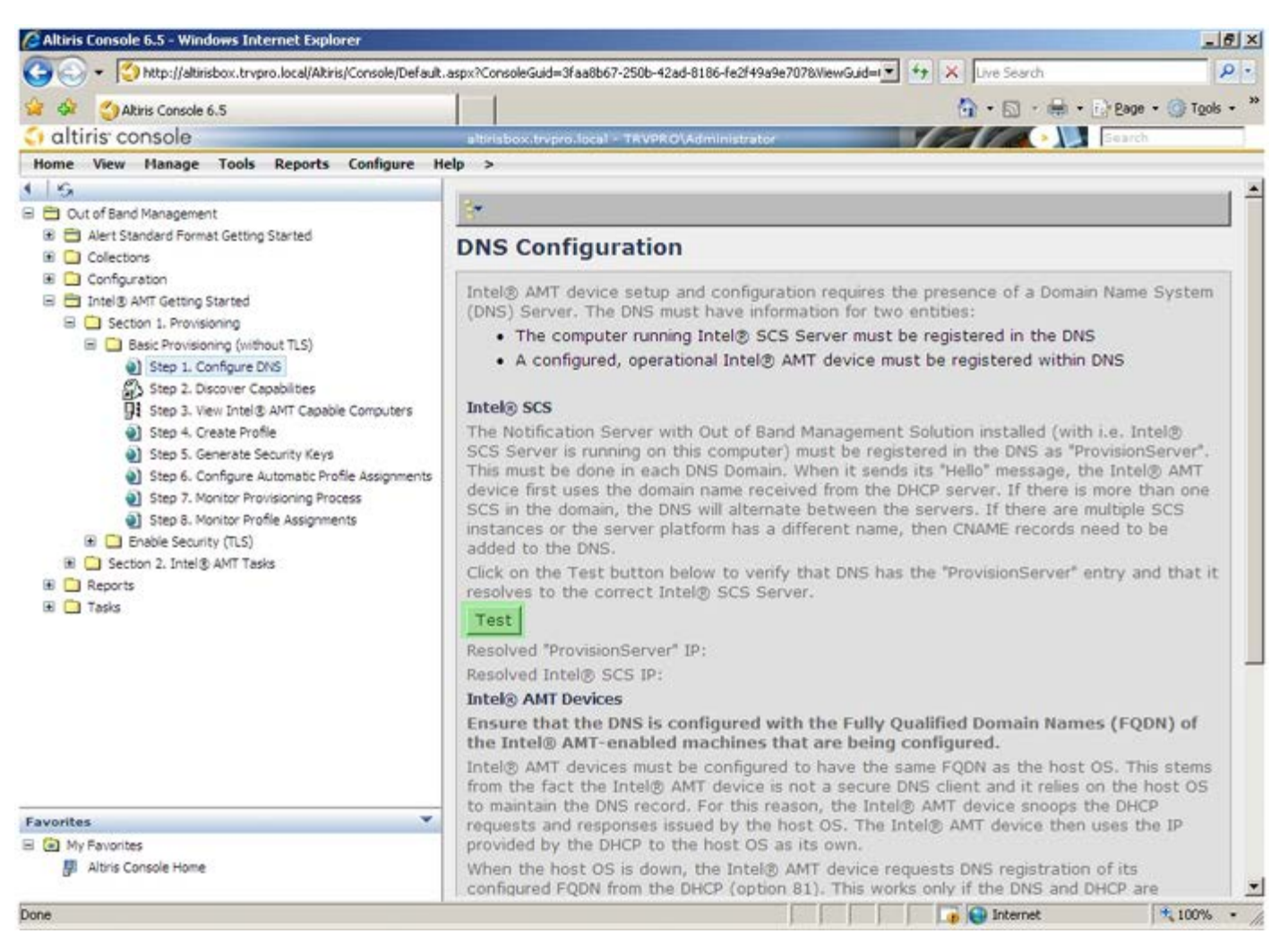

Die IP-Adressen von "ProvisionServer" und "Intel SCS" werden jetzt angezeigt.

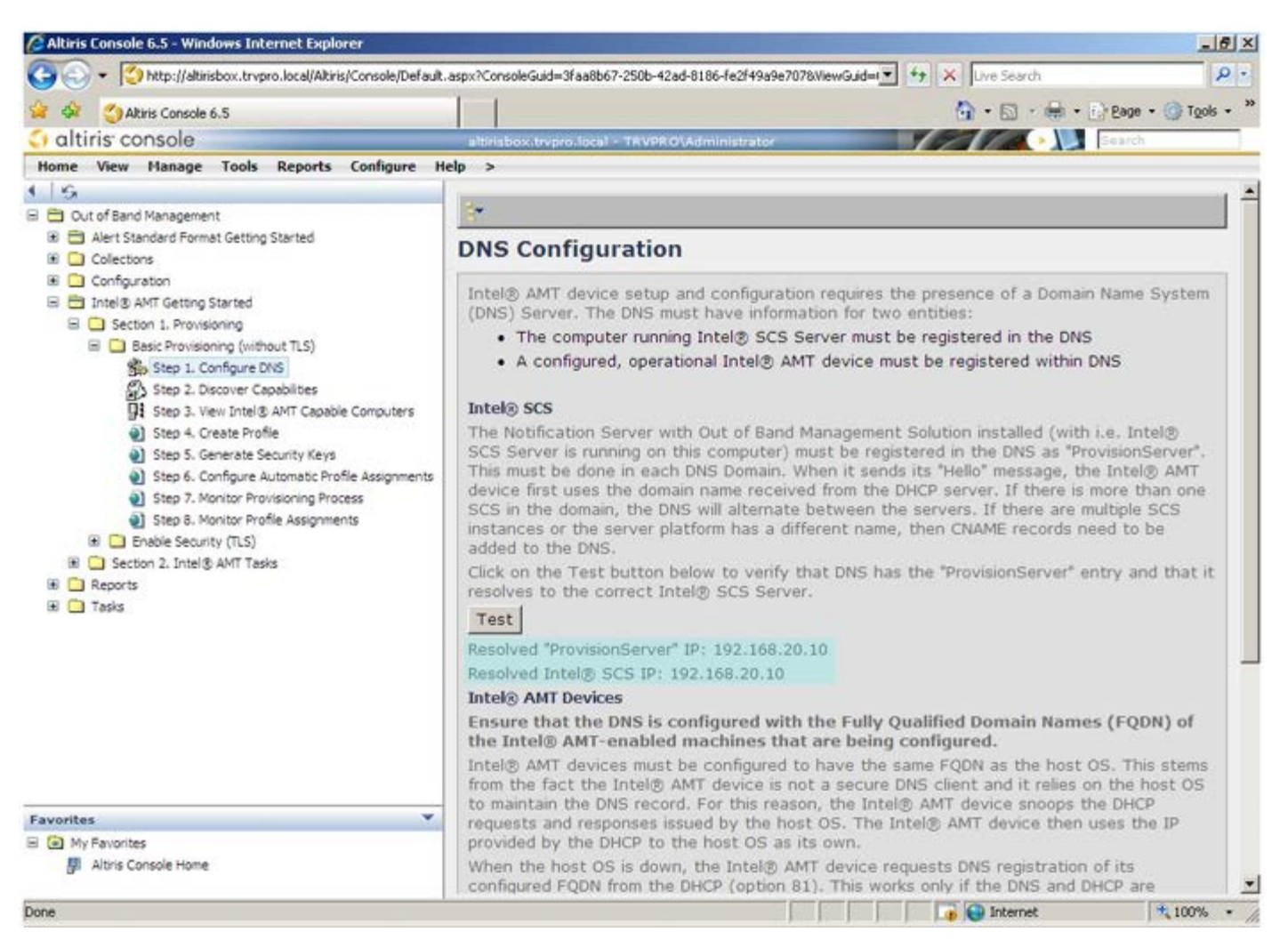

9. Wählen Sie den Schritt **Step 2. Discovery Capabilities** (Erkennungsfunktionen).

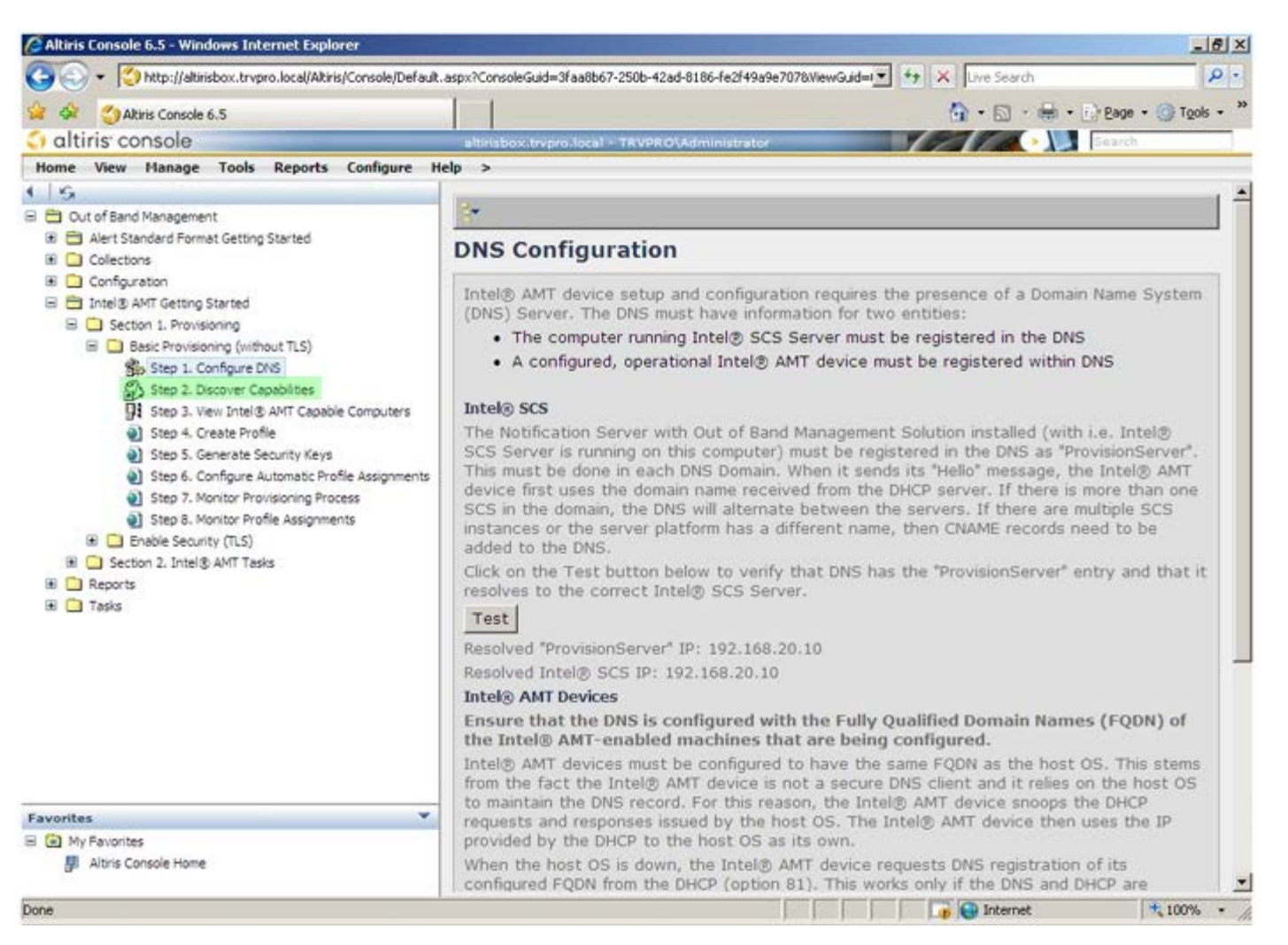

10. Überprüfen Sie, dass die Einstellung **Enabled** (Aktiviert) gewählt ist. Falls **Disabled** (Deaktiviert) eingestellt ist, klicken Sie das Auswahlkästchen neben **Disabled** (Deaktiviert) an und klicken Sie auf **Apply** (Übernehmen).

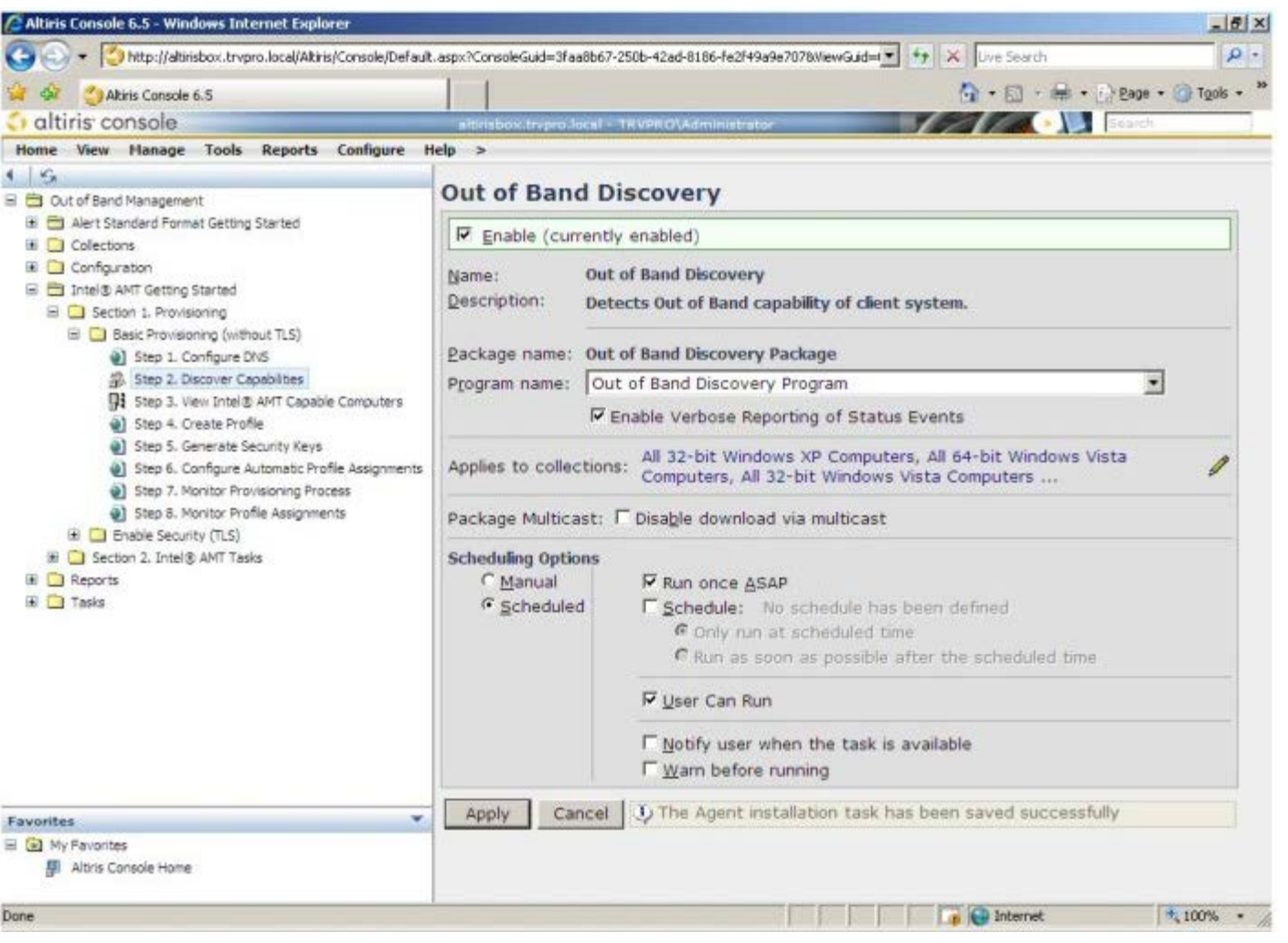

11. Wählen Sie den Schritt **Step 3. View Intel AMT Capable Computers** (Anzeigen von mit Intel AMT ausgerüsteten Computern).

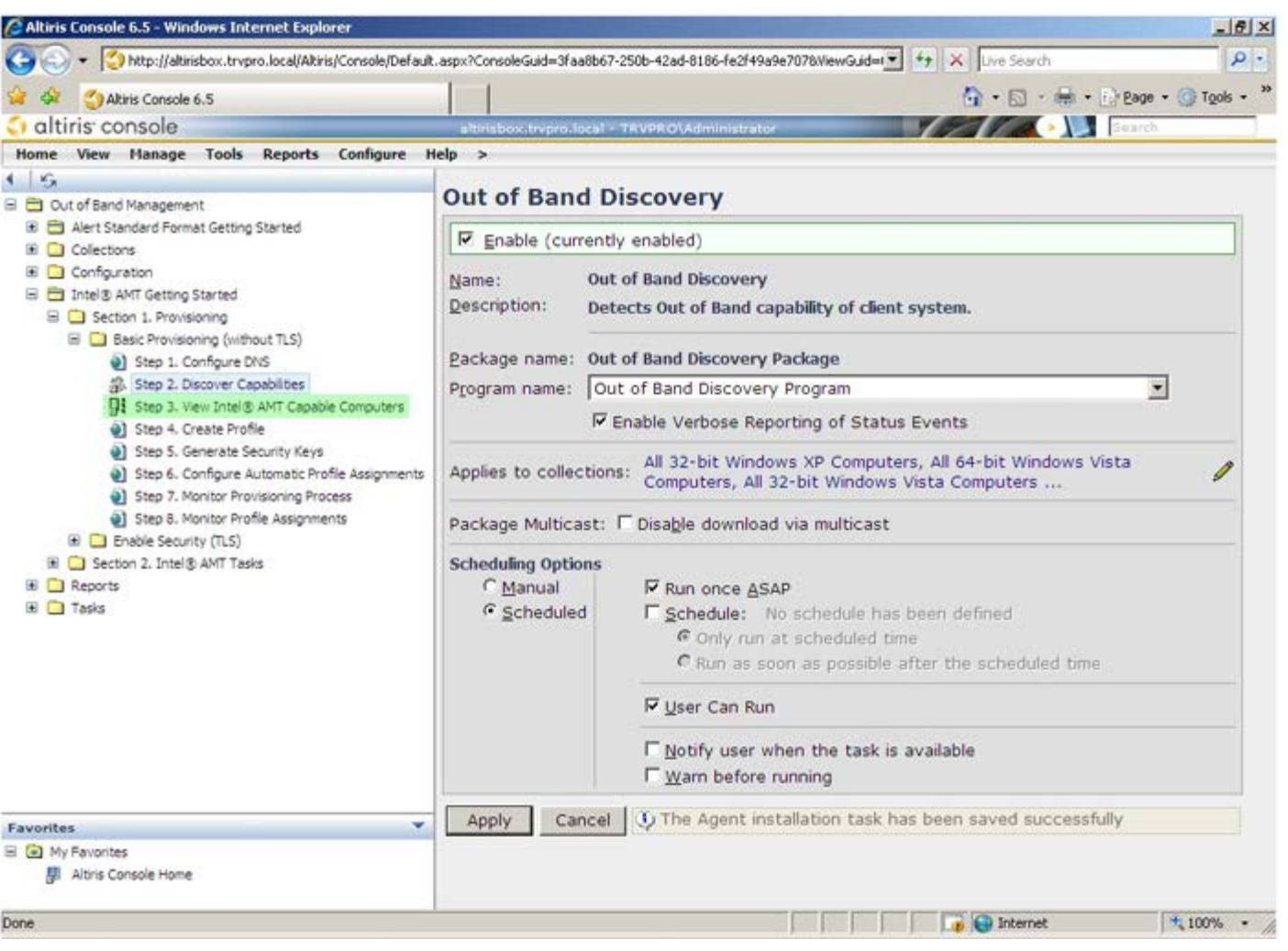

In dieser Liste werden alle im Netzwerk vorhandenen, Intel AMT-fähigen Computer angezeigt.

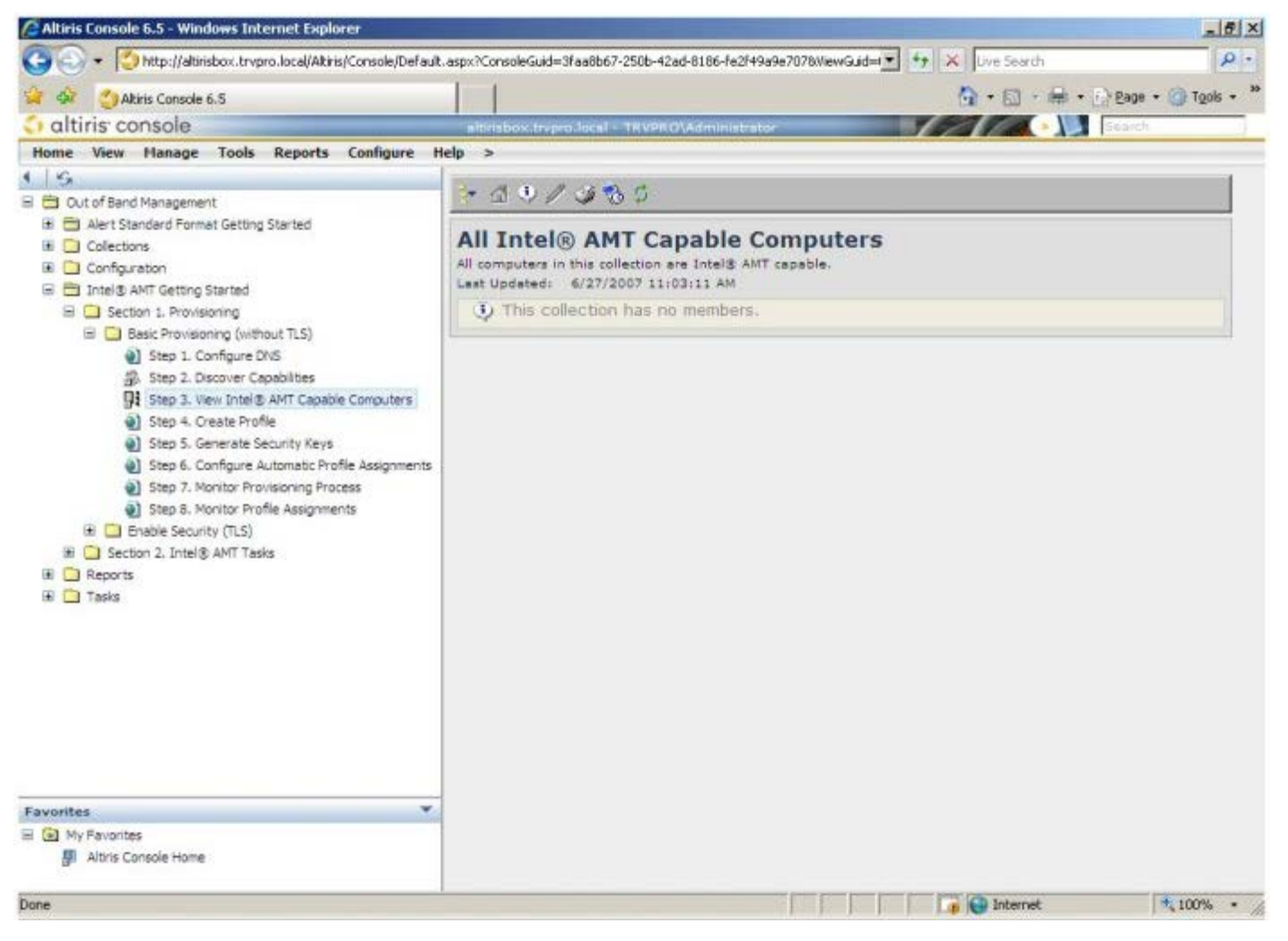

12. Wählen Sie den Schritt **Step 4. Create Profile** (Profil erstellen).

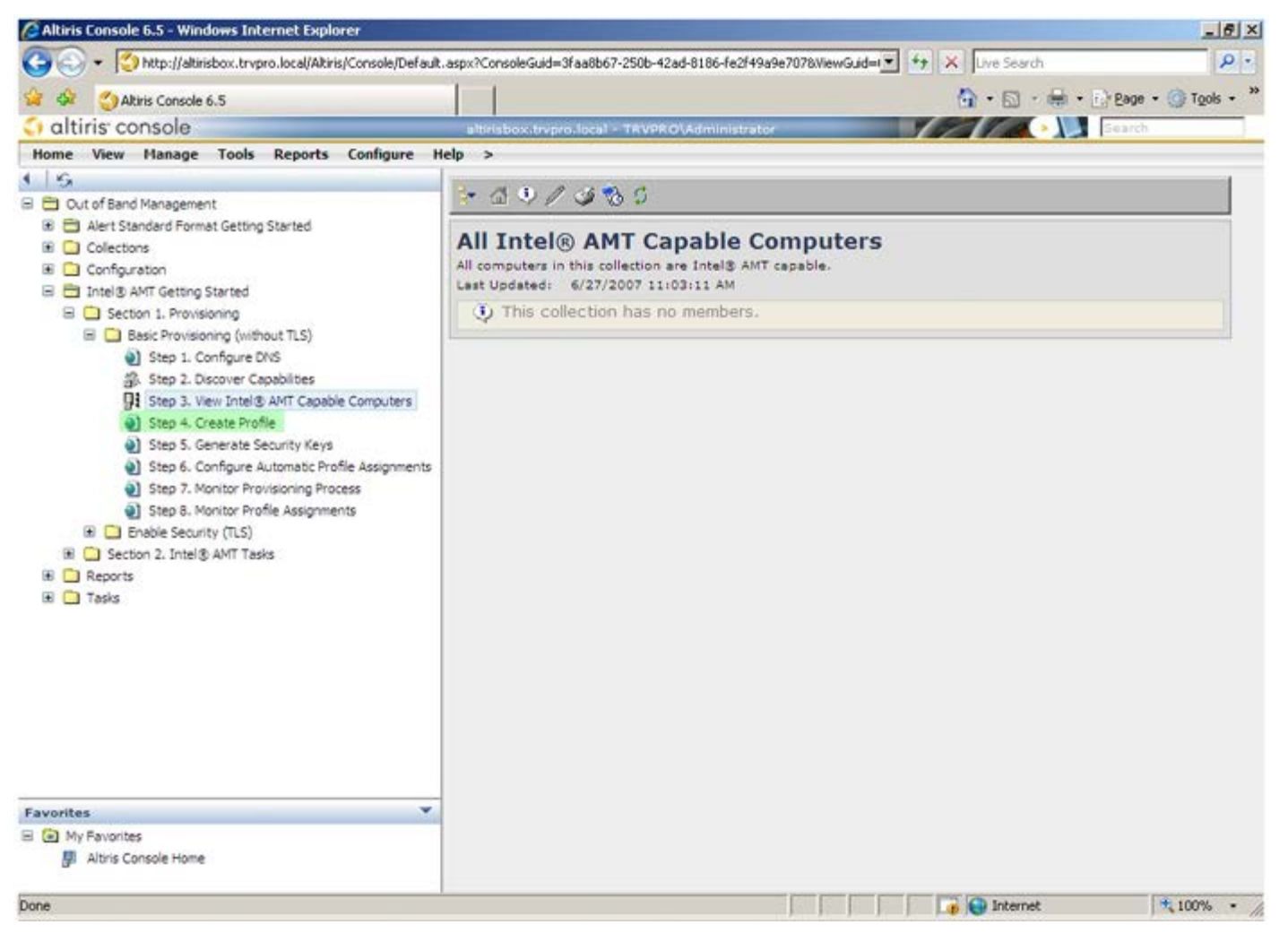

13. Klicken Sie auf das Plussymbol (+), um ein neues Profil hinzuzufügen.

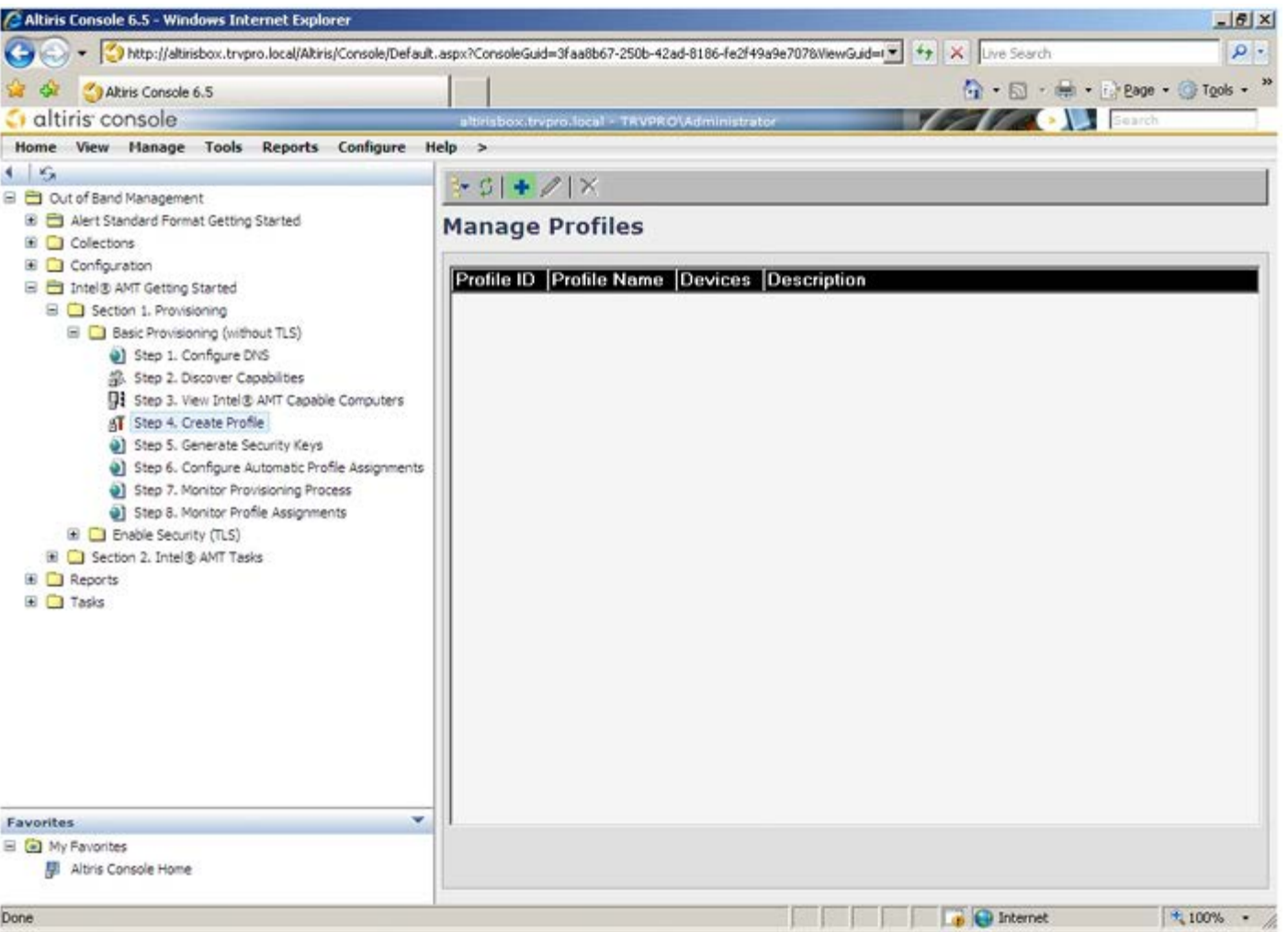

Auf der Registerkarte **General** (Allgemein) kann der Administrator den Profilnamen und die Beschreibung sowie das Kennwort ändern. Der Administrator stellt ein Standardkennwort ein, um zukünftige Wartungsmaßnahmen zu erleichtern. Wählen Sie die Optionsschaltfläche **Manual** (Manuell) und tippen Sie ein neues Kennwort ein.

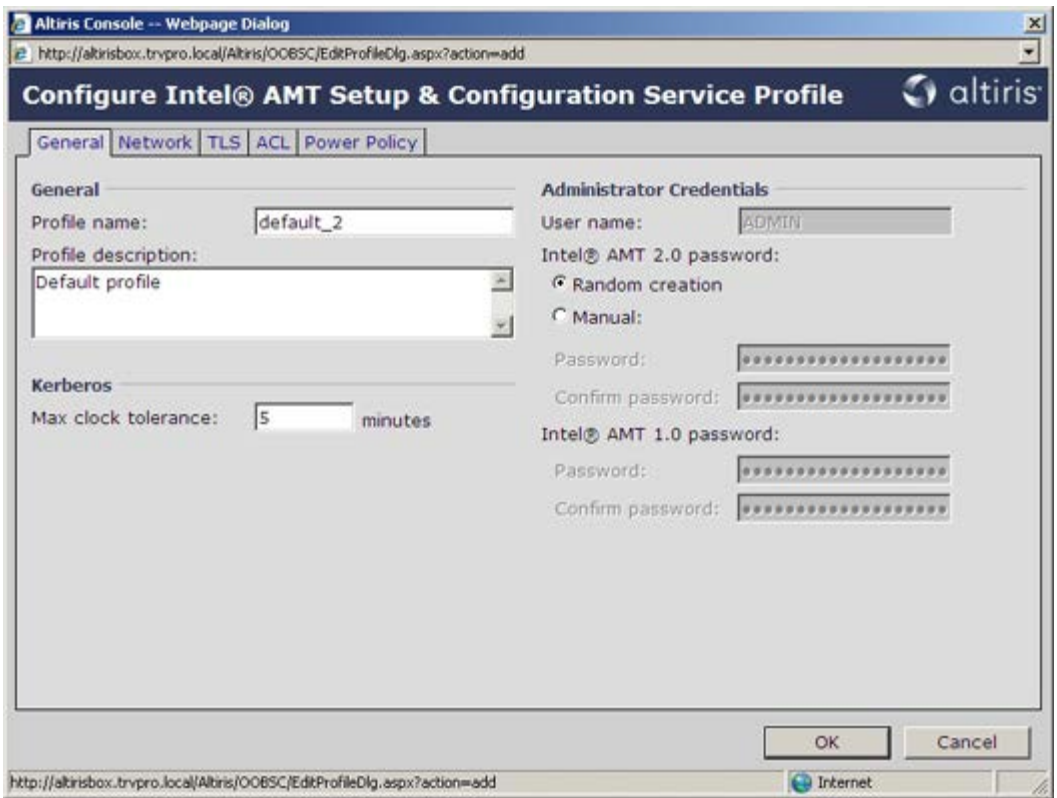

Die Registerkarte **Network** (Netzwerk) enthält die Option zum Aktivieren von Ping-Antworten, VLAN, WebUI, Seriell über LAN und IDE-Umleitung. Wenn Sie Intel AMT manuell konfigurieren, sind diese Einstellungen auch in MEBx verfügbar.

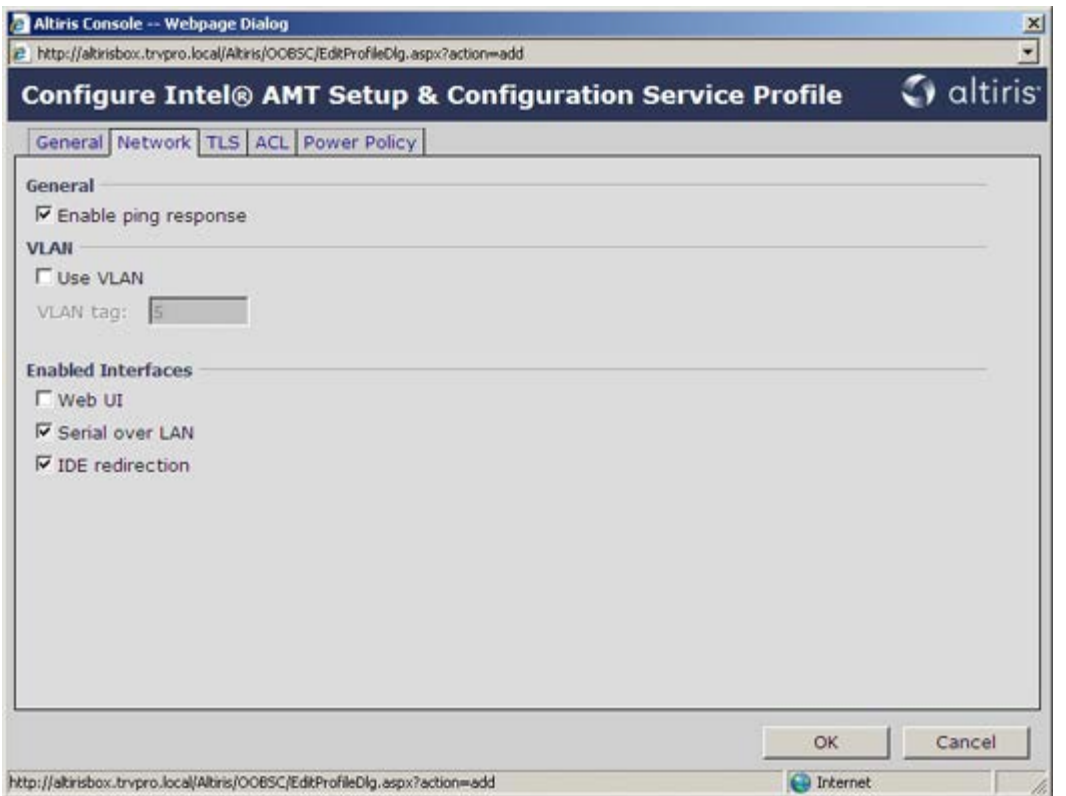

Auf der Registerkarte **TLS** (Transport Layer Security) können Sie TLS aktivieren. Wenn TLS aktiviert ist, müssen folgende weitere Informationen eingegeben werden: "Certificate Authority (CA)" (Zertifikatsstelle), "Server Name" (Servername), "CA Common Name" (Zertifikatsname), "CA Type" (Zertifikatstyp) und "Certificate Template" (Zertifikatsvorlage).

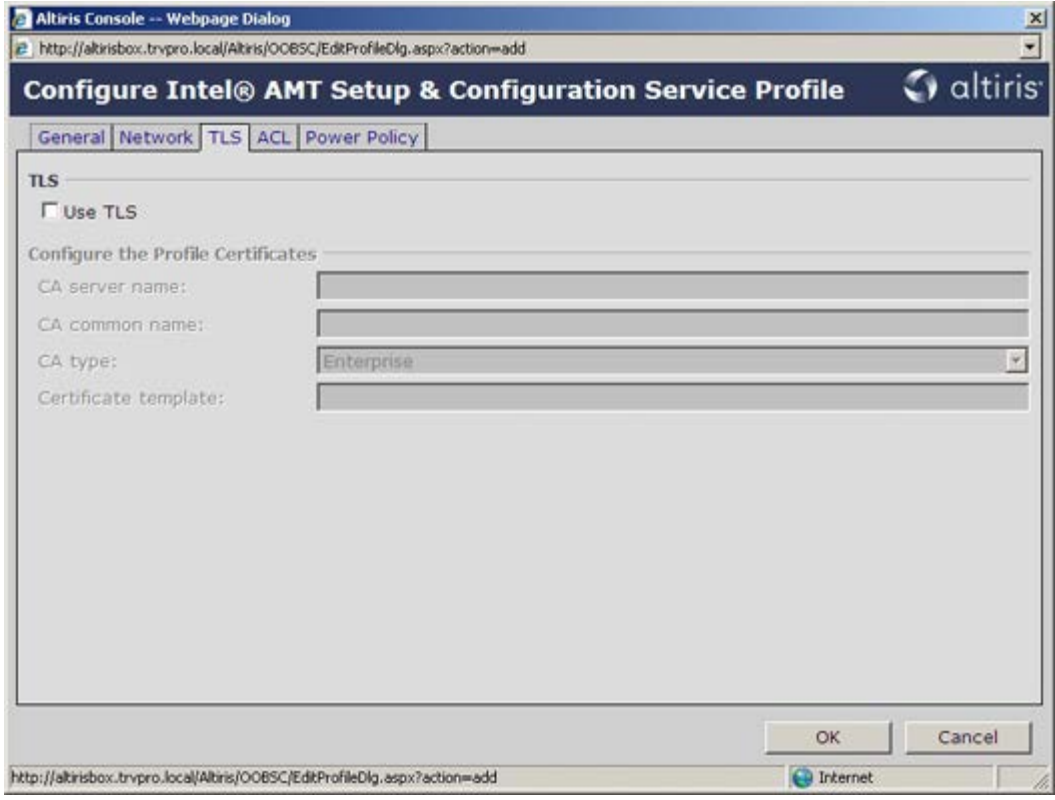

Auf der Registerkarte **ACL** (access control list = Zugriffssteuerungsliste) werden die Benutzer, die bereits diesem

Profil zugeordnet sind, angezeigt und es können neue Benutzer hinzugefügt und deren Zugriffsberechtigungen festgelegt werden.

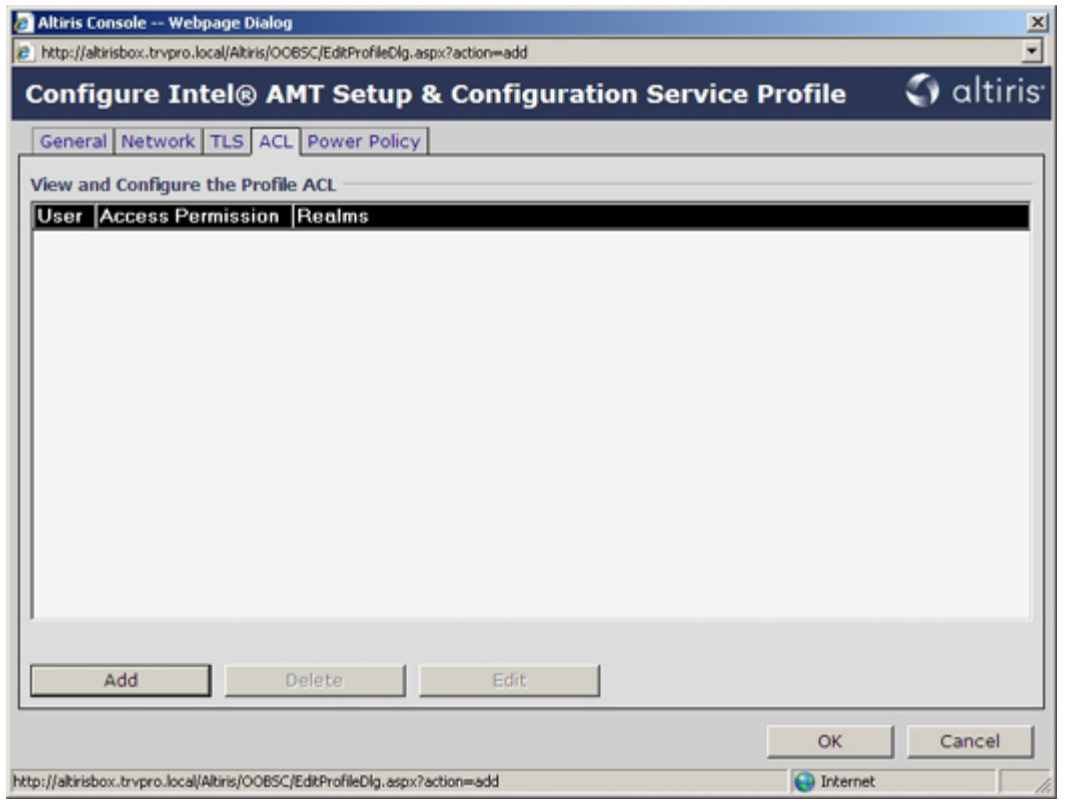

Die Registerkarte **Power Policy** (Energierichtlinien) enthält Konfigurationsoptionen zum Auswählen der Stromsparmodi für Intel AMT sowie zum Einstellen des Wertes für die Einstellung **Idle Timeout** (Zeitlimit für Leerlauf). Es wird empfohlen, den Wert für "Idle Timeout" stets auf 1 einzustellen, um optimale Leistung zu erzielen.

**VORSICHTSHINWEIS: Die Einstellungen der Registerkarte Power Policy (Energierichtlinien) können** A möglicherweise die Konformität des Computers mit der Norm "E-Star 4.0" beeinträchtigen.

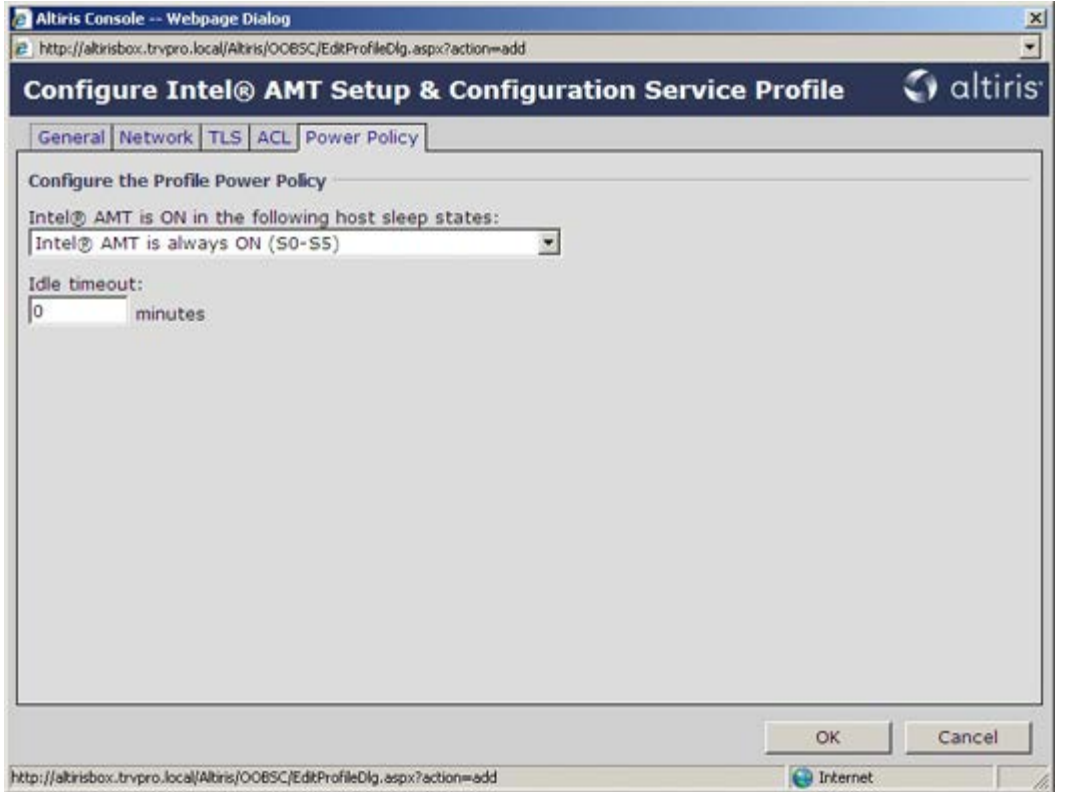

14. Wählen Sie den Schritt **Step 5. Generate Security Keys** (Sicherheitsschlüssel generieren).

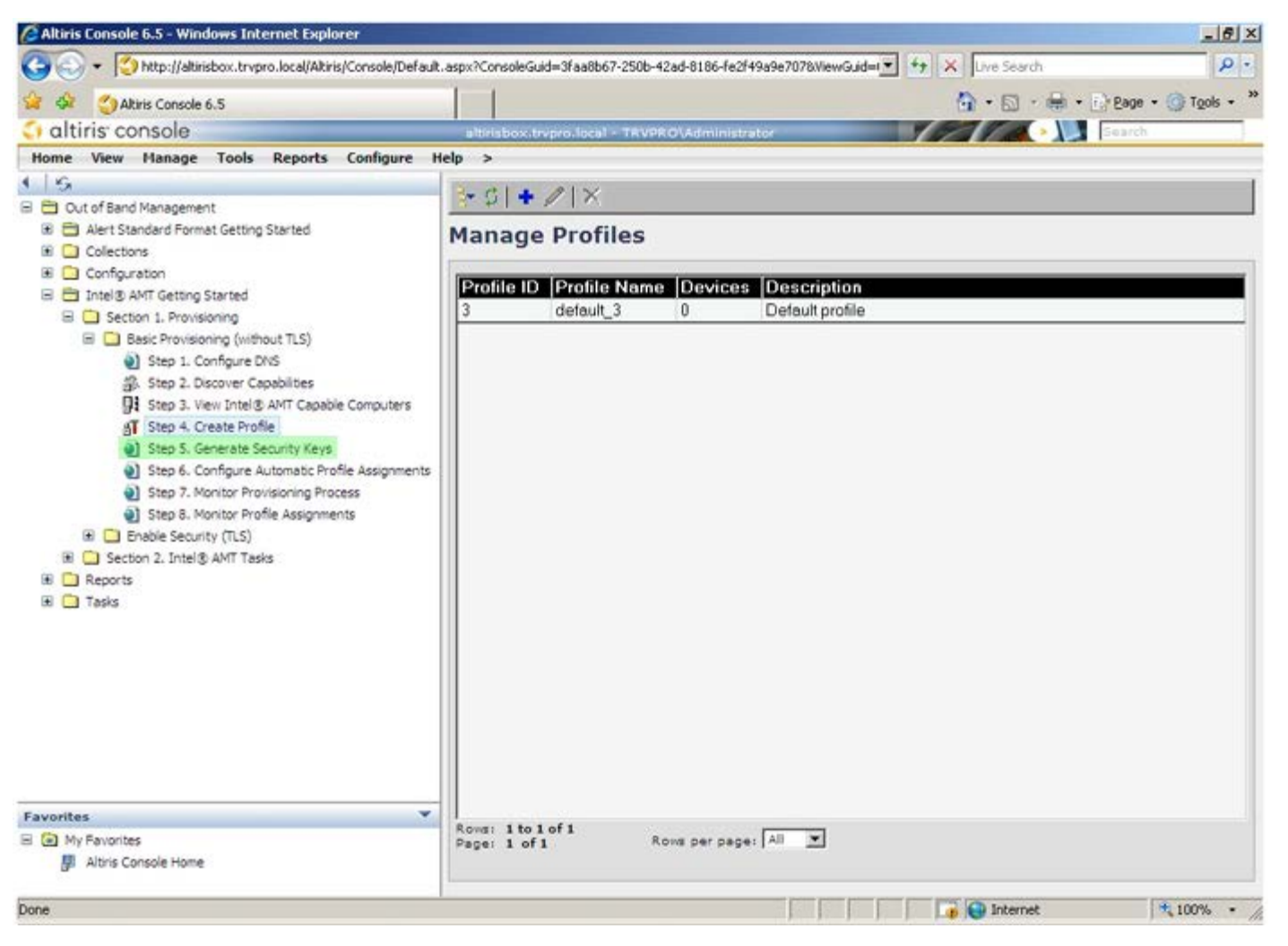

15. Wählen Sie das Symbol aus, dessen Pfeil auf **Export Security Keys to USB Key** (Sicherheitsschlüssel auf USB-Stick exportieren) zeigt.

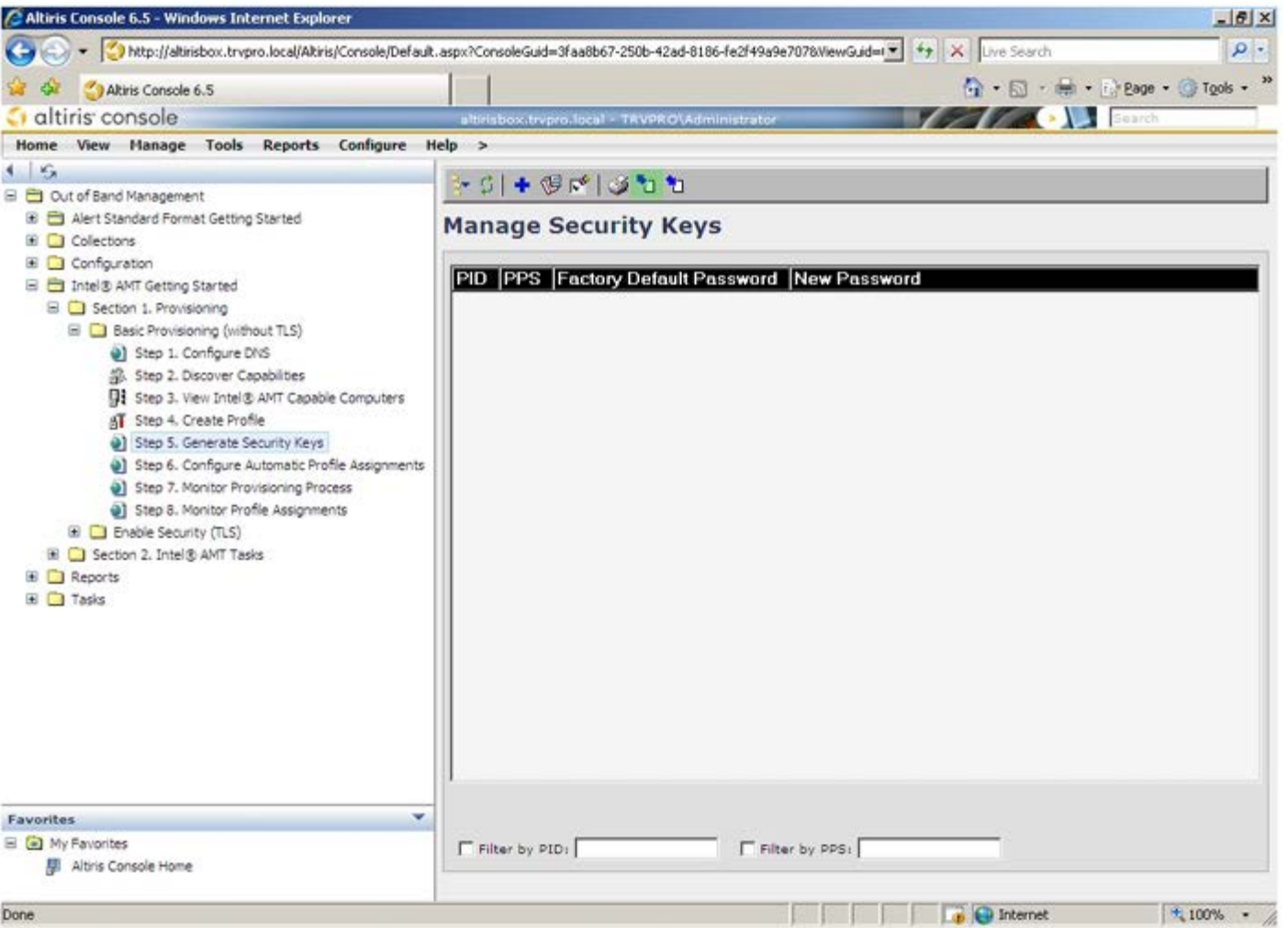

16. Wählen Sie die Optionsschaltfläche **Generate Keys Before Export** (Vor dem Exportieren Schlüssel generieren).

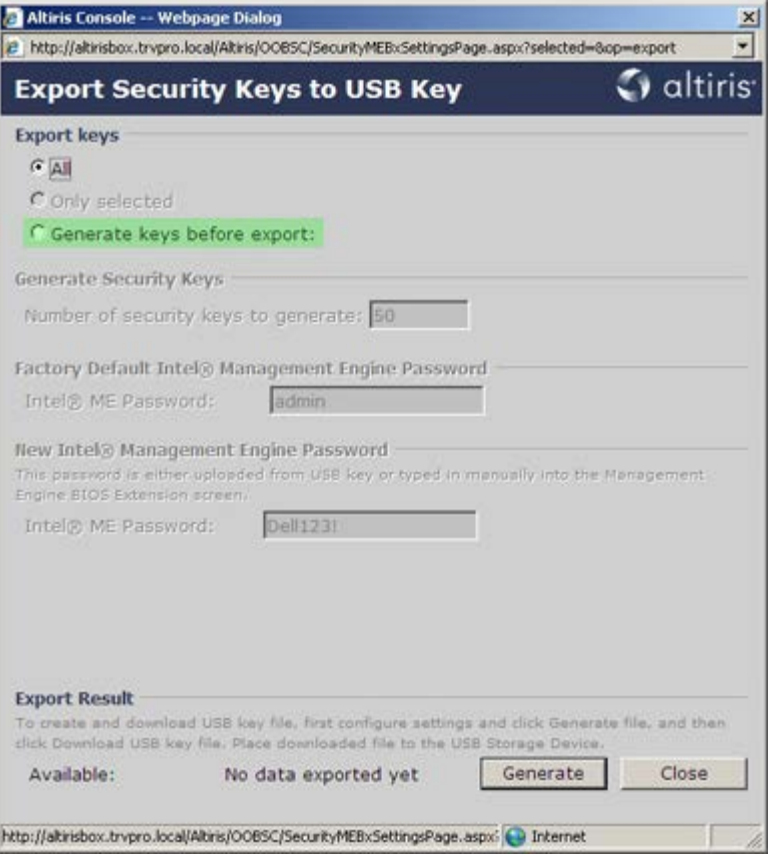

17. Geben Sie die Anzahl der zu generierenden Schlüssel an (entsprechend der Anzahl der zu provisionierenden Computer). Der Standardwert ist 50.

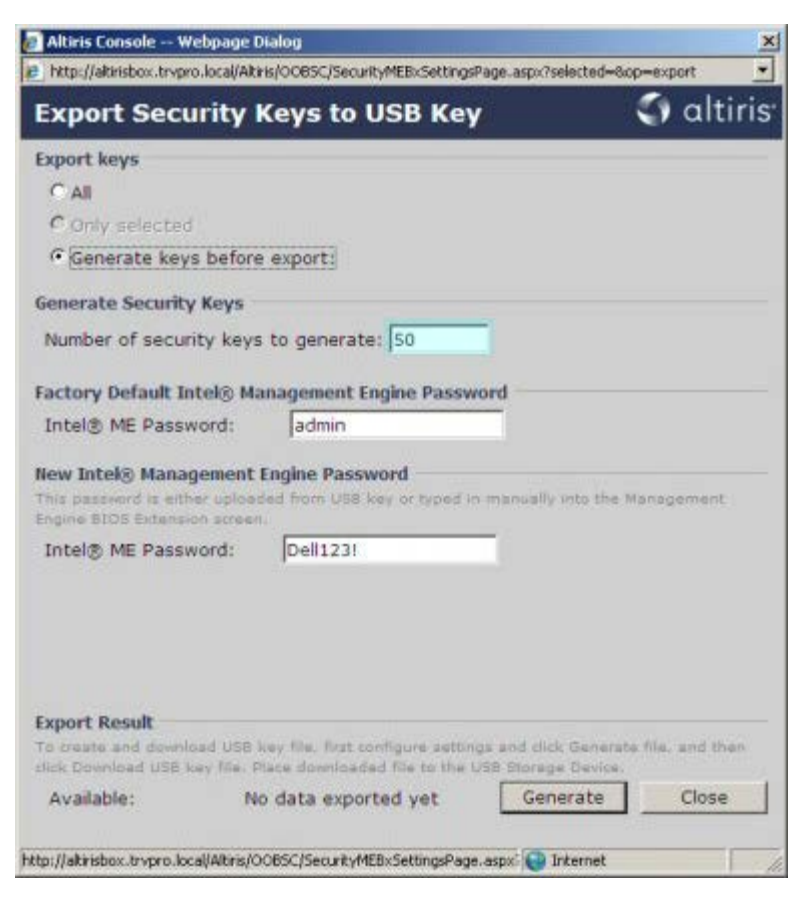

18. Das Intel ME-Standardkennwort lautet **admin**. Konfigurieren Sie das neue Intel ME-Kennwort für die Umgebung.

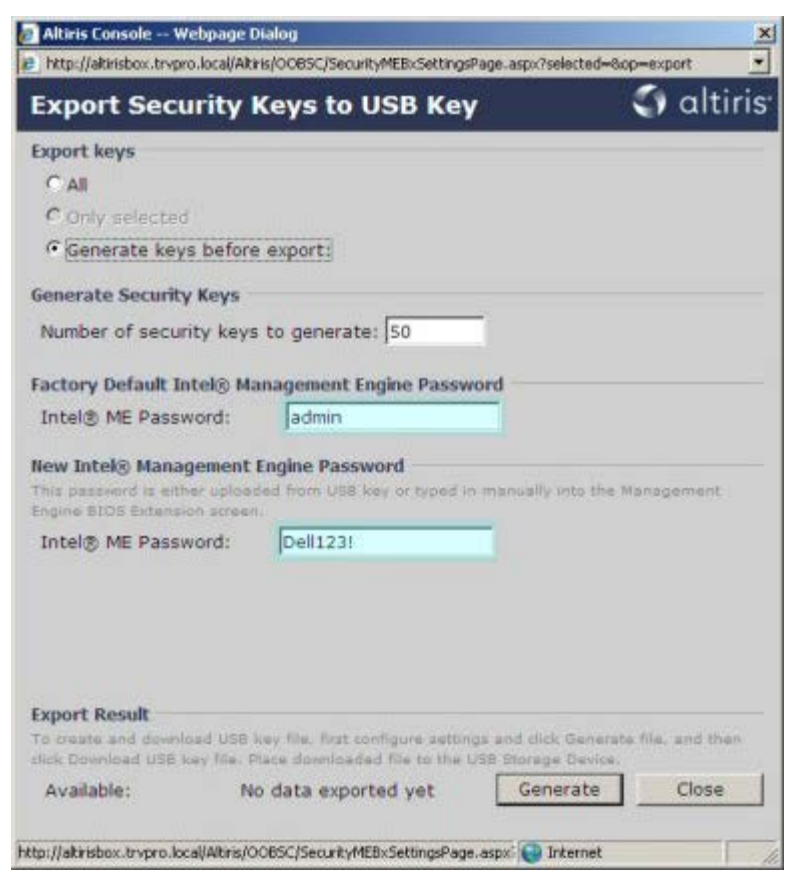

19. Klicken Sie auf **Generate** (Generieren). Sobald die Schlüssel erstellt wurden, wird links neben der Schaltfläche

**Generate** (Generieren) ein Link angezeigt.

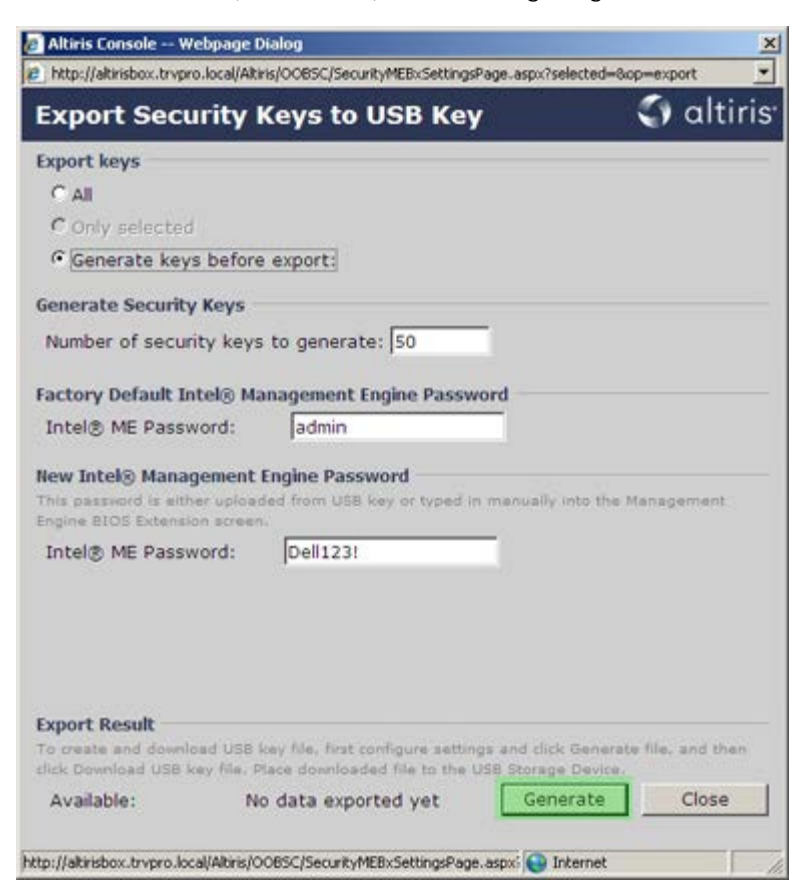

- 20. Führen Sie das zuvor formatierte USB-Gerät in einen USB-Anschluss des Provisionierungsservers ein.
- 21. Klicken Sie auf den Link **Download USB key file** (USB-Stick-Datei herunterladen), um die Datei **setup.bin** auf das USB-Gerät herunterzuladen. Das USB-Gerät wird standardmäßig erkannt; speichern Sie die Datei auf dem USB-Gerät.

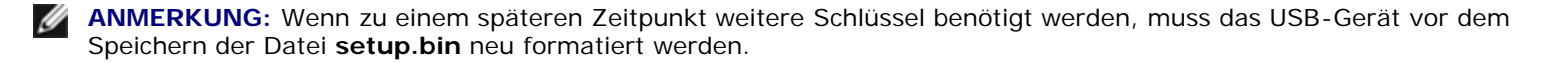

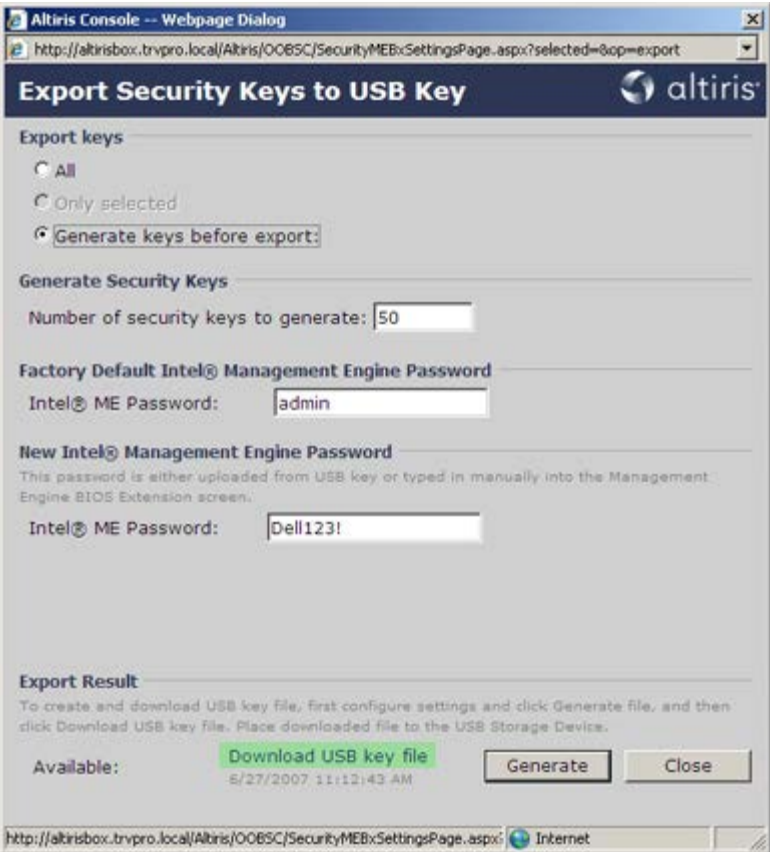

a. Klicken Sie im Dialogfeld **File Download** (Datei herunterladen) auf **Save** (Speichern).

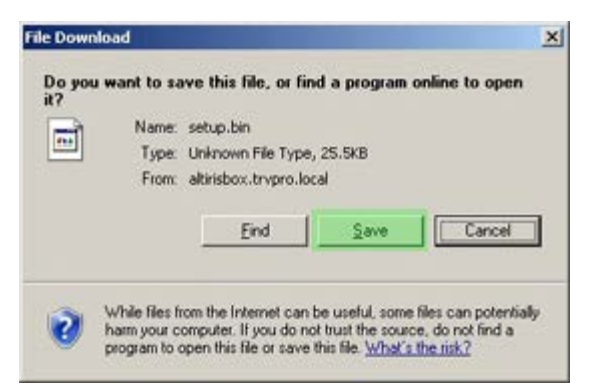

b. Überprüfen Sie, dass unter **Save in:** (Speicherort) als Speicherort das USB-Gerät angegeben ist. Klicken Sie auf **Save** (Speichern).

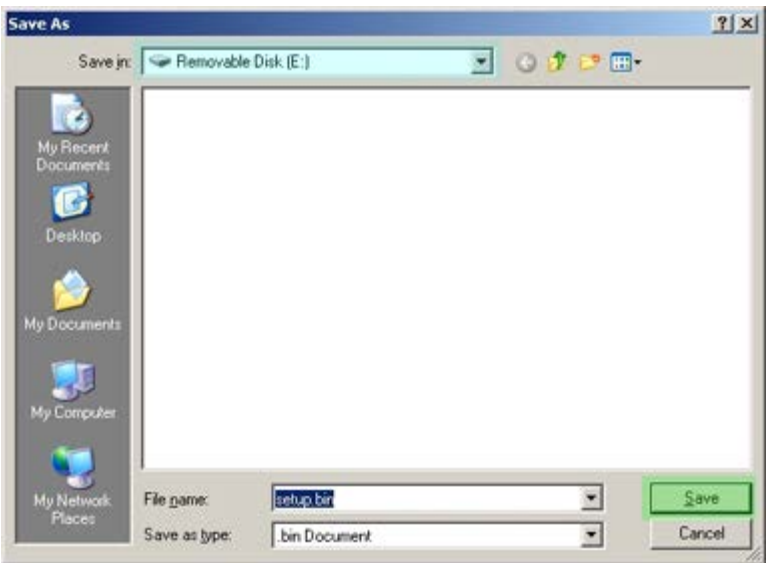

c. Klicken Sie auf **Close** (Schließen) im Dialogfeld **Download complete** (Download abgeschlossen).

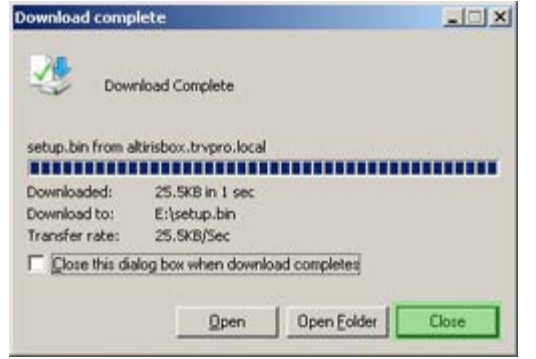

Die Datei **setup.bin** wird jetzt im Explorer-Fenster für das Laufwerk angezeigt.

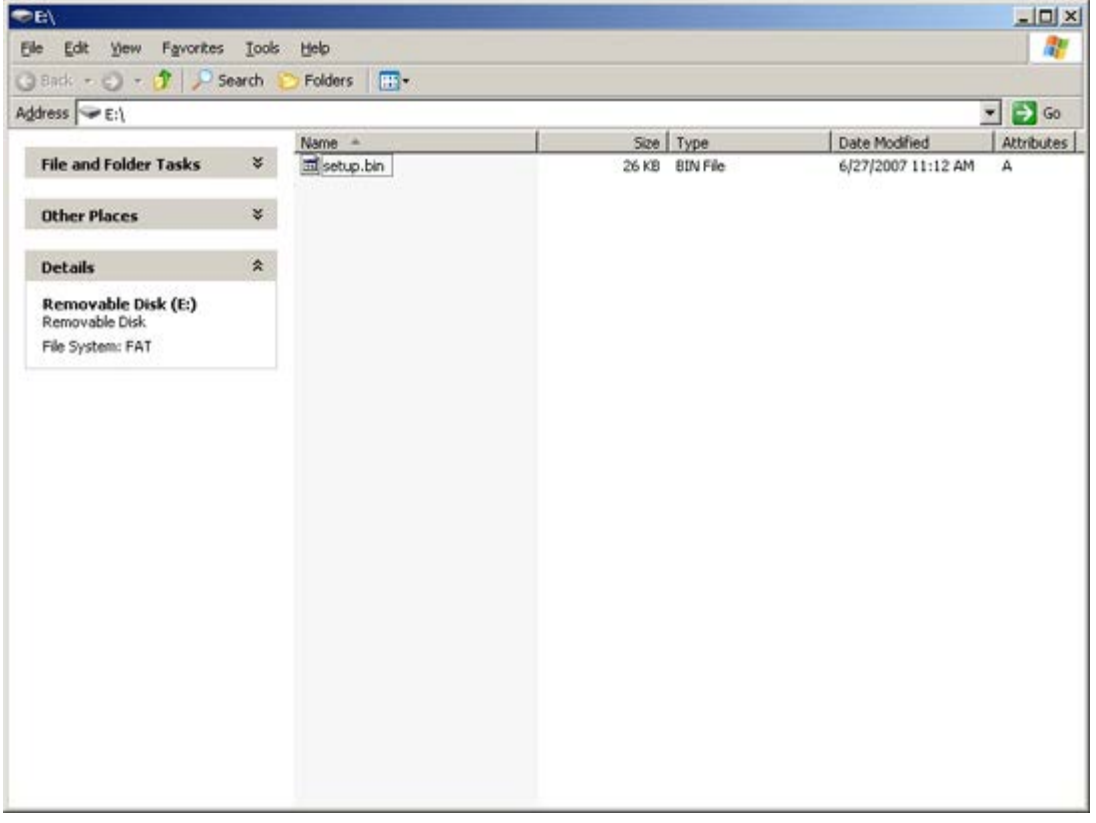

Fenster, das den Inhalt des USB-Geräts anzeigt; es wird wieder die Altiris-Konsole angezeigt.

23. Bringen Sie das USB-Gerät zum Computer, stecken Sie es in den Computer ein und schalten Sie den Computer ein. Das USB-Gerät wird sofort erkannt und es wird die folgende Meldung angezeigt:

Continue with Auto Provisioning (Y/N) (Automatische Provisionierung fortsetzen? [Y=Ja / N=Nein])

Drücken Sie <Y>.

Intel(R) Management Engine BIOS Extension Copyright(C) 2003-07 Intel Corporation. All Rights Reserved. Found USB Key for provisioning Intel(R) AMT Continue with Auto Provisioning (Y/N)

Press any key to continue with system boot... (Drücken Sie eine beliebige Taste, um den Systemstart fortzusetzen...)

Intel(R) Management Engine BIOS Extension Copyright(C) 2003-07 Intel Corporation. All Rights Reserved.

Found USB Key for provisioning Intel(R) AMT Continue with Auto Provisioning (Y/N)

Intel(R) AMT Provisioning complete Press any key to continue with system boot...

Intel(R) Management Engine BIOS Extension Copyright(C) 2003-07 Intel Corporation. All Rights Reserved.

Found USB Key for provisioning Intel(R) AMT Continue with Auto Provisioning (Y/N)

Intel(R) AMT Provisioning complete Press any key to continue with system boot... ME-BIOS Sync - Successful

24. Sobald das Verfahren abgeschlossen ist, schalten Sie den Computer aus und kehren Sie wieder zum Verwaltungsserver zurück.

25. Wählen Sie den Schritt **Step 6. Configure Automatic Profile Assignments** (Automatische Profilzuweisungen konfigurieren).

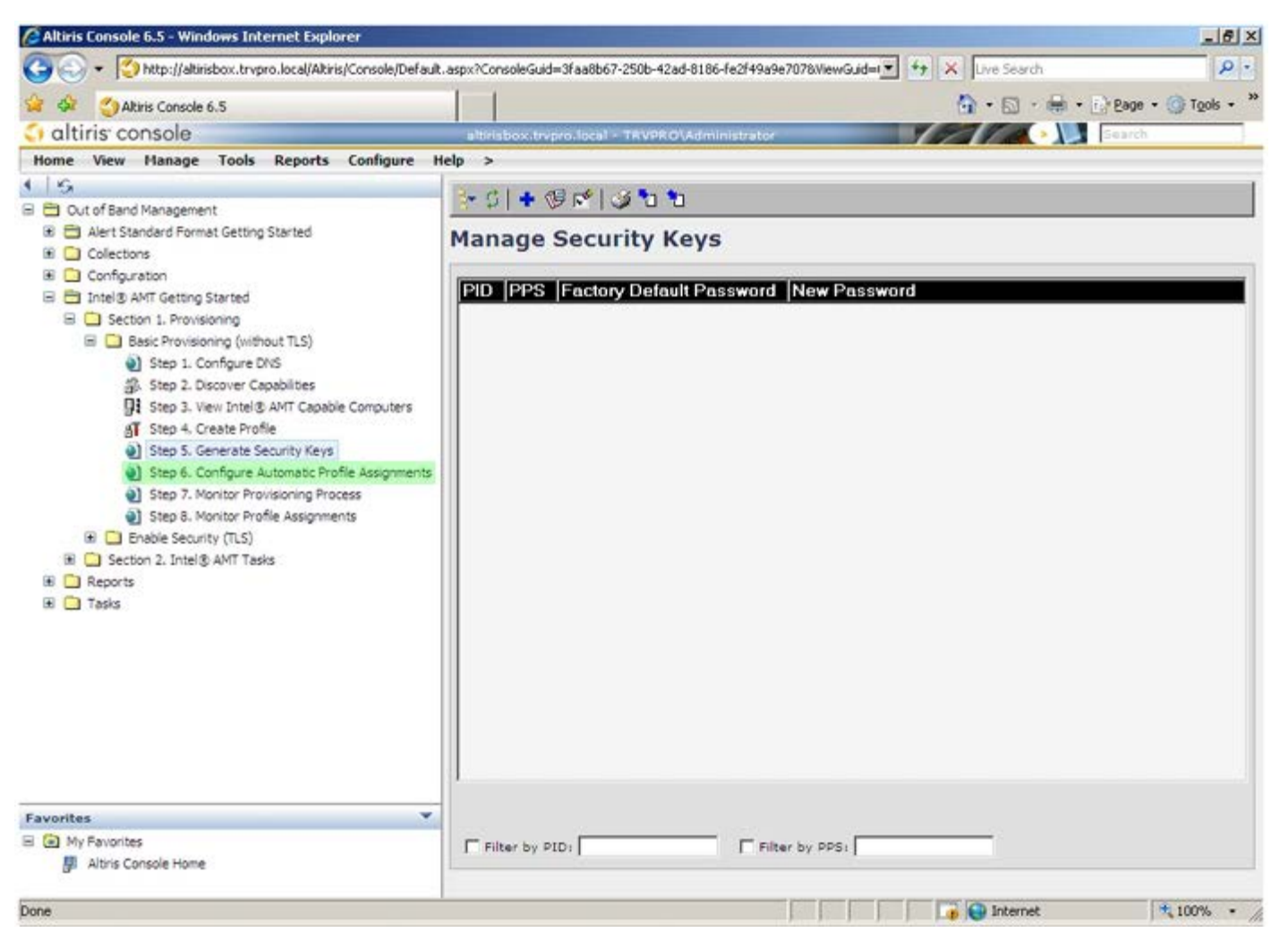

26. Überprüfen Sie, dass die Einstellung "Enabled" (Aktiviert) ist. Wählen Sie im Drop-Down-Menü Intel AMT 2.0+ das zuvor erstellte Profil aus. Konfigurieren Sie die anderen Einstellungen für die Umgebung.

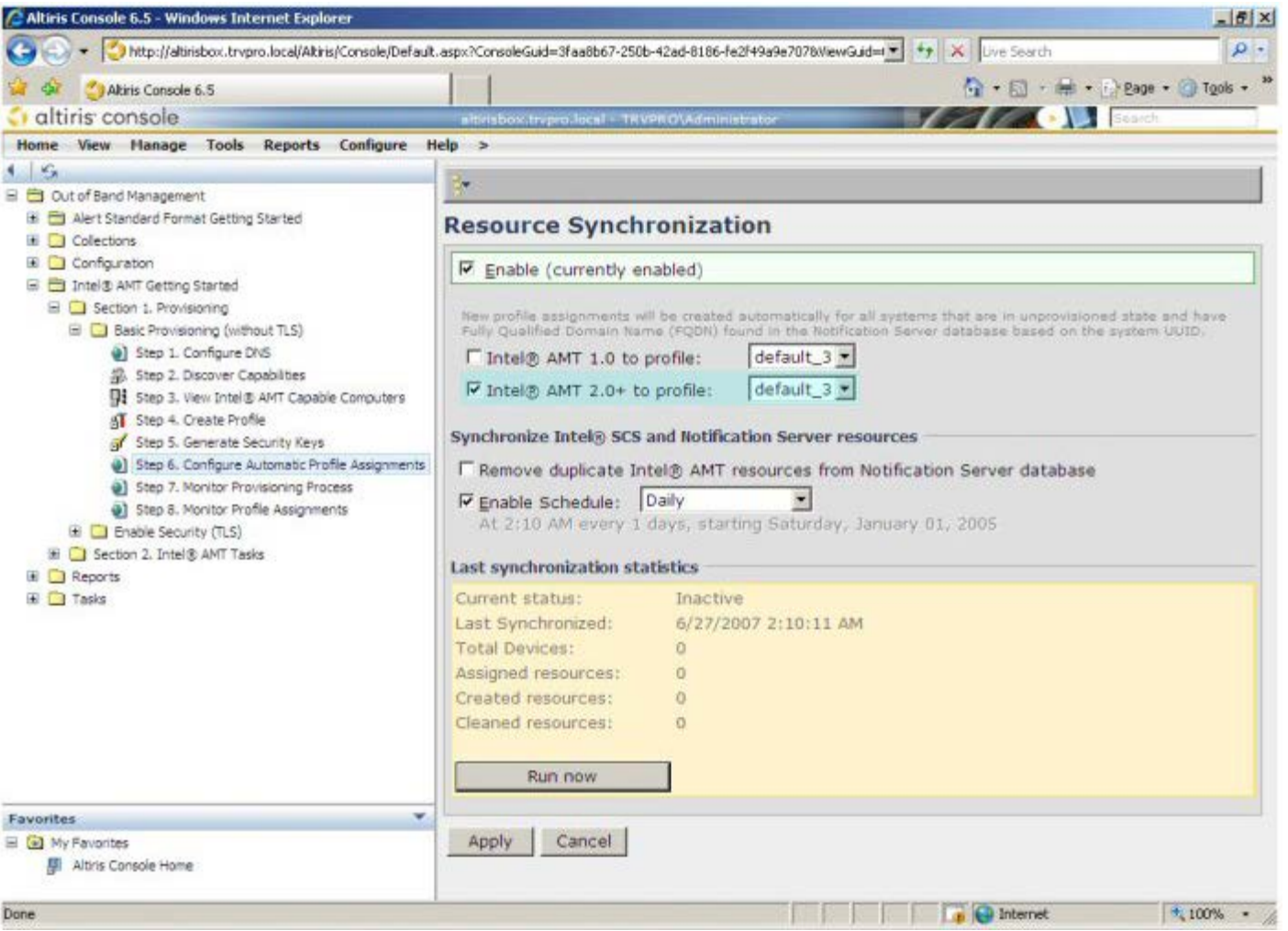

27. Wählen Sie den Schritt **Step 7. Monitor Provisioning Process** (Provisionierungsvorgang überwachen).

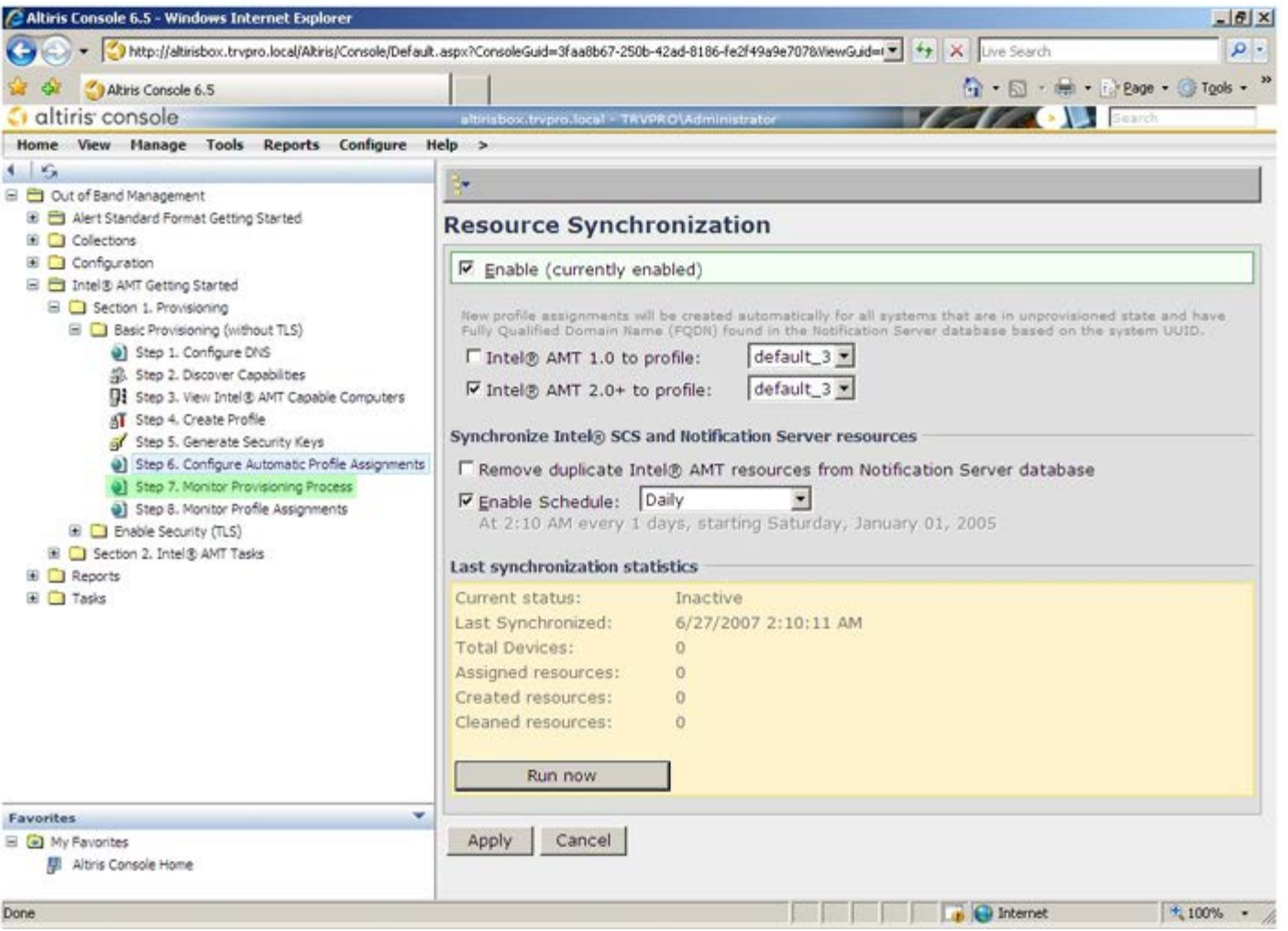

Die Computer, denen die Schlüssel zugewiesen wurden, werden nach und nach in der Liste angezeigt. Zunächst wird für sie noch der Status **Unprovisioned** (keine Provisionierung), angezeigt, danach wechselt der Systemstatus zu **In provisioning** (Provisionierung wird durchgeführt) und schließlich wird am Ende des Vorgangs der Status **Provisioned** (Provisionierung abgeschlossen) angezeigt.

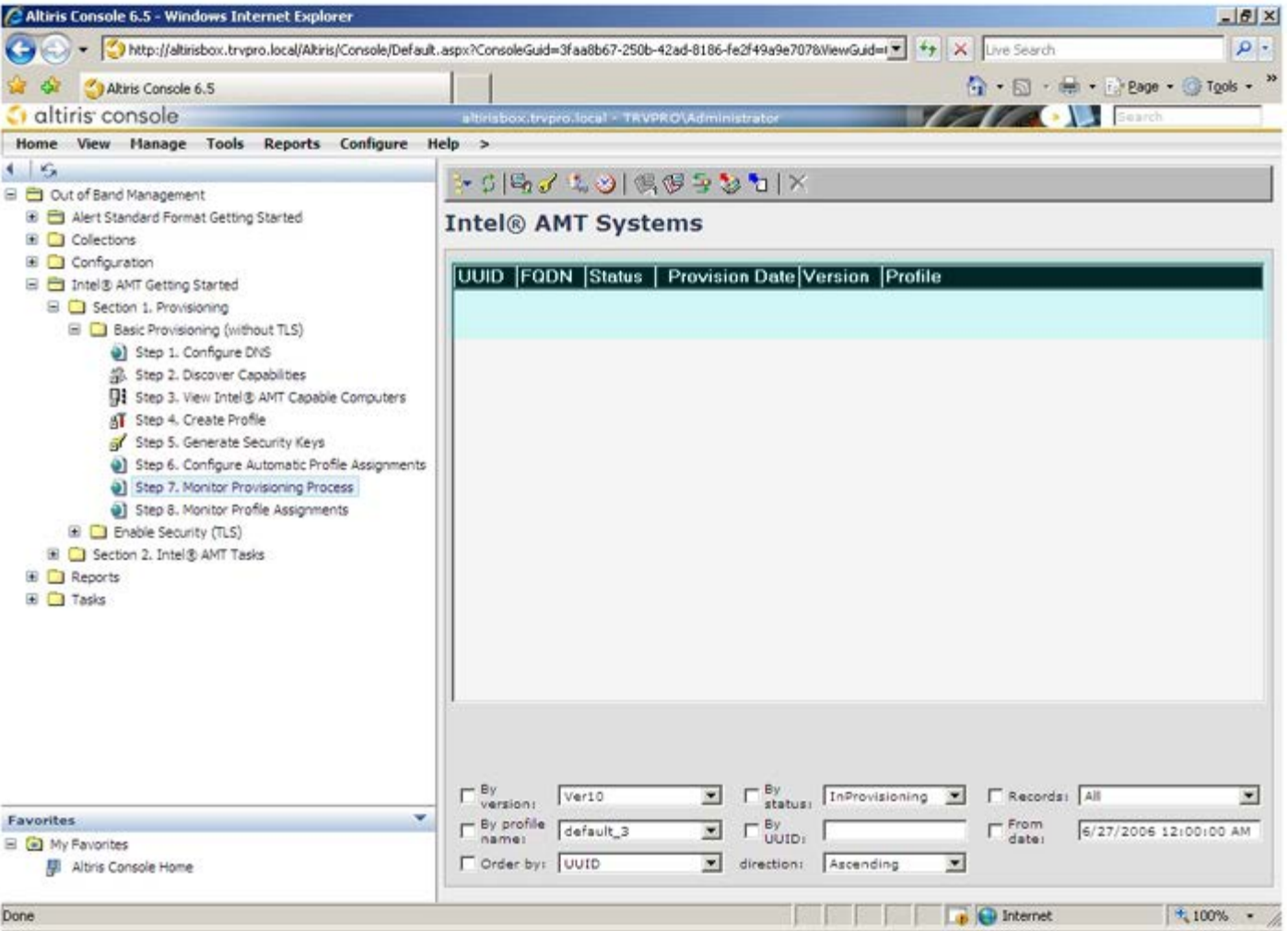

28. Wählen Sie den Schritt **Step 8. Monitor Profile Assignments** (Profilzuweisungen überwachen).

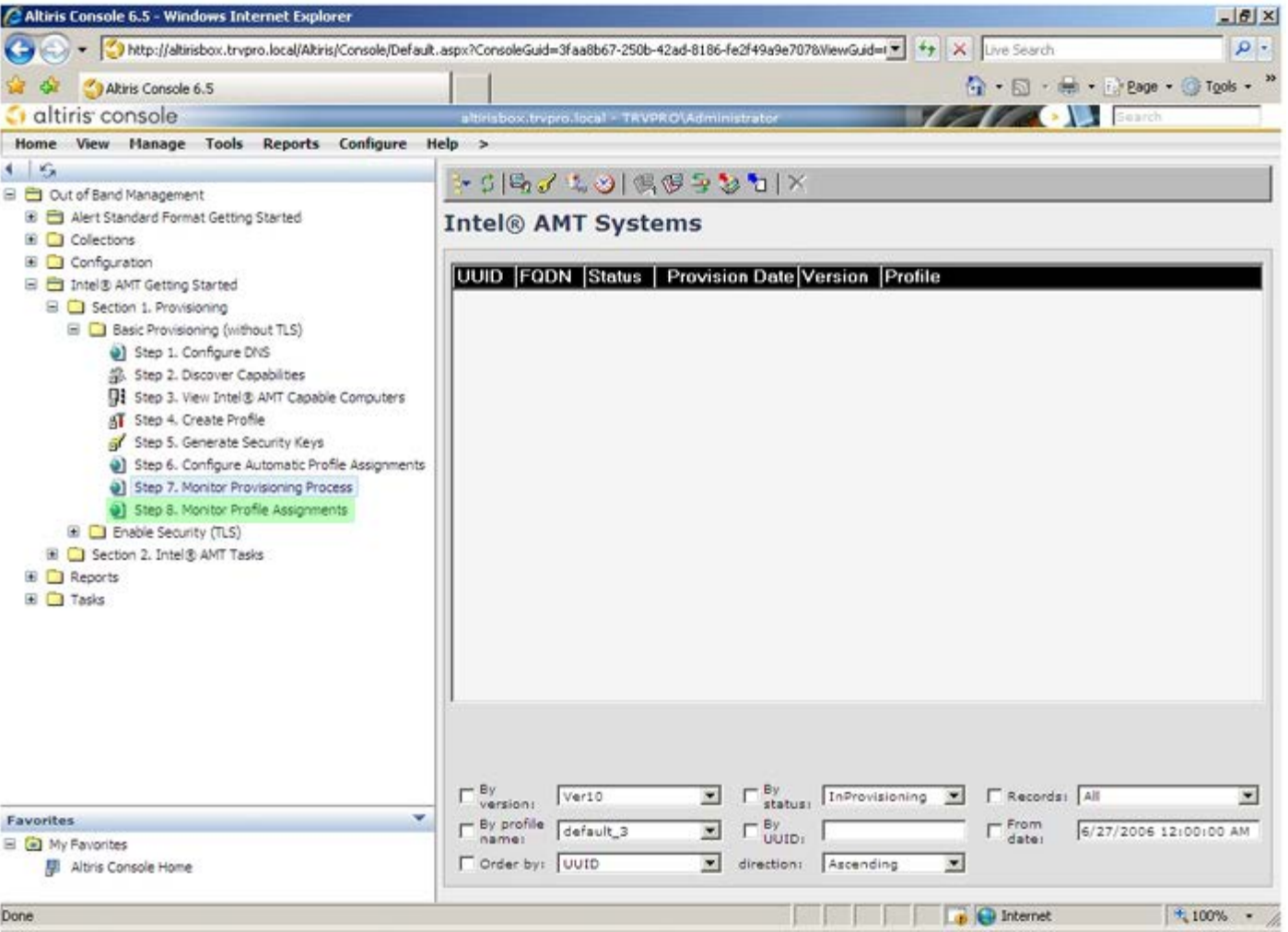

Die Computer, denen Profile zugewiesen wurden, werden in der Liste angezeigt. Die Computer werden jeweils anhand der Angaben in den Spalten **FQDN**, **UUID** und **Profile Name** (Profilname) identifiziert.

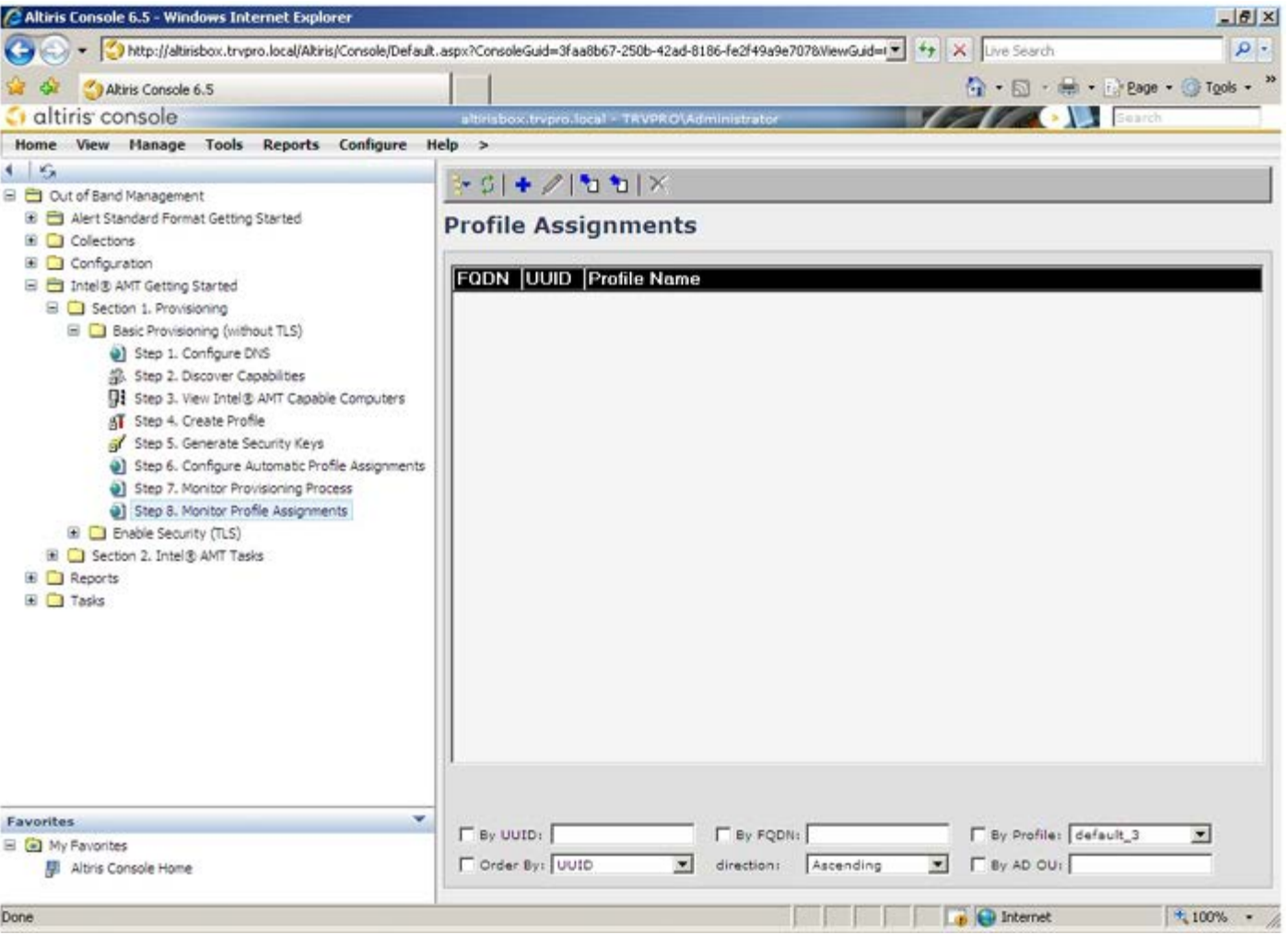

Nachdem die Computer provisioniert wurden, erscheinen Sie im Ordner **Collections** (Bestände) unter **All configured Intel AMT computers** (Alle konfigurierten Intel AMC-Computer).

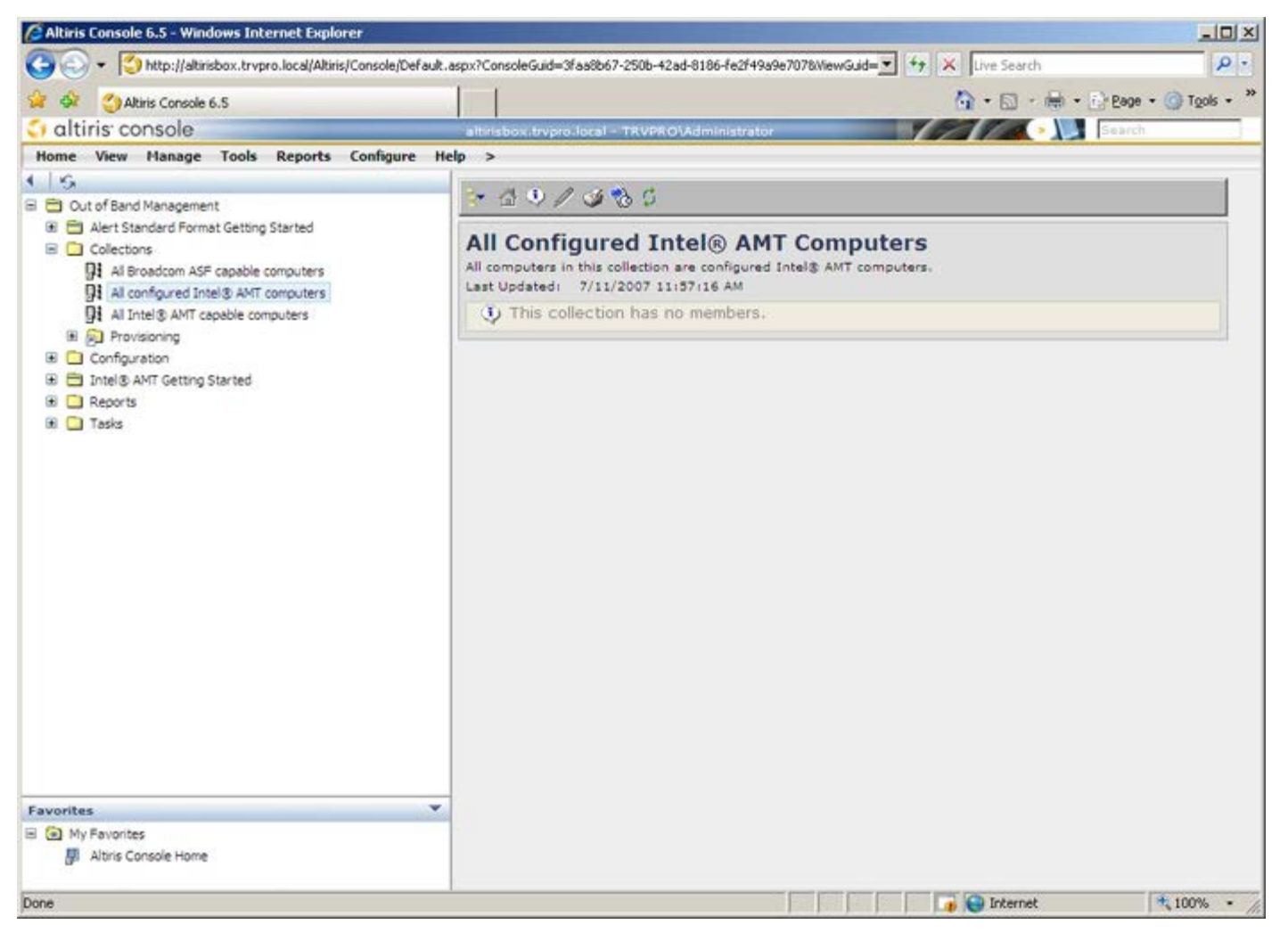

## **Systemlieferung**

Sobald Sie für die Auslieferung eines Computers an den Nutzer bereit sind, schließen Sie den Computer an eine Netzsteckdose an und verbinden Sie ihn mit dem Netzwerk. Verwenden Sie den integrierten Intel® 82566DM Netzwerk-Controller. Intel Active Management Technology (Intel AMT) kann nicht mit anderen Netzwerk-Controllern verwendet werden.

Wenn der Computer eingeschaltet wird, beginnt er unverzüglich mit der Suche nach einem Setup- und Konfigurations-Server (SCS). Findet der Computer einen solchen Server, sendet der Intel AMT-fähige Computer eine **Hallo**-Meldung an den Server (der Benutzer muss zuerst den Netzwerkzugang entweder über MEBx oder mit dem Intel Activator aktivieren).

Für die erfolgreiche automatische Suche nach dem Setup- und Konfigurations-Server müssen DHCP und DNS verfügbar sein. Wenn DHCP und DNS nicht verfügbar sind, muss die IP-Adresse des Setup- und Konfigurations-Servers manuell in die MEBx des Intel AMT-fähigen Computers eingegeben werden.

Die **Hallo**-Meldung enthält die folgenden Informationen:

- Provisionierungs-ID (PID)
- Universally Unique Identifier (UUID)
- IP-Adresse
- Versionsnummern des ROM und der Firmware (FW)

Die **Hallo**-Meldung ist für den Endbenutzer einsehbar. Es ist kein Rückmeldemechanismus vorhanden, der Ihnen Auskunft darüber gibt, dass der Computer die Nachricht aussendet. Der SCS verwendet die Informationen der **Hallo**-Meldung, um eine TSL-Verbindung (Transport Layer Security, Sicherheit auf Transportebene) zu dem Intel AMT-fähigen Computer mit einer TLS-PSK (Pre-Shared key)-Codesequenz verwendet.

Der SCS verwendet die PID zum Auffinden des Provisionierungs-Kennsatzes (PPS) in der Datenbank des Provisionierungsservers und benutzt den PPS und die PID zur Generierung eines TLS Pre-Master-Secrets. TLS ist optional. Um sichere und verschlüsselte Übertragungen zu gewährleisten, sollten Sie TLS verwenden, wenn die entsprechende Infrastruktur zur Verfügung steht. Wenn Sie kein TLS verwenden, wird zur gegenseitigen Authentifizierung HTTP Digest eingesetzt. HTTP Digest ist weniger sicher als TLS. Der SCS meldet sich beim Intel AMT-Computer mit Benutzernamen und Kennwort an und stellt die folgenden erforderlichen Datenelemente bereit:

- Neue PPS und PID (für zukünftige Setup- und Konfigurationsvorgänge)
- TLS-Zertifikate
- Private Schlüssel (private keys)
- Aktuelles Datum und Uhrzeit
- HTTP Digest-Anmeldeinformationen
- HTTP Negotiate-Anmeldeinformationen

Der Computer begibt sich aus dem "Setup"-Status in den "Provisioniert"-Status, woraufhin Intel AMT vollständig betriebsbereit ist. Sobald sich der Computer im "Provisioniert"-Status befindet, kann er fernverwaltet werden.

## **Betriebssystemtreiber**

Innerhalb des Betriebssystems muss der "AMT Unifed Driver" (einheitlicher AMT-Treiber) installiert sein, um unbekannte Geräte im Gerätemanager zu entfernen. Der Treiber wird im Folgenden näher erläutert. Anders als bei früheren Versionen (3, 4 oder 5), bei denn es aus Sicht des Kunden zwei separate **HECI**- und **LMS/SOL**-Treiber zu installieren gab, liefert die aktuelle Version beide Treiber in einem gemeinsamen Paket names **AMT Unified Driver**. Wenn das Paket mit dem einheitlichen Treiber installiert ist, verwaltet es beide PCI-Geräte im Gerätemanager.

### **Einheitlicher AMT-Treiber**

Der Intel® AMT Serial-Over-LAN (SOL) / Local Manageability Service (LMS)-Treiber ist verfügbar auf **support.dell.com** und auf der Ressourcen-CD unter **Chipset Drivers** (Chipsatz-Treiber). Die Bezeichnung des Treibers lautet *Intel AMT SOL/LMS*. Wenn Sie den Treiber heruntergeladen haben, führen Sie die Datei aus: sie dekomprimiert sich daraufhin selbstständig und gibt eine Eingabeaufforderung zum Fortsetzen des Installationsvorgangs aus.

Nach der Installation des SOL/LMS-Treibers wird der Eintrag für den **PCI Serial Port** zum Eintrag **Intel Active Management Technology - SOL (COM3)**.

#### **HECI-Treiber**

Der Intel AMT Host Embedded Controller Interface (HECI)-Treiber ist auf **support.dell.com** verfügbar sowie auf der Ressourcen-CD unter **Chipset Drivers** (Chipsatz-Treiber). Die Bezeichnung des Treibers lautet *Intel AMT HECI*. Wenn Sie den Treiber heruntergeladen haben, führen Sie die Datei aus: sie dekomprimiert sich daraufhin selbstständig und gibt eine Eingabeaufforderung zum Fortsetzen des Installationsvorgangs aus.

Wenn Sie die HECI-Treiber installieren, wird der Eintrag **PCI Simple Communications Controller** zum Eintrag **Intel Management Engine Interface**.

## **Intel AMT WebGUI**

Die Intel® AMT WebGUI ist eine Web-Browser-basierte Benutzeroberfläche mit eingeschränkten Funktionen zur Remote-Computerverwaltung. Die WebGUI wird häufig zu Testzwecken verwendet, um zu ermitteln, ob das Intel AMT-Setup und die Konfiguration auf einem Computer ordnungsgemäß durchgeführt wurden. Als Indiz für eine ordnungsgemäße Intel AMT-Einrichtung und Konfiguration auf dem Remote-Computer gilt der erfolgreiche Aufbau einer Verbindung zwischen einem Remote- und dem Host-Computer, auf dem die WebGUI ausgeführt wird.

Auf die Intel AMT WebGUI kann über einen beliebigen Web-Browser, wie zum Beispiel dem Internet Explorer® zugegriffen werden.

Die eingeschränkte Remote-Computerverwaltung umfasst:

- Hardware-Inventarisierung
- Ereignisprotokollierung
- Zurücksetzen von Remote-Computern
- Ändern von Netzwerkeinstellungen
- Hinzufügen von neuen Benutzern

**ANMERKUNG:** Informationen zur Verwendung der WebUI-Benutzeroberfläche sind auf der [Intel AMT-Website](http://www.intel.com/technology/platform-technology/intel-amt/index.htm) verfügbar.

Gehen Sie wie folgt vor, um die Verbindung zur Intel AMT WebUI auf einem eingerichteten und konfigurierten Computer herzustellen:

### **Intel AMT WebUI**

- 1. Schalten Sie einen Intel AMT-fähigen Computer ein, welcher das Intel AMT-Setup und die Konfiguration vollständig abgeschlossen hat.
- 2. Starten Sie einen Web-Browser auf einem anderen Computer, beispielsweise einem Verwaltungscomputer, der sich innerhalb desselben Subnetzes wie der Intel AMT-fähige Computer befindet.
- 3. Stellen Sie eine Verbindung her unter Verwendung der in der MEBx des Intel AMT-fähigen Computers angegebenen IP-Adresse und der Port-Nummer des Computers. (Beispiel: http://ip\_address:16992 oder http://192.168.2.1:16992)
- Die Standard-Port-Nummer lautet 16992.

**ANMERKUNG:** Verwenden Sie die Port-Nummer 16993 und https://, um sich mit der Intel AMT WebUI auf einem Computer zu verbinden, der für den Enterprise-Modus eingerichtet und konfiguriert wurde.

- Bei Verwendung von DHCP müssen Sie den vollständig qualifizierten Domänennamen (FQDN) für die ME angeben. Der FQDN besteht aus der Kombination von Hostnamen und dem Domänennamen. (Beispiel: http://host\_name:16992 oder http://system1:16992)
- 4. Der Verwaltungscomputer stellt eine TCP-Verbindung zum Intel AMT-fähigen Computer her und ruft die Intel AMT-Startseite der integrierten Webseite innerhalb der Management Engine des Intel AMT-fähigen Computers auf.
- 5. Geben Sie den Benutzernamen und das Kennwort ein. Der Standardbenutzername lautet admin und das Kennwort ist der während des Intel AMT-Setups in der MEBx eingetragene Wert.
- 6. Überprüfen Sie die Computerinformationen und nehmen Sie erforderliche Änderungen vor.

**ANMERKUNG:** Sie können das MEBx-Kennwort für den Remote-Computer in der WebUI ändern. Wenn Sie das Kennwort in der WebUI oder einer Remote-Konsole ändern, führt das dazu, dass zwei Kennwörter vorhanden sind. Das neue, als Remote-MEBx-Kennwort bezeichnete Kennwort funktioniert nur in Verbindung mit dem Fernzugriff auf die WebUI oder Remote-Konsole. Das lokale MEBx-Kennwort für den lokalen Zugriff auf die MEBx wird nicht geändert. Sie müssen sich beide MEBx-Kennwörter merken, um lokal und aus der Ferne auf die MEBx zugreifen zu können Wenn das MEBx-Kennwort erstmals während des Intel AMT-Setups festgelegt wird, dient es sowohl als lokales als auch als Remote-Kennwort. Wird das Remote-Kennwort geändert, ist kein einheitlicher Kennwortmechanismus mehr gegeben.

7. Wählen Sie **Exit** (Beenden) aus.

# **Übersicht über die AMT-Umleitung**

Intel® AMT ermöglicht das Umleiten von seriellen und IDE-Kommunikationsverbindungen von einem verwalteten Client zu einer Verwaltungskonsole, unabhängig davon, ob der verwaltete Client-Computer ein- oder ausgeschaltet ist, oder ob das Betriebssystem dieses Computers geladen ist. Der Client-Computer muss dazu lediglich mit Intel AMT ausgerüstet und mit dem Stromnetz und dem Computernetzwerk verbunden sein. Intel AMT unterstützt SOL (Seriell über LAN, Text/Tastatur-Umleitung) und IDE Redirection (IDE-R = IDE-Umleitung) (CD-ROM-Umleitung) über TCP/IP.

### **Übersicht über SOL (Seriell über LAN)**

SOL (Seriell über LAN) emuliert Kommunikationsvorgänge des seriellen Anschlusses über eine Standard-Netzwerkverbindung. SOL kann für die meisten Verwaltungsanwendungen, die normalerweise eine lokale Verbindung zum seriellen Anschluss benötigen, verwendet werden.

Wenn eine aktive SOL-Sitzung zwischen einem mit Intel AMT ausgerüsteten Client und einer Verwaltungskonsole mithilfe der Intel AMT-Umleitungsbibliothek aufgebaut ist, wird der serielle Datenverkehr des Clients durch Intel AMT über die LAN-Verbindung umgeleitet und der Verwaltungskonsole zugeführt. Weiterhin kann die Verwaltungskonsole serielle Daten über die LAN-Verbindung senden, die von Intel AMT so an den Client-Computer weitergegeben werden, als ob sie über den seriellen Port des Clients gesendet würden.

### **Übersicht über IDE-Umleitung**

IDE-R (IDE-Umleitung) kann ein IDE-CD-Laufwerk oder ein herkömmliches Disketten- oder LS-120-Laufwerk über eine Standard-Netzwerkverbindung emulieren. IDE-R ermöglicht es, ein lokales Laufwerk eines Verwaltungscomputers über das Netzwerk einem verwalteten Client zuzuordnen. Sobald die IDE-R-Sitzung aufgebaut ist, kann der verwaltete Client die Remote-Komponente genauso nutzen, als ob diese direkt an einen seiner eigenen IDE-Kanäle angeschlossen wäre. Dies kann nützlich sein, um einen auf andere Weise nicht mehr ansprechbaren Computer fernzustarten. IDE-R unterstützt nicht das DVD-Format.

IDE-R kann zum Beispiel dazu verwendet werden, um einen Client mit fehlerhaftem Betriebssystem zu starten. Dazu muss zunächst ein geeigneter Startdatenträger in das Laufwerk der Verwaltungskonsole eingelegt werden. Beim Start der IDE-R-TCP-Sitzung sendet die Verwaltungskonsole dann die Informationen über dieses Laufwerk an Intel AMT. Intel AMT meldet dieses Gerät als ein virtuelles IDE-Gerät beim Client-Computer an, auch wenn dieser abgeschaltet ist oder das Betriebssystem nicht geladen ist. SOL und IDE-R können gleichzeitig verwendet werden, zum Beispiel um das BIOS des Client-Computers so zu konfigurieren, dass der Client-Computer vom virtuellen IDE-Gerät aus startet.

## **Die Anwendung Intel® Management and Security Status (Verwaltungs- und Sicherheitsstatus)**

Bei Intel® Management and Security Status (IMSS) handelt es sich um eine Anwendung, die Informationen über die Intel® Active Management Technology (Intel AMT) und die Intel® Standard Manageability-Dienste anzeigt.

Das Symbol von Intel® Management and Security Status zeigt an, ob Intel AMT und Intel Standard Manageability auf der Plattform laufen. Das Symbol befindet sich im Infobereich. In der Standardeinstellung wird das Infosymbol bei jedem Start von Windows\* angezeigt.

Die Anwendung "Intel Management and Security Status" weist für jede Intel AMT-Generation eine eigene Versionsnummer auf(4.x, 5.x, 6.x). Hierin wird Intel Management and Security Status für die Intel AMT-Generation 6.x beschrieben.

Klicken Sie hierauf, um weitere Informationen zu erhalten. Die Anwendung [Intel® Management and Security Status](http://dtt.us.dell.com/client/new_products/misc/imss/index.asp) (Verwaltungs- und Sicherheitsstatus)

**ANMERKUNG:** Wenn die Anwendung "Intel Management and Security Status" bei der Anmeldung des Benutzers in Windows automatisch startet, wird das Symbol nur in den Infobereich geladen, wenn Intel AMT oder Intel Standard Manageability auf der Plattform aktiviert ist. Wenn die Anwendung "Intel Management and Security Status" manuell gestartet wird (über das Startmenü), wird das Symbol auch dann geladen, wenn keine dieser Technologien aktiviert ist, solange alle Treiber installiert wurden.

**ANMERKUNG:** Die in "Intel Management and Security Status" angezeigten Informationen werden nicht in Echtzeit Ø wiedergegeben. Die Daten werden zu verschiedenen Zeiten aktualisiert.

\* Auf dieser Seite enthaltene Informationen bereitgestellt von *[Intel](http://www.intel.com/technology/platform-technology/intel-amt/index.htm)*.

## **Fehlerbehebung**

Auf dieser Seite werden einige grundlegende Schritte zur Fehlerbehebung beschrieben, die bei Problemen mit der Intel® AMT-Konfiguration durchzuführen sind. Bitte vergessen Sie nicht, immer auch das DSN auf weitere Möglichkeiten zum Beheben von Störungen hin zu überprüfen.

### **Zurücksetzen auf die Standardeinstellungen**

Das Zurücksetzen auf die Standardeinstellungen wird auch als "Un-Provisioning" (Aufhebung der Provisionierung) bezeichnet. Ein eingerichteter und konfigurierter Intel AMT-Computer kann mithilfe der MEBx-Seite "Intel AMT Configuration" (Intel AMT-Konfiguration) und der Option **Un-Provision** (Aufgebung der Provisionierung) auf die Standardeinstellungen zurückgesetzt werden.

Gehen Sie wie folgt vor, um die Provisionierung für einen Computer aufzuheben:

1. Wählen Sie **Un-Provision** (Aufhebung der Provisionierung) und anschließend **Full Un-provision** (Vollständige Aufhebung der Provisionierung).

Das vollständige Aufheben der Provisionierung ist für Computer verfügbar, die für den SMB-Betriebsmodus eingerichtet und konfiguriert wurden. Mit dieser Option werden alle Intel AMT-Konfigurationsoptionen auf die Werkseinstellungen zurückgesetzt. ME-Konfigurationseinstellungen und -Kennwörter werden jedoch NICHT zurückgesetzt. Für Computer, die für den Enterprise-Betriebsmodus eingerichtet und konfiguriert wurden, ist sowohl ein vollständiges als auch ein teilweises Aufheben der Provisionierung (Un-Provisioning) verfügbar. Bei einem teilweisen Aufheben der Provisionierung werden außer PID und PPS sämtliche Intel AMT-Konfigurationsoptionen auf die Werkseinstellungen zurückgesetzt. ME-Konfigurationseinstellungen und -Kennwörter werden bei einem teilweisen Aufheben der Provisionierung NICHT zurückgesetzt.

Nach ungefähr 1 Minute wird eine Meldung angezeigt, die über den Vorgang des Aufhebens der Provisionierung informiert. Nachdem das Aufheben der Provisionierung beendet ist, wird die Kontrolle an die Seite "Intel AMT Configuration" (Intel AMT-Konfiguration) zurückgegeben. Die Optionen **Provisioning Server** (Provisionierungsserver), **Set PID and PPS** (PID und PPS festlegen) und **Set PRTC** (Datum/Uhrzeit festlegen) sind erneut verfügbar, da der Computer in den Standard-Enterprise-Modus versetzt wird.

- 2. Wählen Sie **Return to Previous Menu** (Zurück zu vorherigem Menü).
- 3. Wählen Sie **Exit** (Beenden) und drücken Sie <Y> (Ja).

Der Computer wird neu gestartet.

#### **Firmware-Flash**

Führen Sie einen Firmware-Flash durch, um die Firmware auf neuere Versionen von Intel AMT zu aktualisieren. Die automatische Flash-Funktion kann deaktiviert werden, indem Sie in der MEBx-Benutzeroberfläche unter der Option **Secure Firmware Update** (Sichere Firmware-Aktualisierung) die Einstellung **Disabled** (Deaktivieren) wählen. Ist diese Einstellung deaktiviert, wird eine Firmware-Fehlermeldung beim Durchführen des BIOS-Flash angezeigt.

Eine Aktualisierung auf eine ältere Version oder die zurzeit installierte aktuelle Version ist NICHT möglich. Sofern verfügbar, kann die Firmware-Aktualisierung von der Website [support.dell.com](http://www.support.dell.com/) heruntergeladen werden.

### **Serial-Over-LAN (SOL, seriell über LAN) / IDE Redirection (IDE-R, IDE-Umleitung)**

Gehen Sie wie folgt vor, wenn Sie IDE-R und SOL nicht verwenden können:

- 1. Drücken Sie im ersten Ladebildschirm die Tastenkombination <**Strg**><**p**>, um den MEBx-Dialog aufzurufen.
- 2. Wenn Sie zur Kennworteingabe aufgefordert werden, geben Sie das neue Intel ME-Kennwort ein.
- 3. Wählen Sie die Option **Intel AMT Configuration** (Intel AMT-Konfiguration) aus und drücken Sie die <**Eingabetaste**>.
- 4. Wählen Sie **Un-Provision** (Aufhebung der Provisionierung) aus und drücken Sie die <**Eingabetaste**>.
- 5. Wählen Sie **Full Unprovision** (Vollständige Aufhebung der Provisionierung) aus und drücken Sie die <**Eingabetaste**>.
- 6. Führen Sie eine Neukonfiguration der Einstellungen unter dem [hier](#page-54-0) gezeigten Menüpunkt **Intel AMT Configuration** (Intel AMT-Konfiguration) durch.